## *Univ***IS**

*Universitäts-InformationsSystem* 

## Benutzerhandbuch

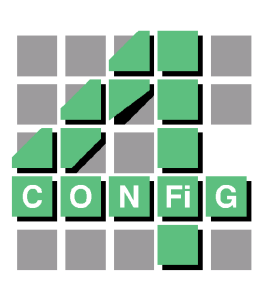

© Config e.G. - Röttenbach, Stand: 24. Januar 2005

## **Inhaltsverzeichnis**

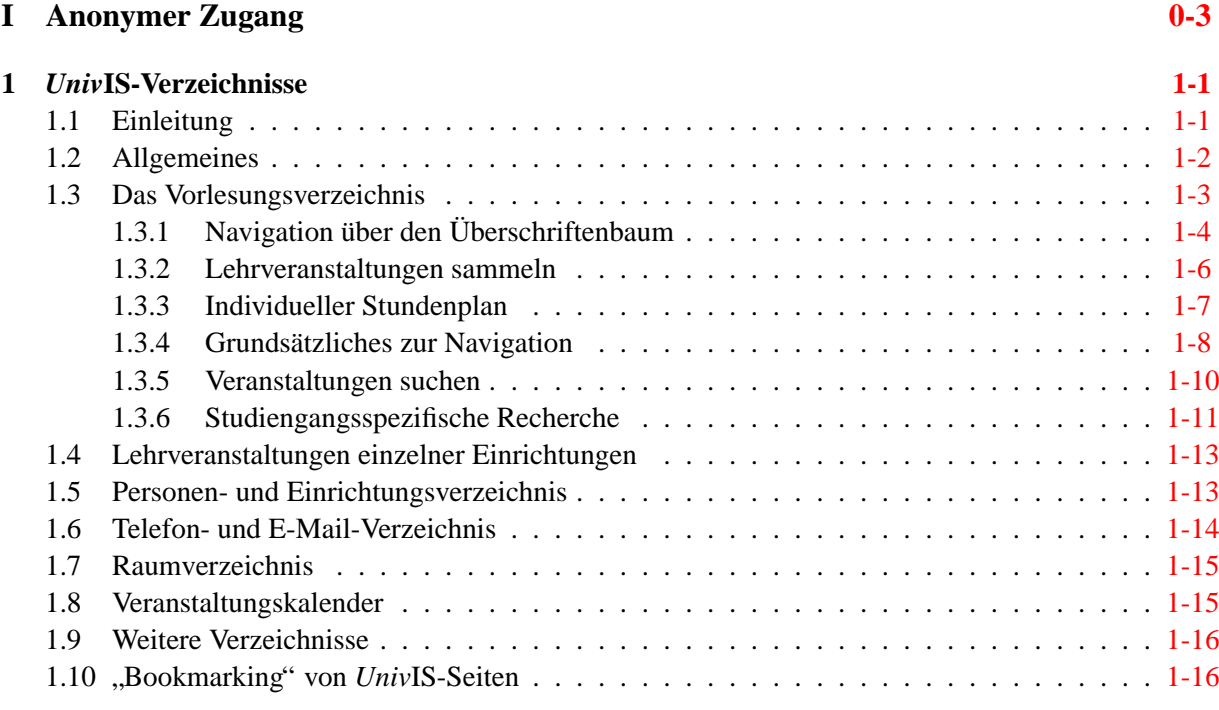

## **II Benutzer [1-19](#page-27-0)**

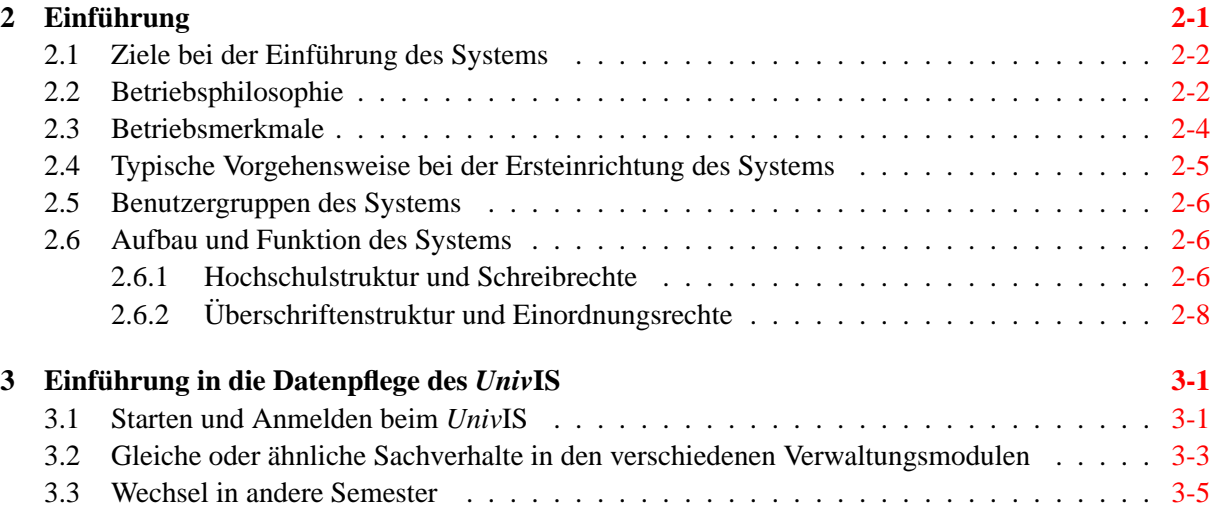

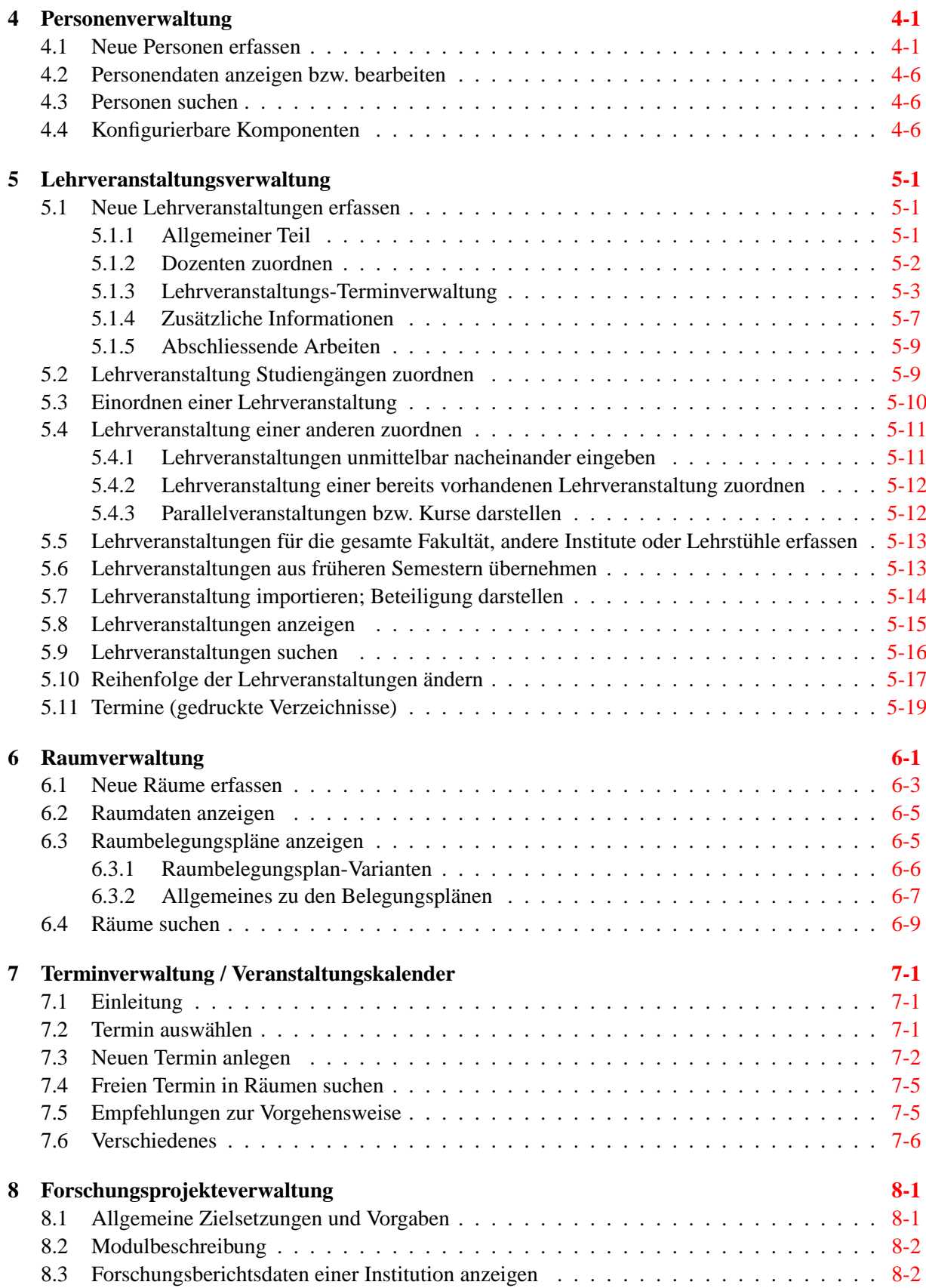

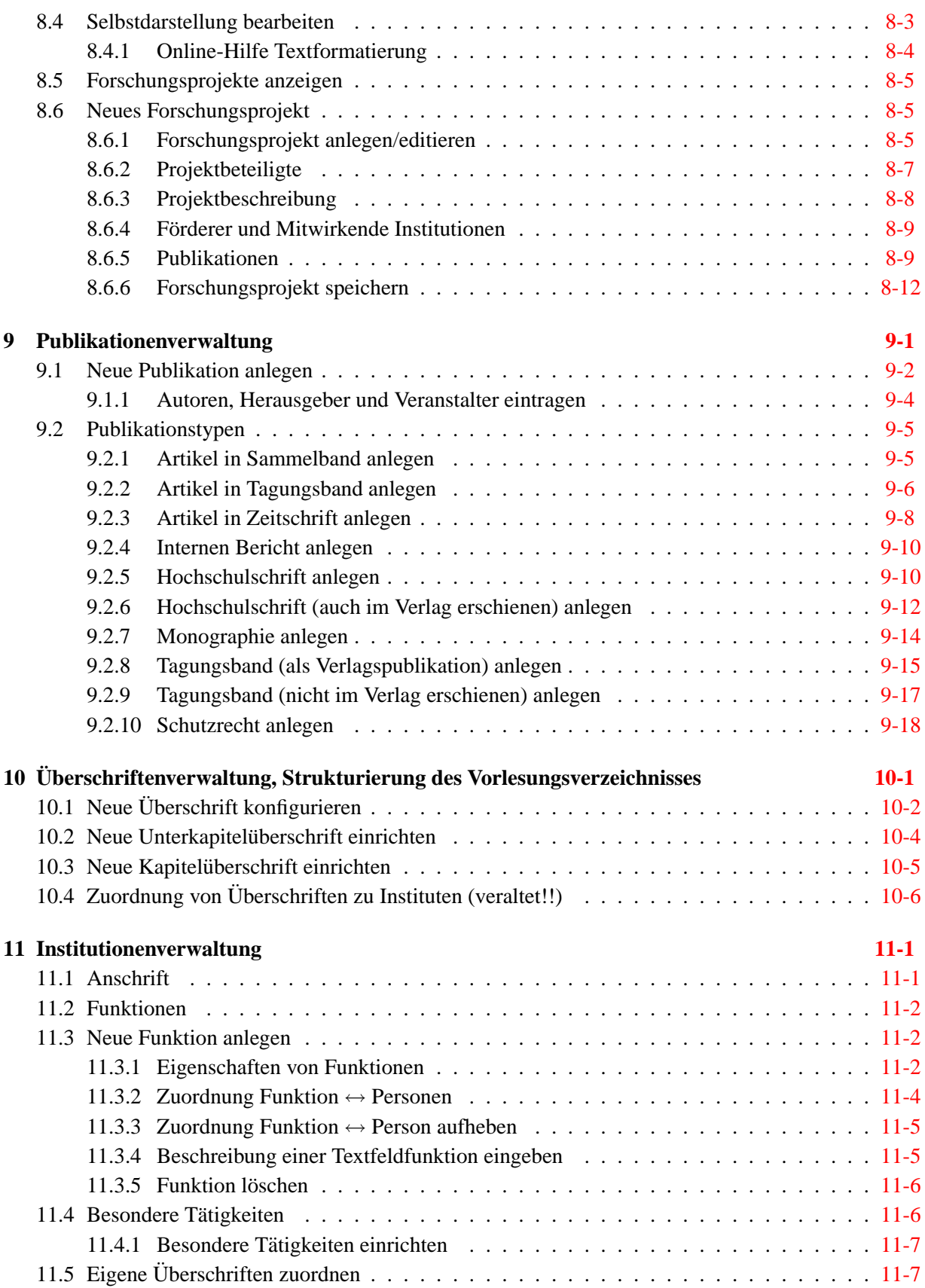

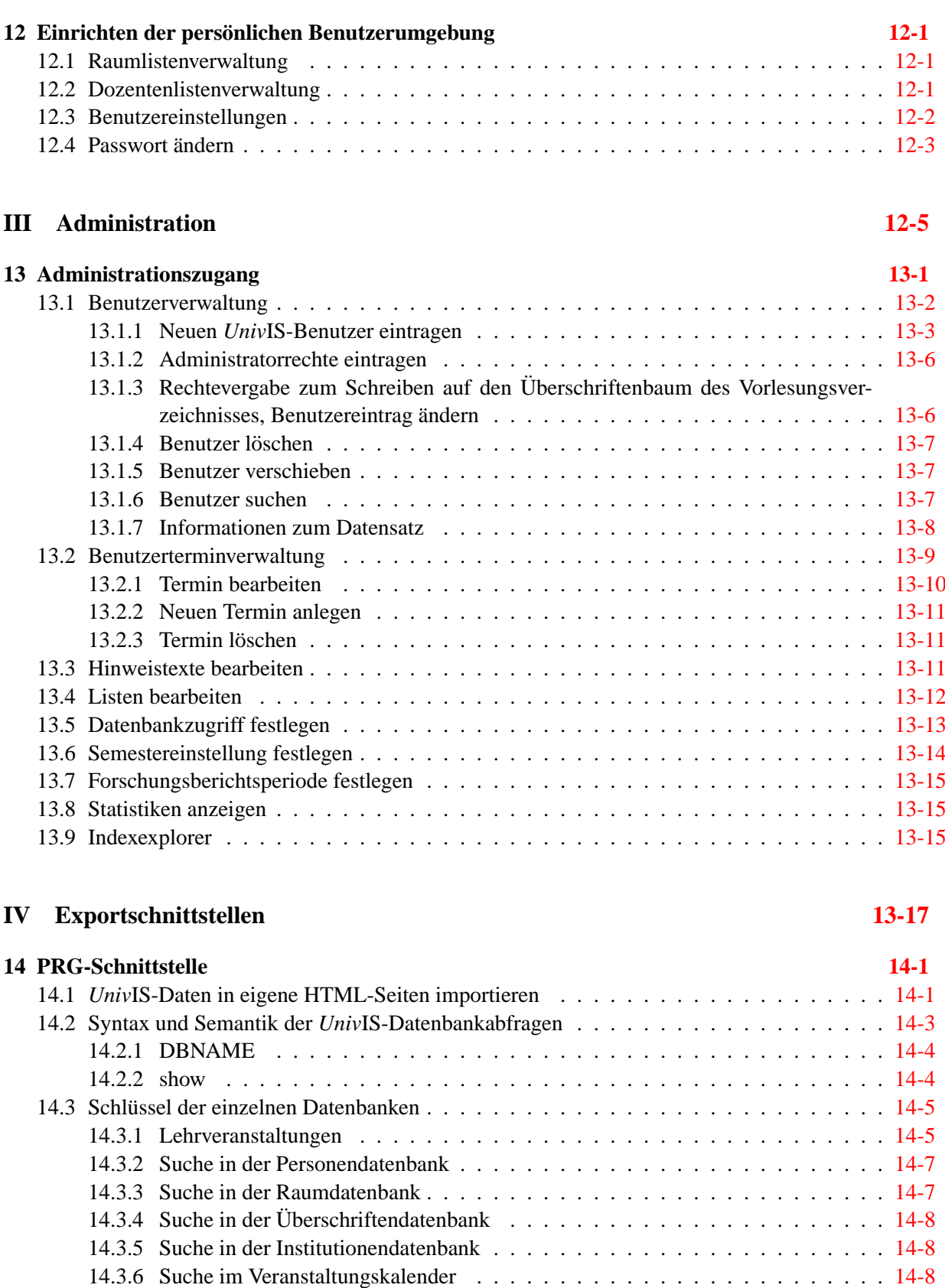

14.3.7 Suche in den Examensarbeiten . . . . . . . . . . . . . . . . . . . . . . . . . . . [14-8](#page-159-3)

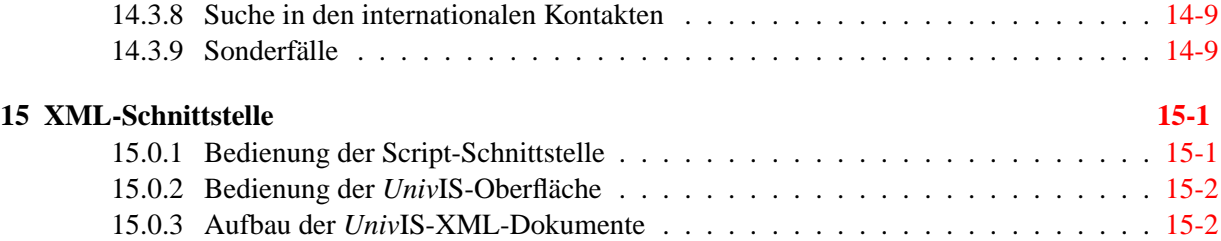

0-6 *UnivIS – Universitäts-Informationssystem* 

## **Teil I**

# <span id="page-7-0"></span>**Anonymer Zugang**

## <span id="page-9-0"></span>**Kapitel 1**

## *Univ***IS-Verzeichnisse**

### <span id="page-9-1"></span>**1.1 Einleitung**

*Univ*IS ist ein universelles Informationssystem fur Hochschulen mit dem Ziel, diejenigen Daten in einer ¨ einheitlichen und unspektakulären Weise zu präsentieren, denen ein hoher Aktualitätsgrad zugemessen wird. Diese Klasse von Daten in statischen HTML-Seiten pflegen zu wollen, ist, aller Erfahrung nach, für Hochschulen ein schwieriges Unterfangen und bezüglich des personellen Aufwands außerordentlich kostenintensiv.

*UnivIS* ermöglicht die dezentrale Pflege der global bereitgestellten Daten über eine Eingabeoberfläche, die von den datenpflegenden Personen nicht mehr Fähigkeiten verlangt, als den Umgang mit einem einfachen formularbasierten Textverarbeitungssystem.

Sie als anonymer Benutzer, also Kunde unseres Systems, sollten wissen, dass die Verantwortung fur die ¨ Richtigkeit der Daten immer bei der pflegenden Institution liegt. Wenn Sie also fehlerhafte oder überholte Angaben entdecken, dann wenden Sie sich bitte direkt an die betreffende Institution - am einfachsten per e-mail (Siehe Telefon- und E-Mail- Verzeichnis).

Bedingt durch den Aufbau des Systems ist es in *UnivIS* möglich, durch die Ausnutzung wohlbekannter Strukturen, gezielt Informationen zu extrahieren. Im *Univ*IS **finden** Sie Information. Sie mussen nicht ¨ mit Hilfe mehr oder weniger geeigneter Schlagworte in einem Nebel von Informationen suchen.

Unter der Voraussetzung, dass den Benutzern Strukturen von Hochschulen und der dort ublichen Ver- ¨ zeichnisse nicht völlig fremd sind, sollte die Bedienoberfläche weitestgehend selbsterklärend sein. Trotz dieses Anspruchs ist es immer nützlich, bei der ersten Benutzung etwas geführt zu werden. Sie lernen so auf einfache Weise die Benutzungsphilosopie des Systems kennen, Grundlage für die effiziente Nutzung eines jeden Softwaresystems.

Im Manual werden häufig sogenannte *Screenshots* dargestellt, die die verbalen Erläuterungen veranschaulichen sollen. Wir verwenden hierfür häufig Screenshots der Universität Erlangen-Nürnberg, unserer ursprünglichen Pilot-Universität. Da *UnivIS* hochgradig an die Bedürfnisse Ihrer Hochschule anpassbar ist, kann im Einzelfall die Darstellung im Manual von Ihrer Version abweichen, was aber im allgemeinen die grundsätzlichen Funktionsweisen nicht berühren sollte.

## <span id="page-10-0"></span>**1.2 Allgemeines**

Die Eingangsseite haben Sie bereits gefunden, denn sonst wären Sie nicht an diesen Text gekommen, es sei denn, Sie haben eine ausgedruckte Version von Dritten erhalten.

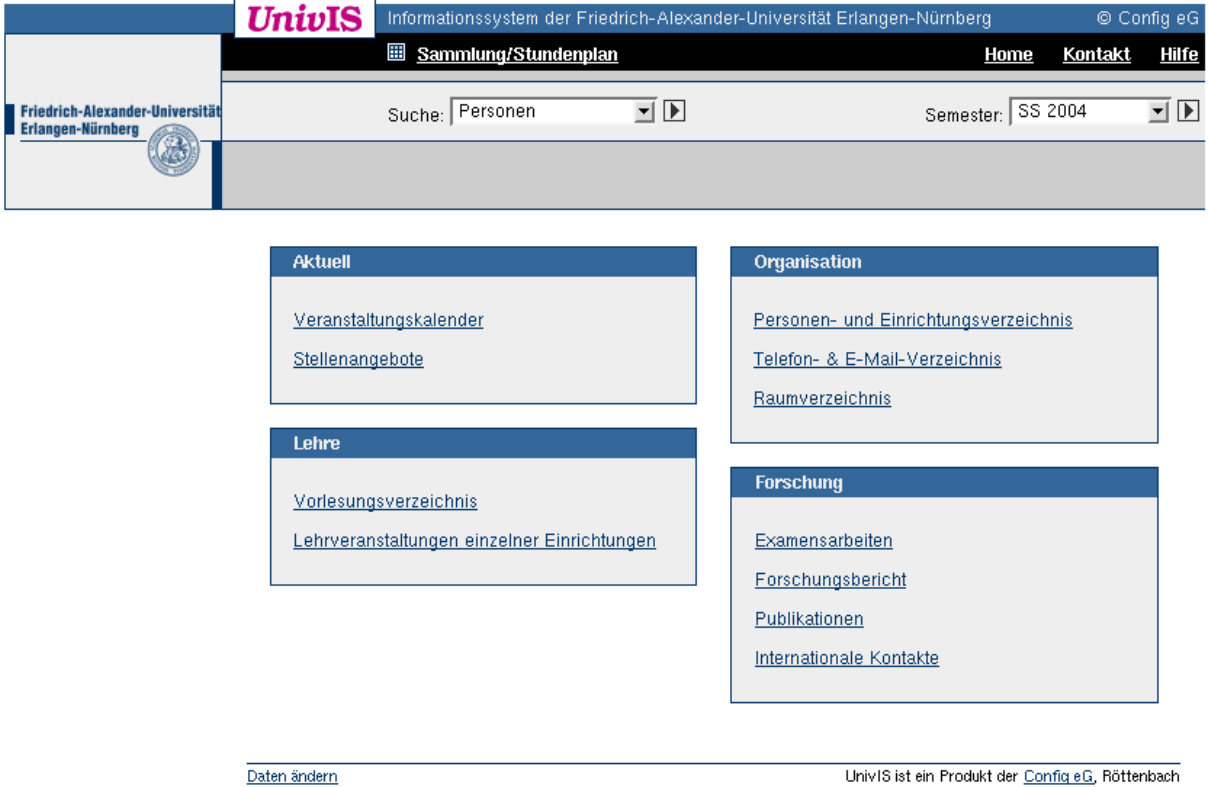

<span id="page-10-1"></span>Abbildung 1.1: *Univ*IS Eingangsseite

Sie bekommen auf der Eingangsseite (s. Abb. [1.1\)](#page-10-1) uber eine Auswahlleiste eine Anzahl von Verzeich- ¨ nissen angeboten, die je nach Hochschule variieren können. Wir werden sie in der Reihenfolge ihres Auftretens besprechen. Sie werden sehen, dass sich die grundsatzlichen Mechanismen wiederholen. ¨ Für die meisten Verzeichnisse ist die wichtigste Strukturinformation die Gliederung der Hochschule, die in in der Regel baumförmig und auf drei Ebenen ausgelegt ist:

- Fakultät/Fachbereich
- Institut/Abteilung
- Lehrstühle/(Forschungs-) Gruppen/Professuren/Abteilungen

Bei kleineren Hochschulen und bei Fachhochschulen fehlt häufig die mittlere Ebene.

*Univ*IS bietet in fast allen Verzeichnisarten verschiedene Moglichkeiten an, Informationen zu extrahie- ¨ ren. Bitte folgen Sie bei der Erstbenutzung nur der Beschreibung und ignorieren Sie (zunachst) die Ele- ¨ mente (Knöpfe, Links, Menüs und Icons) die nicht im Text behandelt werden.

1-2

## <span id="page-11-0"></span>**1.3 Das Vorlesungsverzeichnis**

Klicken Sie auf der Eingangsseite auf Vorlesungsverzeichnis, dann erscheint eine neue Seite mit der Überschrift "Vorlesungsverzeichnis". Hierunter findet sich eine Ordnungsstruktur, die nur für das Vorlesungsverzeichnis relevant ist, nämlich der Ordnung des Vorlesungsverzeichnisses nach Studiengängen, so, wie Sie das auch von klassischen Vorlesungsverzeichnissen her kennen.

|                                                      | UnivIS                                                                                                    | Informationssystem der Friedrich-Alexander-Universität Erlangen-Nürnberg                                                                                                    |                                                   |                                     | © Config eG  |
|------------------------------------------------------|----------------------------------------------------------------------------------------------------|----------------------------------------------------------------------------------------------------|---------------------------------------------------|-------------------------------------|--------------|
|                                                      |                                                                                                    | Sammlung/Stundenplan                                                                                                    | Home                                              | Kontakt                             | <b>Hilfe</b> |
| Friedrich-Alexander-Universität<br>Erlangen-Nürnberg |                                                                                                    | Suche: Lehrveranstaltungen                                                                                                    |                                                   | $\blacksquare$<br>Semester: SS 2004 |              |
|                                                      |                                                                                                    |                                                                                                    |                                                   |                                     |              |
| Außerdem im UnivIS                                   |                                                                                                    | Vorlesungsverzeichnis                                                                                                    |                                                   |                                     |              |
| Lehrveranstaltungen<br>einzelner<br>Einrichtungen    | Beginn der Vorlesungszeit SS 2004: 19.4.2004<br>Dienstag nach Pfingsten (vorlesungsfrei): 01.06.2004<br>Ende der Vorlesungszeit SS 2004: 23.7.2004                                                                                                    |                                                                                                    |                                                   |                                     |              |
|                                                      | Informationen des IBZ zum Studienbeginn<br>Einschreibtermine, Rückmeldetermine etc.                                                                                                    |                                                                                                    |                                                   |                                     |              |
|                                                      |                                                                                                    |                                                                                                    |                                                   |                                     |              |
|                                                      | Hinweis in eigener Sache: Lesezeichen, Favoriten oder Bookmarks, die auf interne UnivIS-Seiten angelegt<br>werden, funktionieren leider nicht. Alternativ können Sie für die Vorlesungen die folgende URL verwenden:<br>http://univis.uni-erlangen.de/go/lec- |                                                                                                    |                                                   |                                     |              |
|                                                      |                                                                                                    | • Theologische Fakultät<br>· Juristische Fakultät<br>• Medizinische Fakultät<br>· Philosophische Fakultät I<br>· Studienschwerpunkte Phil I/II<br>Philosophische Fakultät II                   |                                                   |                                     |              |
|                                                      |                                                                                                    | Naturwissenschaftliche Fakultät I<br>• Naturwissenschaftliche Fakultät II<br>Naturwissenschaftliche Fakultät III<br>· Wirtschafts- und Sozialwissenschaftliche Fakultät<br>Technische Fakultät |                                                   |                                     |              |
|                                                      |                                                                                                    | Erziehungswissenschaftliche Fakultät<br>• Regionales Rechenzentrum Erlangen<br>• Sprachenzentrum                                                                                               |                                                   |                                     |              |
|                                                      | • Frauenforschung                                                                                                    | Interdisziplinäre Zentren<br>· Musizieren an der Universität<br>Seniorenstudium                                                                                                    |                                                   |                                     |              |
|                                                      | $\bullet$ Vortragsreihen                                                                                                    |                                                                                                    | Univ IS ist ein Produkt der Config eG, Röttenbach |                                     |              |

Abbildung 1.2: Kapitelauswahl im *Univ*IS-Vorlesungsverzeichnis

Die Hauptuberschriften haben wir als Kapitel bezeichnet. An einigen Hochschulen ist es gelegentlich ¨ so, dass die Kapitelüberschrift mit der Fakultäts-/Fachbereichsbezeichnung identisch ist. Es handelt sich aber bei einer Kapitelüberschrift immer um eine gemeinsame Überschrift für eine Anzahl verschiedener Studiengänge dieser(s) Fakultät/Fachbereichs. Es kann aber auch schon die Bezeichnung eines Studiengangs selbst sein.

Der Kopfbereich der einzelnen Seiten wird seitens der Hochschulen gern für allgemein nützliche Informationen genutzt. Auf Informationen außerhalb des *UnivIS* wird mit Hilfe von Links verwiesen. Zurück ins *UnivIS* kommen Sie, falls Sie so einem Link gefolgt sind, mit Hilfe des Back/Zurück-Knopfs Ihres Browsers.

<span id="page-12-0"></span>**1.3.1 Navigation über den Überschriftenbaum** 

Für den einzelnen Studenten ist in der Regel nur ein Kapitel interessant.

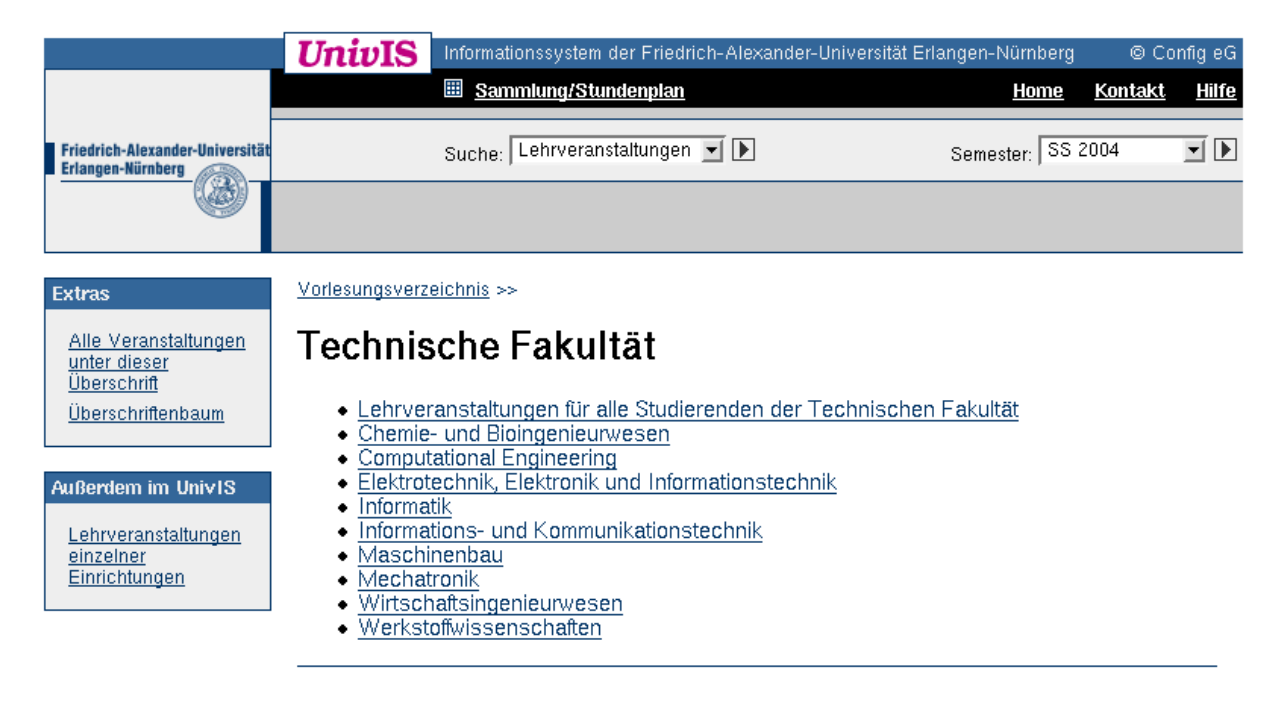

Abbildung 1.3: Unterkapitelauswahl im *Univ*IS-Vorlesungsverzeichnis

Der nächste Schritt wird also sein, das gewünschte Kapitel anzuklicken. Es erscheint nun unter dem gewählten Kapitel die Auswahl an Unterkapiteln (s. Abb. [1.3\)](#page-12-1). Meist handelt es sich hierbei um die Bezeichnungen einzelner Studiengänge. Hier haben Sie nun die Möglichkeit, durch Anklicken der entsprechenden Unterkapitel bis zur Anzeige der Lehrveranstaltungen unter einer bestimmten Überschrift zu navigieren.

<span id="page-12-1"></span>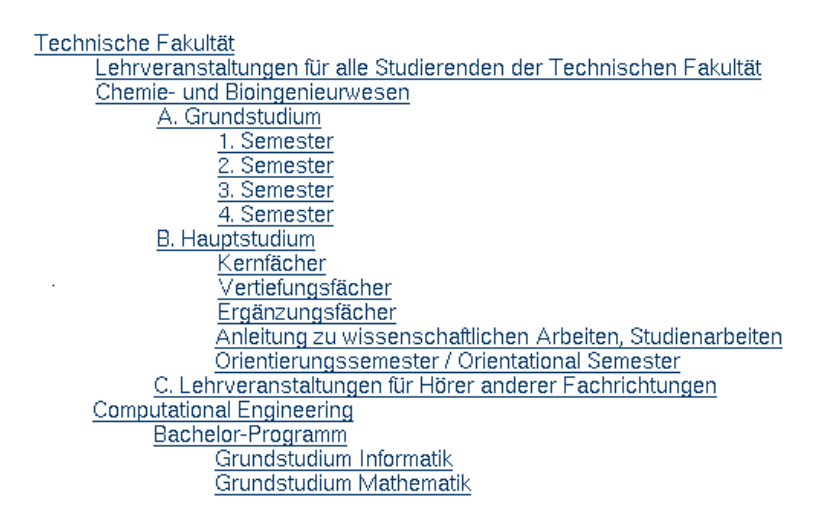

<span id="page-12-2"></span>Abbildung 1.4: Überschriftenbaum (Ausschnitt) im *UnivIS*-Vorlesungsverzeichnis

Daneben steht am linken Rand im Feld "Extras" die Funktion "Überschriftenbaum" zur Verfügung.<br>Danebe Auflähen dieser Funktion began sich alle untersprechenten Überschriftenbaum zur Werfügung. Durch Anklicken dieser Funktion lassen sich alle untergeordneten Überschriften das aktuell gewählten Kapitels anzeigen, also auch diejenigen, die sich auf einer tieferliegenden Hierarchiebene befinden (s. Abb. [1.4\)](#page-12-2).

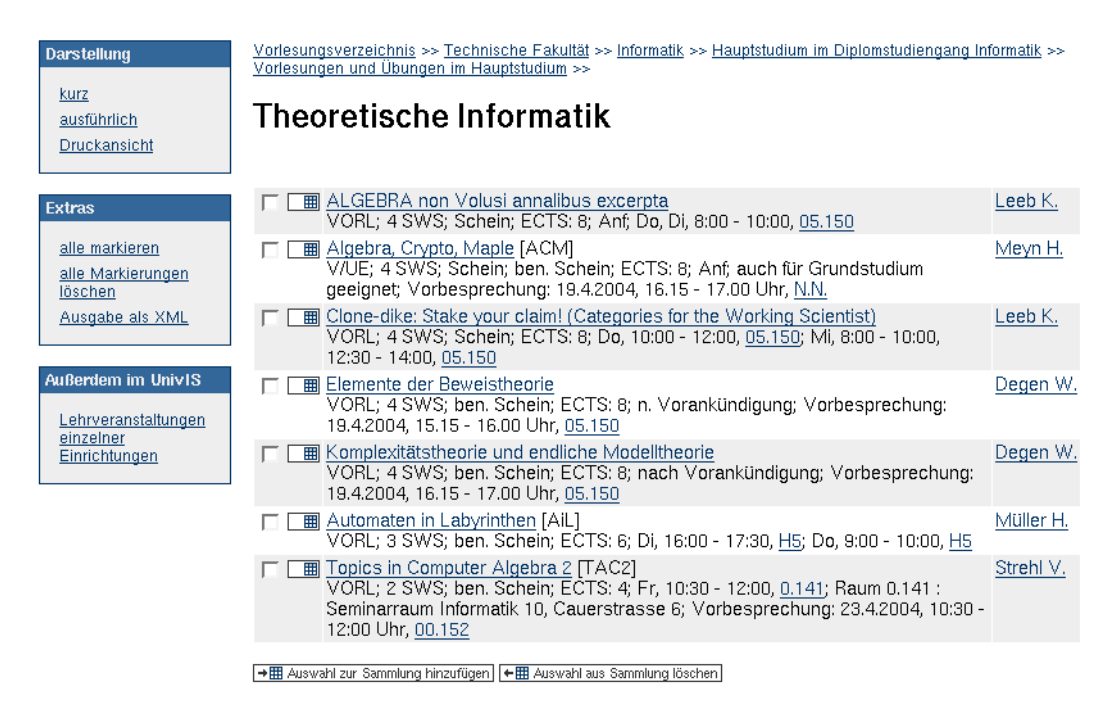

<span id="page-13-0"></span>Abbildung 1.5: Veranstaltungen anzeigen

Unter einer ausgewählten Überschrift wird eine Liste von Lehrveranstaltungen mit Basisinformationen in einer Form angezeigt, die Ihnen von gedruckten Verzeichnissen her bekannt ist (s. Abb [1.5\)](#page-13-0). Normalerweise werden nur die Lehrveranstaltungen angezeigt, die der gewählten Überschrift direkt zugeordnet wurden, nicht aber Veranstaltungen von tiefergelegenen Unterkapiteln.

Klicken Sie unter "Extras" auf "Alle Veranstaltungen unter dieser Überschrift", dann werden alle unter dem Die der aktuell ausgewählten Überschrift einsortierten Überschrift Lehrveranstaltungen ausgegeben. Dies kann auf Kapitel- bzw. Studiengangsebene zu recht langen Listen führen. Schauen Sie sich also am besten erst den Überschriftenbaum genau an und klicken Sie auf eine möglichst "tiefe" Überschrift. Die Darstellung ist dann überschaubarer.

Am linken Rand sehen Sie unter "Darstellung" mehrere Auswahlmöglichkeiten, um die Darstellung das Vorlesungsverzeichnisses zu beeinflussen. Als Standarddarstellung wird Ihnen das Darstellungsformat wompakt "prasentiert." Dies ist gielenzeitig auen das 1 offnat, das dem aus dem o*ntvis* heraus generk,<br>gedrucktem Vorlesungsverzeichnis im Layout sehr nahe kommt, natürlich ohne Hypertextelemente. kompakt" präsentiert. Dies ist gleichzeitig auch das Format, das dem aus dem *UnivIS* heraus generierten,

Durch die Auswahl von "kurz" oder "ausführlich" wird eine Darstellung gewählt, in der weitere inhaltliche Informationen über die Lehrveranstaltung präsentiert werden. Inwieweit diese Möglichkeit seitens des Anbieters genutzt wird, hängt von den Dozenten bzw. von den Verantwortlichen der betreffenden Studienrichtung ab. Wird diese Möglichkeit konsequent durch den Lehrveranstaltungsanbieter genutzt und gepflegt, dann können Sie so auf einfache Weise zu einem kommentierten Vorlesungsverzeichnis kommen.

In allen drei Darstellungsvarianten kann durch das Anklicken von "Druckansicht" eine Darstellung er-<br>Brucklauserland bei den alle Nacionale gesetzt generalten hat mechanischen Deutschmanischen sieht als der reicht werden, bei der alle Navigationselemente ausgeblendet werden. Diese Darstellung eignet sich daher besonders gut zum Ausdrucken des angezeigen Vorlesungsverzeichnisses.

Mit der Ausgabe in XML-Format (links unter "Extras" erreichbar, sofern dies bei ihrer *Univ*IS-Installation<br>External bei demokrationende) onfolge Determeden Began die Determedelistie en Weitermandelis entsprechend konfiguriert wurde) auf eine Datei werden Ihnen die Daten zur beliebigen Weiterverarbeitung bereitgestellt.

#### <span id="page-14-0"></span>**1.3.2 Lehrveranstaltungen sammeln**

In der **Sammlung** haben Sie die Moglichkeit, eine ganz individuelle Liste von Lehrveranstaltungen zu- ¨ sammenzustellen, um daraus Ihr persönliches Vorlesungsverzeichnis bzw. Ihren persönlichen Stundenplan (siehe [1.3.3\)](#page-15-0) zu erstellen.

Durch Anklicken des Sammlungssymbols " " konnen Sie einzelne Lehrveranstaltungen ausw ¨ ahlen, ¨ die für Sie von Interesse sind. Bereits in die Sammlung aufgenommene Veranstaltungen sind am Symbol  $\sqrt{\mathbb{H}}$  erkennbar.

" Als Alternative besteht auch die Moglichkeit, mehrere Lehrveranstaltungen mit Hilfe der Auswahl- ¨ kästchen links neben dem Sammlungssymbol zu markieren, bzw. durch die Auswahl von "alle markieren" unter "Extras" alle Lehrveranstaltungen unter der aktuellen Überschrift auf einmal zu markieren.<br>Eine der aktuellen Überschrift auf einmal zu markieren. Die so markierten Veranstaltungen können dann durch Anklicken von "Auswahl zur Sammlung hinzufügen" am unteren Seitenende auf einen Schlag in die Sammlung übernommen werden.

Durch Anklicken des Links "Sammlung/Stundenplan" am oberen Rand der *Univ*IS-Seite können Sie zur Anzeige der Sammlung als Lehrveranstaltungsliste wechseln (s. Abb. [1.6\)](#page-14-1). Wie im normalen Vorlesungsverzeichnis stehen Ihnen die Möglichkeiten einer "kompakten", "kurzen" und "ausführlichen"<br>Deutstland von Verführung von ihrer Deutschlandte dem Mexicationaalsmaat Esungsverzeienuns siehen innen die Wognenkeiten einer "Kompakten", "Karzei<br>Darstellung zur Verfügung, sowie einer Druckansicht ohne Navigationselemente.

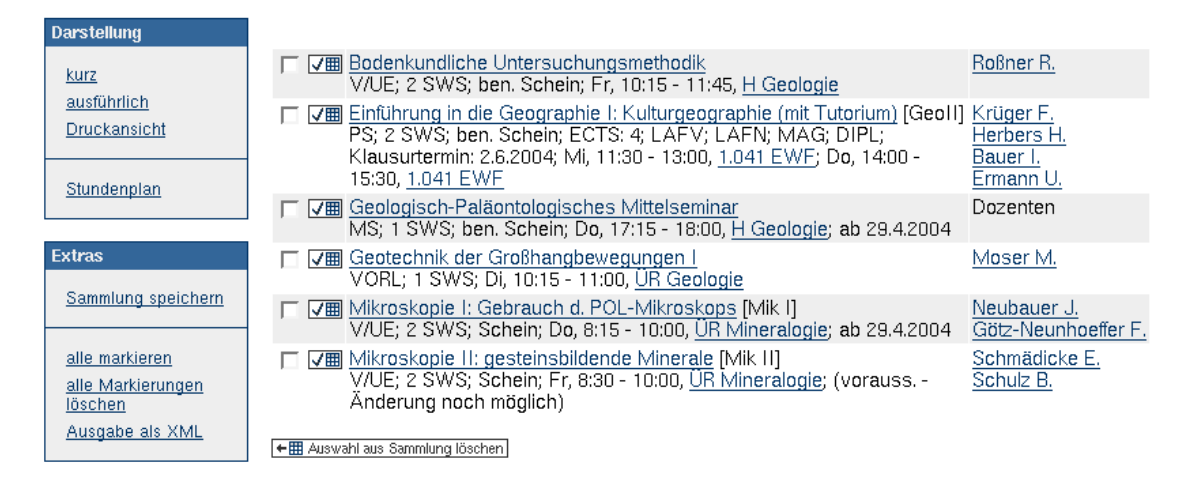

<span id="page-14-1"></span>Abbildung 1.6: Gesammelte Lehrveranstaltungen

Wenn Sie Ihre Sammlung durch Hinzufügen oder Löschen von Einträgen verändert haben, erscheint links unter "Extras" die Funktion "Sammlung speichern". Da Ihre Sammlung nicht auf dem *Univ*IS-<br>Samme von dem von Theore WWW Dergress in Franz ihre UTTD Geskist und den Festalistischen Derke Server sondern von Ihrem WWW-Browser in Form eines HTTP-Cookies auf der Festplatte Ihres Rechners gespeichert wird, müssen Sie nun zur Aktualisierung Ihrer gespeicherten Sammlung auf Sammlung speichern drücken. Der *UnivIS-Server schickt dann das HTTP-Cookie mit den geänderten Samm*lungsdaten nochmals an Ihren Browser, womit die Anderungen lokal bei Ihnen gesichert sind. ¨

Die Verwendung des HTTP-Cookie-Mechanismus zur Speicherung der Veranstaltungssammlung hat den Vorteil, dass hierzu keine Anmeldung als registrierter *Univ*IS-Benutzer notwendig ist. D.h. jeder

anonyme *Univ*IS - Benutzer ist in der Lage, eine Lehrveranstaltungssammlung anzulegen, die bei erneuter Benutzung des *UnivIS* zu einem späteren Zeitpunkt wieder geladen werden kann. Voraussetzung hierfür ist allerdings, dass der verwendete **WWW-Browser benutzerspezifisch konfiguriert** ist! Arbeitet der WWW-Browser mit einer globalen Konfiguration für alle Benutzer auf Ihrem Rechner, so ist das Abspeichern personenspezifischer Browserinformationen, wie sie z.B. HTTP-Cookies darstellen, nicht sinnvoll. Jede Person, die sich an Ihrem Rechner mit dem global konfigurierten Browser eine *Univ*IS-Lehrveranstaltungssammlung erstellt, überschreibt dadurch die zuvor von Ihnen angelegte Sammlung! Haben Sie sich mit *UnivIS* eine persönliche Sammlung von Lehrveranstaltungen angelegt, so können Sie sich diese bei Ihrer nächsten UnivIS-Sitzung durch Anwählen der Funktion "Sammlung/Stundenplan" auf der *UnivIS-Startseite* (Abb. [1.1\)](#page-10-1) anzeigen lassen. Es erscheint zunächst die Meldung, dass Sie in der laufenden Sitzung — vom aktuellen Semester noch keine Veranstaltungen gesammelt haben. Um die in der letzten Sitzung gesicherte Sammlung einzulesen, betätigen Sie "Sammlung laden". Wenn Sie " jetzt im Vorlesungsvezeichnis weitere Veranstaltungen markieren, werden diese der gerade geladenen Sammlung hinzugefügt. Vergessen Sie nicht, am Ende Ihrer *UnivIS-Sitzung die modifizierte Sammlung* über "Sammlung speichern" zurückzuschreiben!

#### <span id="page-15-0"></span>**1.3.3 Individueller Stundenplan**

Sie können die Sammlung verwenden, um daraus Ihren persönlichen Stundenplan zusammenzustellen und als Plan anzuzeigen bzw. auszudrucken. Bei der Anzeige der Sammlung (s. Abschnitt [1.3.2\)](#page-14-0) klicken Sie hierzu unter "Darstellung" auf "Stundenplan".

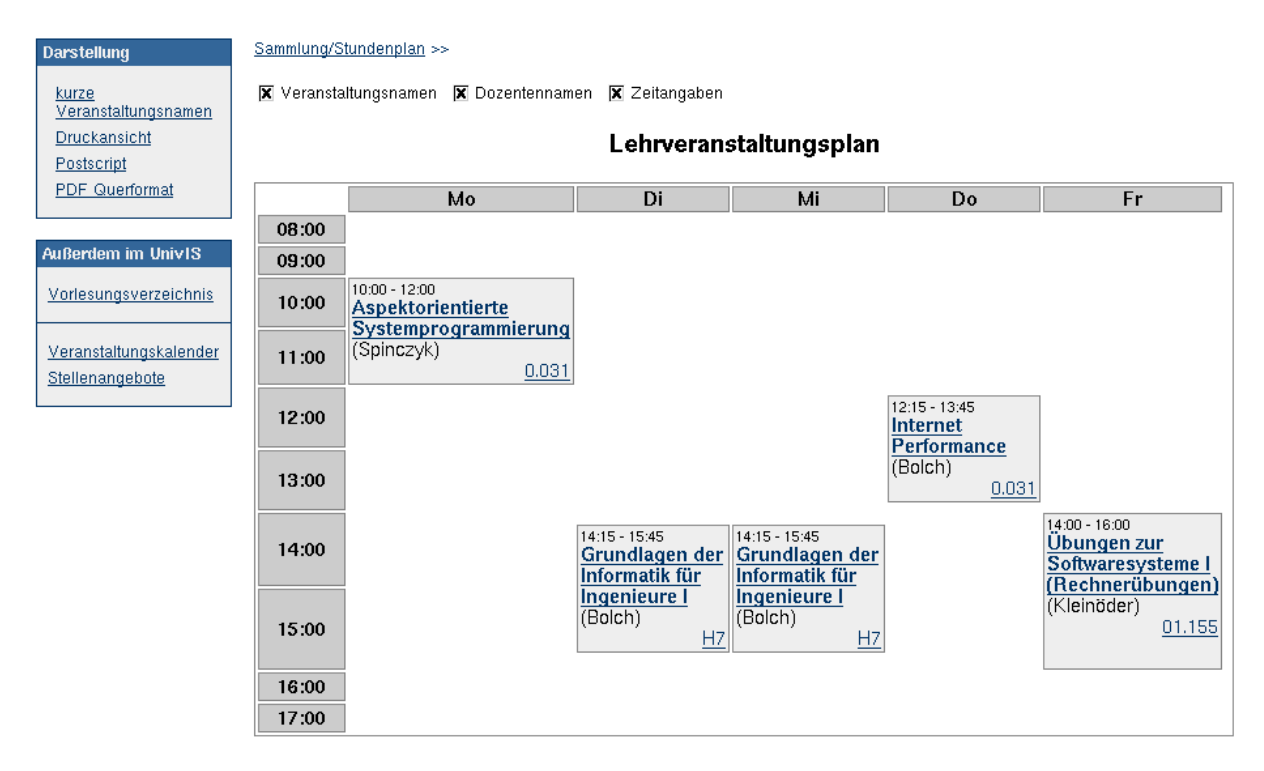

<span id="page-15-1"></span>Abbildung 1.7: Veranstaltungsplan

Ihnen wird jetzt ein Stundenplan präsentiert (s. Abb. [1.7\)](#page-15-1). Auch hier haben Sie wieder vielfältige Möglichkeiten der Darstellung. Zunächst einmal können Sie als weitere Optionen die Dozenten und die genauen Zeitangaben einblenden. Darüberhinaus können Sie entscheiden, ob die Vorlesungsbezeichnungen kurz

oder vollständig dargestellt werden. Zur Vorbereitung eines Ausdrucks werden Ihnen neben der HTML-Darstellung folgende Varianten angeboten:

- druckbares HTML ("Druckansicht"),
- PostScript oder
- PDF,

je nachdem, wie Sie am ehesten an eine gedruckte Version des Veranstaltungsplans kommen können. Am schönsten und garantiert in DIN A4 - Format wird die Darstellung via "acroread" im PDF - Format. Der "acroread" muss natürlich bei Ihnen installiert sein. Falls Sie ein Problem damit haben, fragen Sie Ihren Systemadministrator - nicht die *Univ*IS-Administratoren!

Mit dem Link "Sammlung/Stundenplan" in der Referenzsicherungsleiste gelangen Sie wieder auf die Vorseite. Hier können Sie nicht mehr gewünschte Veranstaltungen aus der Liste nehmen.

### <span id="page-16-0"></span>**1.3.4 Grundsätzliches zur Navigation**

Sie werden in den Verzeichnissen häufig auf hervorgehobenen Text stoßen, vielfach zusätzlich auch unterstrichen. Dieses sind sogenannte Links (Verweise), die Sie, durch Anklicken, zu weiteren Seiten führen. Wir unterscheiden hier zwei Arten

- 1. Links, die der *Univ*IS internen Navigation dienen, manchmal auch nur um den gleichen Inhalt in anderer Form zu präsentieren und
- 2. Links, die zur Erschließung weiterer Informationen außerhalb des *Univ*IS fuhren. Sie bemerken ¨ das einfach dadurch, dass Sie sich dann in einem *Univ*IS - fremden Layout befinden. In diesen Fällen kommen Sie ins *UnivIS* über den Back-/Zurück-Knopf des Browsers zurück oder, wenn Sie bereits die Übersicht verloren haben, erreichen Sie die Eingangsseite durch Angabe der *UnivIS* -URL, die Sie sicherlich schon als Bookmark/Favoriten gespeichert haben.

In der Regel erreichen Sie *Univ*IS unter folgender URL:

http://univis.ihre-hochschule.de bzw. https://univis.ihre-hochschule.de

Zum Punkt (1) gehören z. B. die Links in den Kopf- und Fußzeilen der *UnivIS* - Seiten. So finden Sie auf allen Seiten in der Kopfzeile einen Link "Home", über den Sie zurück zur Startseite kommen.<br>Eine Gallen in Konfederation in der Eine auf der Eine auf der Bischenkte als auf der Bischenkte auf Gallen in Ebenfalls in der Kopfzeile verfugbar ist die Semesterauswahl, mit der Sie das aktuelle Semester wechseln ¨ können. Hier können Sie also Recherchen in vergangenen oder zukünftigen Semestern durchführen, wobei es in der Natur der Sache liegt, dass die "Zukunft" weder vollständig noch verbindlich sein kann.<br>Erste der Matter der Lieben der Register in der Register der Register der Register der Matter der Matter der M Es gibt im *Univ*IS im Allgemeinen keine festen "Deadlines" bezüglich Vollständigkeit oder Verbind-<br>Unkluberten Deten werden und dem Alexandernischen Alexandernischen Verbenzugen ist bei dem Alexandern lichkeit von Daten, wenn auch zum Abzugstermin des gedruckten Vorlesungsverzeichnisses davon auszugehen ist, dass Vollständigkeit gegeben ist. Was Sie also jeweils gerade sehen, stellt, per Definition, den Informationsstand des Anbieters dar. Er ist im Rahmen seiner Dienstaufgaben verpflichtet, für einen aktuellen Stand Sorge zu tragen, insbesondere auch, nachdem das gedruckte Vorlesungsverzeichnis abgezogen ist.

Auf vielen Seiten finden Sie oben eine Linkleiste mit der die Möglichkeit besteht, jeweils in die Eingangsseiten der entsprechenden Verzeichnisses zu gelangen.

Auf Seiten, bei denen der Wunsch naheliegt sie auch ausdrucken zu können, finden Sie links unter "Darstellung" einen Link "Druckansicht". Wenn Sie auf diesen Link klicken, werden alle sogenannten Hypertextelemente (Knöpfe, Menüs, etc.) aus dem Text entfernt. Ausdrucken können Sie dann den Text mit der Druckfunktion Ihres Browsers.

Aber nicht nur zum Drucken ist diese Version geeignet. Sie können sich diesen Text auch als HTML-Datei mit der entsprechenden Funktion Ihres Browsers abspeichern und z. B. mit "MS-Word" textuell weiterverarbeiten.

Wie Sie bereits wissen, lassen sich Lehrveranstaltungslisten ganzer Studiengänge leicht generieren. Es also auf diese Weise möglich, ohne viel Aufwand, gedruckte kommentierte Vorlesungsverzeichnisse zu gewinnen.

Zum Punkt (2) zählen

**Vorlesungsnamen als Link:** Verweis auf weitere Informationen, haufig auf Skripten. ¨

**Personennamen als Link:** Verweis auf die Homepage der Person; ersatzweise auf die der Institution.

**Institutionen als Link:** Verweis auf die Homepage der Institution.

**Räume als Link:** In der Regel ein Verweis auf einen Lageplan.

1-10

#### <span id="page-18-0"></span>**1.3.5 Veranstaltungen suchen**

Die bisherige Vorgehensweise war die, dass Sie sich an Ihnen bekannte Strukturen "entlanggehangelt"<br>haber von der wie strukturen Anfranz der Berger von Terebelten Frechtige als nammen sich Frecht westerlich wer haben und so mit etwas Aufwand zu Ihrem gewünschten Ergebnis gekommen sind. Es geht natürlich auch anders, in dem man in der *Univ*IS-Kopfzeile die Suche nach Lehrveranstaltungen anklickt. (Gewohnlich ¨ reicht es, wenn Sie in dem Auswahlfeld "Lehrveranstaltungen" auswählen, um direkt in der Suche zu landen. Falls Ihr Browser kein JavaScript unterstüzt bzw. dieses Deaktiviert ist, müssen Sie zusätzlich den Knopf "<sup>D</sup>" betätigen.)

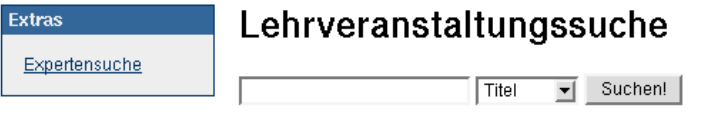

<span id="page-18-1"></span>Umlaute können auch in der Ersatzdarstellung eingegeben werden.

#### Abbildung 1.8: Suchformular für Lehrveranstaltungssuche

Ihnen wird jetzt ein einfaches Formular angezeigt (s. Abb. [1.8\)](#page-18-1), mit dem Sie Veranstaltungen nach deren Titel, nach Dozenten oder nach Überschrift im Vorlesungsverzeichnis suchen können.

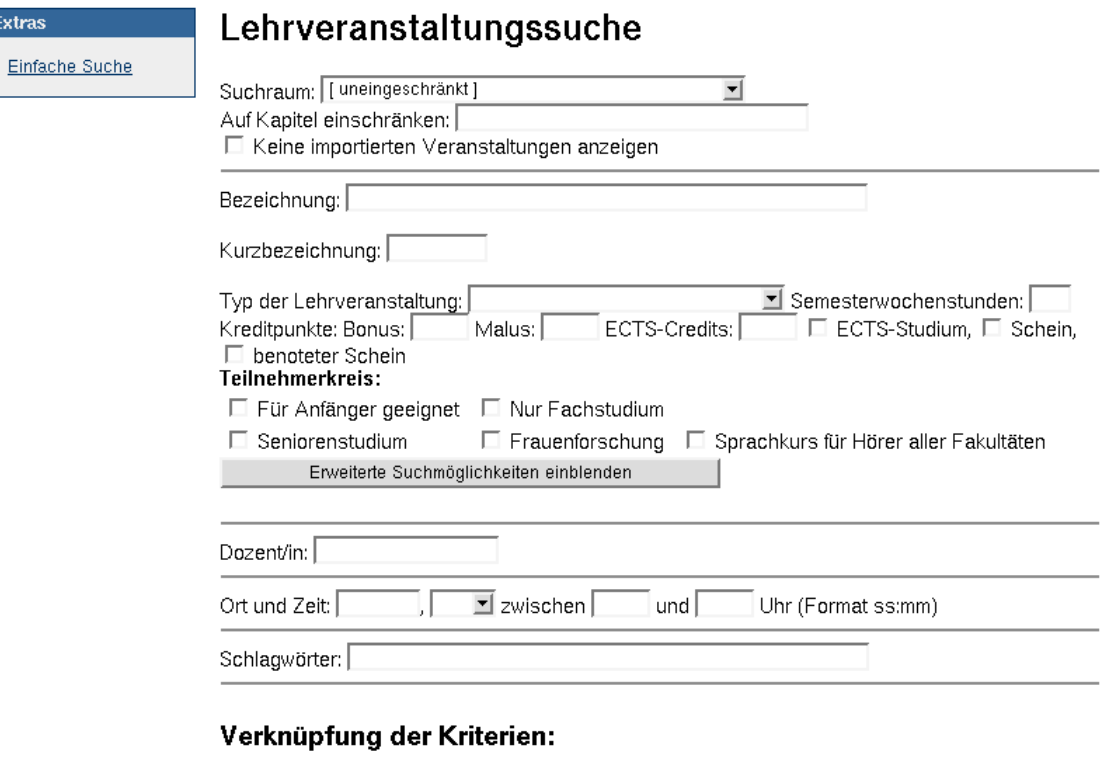

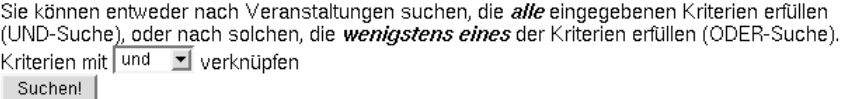

<span id="page-18-2"></span>Abbildung 1.9: Suchformular für Lehrveranstaltungssuche

Komplexere Suchmöglichkeiten erhalten Sie, wenn sie links unter "Extras" den Link "Expertensuche"

auswählen (s. Abb  $1.9$ ). Sie können Ihre Suchkriterien

- **UND** verknüpfen: Es müssen alle Bedingungen erfüllt sein, oder
- **ODER** verknüpfen: Es muss wenigstens eine Bedingung erfüllt sein.

Mit dem oberen Menü können Sie den Suchraum auf der Basis von Institutionen der oberen Organisationsebene Fakultäten/Fachbereiche einschränken. Diese Auswahl wird nicht in die UND/ODER -Verknüpfung mit einbezogen.

Mit der geeigneten Belegung der folgenden Felder können Sie sich sehr variantenreich Auszüge aus dem Vorlesungsverzeichnis generieren. Als Beispiel sei genannt, die Darstellung aller Seminare die ein Fachbereich anbietet oder die unter einer Kapitelüberschrift angeboten werden, z. B. um festzustellen, ob das Angebot in der Summe für diesen Studiengang ausreichend ist.

Eine weitere Variante wäre, durch Angabe eines Dozentennamens, sich einen Überblick zu verschaffen, welche Vorlesungen dieser Dozent insgesamt anbietet. Sie sehen, Kombinationsmoglichkeiten sind ¨ reichlich vorhanden. Probieren Sie es aus!

#### <span id="page-19-0"></span>**1.3.6 Studiengangsspezifische Recherche**

Für eine studiengangsspezifische Recherche ist das Formular der Expertensuche dann geeignet, wenn Sie über dem Dozentenfeld eine fettgedruckte Überschrift **Studienfächer/Studienrichtungen** ausmachen können. Darunter entdecken Sie, etwas variierend an den verschiedenen Hochschulen, mindestens zwei Menüknöpfe und ein Textfeld. Das linke Menü enthält die Kürzel für Lehrveranstaltungstypen, wie Pflichtfach(PF), Wahlpflichtfach(WPF), Wahlfach(WF) usw. in, an Ihrer Hochschule ublicher, ¨ Abkürzung.

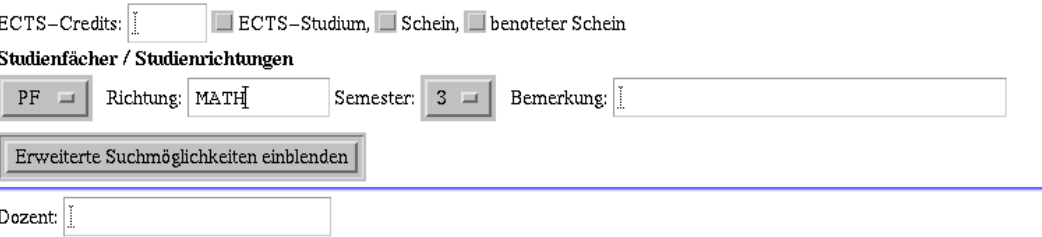

Abbildung 1.10: Studiengangsspezifische Suche

In dem Textfeld daneben geben Sie bitte das Kürzel Ihrer Studienrichtung an. Sollten Sie das nicht kennen, gibt es mit Sicherheit bei Ihnen ein Verzeichnis, wo sie diese hochschulspezifische Information finden. Typisch ist ein Link auf der Seite "Kapitelauswahl" etwa mit dem Namen "Abkürzungen der Steutenschlichke Were Steutenberg Preklamentätelse (erwaltenschlichkendlanden kann Studienrichtungen". Wenn Sie auch dieses Problem gelöst haben (nur einmal im Leben?!?), dann brauchen Sie im folgenden Menü nur noch das Sie interessierende Semester auszuwählen und ganz unten im Formular Suchen drücken.

Die jetzt dargestellte Liste können Sie z. b. über die Sammlung in einen individuellen Stundenplan umwandeln.

Um diese bequemste aller Möglichkeiten nutzen zu können, sich einen Stundenplan bzw. Studienplan zu erstellen, bedarf es einer Studienordnung, die die Spezifikation der oben genannten Attribute in einer eindeutigen Weise erlaubt. Viele Studienordnungen leisten das (in diesem Kontext "leider") nicht. Es

1-12

gibt häufig sicherlich Gründe, warum das so ist, bzw. warum man das so und nicht anders möchte. Eine Reglementierung kann immer auch auf Kosten der Freiheitsgrade gehen, also der Vielfalt. Fragen Sie ggf. Ihren Studienberater.

## <span id="page-21-0"></span>**1.4 Lehrveranstaltungen einzelner Einrichtungen**

Sollten Sie an dem Lehrangebot einzelner Einrichtungen, unabhängig von einer Studienrichtung, interessiert sein, so ist dieses Verzeichnis das richtige für Sie. Die Bedienung ist analog dem oben beschriebenen, nur dass die Navigation über die Gliederung der Einrichtungen (Institutionen) erfolgt.

## <span id="page-21-1"></span>**1.5 Personen- und Einrichtungsverzeichnis**

Durch Anwählen des Menüpunktes Personen- und Einrichtungsverzeichnis auf der *UnivIS-*Startseite (Abb. [1.1\)](#page-10-1) schlagen sie das elektronische Personen- und Einrichtungsverzeichnis der Hoch-schule auf (s. Abb. [1.11\)](#page-21-2). Von der Hochschulleitung, der Zentralen Hochschulverwaltung über die Fakultäten bzw. Fachbereiche bis hin zur Bibliothek und dem Studentenwerk finden Sie hier die Anschriften von Instituten, Lehrstühlen und Abteilungen. Für die Fakultäten/Fachbereiche können Sie sich darüberhinaus den Lehrkörper in Form einer Liste anzeigen lassen. Einige Hochschulen verzichten allerdings auf diese Möglichkeit.

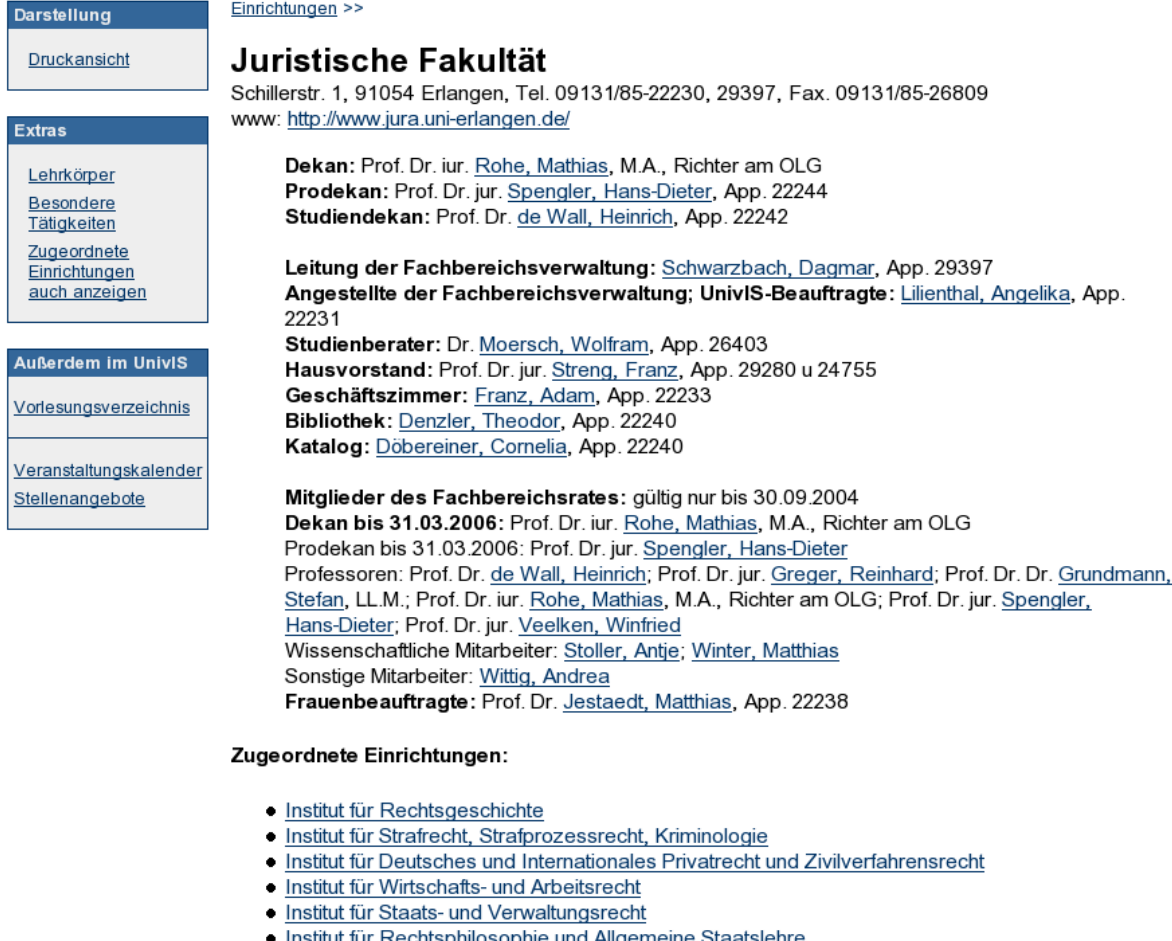

<span id="page-21-2"></span>Abbildung 1.11: Personen- und Einrichtungsverzeichnis

## <span id="page-22-0"></span>**1.6 Telefon- und E-Mail-Verzeichnis**

Das Telefon- und E-Mail-Verzeichnis des *Univ*IS ist die Informationsquelle im WWW zum schnellen Auffinden von Telefonnummern und E-Mail Adressen von Hochschulangehörigen, Einrichtungen, Räumen und sogenannten "allgemeine Einträgen".

waannen und sogenannen "angemente Emtragen".<br>Wenn Sie im *Univ*IS-Hauptmenü die Funktion "Telefon- und E-Mail-Verzeichnis" auswählen, so können Weihr sie mit einviss-raaptlichtung die 1 unktion "telefon- und E-wahl-verzeichnis" auswahlen, so konnen<br>Sie wie beim Einrichtungsverzeichnis zu einer Einrichtung navigieren, und erhalten eine Übersicht über Telefon und E-Mail aller Personen dieser Einrichtung.

Für eine gezielte Suche nach den Kontaktinformationen einer bestimmten Person können Sie in der Kopfzeile des UnivIS die Funktion "Suche nach Personen" auswählen. Damit erscheint die in Abb. [1.12](#page-22-1) gezeigte Suchmaske. In das Textfeld geben sie den Namen der gesuchten Person ein. Dabei sind die folgenden Eingabeformate zulässig:

- **Nachname** (z.B. 'Meier')
- **Nachname, Vorname** ('Meier, Erich')
- **Vorname Nachname (ohne Komma!)** ('Erich Meier')

Es reicht aus, für Vor- bzw. Nachnamen ein Präfix anzugeben.

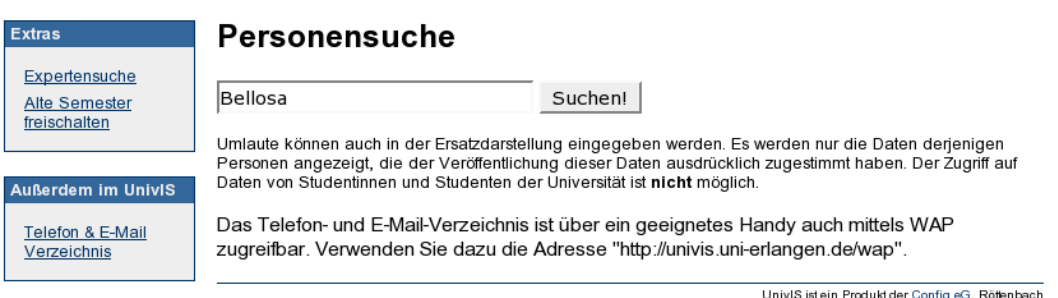

<span id="page-22-1"></span>Abbildung 1.12: Telefon- und E-Mail-Verzeichnis

Nachdem Sie die Angaben gemäß der obigen Konventionen eingegeben haben, betätigen Sie den Knopf finden. Das Auswahlmenü ist auf "Personensuche" voreingestellt. Der UnivIS-Server sucht daraufhin er Entden. Das Auswahnleite ist auf "Fersonensache" voreingestent. Der Untvis-Berver sacht daraufmisselle passenden Personen aus der Datenbank und zeigt sie als Liste an (s. Abb. [1.13\)](#page-22-2). Aus datenschutzrechtlichen Gründen werden maximal 20 Einträge pro Suchanfrage angezeigt, d.h. wenn auf Ihre Anfrage mehr als 20 Personeneinträge passen, so müssen sie die Anfrage präzisieren (z.B. 'Schmidt, M' statt 'Schmidt').

#### Telefon- und E-Mail-Verzeichnis

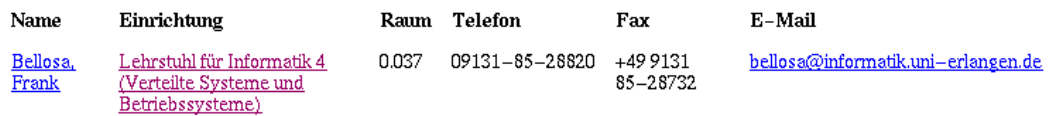

<span id="page-22-2"></span>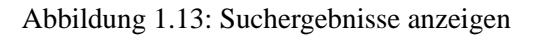

#### 1-14

## <span id="page-23-0"></span>**1.7 Raumverzeichnis**

Mit Hilfe des Raumverzeichnisses können Sie eine Vielzahl von Informationen über Lehrveranstaltungs-Räume gewinnen. Auch hier können Sie über die Einrichtungs-Hierarchie direkt zu den Räumen einer Einrichtung der Universität navigieren.

Oft wird ihnen nur die Raum-Bezeichnung bekannt sein. In diesem Fall können Sie über die Raum-Suche (auswählbar über die *UnivIS-Kopfzeile) gezielt Informationen zu diesem Raum ermitteln, zum Beispiel* die genaue Adresse und den zuständigen Raumverwalter. Auch ein Raum-Belegungsplan läßt sich hier erstellen.

Weitere Recherche-Möglichkeiten bietet das Suchformular der Expertensuche (s. Abb. [1.14\)](#page-23-2):

Bitte geben Sie in untenstehende Felder alle Kriterien der gesuchten Räume ein.

### **Raum suchen**

Reguläre Ausdrücke sind erlaubt!

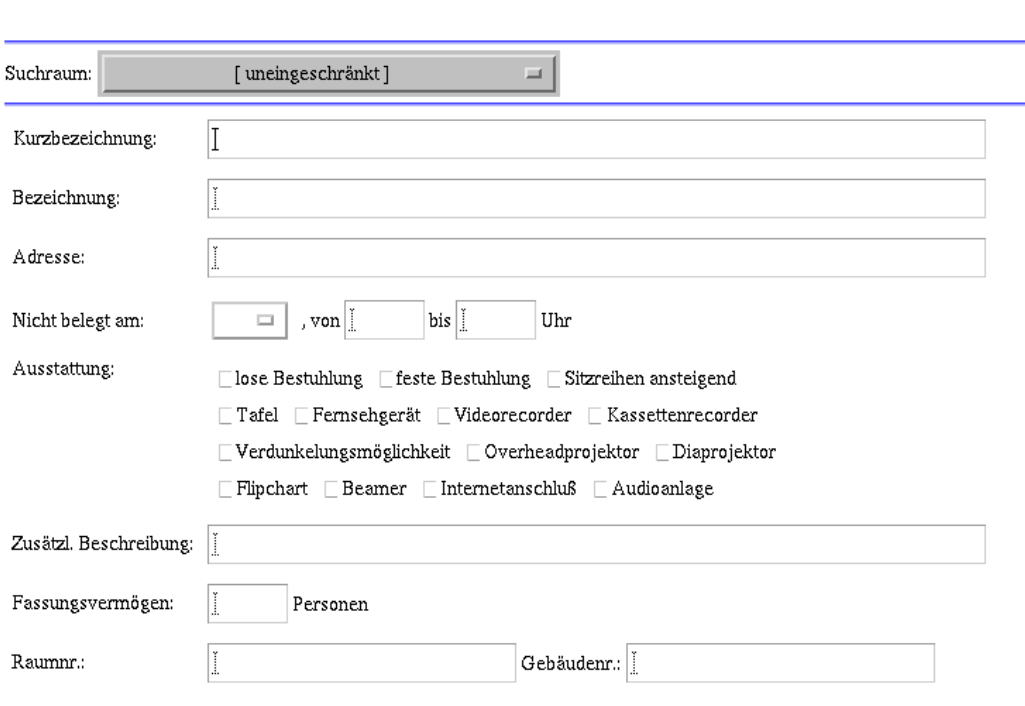

<span id="page-23-2"></span>Abbildung 1.14: Suchformular des Raumverzeichnisses

### <span id="page-23-1"></span>**1.8 Veranstaltungskalender**

Der *UnivIS*-Veranstaltungskalender gibt Auskunft über die an der Hochschule stattfindenden Kongresse, Workshops, Kolloquien, Vorträge und ähnliche einmalige Veranstaltungen. Das Verzeichnis ist insbesondere auch fur Informationssuchende außerhalb der Hochschule gedacht, die keinen Zugang zu anderen Informationsquellen wie z.B. Plakate und Aushänge in den Instituten haben. Wählen Sie auf der *UnivIS-*Startseite (Abb. [1.1\)](#page-10-1) den Punkt Veranstaltungskalender, so werden Ihnen die zukunftigen Ver- ¨ anstaltungen an der Hochschule in chronologischer Reihenfolge aufgelistet. Zu vielen Veranstaltungen finden Sie Hyperlinks, über die Sie durch Anklicken auf das ausführlichere Informationsangebot des

jeweiligen Veranstalters zugreifen können. Desweiteren ist für die meisten Veranstaltungen eine Kontaktperson mit Telefonnummer und E-Mail-Adresse angegeben.

### <span id="page-24-0"></span>**1.9 Weitere Verzeichnisse**

Wenn an dieser Hochschule noch weitere Verzeichnisse zugänglich sind, so sollte die Navigation in diesen Verzeichnissen, nach dem bisher Gesagten, kein Problem darstellen. In einem evtl. vorhandenen Verzeichnis "Stellenangebote" schreibt die Hochschule ihre offenen Stellen aus. Auf der Startseite dieses Verzeichnisses finden Sie eine besondere Benutzungsanleitung.

#### <span id="page-24-1"></span>**1.10 " Bookmarking" von** *Univ***IS-Seiten**

Lesezeichen, Favoriten oder Bookmarks, die auf interne *Univ*IS-Seiten angelegt werden, funktionieren leider nicht immer. Die im URL Fenster angezeigte Adresse enthält *UnivIS*-interne Datenstrukturen, die bei einem Update des Systems geändert werden können. Ein Bookmark, das sich auf eine solche veraltete Adresse stützt läuft demnach ins Leere.

Aus diesem Grund bietet das System *Direkteinstiegspunkte* in einzelne UnivIS-Abschnitte an. Diese sind so aufgebaut, daß man der URL des *UnivIS* die Zeichenfolge /qo/*Kürzel* anhängt.

Die verschiedenen Module mit ihren Kürzeln sind in der folgenden Liste dargestellt. Die tatsächlich verfügbaren Kürzel hängen von den an ihrer Hochschule eingesetzten *UnivIS-Module ab.* 

- /go/lec Vorlesungsverzeichnis
- /go/cal Veranstaltungskalender
- /go/tel Telefon und E-Mail Verzeichnis
- /go/pne Personen und Einrichtungsverzeichnis
- /go/room Raumverzeichnis
- /go/res Forschungsbericht
- /go/pos Stellenangebote
- /go/int Verzeichnis internationaler Kontakte
- /go/exa Verzeichnis von Examensarbeiten
- /go/sat Lehrveranstaltungen nach Studiengangen ¨
- /go/lat Lehrveranstaltungen von Lehramts-Studiengängen
- /go/saf Studiengänge einzelner Fakultäten

Um nun einen Link auf das Telefon und E-Mail Verzeichnis als Bookmark zu speichern reicht es http://univis.ihre-hochschule.de/go/tel im URL-Fenster Ihres Browsers einzugeben und diese Adresse zu speichern. Viele Hochschulen nutzen gerade diese Funktionalität von ihrer Hauptseite aus.

Wenn man auf tiefer in der Organisationsstruktur liegende Daten zugreifen will kann man diese Direkteinstiege mit weiteren Schlüsseln näher spezifizieren. Bei den meisten Einstiegspunkten kann mit department eine organisatorische Einheit ausgewahlt werden. Bei Lehrveranstaltungen kann mit ¨ chapter ein Kapitel des Vorlesungsverzeichnisses gewählt werden.

Hierzu wird an /qo/*Kürzel* die Zeichenfolge & *Schlüssel* = Wert angehängt.

Als Beispiel bekommt man die Telefonliste eines Lehrstuhls mit der Organisationsnummer 100103 mit dem Befehl http://univis.ihre-hochschule.de/go/tel&department=100103. Das Vorlesungsverzeichnis der medizinischen Fakultät wird mit

http://univis.ihre-hochschule.de/go/lec&chapter=medizinische erreicht. Mit dem Attribute sem=*Semester* kann explizit ein Semester ausgewahlt werden. Ohne diese Angabe ist ¨ das Standard-Semester (aktuelles Semester) ausgewählt.

#### **Direktsprung in** *Univ***IS-Suchseiten**

Mit dem gleichen Mechanismus können auch Such-Seiten von UnivIS direkt angesprungen werden. Hierzu stehen zur Verfügung

/go/search/persons Suche nach Personen

/go/search/departments Suche nach Einrichtungen

/go/search/jobs Suche nach sonstigen Einträgen

/go/search/lectures Suche nach Lehrveranstaltungen (nach Titel)

/go/search/lectures/doz Suche nach Lehrveranstaltugen (nach Dozent)

/go/search/lectures/classification Suche nach Lehrveranstaltugen (nach Uberschrift) ¨

/go/search/rooms Suche (nach Raumen) ¨

/go/search/publications Suche nach Publikationen (nach Titel)

/go/search/publications/author Suche nach Publikationen (nach Autor)

Bei allen Varianten kann durch die Angabe des Attributes what=*Suchbegriff* ein Suchbegriff vorgegeben werden, so dass direkt zu den Suchergebnissen gesprungen wird. Beispiel: http://univis.ihre-hochschule.de/go/search/persons&what=meier,karl

Weitere Möglichkeiten, um direkt UnivIS-Informationen zuzugreifen, sind im Kapitel [14](#page-152-0) ("PRG-Schnittstelle")<br>hardelskap beschrieben.

1-18

## **Teil II**

## <span id="page-27-0"></span>**Benutzer**

## <span id="page-29-0"></span>**Kapitel 2**

## $Einführung$

**Bevor Sie diese Einfuhrung lesen, sollten Sie den Abschnitt I, Kapitel 1 "Anonymer Zugang" gele- ¨ sen und das dort Beschriebene auch praktisch durchgearbeitet haben.**

Das Hochschul-Informationssystem *Univ*IS ist ein webbasiertes Informationssystem mit z. Zt. folgendem Leistungsumfang:

- Vorlesungsverzeichnis, auch kommentiert; ECTS-fähig
- Individuelle Darstellung von Stundenplänen/Studienplänen
- Raumbelegungsverzeichnis / Raumbelegungsorganisation
- Personen- und Einrichtungsverzeichnis
- Telefon-, Fax- und *E-Mail*-Verzeichnis
- Veranstaltungskalender
- Verzeichnis internationaler Beziehungen
- Verzeichnis, Organisation und Status von Examensarbeiten (Studienarbeiten, Magisterarbeiten, Diplomarbeiten, Promotionen etc.)
- Forschungsberichte
- Publikationenverwaltung
- Stellenausschreibungsmangementsystem

*UnivIS* verfügt über eine Reihe von Exportmöglichkeiten

- für Druckerzeugnisse
	- **–** HTML/Word fur alle nichtstandard Ausgabeformen in begrenztem Umfang ¨
	- **–** Quark Xpress fur Vorlesungsverzeichnis und Personen- und Einrichtungsverzeichnis ¨
	- **–** MIF (FrameMaker Interchange Format) fur das komplexe Layout des Forschungsberichts ¨
- XML
- PRG: Diese Schnittstelle erlaubt die Einbettung von UnivIS-Abfragen in beliebigen HTML-Code

Nur selten wird es zutreffen, dass eine Hochschule tatsächlich alle möglichen Vezeichnisse des Systems nutzen wird. Aufgrund des modularen Aufbaus des *UnivIS* ist die Möglichkeit gegeben, nur die Verzeichnisse sichtbar zu schalten, die bei Ihnen freigegeben sind.

## <span id="page-30-0"></span>**2.1 Ziele bei der Einfuhrung des Systems ¨**

Hochschulen sind in der Regel baumförmig strukturiert, wobei die Blätter dieser Struktur von relativ selbständig agierenden Einheiten, in der Regel Lehrstühlen, Abteilungen oder Professuren,repräsentiert werden. Eine weitere Eigenschaft einer Hochschule ist der hohe Fluktuationsanteil insbesondere bei dem wissenschaftlichen Personal.

Bei diesen strukturellen Vorgaben ist es nicht immer leicht und im Allgemeinen mit einem hohen Verwaltungsaufwand verbunden, wenn es darum geht, hochschulglobalen Aufgaben und Verpflichtungen nachzukommen wie z. B. der Erstellung von Vorlesungs-, Personen- und Einrichtungsverzeichnissen, Übersichten von Forschungsaktivitäten, etc. Welche Hochschule besitzt ein tatsächlich immer aktuelles Telefonverzeichnis?

Wie werden diese Probleme heute häufig gelöst? Eine Flut von Formularen wird hin- und hergeschickt, meistens auch noch mehrstufig mit Korrekturphasen. Der personelle Aufwand ist erheblich und der zeitliche Vorlauf häufig so groß, dass zum Veröffentlichungszeitpunkt die Informationen schon wieder veraltet und/oder mit Pseudoinformationen wie NN, Siehe Aushang, nach Vereinbarung, etc. aufgefüllt sind.

Mehr denn je stehen Hochschulen heute im Wettbewerb. Es geht einerseits darum, seinen " Kunden" ein zuverlässiges, aktuelles Informationsangebot anzubieten und andererseits sich im Internet attraktiv und in einer nachvollziehbaren Weise einheitlich, darzustellen.

Mit dem *UnivIS* können Sie die im erstgenannten Komplex aufgeführten Problemstellungen vollständig lösen. Für die Lösung der Internetpräsentation Ihrer Hochschule kann das System, bei konsequentem Einsatz, aufgrund seiner Exportschnittstellen, einen wesentlichen Beitrag liefern, denn:

- Sämtliche Daten im Web mit einem hohen Aktualisierungsbedarf werden genau an einer Stelle gepflegt, nämlich im UnivIS.
- Die Pflege der Daten kann von Personen durchgeführt werden, die über keine detaillierten Webkenntnisse verfügen müssen.

## <span id="page-30-1"></span>**2.2 Betriebsphilosophie**

Jedem Datenerfassungs- und Verwaltungssystem liegt eine von den Entwicklern intendierte Benutzungsphiolosophie zugrunde, der ein Benutzer folgen sollte, wenn er den optimalen Nutzen durch das System erzielen möchte. Dies trifft in besonderem Maße auf das *UnivIS* zu. Sie werden feststellen, dass sich grundsätzlich im eigentlichen Arbeitsablauf (Workflow) nicht sehr viel geändert hat und wir im wesentlichen statt Papier das Netz als Medium nutzen. Was sich mit Einführung des Systems ändert, ist die gestärkte Eigenverantwortung, die weitgefächerte Nutzung der Daten, die vereinfachte Pflege (vieles machen Sie nur einmal und nicht jedes Semester aufs Neue).

Gestärkte Eigenverantwortung setzt aber auch konstruktives Verhalten im Gesamtsystem "UnivIS und " Hochschule" voraus, wenn das globale Ziel erreicht werden soll. Eine zentrale Steuerungs- bzw. Koordinierungskomponente im System unterstützt diese Strategie.

• **Die Erfassung und Pflege der Daten** erfolgt dort, wo sie anfallen, bei den Lehrstuhlen, den Insti- ¨ tuten, den Fakultäten/Fachbereichen und *last but not least* in den Verwaltungsreferaten der zentralen Verwaltungsorganisationen. Dieses Vorgehen wird durch ein, der Hochschulstruktur folgendes, Sicherheits- und Zugriffssystem unterstützt. Konsequenz dieser Vorgehensweise ist die Delegation der Verantwortung für die Richtigkeit der Daten. Man ist also "selbst Schuld", wenn etwas nicht<br>Is welt mis dass selter mis d korrekt wiedergegeben wird.

- Jedes Datum wird nur einmal erfasst und zentral gespeichert. Die Pflege der Daten wird dadurch erleichtert und Inkonsistenzen vermieden.
	- **–** So existiert z.B. der Datensatz einer Person nur einmal, gleichgultig in welcher Verbindung ¨ diese Personen in den verschiedenen Verzeichnissen oder in lehrstuhlspezifischen Webseiten auftauchen oder
	- der Datensatz einer Vorlesung existiert nur einmal, gleichgültig wie häufig sie im Vorlesungsverzeichnis erscheint.
- UnivIS ist **kein** Textverarbeitungssystem zur Erstellung von gedruckten Verzeichnissen. Bei notwendigen Designentscheidungen wird im Zweifelsfall immer zugunsten der Anforderungen aus dem Web entschieden. Wir sprechen bei gedruckten Verzeichnissen deshalb von "Abfallprodukten"des UnivIS.
- Zentrale Ressourcen (meistens: zentral verwaltete Räume) lassen sich über Hochschulgrenzen hinweg nur schwer in einer einheitlichen Weise verwalten. Jede Hochschule hat ihre gewachsenen Strukturen. Aus diesem Grunde bietet das *Univ*IS hier zwar weitreichende Unterstutzung, aber ¨ keine bindenden Vorgaben an.

Grundlage unseres Systems in diesem Teilbereich ist die Institution eines Raumverwalters, die in der Regel an jeder Hochschule gegeben ist. Der jeweils zuständige Raumverwalter wird Ihnen in jeder Raumbelegungsseite angezeigt. Dieser Raumverwalter gibt letztendlich die Strategie der Raumbelegung vor. Nach unseren Erfahrungen an verschiedenen Hochschulen hat sich folgende, eher liberale, Vorgehensweise bewahrt, die auf die Kompetenz und das konstruktive Verhalten der ¨ Beteiligten setzt (Für Zweifler sei angemerkt, dass der große Vorteil bei der Einführung des UnivIS darin liegt, daß alle datenpflegende Personen ausgebildet werden, ihnen also die Betriebsphilosophie des Systems wohlbekannt ist):

- **–** Bis zu einem bestimmten Zeitpunkt durfen Regelveranstaltungen aus dem letzten entspre- ¨ chenden Semester ohne Rucksprache mit dem Raumverantwortlichen in das neue Semester ¨ mit gleichem Raum und gleicher Zeit ubernommen werden. Je nach Varianz im Lehrangebot ¨ dürften damit, in einem "eingeschwungenen System", schon 70 bis 90% aller Belegungsfälle gelöst sein. Darüberhinaus unterstützt dieses Verfahren die überschneidungsfreie Studierbar- gelöst sein. Darüberhinaus unterstützt dieses Verfahren die überschneidungsfreie Studierbarkeit der Fächer, wenn es einmal gelungen ist, eine konfliktfreie Lösung zu finden.
- **–** Die restlichen Termine werden dann mit Hilfe der Raumverwalter einvernehmlich vergeben. Auch hier sollte man so vorgehen, dass man die Belegung der Räume als Wunsch interpretiert, also von dem Datenpfleger vornehmen lässt. Im Konfliktfall bekommt er eine Warnung, daß der Termin bereits vergeben ist. Da er auch mitgeteilt bekommt durch wen, lösen sich viele Konflikte bereits bilateral. Ist der Raum frei, fehlt nur noch die Zustimmung des Raumverwalters, z.B. durch eine kurze e-mail-Anfrage bzw. Nachricht.
- **Das Rechte- und Schutzsystem** orientiert sich an der Verwaltungsstruktur der Hochschule. So wird die Mehrzahl der schreibberechtigten Benutzer nur in ihrem eigenen Bereich z. B. des Lehrstuhls eine Schreibberechtigung besitzen. Analog zur Hochschulstruktur wird es auch eine Hierachie von Systemverantwortlichen geben, die administrativ fur ein Institut, einen Fachbereich oder ¨

auch für die gesamte Hochschule tätig sind. Entsprechend kann man Schreibrechte, ggf. verbunden mit dem Recht der Benutzeradministration, einräumen. Der einzelne registrierte Benutzer wiederum findet gemäß seiner eigenen Rechte und Wünsche genau das Umfeld in seinen PopUp-Menüs vor, das er zu einer effizienten Datenpflege benötigt, wie z. b. die Dozenten der Lehrveranstaltungen, die zur Eingabe anstehen oder die Raumliste der Räume, die er in der Regel belegt. Darüber hinaus kann ein Benutzer aus einer Vielzahl von Darstellungsmoglichkeiten seine eigene Stan- ¨ darddarstellung wählen. Eine sinnvolle Vorbesetzung ist natürlich voreingestellt.

- Weitere Strukturierungselemente sind
	- **– der Uberschriftenbaum ¨** , der im Vorlesungsverzeichnis den Einsortierungsort fur die Lehr- ¨ veranstaltungen vorgibt. Diese Überschriftenbäume sind individuell an Studienrichtungen und Studienordnungen anpaßbar. Im Sinne einer einheitlichen Darstellung ist es natürlich von Nutzen, gleiches auch gleich darzustellen. Eine kritische Durchsicht des bestehenden Vorlesungsverzeichnisses - etwa von den Studienberatern - vor Einfuhrung des neuen Sy- ¨ stems, kann später viel Nachbesserungsaufwand einsparen.
	- **– die Institutionengliederung** erlaubt es, die interne Struktur der Institutionen (Fachbereich, Institut, Lehrstuhl, etc.) individuell zu gestalten. Dieser Mechanismus dient u. a. dazu, einzelne Personen in beliebig vielen verschiedenen "Funktionen" darzustellen, z. B. einen Professor als Lehrstuhlinhaber, Dekan und Mitglied des Senats, ohne dafür mehrere Personendatensätze anlegen zu müssen.

### <span id="page-32-0"></span>**2.3 Betriebsmerkmale**

Im folgenden eine Aufzählung der wichtigsten Betriebsmerkmale des *UnivIS*:

- Ein Verlust von Datensätzen ist bei Fehlersituationen nicht möglich, nur die gerade in Bearbeitung befindlichen Änderungen können verloren gehen.
- Trotz der erheblichen " Variantenvielfalt", bedingt durch die unterschiedlichsten spezifischen Anforderungen der verschiedenen Fachrichtungen einer Hochschule, ist es gelungen, die Eingabeformulare "selbsterklärend" zu halten, sofern man mit den Strukturen der einzugebenden Daten vertraut ist. Dies wurde durch ein "*need-to-know"* Prinzip realisiert: Jede(r) Bearbeiter(in) sieht nur die Bedienelemente und Eingabefelder, die für sie/ihn relevant sind.
- *UnivIS* stellt, im Rahmen seiner Funktionalität, eine einheitliche Präsentationsform der Hochschule im Internet sicher.
- Das Erstellen von gedruckten Verzeichnissen ist stichtagsbezogen möglich. Vorlesungsverzeichnis, Personen- und Einrichtungsverzeichnis, kommentierte Vorlesungsverzeichnisse, Verweise auf Lagepläne bei Räumen, etc.

Eine textuelle Nachbearbeitung wird sich in der Regel nicht vermeiden lassen, insbesondere dann nicht, wenn Nicht-*UnivIS* -Daten integriert werden müssen. *UnivIS* bietet eine Anzahl von Standardlayouts an, jedoch gehört die Erstellung von gedruckten Verzeichnissen nicht zu den Leistungen der Config eG.

• Weitergehende Hinweise, aus dem *Univ*IS heraus, sind durch einfache Angaben von *WWW-Links* möglich. (z.B. wo findet der Student die Skripten zu einer Vorlesung; Verweise auf *Homepages* von Lehrpersonen, etc.)

- Ein wohldefiniertes Interface ermöglicht es, *UnivIS-Daten in eigene WWW-Seiten zu integrieren*. (die Aktualität bleibt erhalten!)
- Semesterweise wiederkehrende Datensätze können in neue Semester übernommen und dort aktualisiert werden. Diese Vorgehensweise erzeugt auf einfache Weise "eingeschwungene" Zustände bei<br>Presideligenzusten als Standard in der Standard Raumbelegungen und Stundenplänen.
- Es werden keinerlei Anforderungen an die elektronischen Eingabesysteme gestellt. Einzige Voraussetzung ist die Verfügbarkeit eines *WWW-Browsers*. Das bedeutet, dass dezentral keinerlei zusätzlicher Installations- oder SW-Pflegeaufwand entsteht.
- Dieses System ist vollständig lizenzfrei gegenüber Dritten. Das zugrundeliegende objektorientierte Datenbanksystem trägt den spezifischen Anforderungen des Systems Rechnung und ist deshalb außerordentlich effizient. Die Netzbelastung ist gering.
- Das System ist außerordentlich robust. Der ständige Test von potentiell mehr als 200.000 Benutzern läßt keinen Implementierungsfehler unaufgedeckt. Der rein betriebliche Aufwand ist sehr gering.
- Belange des Datenschutzes werden berücksichtigt.
- Eine Verknüpfung mit **zentralen** Personalverwaltungssystemen (z. B. DiaPers) ist aus "betriebsphi-<br>betreft als entstehte verschieden verknische verschieden von der der det aus der entstehten Gründen wirdt. losophischen", verwaltungstechnischen und *last but not least* datenschutzrechtlichen Gründen nicht vorgesehen. Dieser vermeindliche Nachteil wird sich im praktischen Betrieb deutlich als Vorteil herausstellen!

### <span id="page-33-0"></span>**2.4 Typische Vorgehensweise bei der Ersteinrichtung des Systems**

Im Allgemeinen wird mit dem Wunsch der Erstellung des Vorlesungsverzeichnisses begonnen. (Grundsatz- ¨ lich ist auch ein Beginn mit den Forschungsberichten denkbar.) Vorbereitend wurde fur Sie bereits die ¨ Struktur der Hochschule, sowie in Zusammenarbeit mit den entsprechenden Beauftragten Ihrer Hochschule der Überschriftenbaum und eine Anzahl von Vorgaben konfiguriert. Sie befinden sich also von Anfang an in einem vertrauten Umfeld. Darüberhinaus haben wir für die Gliederung der Institutionen eine Standardgliederung vorgegeben, die Sie später Ihren Vorstellungen anpassen können.

Wenn Sie eine Lehrveranstaltung eingeben wollen, benötigen Sie die Liste der Dozentennamen und die Liste der Räume, die für Sie relevant sind. Aus diesem Grund ist es sinnvoll, zunächst mit der Eingabe der Dozenten im Personenverwaltungsmodul zu beginnen. Das gleiche gilt für die Raumverwaltung, wobei die zentral verwalteten Räume bereits vorgegeben sind. Sie brauchen hier nur noch die fehlenden, dezentral verwalteten, Räume anzulegen, über die Sie verfügen dürfen. Hierzu gibt es sicherlich in Ihrem Umfeld Spielregeln.

Wenn das erledigt ist, wird mit dem Eintragen der Lehrveranstaltungen begonnen, wobei man selbstverstandlich leicht zwischen den Moduln hin- und herwechseln kann, wenn man etwas vergessen haben ¨ sollte, bzw. man etwas ändern möchte.

Der dann nächste Schritt ist die Überarbeitung der Gliederung Ihrer Institution und das Auffüllen der Personendatenbank mit dem nichtlehrenden Personal. Wenn Sie dieses möglichst vollständig erledigt haben, stehen Ihnen bereits folgende Verzeichnisse zur Verfügung:

• Vorlesungsverzeichnis, auch kommentiert; ECTS-fähig

- Individuelle Darstellung von Stundenplänen/Studienplänen
- Raumbelegungsverzeichnis
- Personen- und Einrichtungsverzeichnis
- Telefon-, Fax- und *E-Mail*-Verzeichnis

## <span id="page-34-0"></span>**2.5 Benutzergruppen des Systems**

Wir verwenden in unserer Terminologie drei Bezeichnungen für die verschiedenen Benutzergruppen:

- **Anonyme Benutzer**, sind die Benutzer, die das System als "Auskunftssystem" benutzen. Dies ist für jedermann, mit einen Zugang zum Internet, möglich.
- **Registrierte Benutzer** sind Benutzer mit Schreibrechten, die die eigentliche Datenpflege durchfuhren. ¨ Sie benötigen einen Benutzereintrag im *UnivIS*, der mit einem Passwort geschützt ist.
- **Administratoren** sind die Benutzer, die in der Regel globalere Schreibrechte besitzen und die die Benutzerverwaltung für die registrierten Benutzer durchführen. Sie sind auch die Stelle, an die man sich (per e-mail) als erstes wendet, wenn man glaubt, dass irgendetwas nicht korrekt funktioniert.

### <span id="page-34-1"></span>**2.6 Aufbau und Funktion des Systems**

Im Unterschied zu Standardprogrammen, die Sie lokal auf Ihrem Rechner starten, läuft das eigentliche *Univ*IS-System auf einem zentralen Rechner (*Univ*IS-Server). Sie treten mit dem System uber Ihren ¨ *WWW-Browser* in Kontakt, wobei beliebig viele Personen gleichzeitig auf das System zugreifen können. Ähnlich dem konventionellen Verfahren, bei dem Sie Papierformulare ausgefüllt haben, schickt Ihnen der *UnivIS-Server über das Internet Formulare zu*, die in Ihrem Browser angezeigt werden. Wenn Sie das elektronische Formular ausgefüllt haben, schicken Sie es wieder an den zentralen Server zurück, wo dann Ihre Daten, soweit möglich, auf Korrektheit überprüft und in die Datenbank übernommen werden. Von diesem Zeitpunkt an sind Ihre Daten global verfügbar. Obwohl Sie die Daten jederzeit wieder ändern können, sollten Sie daher bereits bei der Ersteingabe auf Korrektheit Ihrer Daten achten!

Bis zu einem bestimmten Stichtag müssen die Daten vollständig von Ihnen eingegeben worden sein, da sie dann für die Erstellung der gedruckten Verzeichnisse abgezogen werden. Diese Stichtage werden allen registrierten Benutzern geeignet mitgeteilt. Außerdem werden sie zusätzlich im Hauptmenü des *Univ*IS bekanntgegeben.

#### <span id="page-34-2"></span>**2.6.1 Hochschulstruktur und Schreibrechte**

Das *Univ*IS geht von einer maximal *drei*stufigen, baumartigen Gliederung der Hochschule aus, die zum größten Teil von ihrem Organisationsbescheid abgeleitet ist. Von der Wurzel des Baumes ausgehend befinden sich auf der ersten Ebene die **Fakultaten/Fachbereiche ¨** und andere zentrale Einrichtungen wie z.B. die Hochschulleitung oder die Hochschulverwaltung. Auf der zweiten Ebene befinden sich die Bereiche, z.B. die Institute, falls es sich bei der übergeordneten Einrichtung um eine(n) Fakultät/Fachbereich handelt, oder z.B. die (Zentral)abteilungen der Hochschulverwaltung. Die "Blätter" des Baumes auf der dritten Ebene bilden die **Teilbereiche** wie z.B. Lehrstühle, Professuren oder Referate über der Referate (s. Abb. [2.1\)](#page-35-0). Bei der Struktur von Fachhochschulen fehlt oft die zweite Ebene.

Im weiteren werden wir in diesem Benutzerhandbuch – als den allgemeineren Fall - immer von einer dreistufigen Hierarchie ausgehen. Wer, davon abweichend, an seiner Hochschule eine zweistufige Hierarchie vorfindet, dürfte trotzdem keine Verständnisprobleme haben.

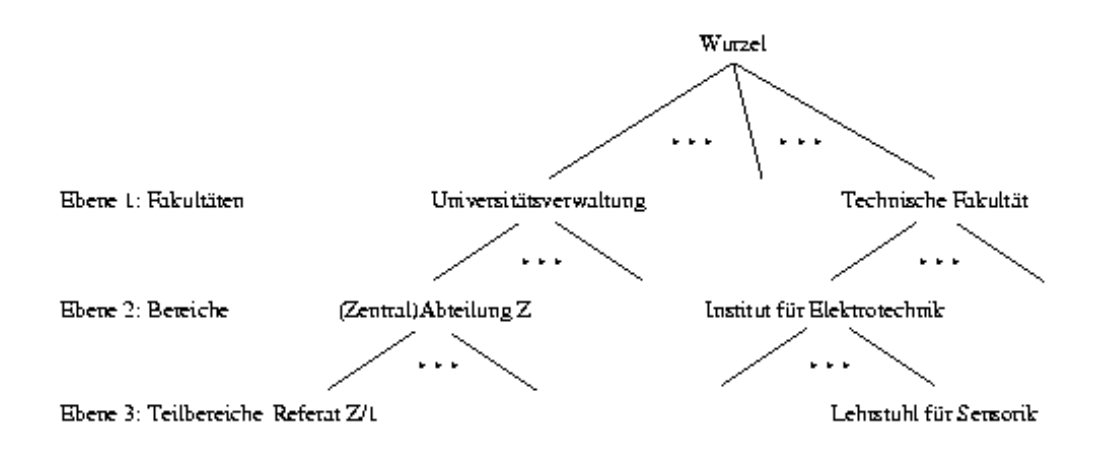

<span id="page-35-0"></span>Abbildung 2.1: Dreistufige Hochschulsstruktur

Die im *Univ*IS erfassten Lehrveranstaltungs-, Personen-, Institutions- und Raumdaten sind unter der entsprechenden Einrichtung auf der untersten Ebene in den Blättern des Strukturbaumes abgelegt. So werden Lehrveranstaltungen des Lehrstuhls für Sensorik im *Univ*IS unter dem zum Teilbereich "Lehr-<br>Lehr-teil für Sensorikt schwander Platt sonneident. Pensonneiden zum Mitgheiterung ber Pefenter 7/1 der stuhl für Sensorik" gehörenden Blatt gespeichert, Personendaten von Mitarbeitern des Referates Z/1 der Hochschulverwaltung dagegen im Blatt "Referat Z/1".<br>Die Deterate im H. i. IS meisteineten Bernterum auch

Die Daten der im *Univ*IS registrierten Benutzer werden ebenfalls in einem Blatt der maximal dreistufigen Hierarchie abgelegt, d.h. die Benutzerdaten von Mitarbeitern des Sensorik-Lehrstuhls sind ebenfalls im Blatt "Lehrstuhl für Sensorik" gespeichert.<br>Um die in sinem Platt der Strakte der mu

Um die in einem Blatt des Strukturbaumes gesammelten Daten vor unberechtigten Schreibzugriffen durch andere Benutzer zu schützen, beinhaltet *UnivIS* ein umfangreiches Rechteüberprüfungssystem, das wie folgt aufgebaut ist:

Jeder registrierte *Univ*IS-Benutzer erhalt bei der Einrichtung seines Zugangs durch den Systemadmi- ¨ nistrator lediglich Schreibrechte auf diejenigen Teile des Strukturbaums, die er zur Erledigung seiner Arbeiten benötigt. Ein Lehrstuhlmitarbeiter wird zumeist nur Schreibrechte auf seinen eigenen Lehrstuhl auf der untersten Ebene (Teilbereich) besitzen. Er ist damit in der Lage, die *Univ*IS-Daten dieses Lehrstuhls zu verändern. Auf die Daten anderer Lehrstühle, Institute oder Fakultäten kann dieser Benutzer hingegen nur lesend zugreifen. Eine Institutssekretärin, die häufig Daten sämtlicher zum Institut gehörigen Lehrstühle modifizieren muss, erhält hingegen Schreibrechte auf den dem Institut entsprechenden Knoten auf Bereichsebene. Mit diesem Recht ausgestattet, kann sie nun auf die Daten des Instituts sowie der untergeordneten Lehrstühle schreibend zugreifen. Den Mitarbeitern einer Fakultäts-/Fachbereichsverwaltung werden üblicherweise Schreibrechte auf die/den gesamte(n) Fakultät/Fachbereich erteilt, so dass sie Daten sämtlicher Bereiche (Institute) und Teilbereiche (Lehrstühle) ihrer eigenen, nicht aber anderer Fakultäten/Fachbereiche bearbeiten können. Die Systemadministratoren dürfen sogar auf den gesamten Strukturbaum schreiben, und sind damit in der Lage, Anderungen an der Hochschulstruk- ¨ tur durchzufuhren, wie dies z.B. bei der Einrichtung eines neuen Lehrstuhls notwendig ist. Die individu- ¨
elle Vergabe von Schreibrechten an registrierte Benutzer garantiert somit, dass nur ein eingeschränkter Kreis von Berechtigten die Daten einer Einrichtung modifizieren kann.

#### **2.6.2 Uberschriftenstruktur und Einordnungsrechte ¨**

Das Recht in einem Teilbereich eines Überschriftenbaumes Lehrveranstaltungen einzuordnen ist an die Institution gebunden. In der Institutionenverwaltung kann ein Administrator einen Teilbereich des Überschriftenbaumes der Institution und damit dem Datenpfleger dieser Institution zugänglich machen. Voraussetzung dafür ist das Schreibrecht auf diese Institution und das Schreibrecht auf mindestens den Teil des Überschriftenbaumes, der zugeordnet werden soll. Genaueres hierzu finden Sie in den Kapiteln "Institutionenverwaltung" und "Überschriftenverwaltung".

## **Kapitel 3**

# **Einführung in die Datenpflege des UnivIS**

Im nachfolgenden wird auf die Bedienung der einzelnen Teilfunktionen des *Univ*IS eingegangen, wobei die jeweiligen Formulare im Rahmen eines typischen Arbeitsablaufes vorgestellt werden. Dabei beschränkt sich die Erläuterung zunächst auf die Bereiche, die Ihnen als registrierter Benutzer, der für die Eingabe der Daten einer einzelnen Institution zuständig ist, zugänglich sind. Darüber hinaus gibt es weitere Funktionen für die Administration des Systems (siehe Administrationsmanual).

## **3.1 Starten und Anmelden beim** *Univ***IS**

Nachdem Sie sich auf Ihrem Rechner ordnungsgemäß angemeldet und den für das UnivIS notwendigen WWW-Browser gestartet haben, mussen Sie ihm die folgende Adresse angeben: ¨

http://univis.ihre-hochschule.de

Es handelt sich dabei um eine sogenannte URL (Uniform Resource Locator) d.h. einer Adresse im World-Wide-Web. Natürlich ist der Zugang auch über einen bereits vorbereiteten Link z.B. über die Hompage Ihrer Hochschule möglich.

Danach erscheint die in Abb. [3.1](#page-38-0) gezeigte Eingangsseite des *Univ*IS auf Ihrem Bildschirm.

Sobald Sie den Knopf Daten ändern gedrückt haben, werden Sie — wie in Abb. [3.2](#page-38-1) gezeigt — nach Ihrem Benutzernamen und Ihrem Passwort gefragt, das Sie vom Systemadministrator erhalten haben.

Das Paßwort wird beim Eintippen nicht im Klartext dargestellt, sondern jedes Zeichen wird durch einen Platzhalter — z.B. einen Stern ersetzt — um ein Ausspähen zu verhindern. Dieser Benutzereintrag, der Sie zum Eintragen und Bearbeiten von Datensatzen berechtigt, legt Ihre Rechte und Ihre Standardum- ¨ gebung fest. Zu dieser Umgebung gehören z.B. die Zugehörigkeit zu einem Teilbereich (Lehrstuhl) und einem Bereich (Institut) einer Fakultät sowie ein Angebot von Daten, die Ihnen das Eingeben neuer Lehrveranstaltungen erleichtern sollen.

Nach der erfolgreichen Anmeldung erscheint das Hauptmenü vom *UnivIS* (s. Abb. [3.3\)](#page-39-0).

Das Hauptmenü ist in drei logische Gruppen unterteilt. Die erste Gruppe bilden die Verwaltungsmodule. Ein Klick auf einen der Knöpfe führt Sie zu weiteren Seiten, in denen Sie die entsprechenden Daten eingeben bzw. aktualisieren können.

Die zweite Gruppe des Hauptmenus ermöglicht Ihnen, Ihre persönlichen Einstellungen anzupassen. In der Dozentenlisten- und Raumlistenverwaltung legen Sie fest, welche Lehrpersonen und Räume bei der Erfassung von Lehrveranstaltungen angezeigt werden. Diese werden Ihnen dann immer zur Auswahl in entsprechenden Popup-Menüs angeboten, wenn sie Lehrveranstaltungen eintragen wollen (s.a. Kap. [12.1](#page-128-0) u. [12.2\)](#page-128-1).

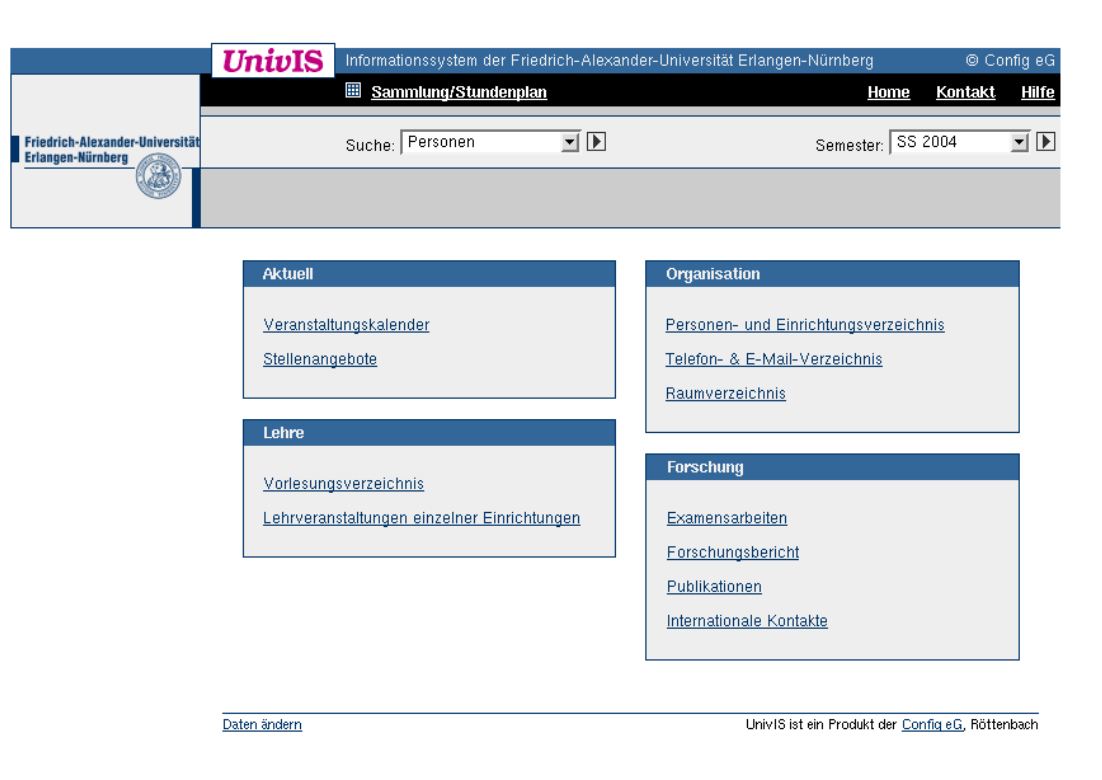

Abbildung 3.1: *Univ*IS Startseite

<span id="page-38-1"></span><span id="page-38-0"></span>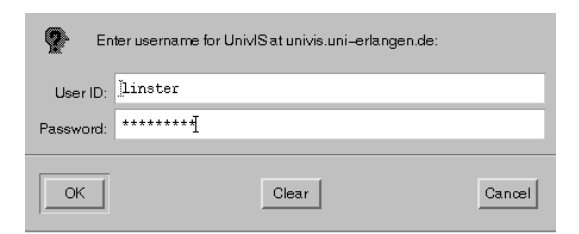

Abbildung 3.2: *Univ*IS Benutzer-Authentifizierung

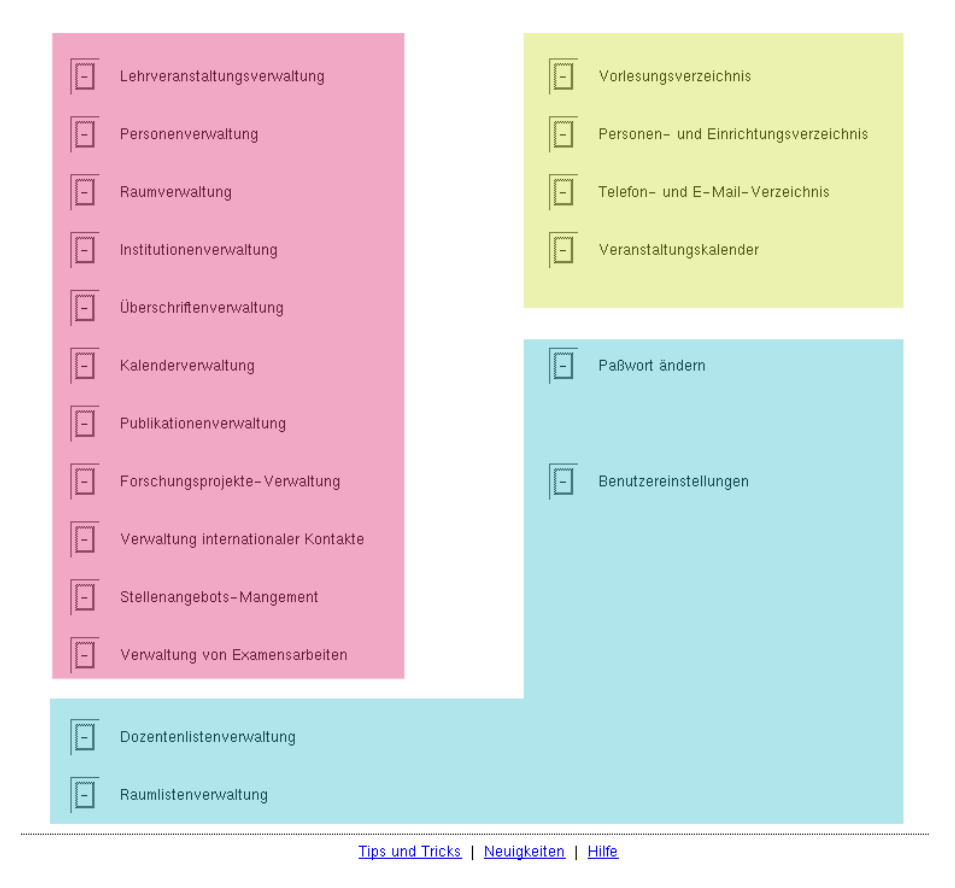

<span id="page-39-0"></span>Abbildung 3.3: *Univ*IS Hauptmenu¨

Mit dem Knopf Paßwort ändern können Sie das Paßwort ändern, mit dem Sie sich beim System authentifizieren. Ihr Paßwort sollte hinreichend komplex sein, damit es nicht ohne Probleme von einer anderen Person erraten werden kann. Wir empfehlen die Verwendung von Sonderzeichen, z.B. Satzzeichen oder das " Einstreuen" von Ziffern in das Paßwort. Da Sie vom *Univ*IS-Systemadministrator nur einen allgemeinen Paßworteintrag erhalten haben, ist es unbedingt erforderlich sofort nach dem ersten Starten von *UnivIS*, diesen in ein persönliches Paßwort umzuändern (s.a. Kap. [12.4\)](#page-130-0).

Mit der Funktion Benutzereinstellungen können Sie die Voreinstellungen des Sytems an Ihre persönlichen Bedürfnisse anpassen (s.a. Kap. [12.3\)](#page-129-0).

Die dritte Gruppe von Knöpfen führt zu einer Auswahl der im anonymen Zugang angebotenen Informationsverzeichnisse . Mit den Punkten Vorlesungsverzeichnis, Personen- und Einrichtungsverzeichnis, Telefon- und E-Mail-Verzeichnis, Veranstaltungskalender, usw. kommt man, z. B. zwecks Kontrolle der "Außenansicht" der gerade eingepflegten Daten direkt zur entsprechenden anonymen Darstellung.

## <span id="page-39-1"></span>**3.2 Gleiche oder ahnliche Sachverhalte in den verschiedenen Verwaltungs- ¨ modulen**

Wie bereits im Hauptmenu zu erkennen ist, besteht das *UnivIS* aus einer Reihe von Verwaltungsmodulen für die Eingabe und Pflege von Lehrveranstaltungen, Personen, Räumen, Institutionen, Überschriften

(nicht bei allen registrierten Benutzern vorhanden!), Kalendereintragen, etc. Mit Ihren Schreibrechten ¨ sind Sie berechtigt, die Daten *Ihrer eigenen Institution* (Lehrstuhl) zu verändern, es sei denn, Sie besitzen erweiterte Rechte (z.B. als Raumverwalter, für den Import von Lehrveranstaltungen, für die Institutionenverwaltung). Aus diesem Grund werden Ihnen standardmaßig beim Eintritt in ein Verwaltungsmodul ¨ auch nur die Daten der eigenen Einrichtung angezeigt.

Sie können aber auch die Daten anderer Institutionen einsehen, ohne sie jedoch verändern zu können. Zu diesem Zweck werden Ihnen, nachdem Sie einen der Verwaltungsmodule ausgewahlt haben, auf der dann ¨ erscheinenden Auswahlseite im oberen Bereich drei Menüzeilen angezeigt (s. Abb. [3.4\)](#page-40-0). Die drei Zeilen ergeben sich durch die dreistufige Hochschulstruktur und ermöglichen eine Navigation durch dieselbe. Die oberste Zeile zeigt jeweils die aktuell gewählte Fakultät (Ebene 1), die zweite Zeile (Ebene 2) den aktuellen Bereich, die dritte Zeile (Ebene 3) den Teilbereich an, dessen Daten gerade vom Programm angezeigt werden. Die vorangestellten Worte "Fakultät", "Bereich" und "Teilbereich" können angeklickt "<br>Bereich" konnen angeklickt über der Angelehren für die Steffen als Deutsche Deutschlege Erheitlich auf der all werden, um eine andere Auswahl zu treffen. So führt ein Druck auf "Fakultät:" zu einer Liste aller Institutionen der Hochschule auf Fakultäts-/Fachbereichsebene, nach dem Anklicken des Hyperlinks "Bereicht" erseheimt eine Zuswahn aner Bereiche unterhalb der/des aktuerten Takunat/Taenbereichs, und<br>schließlich führt das Anwählen des Links "Teilbereich" zu einer Aufzählung aller Einrichtungen, die im Bereich:" erscheint eine Auswahl aller Bereiche unterhalb der/des aktuellen Fakultat/Fachbereichs, und ¨ " Strukturbaum unterhalb der/des aktuellen Fakultat/Fachbereichs und des aktuellen Bereichs eingeordnet ¨ sind.

**UnivIS** Informationssystem der Univ. Erlangen-Nürnberg – Semester: SS 2002

## Auswahl einer Lehrveranstaltung

Fakultät: Technische Fakultät **Bereich** Institut für Informatik Teilbereich: Lehrstuhl für Informatik 4 (Verteilte Systeme und Betriebssysteme)

<span id="page-40-0"></span>Abbildung 3.4: Auswahl der aktuellen Einrichtung

Auch die folgenden drei Punkte erscheinen auf vielen Auswahlseiten in identischer Form:

- Wenn Sie das Wort "Informationssystem" in der Titelzeile anklicken, kommen Sie zurück zur *Univ*IS-Startseite.
- Der Punkt "Ihre-Hochschule" bringt Sie zu den Seiten der Hochschule im World-Wide-Web.
- Die Semesterbezeichung bringt Sie zu den vorangegangenen bzw. zukünftigen Semestern, sofern sie bereits angelegt sind.

Im unteren Bereich wird Ihnen die in Abb. [3.5](#page-40-1) gezeigte Menüzeile angeboten, die Sie direkt zum Hauptmenu bzw. zu den anderen Verwaltungsmodulen sowie zu den Seiten, mit denen sie Ihre Benutzerumgebung anpassen können, bringt.

Hauptmenü | Personen | Räume | Examensarbeiten | Publikationen | Forschung | Inst. | Überschriften | Benutzer

<span id="page-40-1"></span>Abbildung 3.5: *Univ*IS Fußzeile

Folgendes ist bei der Dateneingabe bitte unbedingt zu beachten: Es gibt für alle wichtigen Funktionen eigene UnivIS-Befehlsknöpfe wie z.B. Speichern, Rücksetzen, Abbruch oder Zurück. Diese Befehlsknöpfe sind im unteren Bereich der Eingabemasken zu finden und sind ausschließlich zur Durchführung von Aktionen zu benutzen. Nur wenn keine *UnivIS-Befehlsknöpfe vorhanden sind*, können Sie die Befehle ihres WWW-Browsers wie z.B. den Back bzw. Zurück-Knopf im oberen Teil ihres Bildschirms verwenden. Ansonsten stellen sich unerwunschte Nebeneffekte wie z.B. eine Verdop- ¨ pelung des Datensatzes ein.

Innerhalb der *Univ*IS-Eingabemasken gelangen Sie mittels der Tabulatortaste oder durch Mausklick von einem Feld zum nächsten.

## **3.3 Wechsel in andere Semester**

Mit *Univ*IS ist der Benutzer in der Lage, mehrere Semester gleichzeitig zu bearbeiten, z.B. kann die Erfassung des nächsten Semesters parallel zu Änderungen von Daten des gerade laufenden Semesters erfolgen. Das momentan eingestellte Semester wird auf jeder Seite in der rechten oberen Ecke angezeigt. In der Grundeinstellung befindet man sich im aktuell zu erfassenden Semester. Der Wechsel in ein anderes Semester kann im Hauptmenü oder auf einer Auswahlseite vorgenommen werden. Hierzu klickt man auf das angezeigte Semester und erhält eine Liste der verfügbaren Semester (s. Abb. [3.6\)](#page-41-0), in welcher man den gewünschten Eintrag anwählt.

UnivIS Informationssystem der Univ. Erlangen-Nürnberg – Semester: SS 2002.

## **Auswahl des Semesters**

- Wintersemester 2002/2003
- G Sommersemester 2002
- Wintersemester 2001/2002
- Sommersemester 2001
- Wintersemester 2000/2001
- Sommersemester 2000
- Wintersemester 1999/2000
- Sommersemester 99
- Wintersemester 98/99
- Sommersemester 98
- Wintersemester 97/98
- Sommersemester 97
- Wintersemester 96/97

Semester auswählen

<span id="page-41-0"></span>Abbildung 3.6: *Univ*IS-Semesterauswahl

## **Kapitel 4**

# **Personenverwaltung**

Bei der Auswahl der Personenverwaltung aus dem Hauptmenü erscheint eine Auswahlseite mit allen bisher registrierten Personen der aktuellen Institution (s. Abb. [4.1\)](#page-42-0).

#### **Auswahl einer Person**

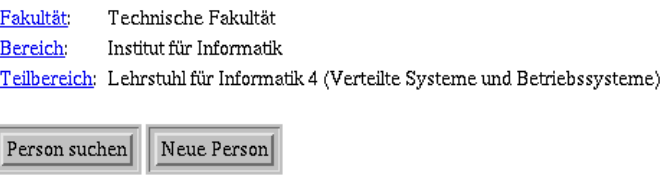

Zur Auswahl stehende Personen:

Barner, Jörg Becker, Ulrich Bellosa, Frank

<span id="page-42-0"></span>Abbildung 4.1: Auswahl einer Person

## **4.1 Neue Personen erfassen**

Wenn Sie den Punkt Neue Person anwählen, wird Ihnen ein Formular angezeigt, in das Sie Perso-nendaten eintragen können. Einen Ausschnitt dieses Formulars zeigt Abbildung [4.2.](#page-43-0)

Es gibt ein Pflichtfeld und zwar den Nachnamen der neu einzutragenden Person. Daneben können, wie angezeigt, Vorname, Titel, nachgestellter Titel, eine spezielle Tatigkeit der Person im oberen Bereich des ¨ Formulars eingegeben werden.

Sehr seltene Titel oder komplexere Kombinationen mehrerer Titel werden Sie in den Menüs u. U. nicht finden. Für diese Fälle haben wir Ihnen ein Textfeld zur Verfügung gestellt, dessen Inhalt exakt übernommen wird. Wegen der einheitlichen Schreibweisen sollten Sie keine Titel in das Textfeld eintragen, die bereits im Menü vorhanden sind. Eine Kombination Menü und Textfeld ist nicht möglich!

Das Feld "Spezielle Tätigkeiten" stellt nur die Möglichkeit bereit für interne!! Zwecke, einer Personen in die Attalien auf einer Einstein der Einstein auf der Einstein auf der Einstein auf der Einstein auf der Einstein au ein spezielles Attribut anzufugen. Es wird nicht im anonymen Zugang angezeigt. Bevor Sie hier Eintra- ¨ gungen vornehmen, sollten Sie sich erst mit den "Funktionen im *UnivIS"*, weiter unten in diesem Kapitel,<br>westend werken vertraut machen,

4-2

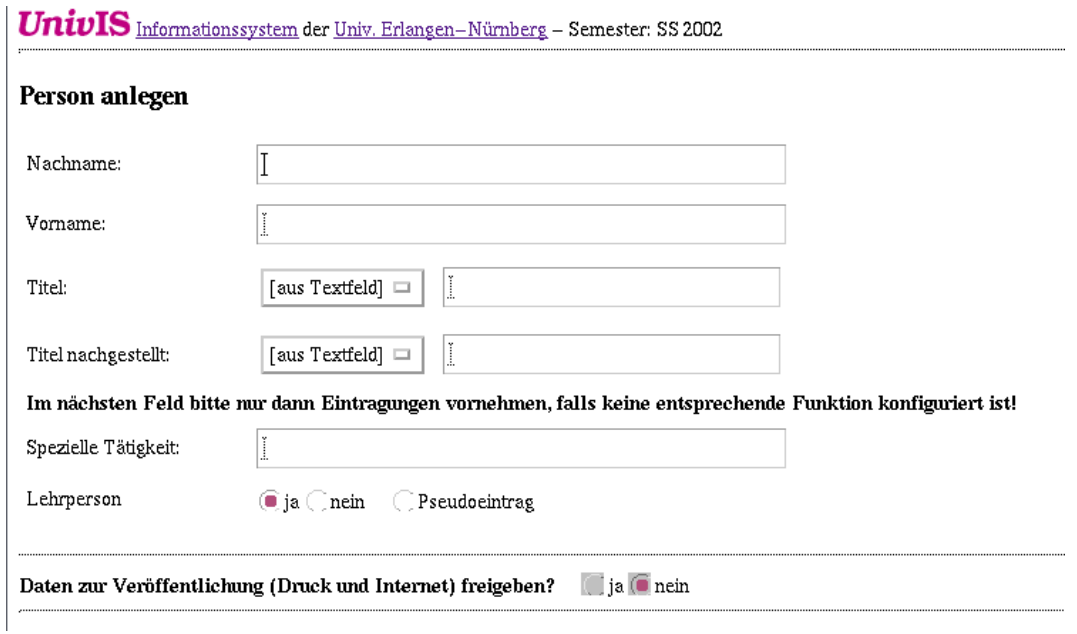

<span id="page-43-0"></span>Abbildung 4.2: Anlegen einer Person

Das Auswahlfeld "Lehrperson ja/nein" dient zur Kennzeichnung von Personen, die Ihnen automatisch bei der Lehrveranstaltungserfassung als Lehrpersonen in Ihrem "persönlichen" Popup-Menü angezeigt …<br>Presidentialten Mehrer Linter Linter (United an Demanuel äusen Sie und ansprunkte Demakrikten und anderen werden sollen. Neben dem Eintrag tatsächlicher Personen können Sie auch sogenannte "Pseudoeinträge" vornehmen. Diese dienen zur Aufnahme von Bezeichnungen wie "Assistenten", "Alle Dozenten der Lefemetilt" als der Deutschen der Lefemetilt" als der Deutschen der Lefemetilt" als der Deutschen der Lefemetilt" als der Deutsch Informatik" oder z. B. auch "und Mitarbeiter". Damit stehen Ihnen diese Einträge bei der Lehrveranstal-<br>tenserissische als Damason von Verführung von deinem als mit bis Under der schweizten Verbrunge tungseingabe als Personen zur Verfügung, erscheinen aber nicht im Index des gedruckten Vorlesungsverzeichnisses!

Mit dem Auswahlfeld "Daten zur Veröffentlichung (Druck und Internet) freigeben? ja/nein" wird den stand der Datenschaften Datenschaften in Die eine wenig auch dem Verschweise Auflagen zur Wahrung des Datenschutzes Rechnung getragen. Die von uns vorgeschlagene Vorgehensweise geht auf Empfehlungen des Landesdatenschutzbeauftragten in Bayern aus dem Jahr 1996 zurück und kann, aus heutiger Sicht, als eher konservativ bezeichnet werden.

- Grundsätzlich hat jeder das Recht sich zu weigern, seine persönliche Daten für eine Veröffentlichung freizugeben, wobei Juristen auch noch einen Qualitätsunterschied zwischen einer Veröffentlichung in einem gedruckten Verzeichnis und einem solchen im Internet sehen. Aus diesem Grund ist die Vorbesetzung auf "Nein" eingestellt.
- Wir empfehlen den Datenadministratoren sich vor der Freischaltung von personenbezogene Daten eine schriftliche Einverständniserklärung geben zu lassen. Wenn sich Ihre Hochschule nicht für ein anderes Verfahren entschieden hat, wird sie entsprechende Formblätter bereit halten. Die Einverständniserklärungen sollten dezentral zu den Akten genommen werden.
- Grundsätzlich sind wir der Auffassung, dass im *UnivIS* nur dienstliche Daten erfasst werden. Es liegt allerdings in der Natur der Sache, dass jede Hochschule selbst ihre Verfahren und Vorgehensweisen festlegen und damit auch verantwortern muss.

Bevor sich jemand für das "NEIN" entscheidet, muss er folgendes wissen:

- Bei Personen, die Lehrveranstaltungen anbieten, wird in jedem Fall im Vorlesungsverzeichnis der Nachname erscheinen.
- Im Personen- und Einrichtungsverzeichnis wird wie in folgendem Beispiel gezeigt lediglich die Telefonnummer angezeigt.

Daten nach aussen sichtbar = ja  $\longrightarrow$  Sekretariat: Musterfrau, Christine App. 1111

oder

Daten nach aussen sichtbar = nein:  $\longrightarrow$  Sekretariat: App. 1111

- Die sonst erfassten Daten sind nur für die registrierten *UnivIS-Benutzer lesbar*, also nur für Mitglieder der Hochschule. Der Datenschutz ist also gewährleistet.
- Es gibt im *UnivIS* kein abgestuftes Verfahren wie: Diese Informationen möchte ich veröffentlichen und diese nicht. Wenn man sich für "Ja" entscheidet, so gilt dies für sämtliche erfassten Daten.
- Es gibt auch aus technischen Gründen nicht die Möglichkeit, die Sichtbarkeit der Daten im anonymen Zugang auf das Intranet der Hochschule zu beschranken (WWW-Proxies!) ¨

Nach Kenntnisstand der Verfasser ist in diesem Umfeld eine "Zustimmung zum Verfahren" durch<br>die Bergendentusten zum in der Beschnittlichen von sich am nichten zum de fährler. Ber die Personalvertretungen in der Regel erforderlich, wenn es sich um nichtwissenschaftliches Personal handelt.

#### Sprechstunden:

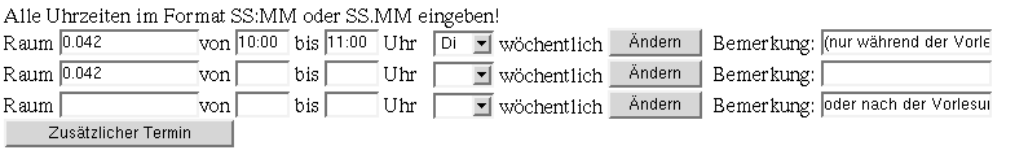

#### <span id="page-44-0"></span>Abbildung 4.3: Personenbezogene Sprechstunden eingeben

#### Sprechstunden:

- Di 10:00 11:00, Raum 0.042, (nur während der Vorlesungszeit)
- nach Vereinbarung, Raum 0.042
- <span id="page-44-1"></span>• oder nach der Vorlesung

Abbildung 4.4: Darstellng der personenbezogenen Sprechstunden

Für jede Person können personenbezogene Sprechstunden erfasst werden. Addildung [4.3](#page-44-0) zeigt die dafür vorgesehene Eingabemaske. Da Sprechstunden im Normalfall regelmaßig stattfinden, kann neben der ¨ Angabe zu Ort und Uhrzeit auch das Wiederhohlungsintervall festgelegt werden. Für eine wöchentliche Wiederholung reicht die Auswahl des Wochentages. Durch den Knopf Ändern kommt man in einen Auswahl mit deren Hilfe auch komplexere Wiederholungen angegeben werden können. Abbildung [4.4](#page-44-1) zeigt die Darstellung der in Abbildung [4.3](#page-44-0) eingegebenen Beispiel Daten. Wird kein Ort oder keine Zeit

angegeben, so wird der Text "nach Vereinbarung" ausgegeben. Eine Ausnahme hiervon ist, wenn nur eine<br>Demokratischen Statten wird demokratischen diese gesetzten Untersteht Statten dem Werken Bemerkung angegeben wird, dann wird auch nur diese ausgegeben. Um eine Sprechstunde zu löschen müssen alle Felder gelöscht werden. (Das Wiederholungsintervall muss auf wöchentlich ohne Wochentag eingestellt werden)

### 1. Anschrift

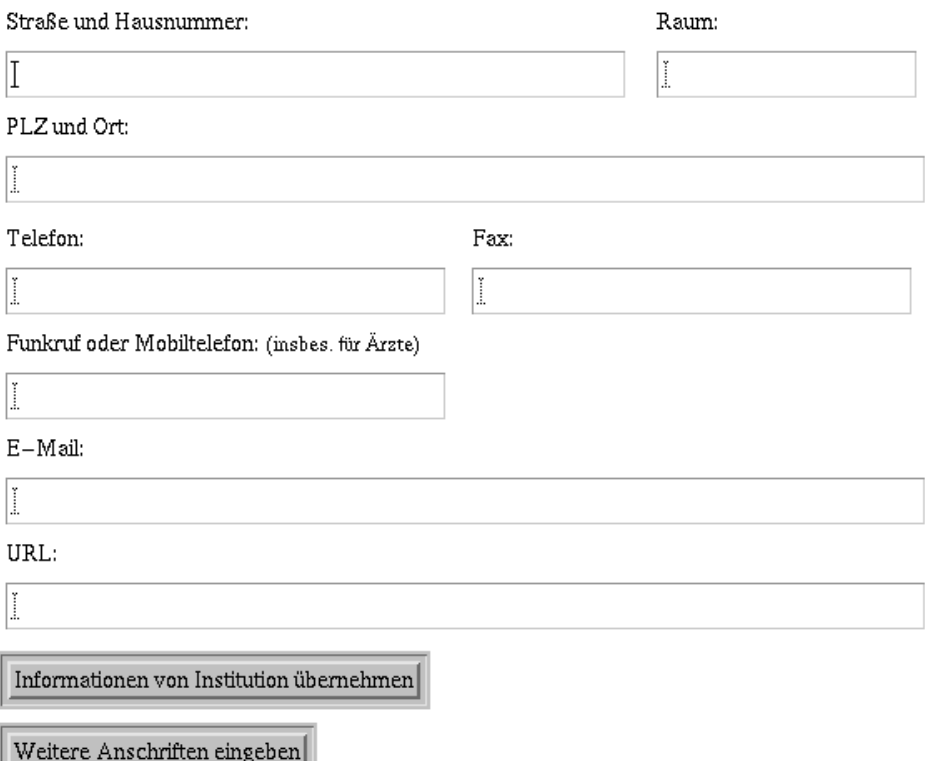

<span id="page-45-0"></span>Abbildung 4.5: Zusatzliche Personendaten eingeben ¨

In dem in Abbildung [4.5](#page-45-0) gezeigten Bereich können sie die Dienstadresse der Person eintragen. Dies wird in den meisten Fällen die Institutsanschrift sein. Um die Eingabe zu erleichtern, können mit dem Knopf Informationen von Institution übernehmen die Institutsdaten in die Eingabefelder übernommen und dann nachbearbeitet werden.

Darunter befindet sich der Befehlsknopf Weitere Anschriften eingeben. Eine weitere Dienstanschrift einzutragen ist z. B. sinnvoll, wenn die betreffende Person an mehreren Orten dienstlich erreichbar sein will.

Abbildung [4.6](#page-46-0) zeigt den untersten Bereich des Personendaten-Eingabeformulars. Hier können Sie der Person Funktionen zuweisen, wie z.B. wiss. Mitarbeiter oder Sekretariat, sofern diese Funktionen in der Institutionenverwaltung konfiguriert worden sind.

An dieser Stelle soll im Vorgriff auf die Institutionenverwaltung (siehe Kap [11\)](#page-121-0) der Begriff "Funktion im *UnivIS*" näher erläutert werden:

Wie Sie bereits wissen, werden Personendatensatze nur einmal im System gehalten. Je nach Aufga- ¨ benbereich (z. B. Wiss. Mitarbeiter, Sekretariat) und/oder Wahrnehmung von Funktionen (z. B. Dekan,

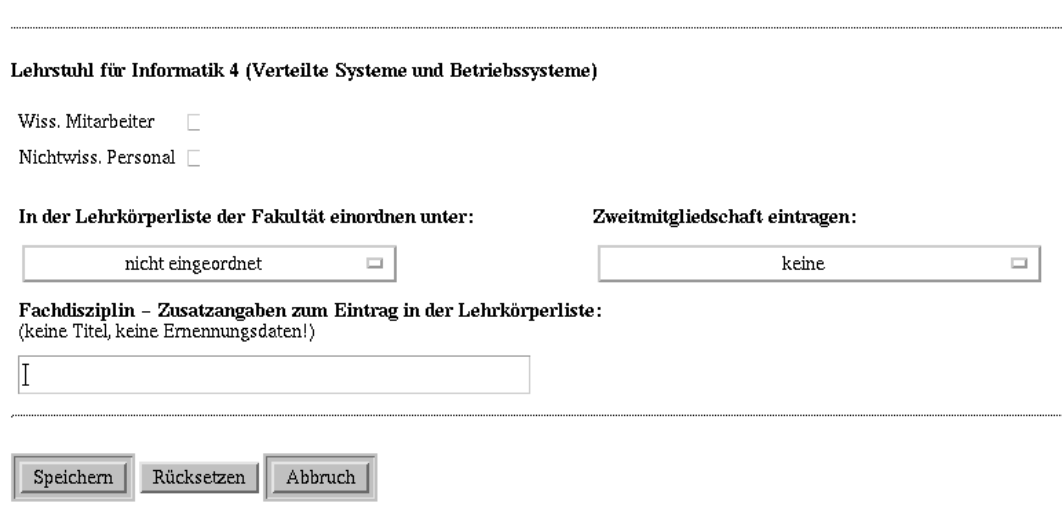

<span id="page-46-0"></span>Abbildung 4.6: Funktionen einer Person eingeben

Mitglied eines Gremiums) werden aber Personen in verschiednen Verzeichnissen bzw. Listen angezeigt. Der Realisierung dieser Möglichkeiten dienen die Funktionen.

Personen werden (beliebig vielen) Funktionen zugeordnet.

Darüberhinaus gibt es an Hochschulen sogenannte "Besondere Tätigkeiten". Darunter verstehen wir Baraberhmaas gibt es an Hoensendien sogenannte "Besondere Tatigkeiten". Baranter verstehen wir<br>Tätigkeiten, die Mitarbeiter in der Regel neben ihren gewöhnlichen Dienstaufgaben wahrnehmen und für die ein organisatorisches Interesse besteht, dass nach aussen bekannt wird, wer solche "Besondere Tätigkeiten" innerhalb einzelner Institutionen wahrnimmt. Als Beispiele seien hier genannt: Webmaster, Tätigkeiten" *Univ*IS-Beauftragter, Sicherheitsbeauftragter, Postmaster.

Für diese Klasse von Funktionen kann die *UnivIS-Administration feste - überall sichtbare - Funktionen* vorgeben, die dann unter "Besondere Tätigkeiten" organisatorisch zusammengefasst werden. Nur so ist ist über a es möglich diese "Besonderen Tätigkeiten" mit den Institutionen zu verknüpfen für die eine Person diese Dienstleistungen wahrnimmt. Genau dieses ist nicht möglich, wenn Sie das Textfeld "Besondere Tätigkeiten" in dem Personendaten-Eingabeformular verwenden, welches wir weiter oben angesprochen Tätigkeiten" hatten.

Durch die Einrichtung der Funktionen selbst, werden Institutionen intern strukturiert. Das gleiche gilt für die Darstellung in den verschiedenen Verzeichnissen. Deshalb finden Sie die Beschreibung der Einrichtungen dieser Funktion und die Möglichkeit diesen Funktionen Personen zuzuordnen im Kapitel Institutionenverwaltung.

Nun gibt es einige Funktionen, denen sehr viele Personen zuzuordnen sind. Hierfur haben wir die ¨ Moglichkeit vorgesehen, diese Funktionen im Personendaten-Eingabeformular sichtbar zu machen, so ¨ dass Sie in der Lage sind, die Zuordnung bei der Eingabe der Person durch einfaches Anklicken gleich mitzuerledigen.

Der Strukturierung der Lehrkörperliste dient das folgende Menü. Es ist naheliegend, dass eine Zuordnung nur für Lehrpersonen angezeigt ist. Die Menü-Items werden durch Ihre UnivIS-Adminstration vorgegeben.

Zusätzlich kann angegeben werden, ob eine Zweitmitgliedschaft in einer/m anderen Fakultät/Fachbereich besteht.

Mit dem Knopf speichern werden Ihre Daten im System gespeichert und Sie gelangen auf die Auswahlseite zurück, in der nun auch Ihre neue Person mitangezeigt wird.

## **4.2 Personendaten anzeigen bzw. bearbeiten**

Bei der Auswahl von Personen werden Ihnen in bekannter Weise alle Personen des aktuellen Lehrstuhls aufgelistet. Auch hier genügt es, wenn Sie die Zeile der gewünschten Person anklicken, um sich die Daten dieser Person anzeigen zu lassen. Sobald Sie aber wieder die Daten mehrerer Personen gleichzeitig anzeigen lassen wollen, müssen Sie diese wieder selektieren und den Knopf Person anzeigen am unteren Rand der Seite betätigen. Sie können die Daten der angezeigten Personen ändern bzw. löschen. Beim Löschen wird eine zweite Bestätigung von Ihnen verlangt, um versehentliches Löschen zu verhindern.

Wenn Sie Ändern wählen, wird Ihnen das Formular mit den bisher eingegebenen Daten dieser Person angezeigt und Sie können diese modifizieren, wobei Sie Ihre gesamten Änderungen durch Druck auf Rücksetzen wieder rückgängig machen können. Unabhängig von erfolgten Änderungen kommen sie ohne Speichern wieder zur Anzeigeseite zurück, wenn Sie Abbruch betätigen. Das Formular wird mit den zu diesem Zeitpunkt eingetragenen Daten vom System abgespeichert, wenn Sie die Seite mit Speichern verlassen.

## **4.3 Personen suchen**

Wenn Sie die Daten einer Person sehen wollen, die nicht auf der Auswahlliste enthalten ist, dann können Sie diese Person über die Suchseite finden. Wählen Sie dazu den Punkt "Person suchen" auf der Auswahlseite für Personen an. Analog zu der bereits im Abschnitt I "Anonymer Zugang" beschriebenen Suche für Lehrveranstaltungen wird auch hier vorgegangen.

Oben auf der jetzt Ihnen prasentierten Seite befindet sich wieder die Spezifikation, in welchem Bereich ¨ – in der aktuellen Fakultat/im aktuellen Fachbereich, im aktuellen Teilbereich, usw. — gesucht werden ¨ soll. Darunter werden Sie in vier Feldern nach Daten der zu suchenden Person gefragt, von denen Sie, wie gewohnt, eines oder mehrere ausfüllen können.

Auch hier genügt es, wenn Sie die Information bruchstückhaft angeben, wenn Sie etwa die Schreibweise eines Namens nicht genau wissen. So findet etwa die Suche nach "Meier" im Feld "Nachname" alle Personen im Suchbereich, die dieses Bruchstück in ihrem Nachnamen besitzen, d.h. gefunden werden Personen mit Nachnamen "Meier" ebenso wie die Personen "Hintermeier" oder "Meierhofer". Entspre-<br>Hinter der ihrende Staat von Japan Felden Lucenten a Demiskanischen kalender der Engelschaften Spektationism chendes gilt auch fur die anderen Felder. Im unteren Bereiche wird noch abgefragt, ob Ihre Suchkriterien ¨ wieder mittels "und" oder mittels "oder" verknüpft werden sollen, wenn Sie die Suche mit "suchen"<br>skakkelse abschicken.

## **4.4 Konfigurierbare Komponenten**

durch Ihre zentrale *Univ*IS-Administration sind folgende Komponenten konfigurierbar

- Menü "Titel" (vorgestellte)
- Menü "nachggestellte Titel"
- Menü "Lehrkörperliste"

Sie selbst können durch Vorgaben in der Institutionsverwaltung für Ihre Institution folgende Komponenten beeinflussen:

• Anschrift der Institution (Information von Institution übernehemn)

• Sichtbare Funktionen im Personendaten-Eingabeformular

## **Kapitel 5**

# **Lehrveranstaltungsverwaltung**

Sie gelangen vom Hauptmenü aus durch Drücken des Knopfes Lehrveranstaltungsverwaltung auf die Auswahlseite mit den bisher für den eigenen Teilbereich erfassten Lehrveranstaltungen. Dort werden Ihnen Funktionen angeboten, mit denen neue Lehrveranstaltungen erfasst, Lehrveranstaltungen gesucht, sowie Veranstaltungen von anderen Institutionen importiert werden können. Da sich die Lehrveranstaltungsdaten in vielen Fällen von Semester zu Semester nicht ändern, können Sie Lehrveranstaltun-gen in zukünftige Semester übernehmen und damit den Erfassungsaufwand reduzieren (s. Abschn. [5.6\)](#page-61-0). Nicht übernommen werden datumsbezogene Angaben.

## **5.1 Neue Lehrveranstaltungen erfassen**

#### **5.1.1 Allgemeiner Teil**

Über den Knopf Neue Lehrveranstaltung wird Ihnen ein umfangreiches Formular für die Neuerfassung einer Lehrveranstaltung angezeigt, welches als ersten Eintrag das *Pflichtfeld* "Bezeichnung" enthalt. Das heißt, dass zum Anlegen des Lehrveranstaltungsdatensatzes die Bezeichnung der Veranstal- ¨ tung zwingend angegeben werden muss. Die weiteren Einträge aus dem oberen Teil des Formulars zeigt Abbildung [5.1.](#page-50-0)

Die Kurzbezeichnung sollte vor allem für Lehrveranstaltungen angegeben werden, die einen langen Titel besitzen, da die Kurzbezeichnung etwa bei Belegungsplänen statt der langen Bezeichnung eingesetzt wird. Der Raumplan wird dadurch übersichtlicher und "drucktechnisch" beherrschbar. In vielen Fächern wha. Der Raamplan wha dadaren doersiehtliche Ind "andekteelmisch" beheftscholdt. In viel gibt es auch bei den Studierenden übliche Kürzel, die fast schon offiziellen Charakter haben.

Den Lehrveranstaltungstyp können Sie aus einem Menü auswählen, das automatisch aufklappt, wenn sie das Typfeld mit der Maus anklicken. Die Menüeinträge sind nach Vorgaben Ihrer Hochschule konfigurierbar.

Sie konnen die Semesterwochenstunden angeben und die ECTS-Credits (European Credit Transfer Sy- ¨ stem). Falls Sie nicht über die ECTS-Bewertungsmodalitäten informiert sind, wenden Sie sich bitte an den ECTS-Beauftragten Ihres Bereichs.

Die Gestalt des nun folgenden Teils des Formulars ist stark geprägt von den speziellen Bedürfnissen der einzelnen Hochschulen und Studienrichtungen. Es handelt sich um ein Reihe von Auswahlfeldern wie Schein, benoteter Schein, Teilnehmerkreis, etc. Diese Angaben führen im Vorlesungsverzeichnis zu den üblichen Bemerkungen, meist in Form von Standardabkürzungen. Falls *UnivIS* entsprechend konfiguriert ist, so kann hier auch festgelegt werden für welchen Studiengang und für welches Semester die Lehrveranstaltung geeignet ist. Genauere Informationen dazu befinden sich in Abschnitt [5.2.](#page-57-0)

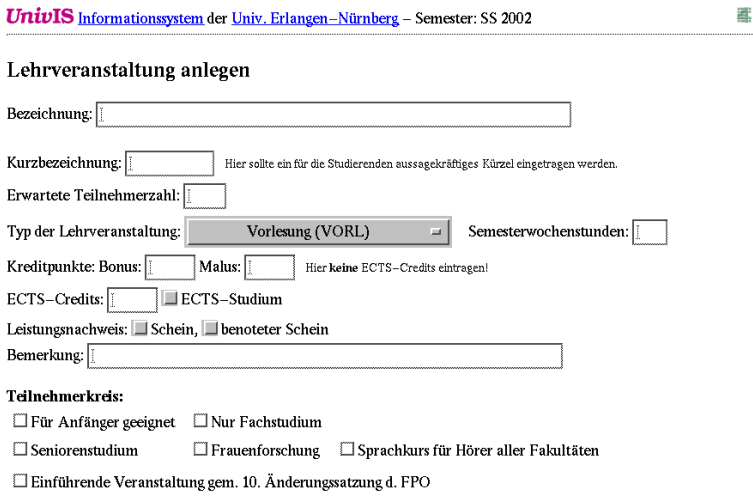

<span id="page-50-0"></span>Abbildung 5.1: Neue Lehrveranstaltung

Eine weitere Gruppe enthält z. B. studienspezifische Angaben, wie Lehramtsabkürzungen, Studienabschnitte oder Hinweise auf alternative Prüfungsordnungen.

#### **5.1.2 Dozenten zuordnen**

Unter diesem ersten Bereich befinden sich Auswahlmenus für zunächst drei Dozenten (s.Abb. [5.2\)](#page-50-1). In diesen Feldern erscheinen ublicherweise alle Lehrpersonen Ihres Teilbereichs. ¨

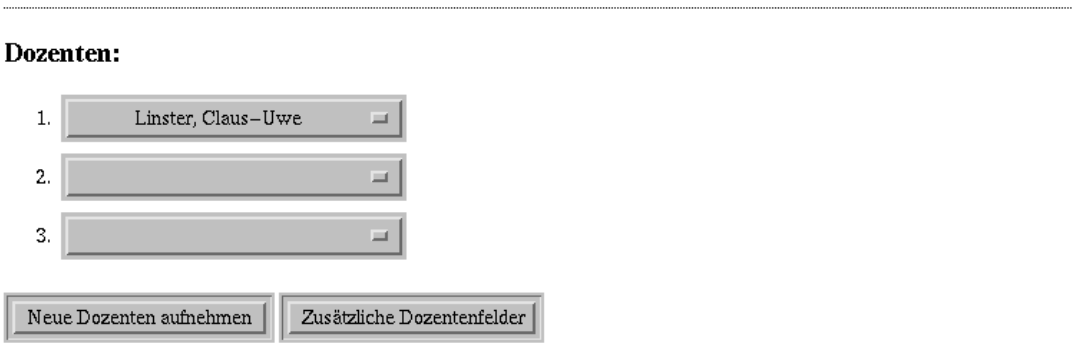

<span id="page-50-1"></span>Abbildung 5.2: Dozenten zuordnen

Sollten einige Dozenten noch nicht in Ihrer Dozentenliste aufgenommen worden sein, haben Sie jetzt die Möglichkeit weitere Personen aufzunehmen, indem Sie auf den Auswahlknopf Neue Dozenten aufnehmen klicken. Nachdem Sie sich eine weitere Person zugeordnet haben, kehrt das System wieder auf das Eingabeformular zurück. Es empfiehlt sich, bereits vor der Erfassung einer Lehrveranstaltung alle Personen in diese Dozentenliste aufzunehmen (s. Abschn. [12.2,](#page-128-1) **bitte nicht mit neuem Personendatensatz anlegen verwechseln!**). Dozenten, die nicht zu ihrem Teilbereich gehören, können mit dem Knopf Person suchen aufgespürt werden und in die Dozentenliste übernommen werden.

Neben dem eben besprochenen Knopf befindet sich ein weiterer, mit dem Sie das Formular um zusatzli- ¨

che Dozentenfelder erweitern können. Von dieser Möglichkeit können Sie etwa bei Ringvorlesungen mit vielen Dozenten Gebrauch machen, wenn sie nicht auf einen Pseudoeintrag wie z.B. "alle Dozenten der<br>Informatilii meijde wielen Informatik" zurückgreifen wollen.

#### **5.1.3 Lehrveranstaltungs-Terminverwaltung**

Aufgrund der vielfaltigen Anforderungen an Raumbelegungsmustern, ist die Terminverwaltung etwas ¨ komplexer geraten. Zum besseren Verständnis und als Vorbereitung zur korrekten Nutzung zunächst einige grundsätzliche Anmerkungen:

#### **In welchen Modulen werden Raumbelegungstermine festgelegt?**

• In der Lehrveranstaltungsverwaltung (dieses Kapitel):

In diesem Modul werden ausschließlich Termine verwaltet, die - im weitesten Sinne - etwas mit Lehrveranstaltungen zu tun haben. Wenn Sie hier Termine eintragen, fragen Sie sich bitte vorher, ob diese Veranstaltung potentiell im gedruckten Vorlesungsverzeichnis erscheinen kann. Ist dieses nicht der Fall, verwenden Sie bitte die

• Terminverwaltung (s. Abschn. [7\)](#page-77-0):

Dort werden typischerweise alle Nicht-Lehrveranstaltungen, bzw. allgemeine Belegungswunsche ¨ bearbeitet. Handelt es sich um Veranstaltungen, die man nach außen hin sichtbar machen möchte, so hat man die Möglichkeit, diese im Veranstaltungskalender anzeigen zu lassen. In allen anderen Fällen handelt es sich um beliebige interne Belegungsgründe, die - falls gewünscht - in den Außendarstellungen von Raumplänen nur anonymisiert dargestellt werden.

#### **Mit welchen Terminbereichen bzw. Zeitraumen muss man sich auseinandersetzen? ¨**

An Hochschulen ist meistens der Semesterbegriff mit dem Kalenderhalbjahr 01.04. bis 30.09. fur das ¨ Sommersemester bzw. 1.10 bis 31.03. für das Wintersemester verbunden.

Im *Univ*IS ist der Semesterbegriff mit der *Sicht auf die Daten* verknupft. Voreingestellt ist das sogenannte ¨ aktuelle Semester, dass beim anonymen Zugang zum System in etwa mit den o. g. Zeiträumen übereinstimmt. Den Weiterschaltungszeitpunkt bestimmen die *Univ*IS-Administratoren Ihrer Hochschule!

Im privilegierten Modus ist das aktuelle Semester in der Regel ein zukunftiges Semester. In der Kopfzeile ¨ der jeweiligen Eingangsseiten wird Ihnen das voreingestellte aktuelle Semester angezeigt. Dies ist auch die Schaltfläche um zwischen den Semestern hin- und herzuschalten (s. Abschn. ??)

#### **Die Termine in der Terminverwaltung (s. Abschn. [7\)](#page-77-0) sind grundsätzlich unabhängig von Semesterterminen.**

Bei den Terminen in der Lehrveranstaltungsverwaltung unterscheiden wir Termine in dem Zeitraum, in dem gewöhnlicherweise Lehrveranstaltungen abgehalten werden (Vorlesungszeitraum) und Termine in der vorlesungsfreien Zeit, wobei Sie in jedem Semester jeweils die vorlesungsfreie Zeit vor und nach dem aktuellen Vorlesungszeitraum unterscheiden können. Die vorlesungsfreien Zeiten werden also überlappend dargestellt. Sie sehen z. B. die vorlesungsfreie Zeit *nach dem Sommersemester-Vorlesungszeitraum* auch als vorlesungsfreie Zeit *vor dem Wintersemester-Vorlesungszeitraum*, je nach dem, ob Ihr aktuelles Semester das Sommer- oder das Wintersemester ist.

Im Rahmen des Handbuchs müssen wir versuchen präzise zu sein, um eine korrekten Benutzung des Systems sicherzustellen, selbst wenn dadurch unschöne Bezeichnungen entstehen. Wir wissen natürlich, dass *umgangssprachlich* mit der Bezeichnug Semester uberwiegend der Vorlesungszeitraum gemeint ist. ¨

#### **Eintragen von Lehrveranstaltungsterminen**

Ein Termin besteht aus einem Raum, einem Tag, dem Zeitpunkt, an dem die Lehrveranstaltung beginnt und dem Zeitpunkt, an dem sie endet (s. Abb. [5.3\)](#page-52-0).

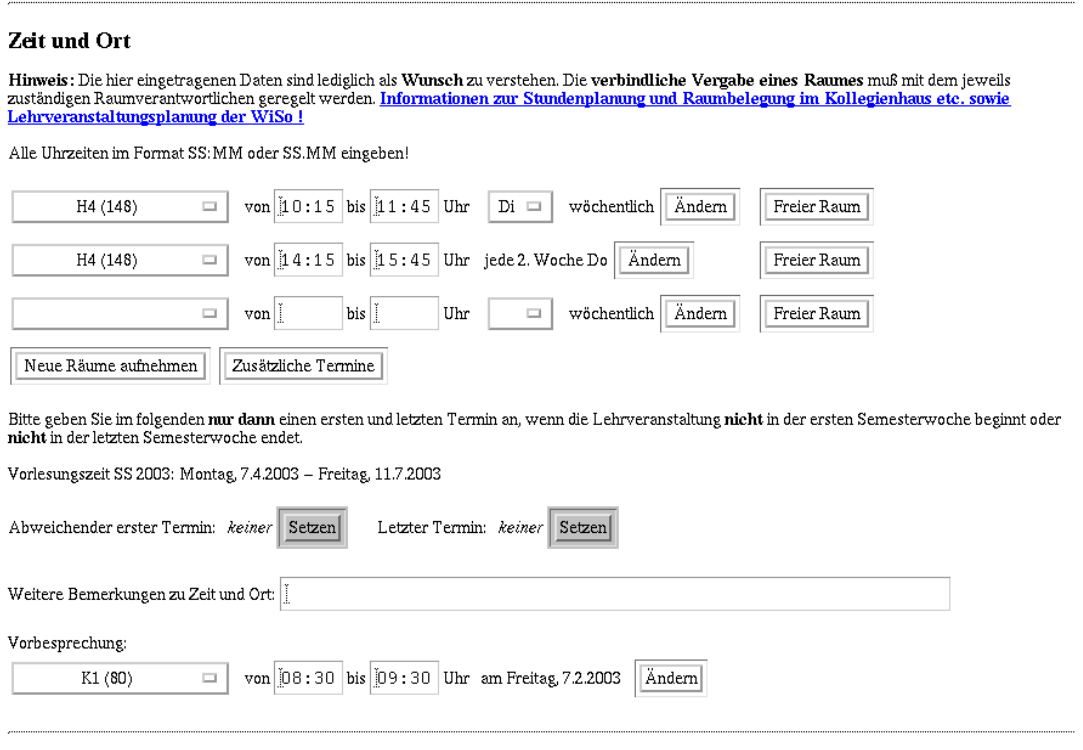

<span id="page-52-0"></span>Abbildung 5.3: Terminverwaltung

Räume können Sie dabei wieder einer Raumliste – analog der Dozentenliste – entnehmen (s. Kap. [12\)](#page-128-2). Ebenso können Sie auch hier bei Bedarf weitere Felder für Termine erzeugen lassen, indem Sie auf das Feld zusätzliche Termine klicken.

Bei den Zeiten erwartet das System das Format SS: MM, wobei S für Stunden und M für Minuten steht. Geben Sie die Zeiten möglichst genau an, z.B. 8:15 statt 8:00, wenn die Vorlesung c.t. beginnen soll. Dadurch ist es dem System möglich, präzise Belegungspläne zu erstellen, wichtig insbesondere für stark belegte Räume.

Das System erzwingt bei der Termineingabe, dass bei der Angabe eines Start- bzw. Endzeitpunkts auch der entsprechend andere Zeitpunkt angegeben wird! Sollte diese Angabe fehlen, wird der Datensatz nicht angenommen, sondern das Formular wird in bekannter Weise mit einer Fehlermeldung wieder an Sie zurückgeschickt. Sollten Sie noch keine Termine für die Lehrveranstaltung festlegen wollen, dann lassen Sie die Terminfelder frei. Eine Bemerkung, dass dann Ort und/oder Zeit nach Vereinbarung festgelegt werden, erscheint automatisch, muss also nicht als Bemerkung eingetragen werden.

Wenn Sie soweit gekommen sind, dann haben Sie einen Termin eingetragen, der sich innerhalb des Vorlesungszeitraums wöchentlich wiederholt.

Sollten Sie davon abweichend irgendeine andere Terminkonstellation angeben wollen, so müssen Sie den Knopf Ändern drücken.

Ihnen wird nun die Seite der *erweiterten Terminverwaltung* angeboten (s. Abb. [5.4,](#page-53-0) mit der auch die ausgefallensten Terminwunsche realisierbar sein sollten. ¨

## Wiederholung von Termin 1 editieren

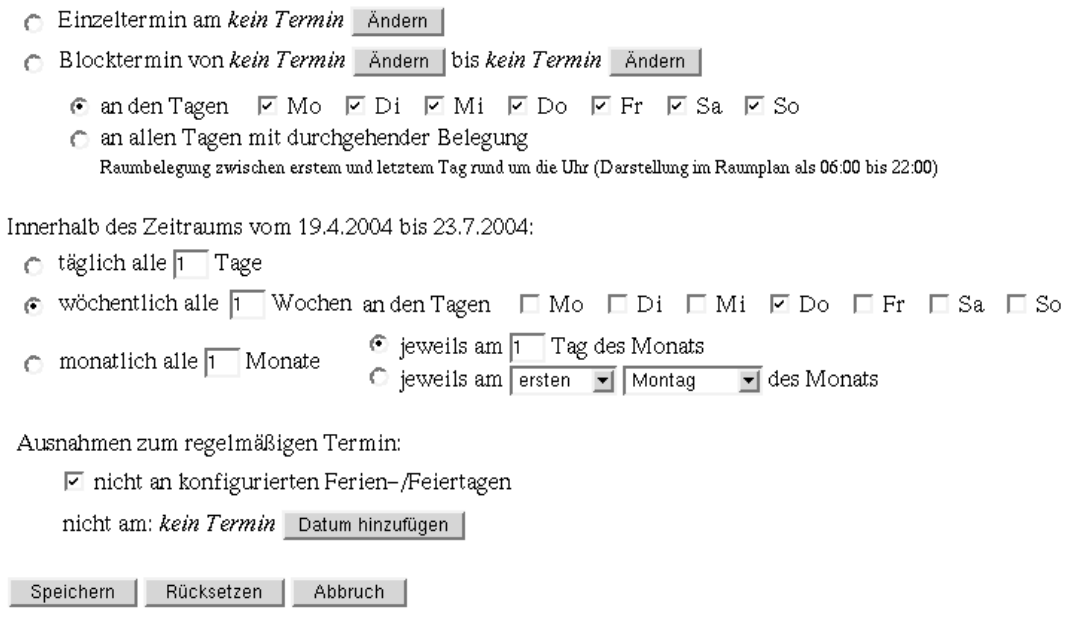

<span id="page-53-0"></span>Abbildung 5.4: erweiterte Terminverwaltung

#### • **Einzeltermin am:**

Drücken Sie hier Ändern, dann wird Ihnen ein Kalender präsentiert mit dessen Hilfe Sie den gewünschten Einzeltermin festlegen können. Sollten Sie sich einmal vertan haben und überhaupt keinen Termin selektieren wollen bzw. den ausgewählten Termin wieder zurücksetzen wollen, dann betätigen Sie bitte Kein Datum wählen. Durch die Selektion kehren Sie wieder auf die Vorseite zurück.

#### • **Blocktermin von ... bis:**

Unter Blocktermin lassen sich zwei verschiedene Varianten eintragen:

**– Ein "Blocktermin an den Tagen . . . " findet täglich jeweils zur angegebenen Uhrzeit statt, an □ an ïer er er Eine er ein äufziger Die als zur angegebenen Uhrzeit statt, an** den ausgewählten Tagen. Ein zweiwöchiger Blockkurs, der nicht am Wochenende stattfinden, läßt sich so als Blocktermin an den Tage Mo-Fr eintragen.

Grundsätzlich kann der gleiche Termin kann auch als "wiederholt sich täglich an den Tagen " Mo-Fr" (siehe unten) eingegeben werden. Aus Sicht der Raumbelegung sind beide Varianten gleichwertig. Unterschiede gibt es in der Terminbeschreibung im Vorlesungsverzeichnis. Dort wird die Lehrveranstaltung bei Eingabe als Blocktermin explizit als Blockveranstaltung ausgewiesen.

**–** Unter einem " Blocktermin mit durchgehender Belegung" versteht man im *Univ*IS einen Termin, der vom 1. Tag, erste Uhrzeitangabe bis zum letzten Tag, zweite Uhrzeitangabe dauert. Der Raum wird in den Zwischenzeiten ganztags belegt und zwar auch am Sonnabend und Sonntag.

Diese Eingabemöglichkeit eignet sich zusätzlich auch zur Erfassung von Einzelterminen, die über Mitternacht hinweg andauern.

#### • Termine, die sich täglich, wöchentlich oder monatlich periodisch wiederholen:

Diese Termine wiederholen sich im angegebenen Zeitraum. Vorbesetzt ist hier der Zeitraum des Vorlesungszeitraums.

Die Benutzung dürfte weitgehend selbsterklärend sein. Hier zwei Beispiele:

Es soll eine 14-tagliche Veranstaltung eintragen werden, die mit der 1. Woche im Vorlesungszeit- ¨ raum beginnt und jeweils am Donnerstag stattfindet (s. Abb. [5.5\)](#page-54-0).

 $\bullet$  wöchentlich alle 2 Wochen anden Tagen □ Mo □ Di □ Mi ⊠ Do □ Fr □ Sa □ So

<span id="page-54-0"></span>Abbildung 5.5: Beispiel: 14-taglicher Termin, jeweils am Donnerstag ¨

Für eine gute Raumnutzung wäre es jetzt wünschenswert eine weitere Lehrveranstaltung beginnend mit der 2. Woche im Vorlesungszeitraum eintragen zu können. Hierzu müssen Sie jetzt die Standardvorbesetzung für den Zeitraum verändern, in diesem Fall nur den Anfangstermin, den Sie um eine Woche nach vorn, also in die Zukunft, verschieben müssen. Die Veränderung des Zeitintervalls wird auf der Haupseite der Lehrveranstaltungsverwaltung vorgenommen, also bevor Sie zur *erweiterten Terminverwaltung* gelangen. Sollten Sie sich bereits auf der Seite der *erweiterten Terminverwaltung* befinden, klicken Sie einfach auf Abbruch um wieder auf die Hauptseite zurückzukommen.

Hier sehen Sie die Zeile:

Abweichender erster Termin: ...Letzter Termin:

den Sie jetzt, in bereits gewohnter Weise, abweichend vom vorgegebenen Vorlesungszeitraum, vorgeben können. Auf diese Weise sind selbstverständlich auch Lehrveranstaltungen ankündbar, die - ganz oder teilweise - in der sogenannten vorlesungsfreien Zeit liegen.

Sollten Sie bei der nächsten Termineingabe wieder den Vorlesungszeitraum wünschen, dann müssen Sie die abweichenden Termine wieder zurücksetzen, indem Sie den Knopf Ändern und dann kein Datum wählen anklicken.

#### **Ausnahmen zum regelmaßigen Termin: ¨**

Am Ende des Formulars zur *erweiterten Terminverwaltung gibt es die Moglichkeit, Ausnahmen ¨ zum bisher eingegebenen Termin einzutragen.*

- **–** *Wenn in ihrer UnivIS-Installation die Ferien- bzw. Feiertrage des aktuellen Semesters konfiguriert wurden, so kann festgelegt werden, ob der Termin an diesen Tagen nicht stattfinden soll. Meist wird die Standardeinstellung, dass an solchen Tagen der Termin nicht stattfindet, dem tatsachlichen Eingabewunsch entsprechen. Sollte dies einmal nicht der Fall sein ¨ (beispielsweise wenn eine Blockveranstaltungen in den Weihnachtsferien stattfinden soll), so mussen Sie diese Kennzeichnung l ¨ oschen. ¨*
- **–** *Es lassen sich zudem explizit die Tage eintragen, an denen die Lehrveranstaltung nicht stattfinden. Damit lassen sich " fast" regelmaßig stattfindende Veranstaltungen oder auch Termi- ¨ ne, bei denen ausnahmsweise ein anderer Raum benutzt wird, exakt erfassen.*

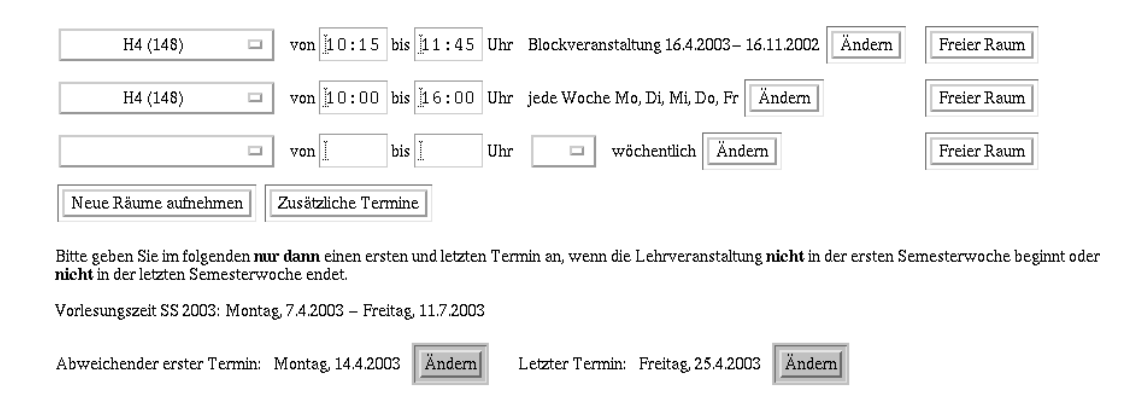

<span id="page-55-0"></span>Abbildung 5.6: Termindarstellung auf der Hauptseite

*Die Abb. [5.6](#page-55-0) zeigt das Ergebnis dieser Terminvereinbarung auf der Hauptseite der Lehrveranstaltungsverwaltung.*

In das nun folgende Feld Bemerkungen zu Zeit und Ort können Sie noch allgemeine Bemerkungen anfügen (s. Abb.  $5.3$ ).

#### **Vorbesprechungstermin eintragen:**

Zum Festlegen eines Vorbesprechungstermins sind die nächsten Felder vorgesehen. Hierbei sind Sie nicht auf den Raum festgelegt in dem die Lehrveranstaltung stattfinden wird und Sie sind auch völlig frei von Zeitintervallen, da es sich um einen Einzeltermin handelt. Tatsachlich wird dieser Termin in der ¨ Terminverwaltung abgespeichert(s. Abschn. [7\)](#page-77-0). Der Vorbesprechungstermin kann also durchaus schon im Vorsemester stattfinden! Ein Beispiel dazu finden Sie in Abb. [5.3.](#page-52-0)

#### **Freien Raum suchen:**

Was jetzt noch bleibt ist die Funktion, nach einem freien Raum zu gewünschten Zeiten zu suchen. Dies ist auch für einen Rechner ein etwas aufwendiger Vorgang, so dass es, je nach Größe Ihrer Raumliste, etwas länger dauern kann:

Betätigen Sie den Knopf Freier Raum, nachdem Sie zuvor die Art des Termins (wöchentlich, Einzeltermin, Blocktermin, etc.) festgelegt sowie die Anfangs- und Endezeit des Termins eingetragen haben. *UnivIS* sucht nun aus Ihrer Raumliste (s. Kap. [12\)](#page-128-2) diejenigen Räume heraus, welche zu der gewünschten Zeit nicht belegt sind. Haben Sie im oberen Teil des Formulars die zu erwartende Teilnehmerzahl angegeben, so wird dies bei der Suche nach freien Räumen berücksichtigt, d.h. es werden Ihnen nur Räume mit entsprechendem Fassungsvermögen angeboten. Sollten Sie darüberhinaus Ausstattungsmerkmale angeben wollen, dann müssen Sie die Suchfunktionen der Raumverwaltung verwenden!

Alle bisher beschriebenen Eingabefelder mit Ausnahme des Feldes *erwartete Teilnehmeranzahl* erscheinen (in der Regel) im gedruckten Vorlesungverzeichnis.

#### **5.1.4 Zusatzliche Informationen ¨**

Der untere Bereich des Formulars (s. Abb. [5.7\)](#page-56-0) dient dazu, zusätzliche Informationen zu einer Lehrveranstaltung einzutragen. Alle diese Informationen erscheinen **nicht** im gedruckten Vorlesungsverzeichnis.

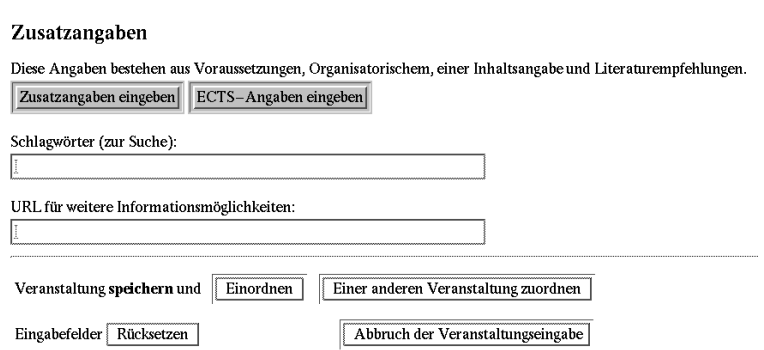

<span id="page-56-0"></span>Abbildung 5.7: Zuzatzangaben zur Lehrveranstaltung

Wenn diese Eingabemöglichkeit genutzt wird, kann man mit Hilfe des Systems (HTML-Output/MSWord) ein kommentiertes Vorlesungsverzeichnis erstellen.

Wenn Sie den Knopf Zusatzangaben eingeben drücken, erscheint eine neue Eingabemaske. In diese können organisatorische und inhaltliche Informationen sowie Literaturempfehlungen eingegeben werden. Zu organisatorischen Hinweisen zählen z.B. Bemerkungen über den Übungsbetrieb oder Regelungen für den Scheinerwerb.

Die Texte, die Sie in diese Felder eintragen, können auch auf einfache Weise formatiert werden. Eine Online-Hilfe finden Sie auch auf dem Formular, wenn Sie den Knopf Eingabehilfe anklicken:

- Einfacher Fließtext kann wie gewohnt eingetippt werden. Sie können jederzeit am Ende einer Zeile durch die "Return"-Taste auf die nächste Zeile wechseln. Bei der Anzeige Ihres Textes wird<br>Diese Zeilenschaften ihren in der Texten und Staat bei dem beime Wärter! Die Textensiel bei dem Anzeige diese Zeilenschaltung ignoriert. Trennen Sie aber keine Wörter! Ihr Text wird bei der Anzeige automatisch neu formatiert!
- Wenn Sie tatsächlich eine neue Zeile auch in der Ausgabe Ihres Textes einleiten wollen, dann fügen Sie eine Leerzeile ein.
- Einen Absatz im formatierten Text erreichen Sie durch zwei Leerzeilen.
- Text kann auch fett gedruckt werden, indem Sie ihn durch Sterne einklammern. Aus der Eingabe \*Text\* wird durch das System in der Ausgabe **Text**. Analog erreichen Sie kursiven Text durch Einklammerung mit Unterstrichen, d.h. aus \_Text\_ wird *Text*.
- Auch einfache Listen werden unterstützt. Jedes Listenelement wird dabei durch einen Spiegelstrich eingeleitet.
- Geben Sie einen HTML-Link ein, so wird dieser in der Anzeige ausgebildet, d.h. er ist dort anklickbar.

Im oberen Bereich der Seite sind links die Formatierungsmoglichkeiten und rechts jeweils das durch das ¨ System erzeugte Resultat abgebildet. Möchten Sie den Text, den Sie eingegeben haben auf Korrektheit überprüfen, wählen Sie den Knopf Änderungen darstellen aus. Es wird Ihnen daraufhin die Seite erneut angezeigt, wobei Ihr Text formatiert vor den Eingabefeldern erscheint.

Als weitere Möglichkeit können Sie mit der Funktion "ECTS-Angaben" englischsprachige Informationen eingeben. Der Aufbau der Eingabemaske ist analog zu der für die Zusatzangaben. In das Feld

worden der Konnen die Begriffe eingeben, die typisen für diese Eenfverantigen können etwa Studenten Lehrveranstaltungen nach diesen Schlagwörtern suchen. "Schlagwörter" können Sie Begriffe eingeben, die typisch für diese Lehrveranstaltung sind. Dadurch

Sollten Sie weitere Information über diese Lehrveranstaltung bereits in elektronischer Form im WWW gespeichert haben, wie z.B. ausführliche Beschreibungen, Skripten o.ä., dann können Sie in dem untersten Feld die URL, d.h. die Adresse dieser WWW-Seiten angeben. Diese erscheinen dann ebenfalls bei der Anzeige von Lehrveranstaltungen, nicht jedoch im gedruckten Vorlesungsverzeichnis.

#### **5.1.5 Abschliessende Arbeiten**

Wenn Sie Ihre Lehrveranstaltung komplett eingegeben haben, bestehen zwei verschiedene Möglichkeiten. Entweder speichern Sie die eingegebene Lehrveranstaltung über den Knopf Einordnen oder über Einer anderen Lehrveranstaltung zuordnen. Bei beiden Moglichkeiten wird zuvor gete- ¨ stet, ob sich Terminkonflikte bei der Belegung von Räumen ergeben.

Terminkonflikte bzw. Uberschneidungen werden Ihnen gemeldet, die Lehrveranstaltung kann jedoch ¨ trotzdem abgespeichert werden! Dies enthebt Sie nicht der Verpflichtung die Uberschneidung bilateral ¨ mit den anderen Dozenten oder mit dem zuständigen Raumverwalter abzuklären.

Sie können also die Lehrveranstaltung wie im Anschluß beschrieben einordnen. **Bitte gehen Sie auf keinen Fall mit den Knopfen ¨** Back **oder** Zur¨uck **Ihres Browsers auf die Eingabeseite zuruck! ¨** Stattdessen klären Sie die Belegung ab und ändern anschließend - falls noch notwendig - den Datensatz. Dieses Vorgehen ist notwendig, da Ihre Eingabe zu diesem Zeitpunkt bereits gespeichert wurde. Würden Sie eine Seite zurückgehen und ein weiteres Mal einordnen anwählen, würde eine weitere Lehrveranstaltung unter diesem Namen angelegt!

Von den Daten, die im Eingabeformular abgefragt werden, erscheinen die folgenden im gedruckten Vorlesungsverzeichnis: Bezeichnung, Semesterwochenstunden, die Bemerkungszeile, Abkürzungen für alle selektierten Druckknopfe, alle Dozenten- und Terminangaben zusammen mit den Bemerkungen zur ¨ Lehrveranstaltungszeit. Alle Zusatzangaben wie "Organisatorisches" usw. erscheinen nicht im gedruck-<br>Len Verlause von weigheite Diese diesem statt des en der enefitatieten alaberenischen Däsentatien der ten Vorlesungsverzeichnis. Diese dienen stattdessen der ausführlichen elektronischen Präsentation der Daten sowie zur Erstellung kommentierter Vorlesungsverzeichnisse.

## <span id="page-57-0"></span>**5.2** Lehrveranstaltung Studiengängen zuordnen

*Beachten Sie bitte, dass die Moglichkeiten, welche in diesem Abschnitt beschrieben werden, nur zur ¨ Verfugung stehen wenn UnivIS entsprechend konfiguriert ist. ¨*

Mit *UnivIS* haben Sie die Möglichkeit Lehrveranstaltungen einzelnen Studiengängen bzw. Studienrichtungen zuzuordnen. Mit Hilfe dieser Zuordnung können die Lehrveranstaltungen anschließend, zusätzlich zu der Gliederung nach Fakultäten bzw. Fachbereichen, nach Studiengängen gegliedert durchsucht werden. Um die Navigation nach Studienrichtungen zu ermöglichen, muss festgelegt werden, für welchen Studiengang bzw. für welche Studiengänge eine Lehrveranstaltung geeignet ist.

Abbildung [5.8](#page-58-0) zeigt die Felder, welche bei der Bearbeitung einer Lehrveranstaltung zur Eingabe der entsprechenden Studiengänge dienen. Dabei kann eine Lehrveranstaltung für mehrere Studiengänge relevant sein. So könnten z. B. Lehrveranstaltungen sowohl für den Diplom-Studiengang als auch für den Master-Studiengang einer Studienrichtung geeignet sein. Fur jeden Studiengang dem die Lehrveranstal- ¨ tung zugeordnet werden soll ist eine Zeile vorgesehen. Um nun eine neue Zuordnung vorzunehmen, muss zunächst eine neue Zeile erzeugt werden. Dazu dient der Knopf hinzufügen. Bevor man diesen Knopf jedoch drückt, sollte man mit dem linken Menü die Fächergruppe auswählen und angeben wieviele neue Zuordnungen man erstellen möchte.

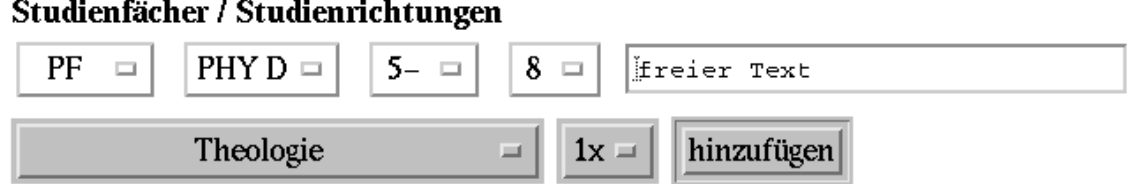

<span id="page-58-0"></span>Abbildung 5.8: geeignete Studiengänge für eine Lehrveranstaltung festlegen

Bei der Fächergruppe handelt es sich um die Unterteilung der vorhandenen Studiengänge in einzelne Gruppen, um die Auswahl einfacher zu gestalten. So könnten zum Beispiel alle Lehramtsstudiengänge durch eine Fächergruppe zusammengefaßt werden.

Will man eine Lehrveranstaltung Studiengängen aus verschiedenen Fächergruppen zuordnen. So muss man die Zeilen hierfür getrennt voneinander anlegen, da alle in einem Schritt angelegten Zeilen nur für die Zuordnung von Studiengängen einer Fächergruppe geeignet sind.

Bei der Zuordnung selbst sind vier Angaben zu hinterlegen. Im ersten Feld wird angegeben, welchen Status die Lehrveranstaltung für den entsprechenden Studiengang hat. So könnte es sich bei einer Physik-Vorlesung um eine Pflicht-Veranstaltung für den Diplom-Studiengang Physik handeln, während die Vorlesung gleichzeitig als Nebenfach-Veranstaltung für andere Studiengänge geeignet sein kann. Bei der Konfiguration von *UnivIS* wurde festgelegt, ob dieses Feld ausgefüllt werden muss oder ob es auch leer bleiben kann. Im zweiten Feld wird der Studiengang angegeben, für den die Lehrveranstaltung geeignet ist. Also zum Beispiel für den Diplom-Studiengang Physik. Anschließend kann noch festgelegt werden fur welches Semester die Veranstaltung im jeweiligen Studiengang vorgesehen ist. Dazu stehen zwei ¨ weitere Felder zur Verfügung. Im ersten Feld wird das Semester eingetragen, ab welchem ein Besuch der Veranstaltung zu empfehlen ist, im zweiten Feld gibt man das Semester an, bis zu welchem die Veranstaltung besucht werden sollte. Man kann die obere Grenze auch offen lassen, indem man das entsprechende Feld leer läßt. Ja nach Konfiguration von *UnivIS* steht evtl. noch ein zusätzliches Textfeld zur Verfügung, in welches beliebige Kommentare eingetragen werden können.

Wechselwirkung von Ionen mit Materie II VORL; 1 SWS; Wahlpflichtveranstaltung; Vorbesprechung: 03.05.2000, 14:15 Uhr, SRTL PF PHY D 5-8 freier Text Voit H.

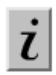

<span id="page-58-1"></span>Abbildung 5.9: Informationen im Vorlesungsverzeichnis

Wurde eine Lehrveranstaltung einem Studiengang zugeordnet, so wird das im Vorlesungsverzeichnis durch entsprechende Abkürzung angezeigt. Ein Beispiel ist in Abbildung [5.9](#page-58-1) gegeben.

Durch den Einsatz dieses Moduls werden nicht nur Terminüberschneidungen in Räumen erkannt und angezeigt, sondern auch Terminuberschneidungen hinsichtlich der "Studierbarkeit" einer Studienrich- ¨ tung. Insbesondere bei der Terminabstimmung von sogenannten Service-Lehrveranstaltungen für viele verschiedene Studienrichtungen kann *Univ*IS hier von großem Nutzen sein.

## **5.3 Einordnen einer Lehrveranstaltung**

Wenn Sie Ihre neue Lehrveranstaltung mit der Option Einordnen abspeichern, gelangen Sie auf eine Seite(s. Abb. [5.10\)](#page-59-0), auf der angezeigt wird, wie die Lehrveranstaltungen Ihres Teilbereichs im Vorlesungsverzeichnis gegliedert werden, wobei diese studiengangspezifische Gliederung für jeden Teilbereich unterschiedlich ausfallen kann. Markieren Sie dazu eine der Überschriften und bestätigen Sie die Einordnung mittels Einordnen. Falls Sie eine Überschrift vermissen, finden Sie im unteren Bereich der Eingabemaske eine oderer mehrere Kontaktpersonen angezeigt, die über die Schreibrechte verfügen, Überschriften zu ändern, hinzuzufügen oder zu löschen.

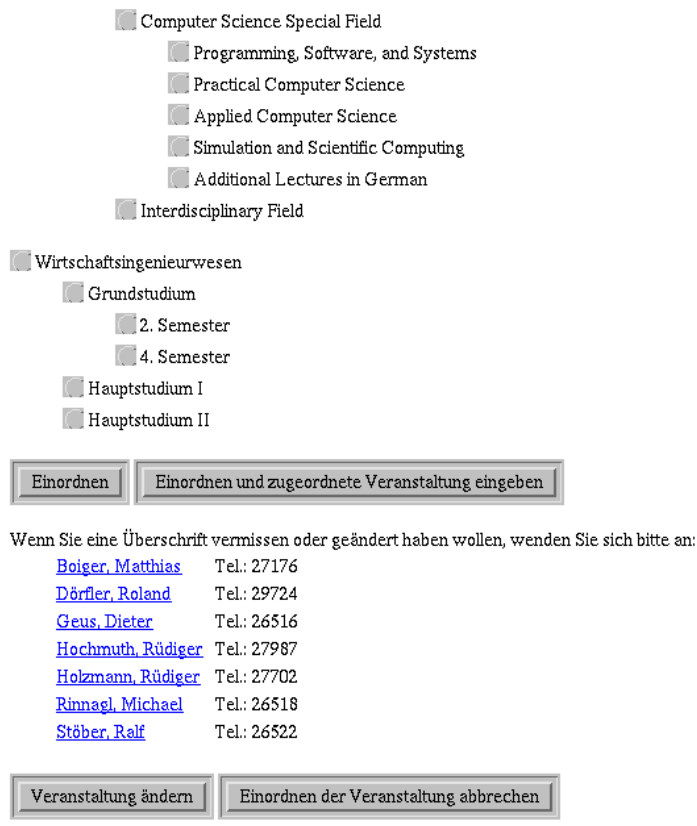

<span id="page-59-0"></span>Abbildung 5.10: Lehrveranstaltung einordnen

## **5.4 Lehrveranstaltung einer anderen zuordnen**

#### **5.4.1 Lehrveranstaltungen unmittelbar nacheinander eingeben**

Wenn in der angebotenen Gliederung keine besonderen Unterpunkte zum Einordnen von Ubungen exi- ¨ stieren, sondern die Übungen im Vorlesungsverzeichnis direkt auf die Vorlesung folgen sollen, müssen sie der Vorlesung explizit zugeordnet werden. Dafür geben Sie zuerst die Vorlesung ein und ordnen diese in das Vorlesungsverzeichnis ein. Anstatt aber diese Einordnung mit Einordnen zu bestätigen, wählen Sie Einordnen und zugeordnete Lehrveranstaltung eingeben. Das System liefert Ihnen dann automatisch ein weiteres Formular für diese "zuzuordnende Lehrveranstaltung", z.B.<br>Gundi für die Übung.

Dieses Formular unterscheidet sich von dem vorhergehenden dadurch, dass kein Menüknopf für Einordnen existiert, sondern stattdessen nur ein Knopf zum Speichern, bzw. zum zusatzlichen Eintragen ¨ weiterer, der ursprünglichen Lehrveranstaltung zugeordneter Lehrveranstaltungen.

### **5.4.2 Lehrveranstaltung einer bereits vorhandenen Lehrveranstaltung zuordnen**

Die zweite Möglichkeit eine eben eingetragene Lehrveranstaltung einer anderen zuzuordnen ist, auf dem Erfassungsformular den Knopf einer anderen Lehrveranstaltung zuordnen auszuwahlen. ¨ Das System präsentiert Ihnen dann die bisher schon für den aktuellen Lehrstuhl eingetragenen Lehrveranstaltungen, aus denen Sie sich die entsprechende übergeordnete Vorlesung aussuchen können. Wenn Sie eine Lehrveranstaltung anwählen, werden Ihnen zur Sicherheit noch einmal deren Daten angezeigt mit der Bitte, die Zuordnung zu bestätigen.

### **5.4.3 Parallelveranstaltungen bzw. Kurse darstellen**

Als Parallelveranstaltungen bzw. Kurse lassen sich fur eine Veranstaltungsbezeichnung mehrere Ein- ¨ zelveranstaltungen eingeben, die sich untereinander nur durch die Angaben zu Dozenten, Zeit und Ort unterscheiden. Im Veranstaltungsverzeichnis erscheinen die Termine als Block unter dem gemeinsamen Veranstaltungsnamen. Zunächst müssen die gemeinsamen Daten der Kurse wie gewöhnlich über die Lehrveranstaltungseingabe eingegeben werden. Die Felder für Dozent und Zeit/Ort werden freigelassen, und die Veranstaltung gespeichert und eingeordnet.

In der Lehrveranstaltungs-Anzeige erscheint nun ein Knopf Kurs anlegen (siehe Abbildung [5.11\)](#page-60-0). Damit wird der Dozent und Zeit/Ort für den ersten Kurs erfasst (siehe unten). Wurde für die Lehrveranstaltung bereits ein Dozent oder Zeit/Ort angegeben, so erscheint statt dessen ein Knopf Lehrveranstaltung zu Kursveranstaltung ändern. Hierbei werden automatisch die Daten der Lehrveranstaltung als Daten des ersten Kurses verwendet.

#### Lehrveranstaltung anzeigen

```
1311101 Einführung in das Krafttraining (kurz15) (99910364)
Angaben
      Sonstige Lehrveranstaltung, 1 SWS, Schein, regelmäßige, aktive Teilnahme, Stundenprotokoll (Auch AD = H29)
      Zeit und Ort: n.V.
Voraussetzungen / Organisatorisches
      keine Vorkentnisse
Inhalt
Zusätzliche Informationen
      Schlagwörter: Trainieren, Krafttraining
      Erwartete Teilnehmerzahl: 20
 Kurs anlegen
```
<span id="page-60-0"></span>Abbildung 5.11: Neue Kursveranstaltung anlegen

Sobald mindestens ein Kurs angelegt ist, werden die Kurse in der Lehrveranstaltungs-Anzeige wie in Abbildung [5.12](#page-61-1) dargestellt angezeigt. Zum Ändern und Löschen eines Kurses muss dieser durch das Auswahlfeld links neben den einzelnen Kursen selektiert werden. Wenn nur genau ein Kurs vorhanden ist, erscheint zusätzlich ein Knopf Kursveranstaltung zu Lehrveranstaltung ändern. Damit wird die Kursveranstaltung wieder in eine gewöhnliche Lehrveranstaltung konvertiert, und Dozent/Zeit/Raum dieses Kurses übernommen.

Die Eingabemaske zum Anlegen und Ändern von Kursen ist in Abbildung [5.13](#page-62-0) dargestellt. Die Funktionsweise der Bedienelemente ist identisch zur Eingabe von einfachen Lehrveranstaltungen. Zusatzlich ¨ kann der Teilnehmerkreis mit dem Auswahlfeld Männer/Frauen festgelegt werden.

#### Lehr veranstaltung anzeigen

```
Spielen und Gestalten Kurs (G12-1)
Angaben
      Kurs, 2 SWS
Inhalt
      Spielen und Gestalten sollen als grundlegende Fähigkeiten in beispielhaften Unterrichtssituationen praktisch erfahrbar
      gemacht und reflektiert werden. Gestaltungskriterien werden auf unterschiedliche Spielmöglichkeiten, Spielideen, Vorgaber
      und Bewegungsthemen bezogen und angewandt. Ausgangspunkte, Beispiele und Aufgabenstellungen sollen
      bewegungskulturelle, sportartübergreifende und sozial- kommunikative Aspekte und Bezüge haben.
Kurse
  1112210011 Mi 13:30 - 15:00 Ha05 Peter Klippel
  1112210012 Do 15:30 - 17:00 Ha05 Carmen Feuersenger
  Kurs ändern
                löschen
                           Weiteren Kurs anlegen
```
<span id="page-61-1"></span>Abbildung 5.12: Kurse in der Lehrveranstaltungs-Anzeige

Mit dem Knopf Speichern wird der Kurs gespeichert und man kehrt zur Lehrveranstaltungsanzeige zurück. Mit Speichern und weiteren Kurs eingeben wird sofort ein weiterer Kurs (Dozent/Zeit/Ort) eingegeben.

## **5.5** Lehrveranstaltungen für die gesamte Fakultät, andere Institute oder **Lehrstiihle erfassen**

Obwohl das System für die dezentrale Erfassung von Lehrveranstaltungen konzipiert ist, können Sie selbstverständlich auch zentral, etwa für einen Bereich oder für mehrere Lehrstühle Daten eingeben, sofern Sie die entsprechend erweiterten Schreibrechte besitzen. In diesem Fall würden eine Vielzahl von Räumen und Personen in den Listen auf dem Erfassungsformular erscheinen. Um das zu umgehen, werden Ihnen bei der Eingabe für einen anderen Lehrstuhl dort keine Auswahlmenüs für Dozenten und Räume, sondern normale Eingabefelder angeboten, in die Sie die jeweiligen Namen eingeben müssen. Das System untersucht beim Abspeichern Ihrer Daten, ob die Personen oder Raume existieren bzw. ¨ korrekt geschrieben wurden. Falls z.B. mehrere Personen mit dem angegebenen Namen existieren, dann werden Ihnen diese zur Auswahl angeboten und Sie können sich die richtige aussuchen.

Beachten Sie, dass bei der Angabe von Namen die übliche Konvention gilt: entweder zuerst der Vorname gefolgt vom Nachnamen, oder aber zuerst der Nachname und dann, durch Komma getrennt, der Vorname. Da Ihnen aber bei Uneindeutigkeit ein Auswahlmenü angezeigt wird, können Sie sich die Arbeit dadurch erleichtern, daß Sie im Zweifelsfall nur den Nachnamen angeben und dann die richtige Person auswahlen. ¨

## <span id="page-61-0"></span>**5.6 Lehrveranstaltungen aus früheren Semestern übernehmen**

Zyklisch angebotene Lehrveranstaltungen können sehr einfach in das aktuelle Semester übernommen werden. Dazu muß man zunächst in das vergangene Semester zurückwechseln. Sowohl in der Auswahlals auch in der Anzeigeseite für Lehrveranstaltungen erscheint nun ein zusätzlicher Knopf Lehrveranstaltung übernehmen. Die Betätigung dieses Knopfs übernimmt die Lehrveranstal-

#### Lehr veranstaltung editieren

Eingabefelder Rücksetzen

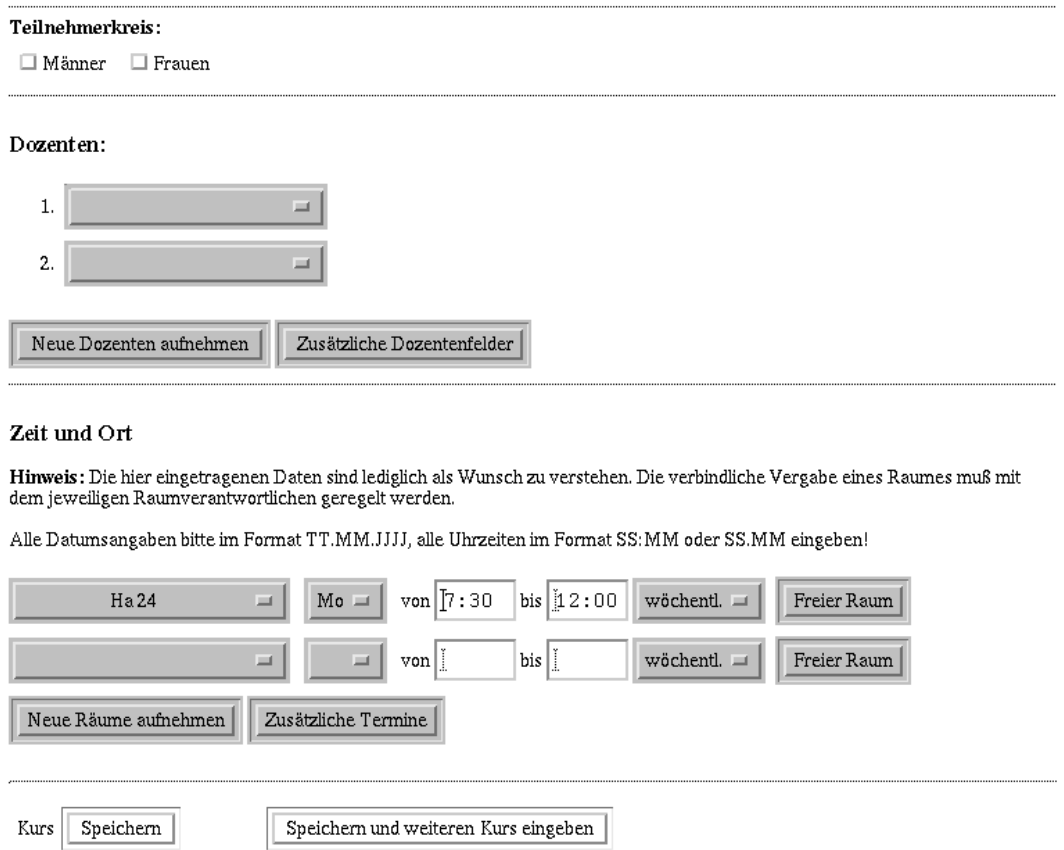

Abbildung 5.13: Eingabemaske zum Anlegen und Andern von Kursen ¨

<span id="page-62-0"></span>Abbruch der Veranstaltungseingabe

tung in das aktuelle Semester, Unstimmigkeiten (Raume/Personen im aktuellen Semester nicht auffind- ¨ bar oder mehrfach vorhanden) werden gemeldet. Da bei der Einrichtung neuer Semester grundsätzlich alle Räume und Personen automatisch übernommen werden, sollten allerdings in der überwiegenden Mehrzahl der Fälle keine Probleme auftreten. Da jede Veranstaltung nur einmal übernommen werden kann, erscheint der Knopf Lehrveranstaltung übernehmen nur bei noch nicht übernommenen Lehrveranstaltungen.

Achtung! Bei der gleichzeitigen Übernahme von mehreren Lehrveranstaltungen kann die Bearbeitungszeit etwas länger dauern.

### **5.7 Lehrveranstaltung importieren; Beteiligung darstellen**

Wenn ein Lehrstuhl aus einem anderen Bereich (Institut), bzw. einer anderen Fakultät/Fachbereich, Lehrveranstaltungen für Studenten Ihres Teilbereichs anbietet, können Sie diese importieren. Importierte Lehrveranstaltungen erscheinen damit im Vorlesungsverzeichnis auch unter ihrem Teilbereich. Wenn Sie den Knopf betätigen, können Sie, wie in Abschnitt [3.2](#page-39-1) beschrieben, über die Hyperlinks "Fakultät:", "Bereich:" und "Teilbereich:" diejenige Einrichtung wählen, aus deren Lehrveranstaltungsangebot Sie eine Vorlesung in Ihr eigenes importieren möchten. Sie erhalten dann in der Ihnen bekannten Auswahlseite einen Überblick über die dort registrierten Lehrveranstaltungen und können die zu importierende aussuchen. Auch hier wird sie Ihnen vor dem eigentlichen Importvorgang wieder zur Bestätigung angezeigt.

Erst wenn Sie bestätigt haben, daß Sie die Lehrveranstaltung tatsächlich importieren wollen, wird Ihnen die Auswahl der Überschriften für Ihren Teilbereich angezeigt, damit Sie die Lehrveranstaltung dort einordnen können. Um importierte Lehrveranstaltungen einfacher von Ihren eigenen unterscheiden zu können, werden sie auf der Auswahlseite, abgesetzt von den anderen aufgeführt.

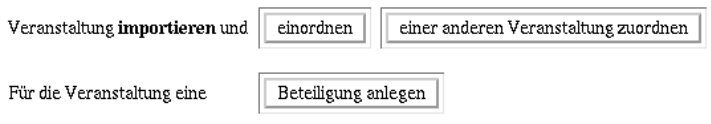

Abbildung 5.14: Lehrveranstaltung importieren oder Beteiligungen darstellen

Wollen Sie lediglich darstellen, dass diese Lehrveranstaltungen auch von Dozenten Ihrer Institution angeboten wird, so drücken Sie bitte den Knopf "Beteiligung anlegen". Der Effekt ist, dass diese Lehrver-" anstaltung auch in Ihrer Institution als Lehrveranstaltung angezeigt wird, nicht jedoch ein weiteres Mal im Vorlesungsverzeichnis.

Also die Vorgehensweise bei Veranstaltungen, die von verschiedenen Institutionen getragen werden( z. B. Ringvorlesungen) ist die, dass eine Institution die Veranstaltung tatsächlich als Datensatz anlegt und die anderen Institutionen bei sich Beteiligungen anlegen.

Grundsätzlich sind beim Importieren von Lehrveranstaltungen die in der Fakultät üblichen Verfahren der Genehmigung und Absprache zu beachten! Sie werden durch die bloße Einführung von UnivIS nicht aufgehoben.

Das Importieren von Lehrveranstaltungen kann auch dazu dienen, ein und dieselbe Lehrveranstaltung mehrfach bei sich einzuordnen. In diesem Fall importieren Sie eine Lehrveranstaltung aus Ihrem eigenen Bereich und ordnen diese erneut ein.

**Allgemeine Bemerkung:** Soll eine Lehrveranstaltung unter mehreren Gliederungspunkten im gedruckten Verzeichnis erscheinen, muß der Importmechanismus angewendet werden. Wenn dieselbe Lehrveranstaltung mehrfach eingegeben wird, wird sie wie **verschiedene** Lehrveranstaltungen behandelt. Eine intensive Nutzung der Funktion läßt natürlich das gedruckte Vorlesungsverzeichnis im Volumen anwachsen.

## **5.8 Lehrveranstaltungen anzeigen**

Eine einzelne Lehrveranstaltung können Sie sich anzeigen lassen, indem Sie im Auswahlmenü direkt auf die Lehrveranstaltungszeile klicken. Mochten Sie mehrere Lehrveranstaltungen gleichzeitig anzeigen ¨ lassen, markieren Sie diese und drücken anschließend den Knopf Lehrveranstaltung anzeigen. Dabei können Sie für die Anzeige zwischen folgenden Modi wählen:

- **Liste kurz**: Die Lehrveranstaltungen werden kurz, d.h. ohne Zusatzinformationen in alphabetischer Reihenfolge ausgegeben.
- Liste ausführlich: Wie oben, jedoch mit den ausführlichen Zusatzinformationen.
- **Verzeichnis kompakt**: Die Lehrveranstaltungen werden hier in der Reihenfolge dargestellt, wie sie abschließend auch im gedruckten Vorlesungsverzeichnis erscheinen werden. Das bedeutet, daß sie primär nach den Gliederungspunkten des Vorlesungsverzeichnis geordnet sind, innerhalb eines Unterpunkts nach Lehrstuhlen. Die Reihenfolge der Lehrveranstaltungen eines Lehrstuhls wird ¨ vom System nach dem Alphabet festgelegt, kann aber von Ihnen jederzeit beliebig verändert werden! Ausnahmen von der Sortierung stellen zugeordnete Lehrveranstaltungen dar, wie etwa Übungen, die jeweils nach der übergeordneten Lehrveranstaltung erscheinen. Bei "Verzeichnis ebungen, die jewens nach der doergebruiken Een veransdarung ersehenden. Der "verzeienins bisher im Vorlesungsverzeichnis üblichen Abkürzungen verwendet werden. Ein Ausdruck dieser Liste kann etwa als Aushang verwendet werden.
- **Verzeichnis kurz**: Wie bei "kompakt", jedoch ohne Abkürzungen. Die Darstellung entspricht da-<br>■ ist der im ander little en Verlausse sowere ist bei erscheiden der Andlittene Fischen besteht dieser Little bei der im endgultigen Vorlesungsverzeichnis erscheinenden Auflistung. Ein Ausdruck dieser Liste ¨ kann etwa als Aushang verwendet werden.
- **Verzeichnis ausfuhrlich ¨** : Im Gegensatz zu " kurz" erscheinen hier wieder alle Informationen, also auch Zusatzinformationen. Diese können zum Erstellen eines kommentierten Vorlesungsverzeichnisses dienen.
- **XML**: Die Lehrveranstaltungsdaten werden im XML-Format (e**X**tensible **M**arkup **L**anguage) an Ihren WWW-Browser gesendet.
- Veranstaltungsplan: Mit dieser Option können Sie sich einen Wochenplan aller, bzw. der ausgewählten Lehrveranstaltungen erstellen lassen.
- **Überschneidungen**: Hier wird getestet, ob sich die gewählten Lehrveranstaltungen überschneiden.
- **Reihenfolge ändern:** Dieser Option führt zu einer Seite, in der Sie die Reihenfolge, in der Ihre Lehrveranstaltungen im Vorlesungsverzeichnis und damit auch in den Anzeigemodi "Verzeichnis kompakt", erscheinen verändern können.

Entsprechende Rechte vorausgesetzt, erscheinen – wie in dem nachfolgenden Abbildung für den Anzeigemodus "Liste kurz" zu sehen – Menüknöpfe für die Funktionen Ändern, Neu einordnen und Löschen für eigene Lehrveranstaltungen, bzw. Neu einordnen und Import löschen bei importierten Lehrveranstaltungen.

Wenn Sie eine Lehrveranstaltung löschen wollen, werden Sie vom System um eine Bestätigung gebeten. Bei importierten Lehrveranstaltungen können Sie nur dem Import löschen, ohne damit den eigentlichen Datensatz zu zerstören; es wird nur Ihr Verweis auf den Datensatz aufgelöst.

## **5.9 Lehrveranstaltungen suchen**

Der Aufbau der Suchmaske ist wie folgt. Im oberen Bereich befindet sich die Einschränkung für den Suchbereich, im mittleren Bereich die Felder zur Eingabe von Suchbegriffen sowie im unteren Bereich die Auswahl, ob Suchkriterien mittels "und" oder mittels "oder" verknüpft werden sollen.<br>Zur ihrenden Starten bestehtet in der der Starten bestehtet in der der dem der der der der der der der der der

Zusätzlich können Sie die Suche nicht nur durch einen Suchraum einschränken, sondern auch auf eine Überschrift. Wenn z.B. für Grundstudiumslehrveranstaltungen eine eigene Überschrift existiert, unter der diese Veranstaltungen im Vorlesungsverzeichnis angeboten werden, dann können Sie die Suche auch darauf einschränken. Wenn diese Überschrift z.B. "Lehrveranstaltungen im Grundstudium" lautet, dann

reicht es, wenn Sie in der Überschriftenzeile das Wort "Grundstudium" angeben. Voraussetzung für diese Funktion ist aber eine sinnvolle Gliederungsstruktur!

Als Suchfelder werden, bis auf die Felder mit Zusatzinformationen alle essentiellen Felder, die auch bei der Erfassung enthalten waren, wieder angeboten. Im Unterschied zur Erfassung müssen jetzt aber alle Dozenten und Räume eingegeben werden. Wenn Sie die Suche aktiviert haben und das System findet passende Lehrveranstaltungen, dann werden Ihnen diese als Liste, gefolgt von einer weiteren Suchseite angezeigt Wie bei der normalen Auswahlseite können Sie sich die gefundenen Lehrveranstaltungen durch einen Klick auf den Lehrveranstaltungsnamen einzeln anzeigen lassen. Alternativ können sie sich eine markierte Teilmenge oder aber auch alle anzeigen lassen. Dabei haben Sie wieder die Ihnen bereits bekannten Anzeigemöglichkeiten:

- Liste kurz
- Liste ausführlich
- Verzeichnis kompakt
- Verzeichnis kurz
- Verzeichnis ausführlich
- Überschneidungen
- Reihenfolge ändern

Insbesondere fur die Zusammenstellung von Lehrveranstaltungen, die nicht ohne weiteres mit nur einer ¨ Suche erledigt werden kann (etwa zum Erstellen eines Stundenplanes), besteht die Möglichkeit, weitere Lehrveranstaltungen hinzuzufügen. Markieren Sie dazu diejenigen Lehrveranstaltungen, die Sie über eine weitere Suche hinweg behalten wollen. Anschließend starten Sie eine erneute Suche mit anderen Suchkriterien. Das System übernimmt dann die vorher markierten Lehrveranstaltungen und zeigt sie zusammen mit den neu gefundenen auf der nächsten Resultatseite an.

Die Möglichkeit, mittels mehrerer Suchanfragen Lehrveranstaltungen herauszufiltern, daraus einige auszuwählen und sich ein persönliches Vorlesungsverzeichnis oder einen Lehrveranstaltungsplan erstellen und ausdrucken zu lassen, kommt besonders Benutzern des anonymen Zugangs, wie Studenten zugute. Diese sind damit nicht mehr auf das gedruckte Vorlesungsverzeichnis oder Aushänge angewiesen, sondern können jederzeit selbst die aktuellen Informationen über das System abfragen.

## **5.10 Reihenfolge der Lehrveranstaltungen andern ¨**

Im Vorlesungsverzeichnis erscheinen alle Lehrveranstaltungen unter denjenigen Überschriften, unter denen sie eingeordnet wurden. Dabei werden sie unter einer Überschrift zuerst nach Lehrstühlen geordnet und innerhalb eines Lehrstuhls alphabetisch. Sie können als Benutzer diese alphabetische Ordnung aufheben und Ihre Veranstaltungen beliebig sortieren. Wählen Sie dazu auf der Auswahlseite die umzusortierenden, bzw. alle Veranstaltungen aus. Mittels des Anzeigemodus "Reihenfolge ändern" gelangen<br>Sie auf die Schlecking die Praze die Orderne der servikler Lehrmanstellungen werden der immilieren Über Sie auf eine Seite, die Ihnen die Ordnung der gewählten Lehrveranstaltungen unter den jeweiligen Überschriften anzeigt.

Wenn die Sortierung korrekt ist, können Sie über den Knopf Auswahl abbrechen auf die vorherige Seite zurückkehren. Andernfalls haben Sie jetzt zwei Möglichkeiten, die Sortierung vorzunehmen: entweder Sie klicken auf eine der unterstrichenen Überschriften oder auf den Knopf Umordnen mittels Java.

Abbildung [5.15](#page-66-0) zeigt die Umsortierung, wie Sie sie durch Anklicken einer der Überschriften erreichen.

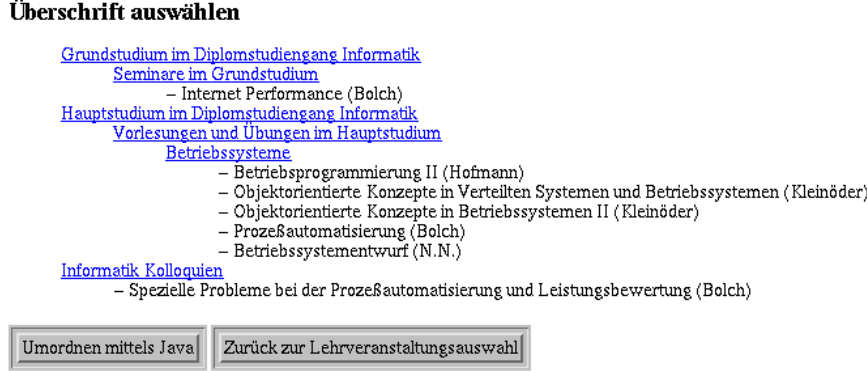

<span id="page-66-0"></span>Abbildung 5.15: Lehrveranstaltungen umsortieren - Überschriftenauswahl

Jede Ihrer Lehrveranstaltungen unter dieser Überschrift werden mit jeweils einem Auswahlknopf davor angezeigt. Wenn Sie eine Veranstaltung verschieben mochten, dann markieren Sie sie, indem Sie den ¨ Auswahlknopf drücken und anschließend den Pfeil in der linken Spalte anklicken, an dessen Stelle die Vorlesung neu einsortiert werden soll. Alternativ konnen Sie auch mehrere Veranstaltungen selektieren ¨ und gemeinsam an diese Stelle verschieben. Durch den Knopf Reihenfolge speichern wird diese Sortierung in das System übernommen und Sie gelangen wieder auf die vorherige Seite zurück.

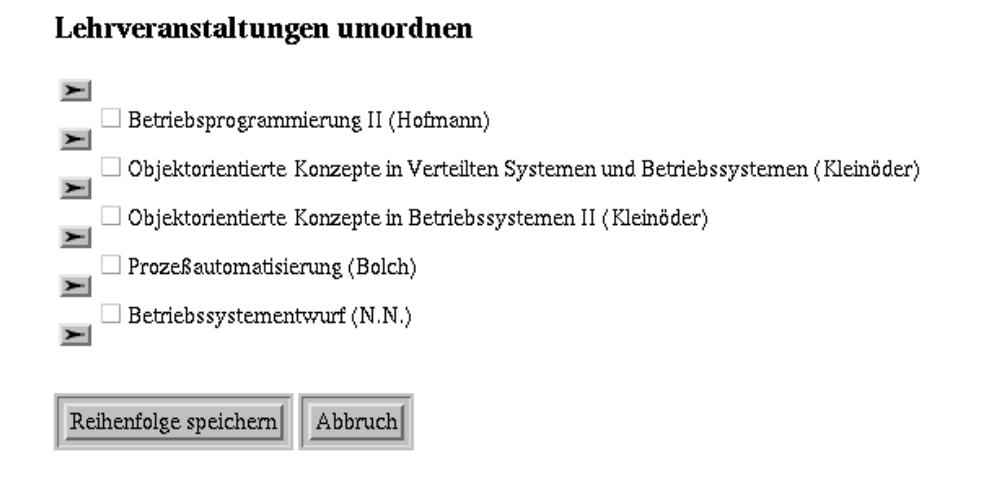

#### Abbildung 5.16: Lehrveranstaltungen umsortieren

Die zweite Möglichkeit, um Lehrveranstaltungen zu sortieren besteht darin, Umordnen mittels Java zu wählen. Java ist eine Programmiersprache, die es ermöglicht, in neueren WWW-Browsern interaktive Anwendungen zu starten. Leider besitzt noch nicht jeder WWW-Browser die Fähigkeit diese Programme auszufuhren. Insbesonders existiert zum momentanen Zeitpunkt noch kein derartiger Brow- ¨ ser für MS Windows 3.x! Falls Sie eine Fehlermeldung erhalten, dann unterstützt Ihr Browser Java nicht, bzw. die JavaUnterstützung wurde in der Browser-Konfiguration ausgeschaltet.

In dem dargestellten Kasten werden Ihnen die Hauptüberschriften als Ordner angezeigt. Geöffnet werden diese Ordner durch einen einfachen (!) Klick auf die entsprechende Zeile, wodurch weitere Ordner mit untergeordneten Überschriften, bzw. Lehrveranstaltungen erscheinen:

Während Ordner nur geöffnet und geschlossen werden können, sind Lehrveranstaltungen verschiebbar. Klicken Sie dazu die zu verschiebende Veranstaltung an und ziehen Sie sie mit gedrückter linker Maustaste an die gewünschte Stelle. Dabei kann eine Veranstaltung Ihren Ordner nicht verlassen, d.h. die Zuordnung zu einer Überschrift bleibt auf jeden Fall erhalten. Mit den Knöpfen im unteren Bereich können Sie die Sortierung entweder beenden oder abbrechen und gelangen jeweils zur Auswahlseite für Lehrveranstaltungen zurück, bzw. Sie können auch zur vorherigen Seite zurückkehren, die Ihnen die Sortierung mittels sogenannter "Forms", d.h. mit den vorher beschriebenen Knöpfen ermöglicht.

## **5.11 Termine (gedruckte Verzeichnisse)**

Die Terminvorgaben für die Abzüge gedruckter Verzeichnisse werden im allgemeinen durch die zentrale Administration vorgenommen und auf der Eingangsseite fur registrierte Benutzer angezeigt. ¨

## **Kapitel 6**

# **Raumverwaltung**

Die Raumverwaltung dient zunächst einmal dem Anlegen von Räumen und deren Beschreibung im *Univ*IS. Dieser Vorgang ist, bis auf die Ersteinrichtung des Systems, relativ selten. Außerdem sind zentrale Räume bereits vor der ersten Benutzung des Systems angelegt.

#### Raum auswählen

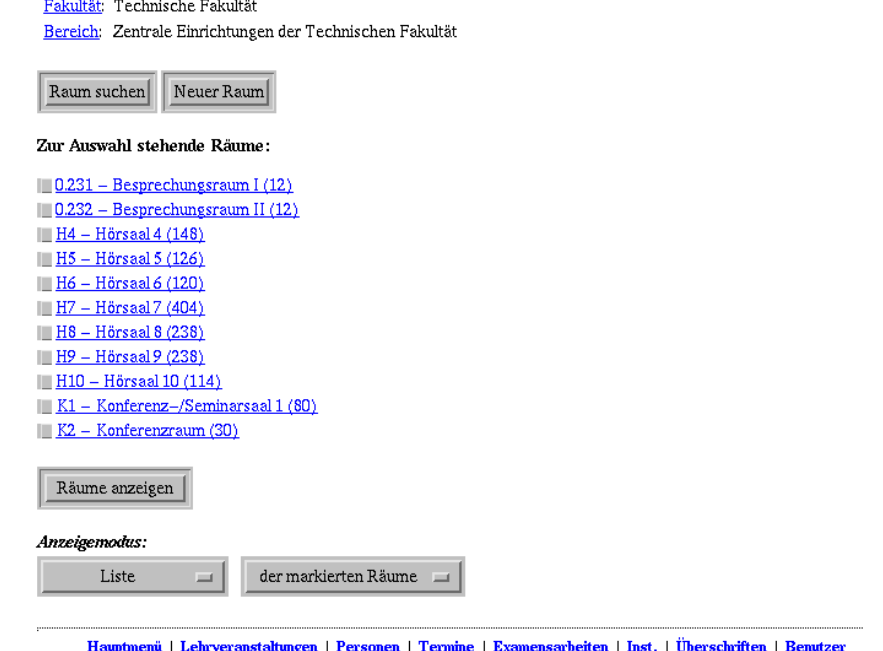

<span id="page-68-0"></span>Abbildung 6.1: Raum auswählen

Eine weitere Aufgabe der Raumverwaltung ist die Darstellung der Raumattribute als Liste und die Darstellung der Belegungssituation der Räume.

Mit der Raumverwaltung wird nicht die Belegung der Räume vorgenommen, dies ist, wie Sie bereits wissen, Teil der Lehrveranstaltungs- bzw. Terminverwaltung.

Wenn Sie im Hauptmenü den Punkt Raumverwaltung anklicken, gelangen Sie auf die in Abb. [6.1](#page-68-0) dargestellte Seite.

Die fünf Menüpunkte dienen zur Auswahl von Funktionen der Raumverwaltung:

- Wenn Sie auf Neuer Raum drücken, erhalten Sie ein Formular zur Erfassung eines neuen Raumes. Dieser, wie auch alle anderen Menüpunkte, die ein Löschen oder Verändern von Datensätzen zulassen, werden Ihnen selbstverständlich nur dann angeboten, wenn Sie auch die Rechte für diese Operation haben!
- Der Punkt Raum suchen führt auf eine Suchseite, mit deren Hilfe Sie Räume nach verschiedenen Kriterien suchen können.

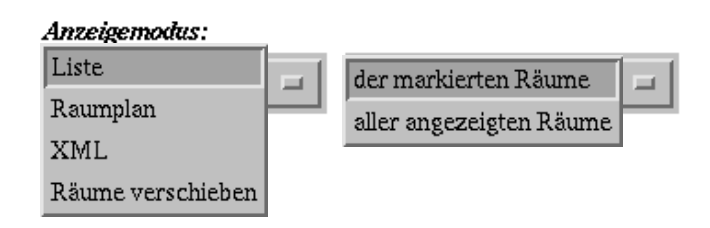

<span id="page-69-0"></span>Abbildung 6.2: Anzeigemodi

• Mit dem Knopf Räume anzeigen können Sie sich die Raumdaten der markierten Räume anzeigen lassen. Die Markierung erfolgt mit Hilfe der Auswahlknöpfe vor den Raumnamen. Alternativ können Sie auch auf einen in der Liste aufgeführten Raum klicken, worauf Ihnen die Daten dieses Raumes angezeigt werden. Wählen Sie in dem rechten Auswahlmenü aus Abb. [6.2\)](#page-69-0) den Eintrag "aner angezeigten Raume aus, werden innen "aller angezeigten Räume" aus, werden Ihnen, nach dem Betätigen von Räume anzeigen, die

#### Verschieben von Räumen

 $\sim$   $\cdot$ 

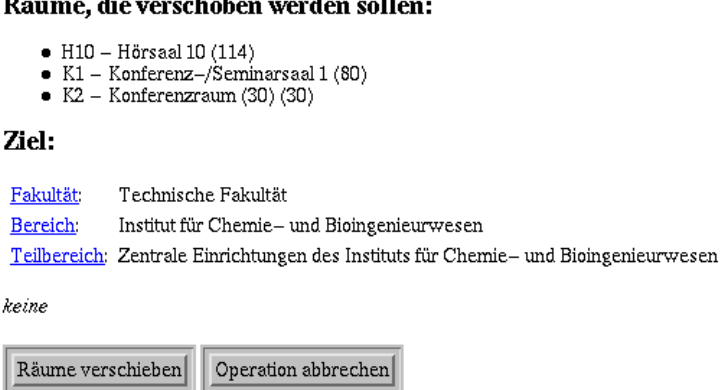

<span id="page-69-1"></span>Abbildung 6.3: Verschieben von Räumen

• Anstatt den Anzeigemodus "Liste" können Sie in dem linken Auswahlmenü aus Abb. [6.2](#page-69-0) auch<br>Dannelse schenkten L. Dänne sonnetisken" mäller sefen Sie die aätien Dachte defälderit waamplan zeigen " und ", kaame versemeben " wannen, solem bie die nougen Keene darur besitzten. Im ersten Fall werden Ihnen die Raumbelegungspläne für die ausgewählten Räume angezeigt. Raumplan zeigen" und "Räume verschieben" wählen, sofern Sie die nötigen Rechte dafür besit-<br>Die nature Eilbereiter Hause die Dermitele verschieden Sie die nassen übber Dieme sessensiste Der Anzeigemodus "Räume verschieben, wird nur dann benötigt, wenn es notwendig werden " sollte, einen Raum in der Strukturhierarchie der Hochschule neu einzuordnen ohne diesen erst

löschen und am neuen Ort neu anlegen zu müssen. Stellen Sie hierfür den Anzeigemodus "Räume verschieben" ein. Durch anschließendes Betätigen des Räume anzeigen-Knopfes gelangen Sie auf die in Abb. [6.3](#page-69-1) gezeigte Seite. Wählen Sie hier mit Hilfe der drei Zeilen "Fakultät", "Bereich" und "Teilbereich" die Zielinstitution aus, in die der Raum verschoben werden soll. Drücken Sie anschließend Räume verschieben, um die Verschiebung durchzuführen, oder Operation abbrechen, um ohne Räume zu verschieben zur Raumauswahl zurückzukehren.

## **6.1 Neue Räume erfassen**

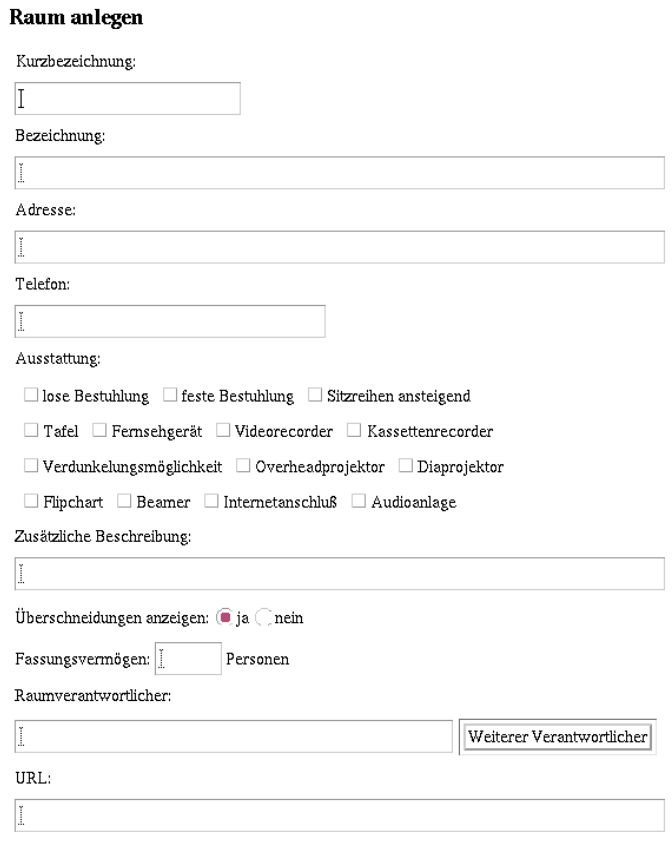

<span id="page-70-0"></span>Abbildung 6.4: Raum anlegen

Einen neuen Raum sollten Sie nur dann erfassen, wenn Sie berechtigt sind, diesen Raum zu verwalten. Sollten Sie einen Raum belegen wollen, für dessen Raumverwaltung Sie nicht zuständig sind, der aber auch noch nicht eingetragen ist, setzen Sie sich bitte mit den Raumverantwortlichen in Verbindung und bitten Sie darum, dass dieser Raum eingetragen wird. Bevor Sie einen neuen Raum anlegen, sollten Sie sich unbedingt versichern, ob dieser Raum nicht schon eingetragen ist, z.B. mit Hilfe der Raum suchen Funktion! Falsch eingetragene Räume behindern die Raumplanung! Die zentral verwalteten Räume sind bereits alle im *Univ*IS eingetragen.

Erst dann tragen Sie mit der Funktion Neuer Raum den Raum in dem Bereich ein, für den Sie die Schreibrechte besitzen. Der Raum wird dann als von diesem Teilbereich verwalteten Raum angelegt. Nach Drücken des Knopfes erhalten Sie das in Abb. [6.4](#page-70-0) dargestellte Formular zur Erfassung des neuen Raumes. Im Gegensatz zu Rücksetzen, das nur Ihre Formulareingaben löscht, bricht der Knopf Abbruch die Erfassung des Raumes komplett ab, unabhangig davon, ob Sie bereits Daten in das For- ¨ mular eingetragen haben oder nicht. Sie gelangen direkt zur vorherigen Auswahlseite zurück. Die von Ihnen eingetragenen Daten werden dabei nicht gespeichert.

Bestätigen Sie hingegen Ihre Eingaben mit Speichern, wird Ihr neuer Raum abgespeichert, wobei Ihre Daten soweit möglich auf Korrektheit überprüft werden. Sollte das Programm Fehler wie z.B. fehlende Felder oder falsche Feldformate entdecken, wird der Raum nicht abgespeichert. Stattdessen wird Ihnen das Formular mit einer Fehlermeldung zuruckgeschickt. So ergibt etwa der Versuch, einen Raum ¨ mit fehlerhaften Daten abzuspeichern, die in Abb. [6.5](#page-71-0) gezeigte Fehlermeldung. Das System moniert, daß das Pflichtfeld "Kurzbezeichnung" nicht ausgefüllt, sowie im Feld "Fassungsvermögen" keine Zahl, son-<br>Jahren der Prekktaber fals sowie der spreche Sie börene in diesem Fell The Famuel als eightigen komm dern eine Buchstabenfolge angegeben wurde. Sie können in diesem Fall Ihr Formular berichtigen bzw. ergänzen und anschliessend erneut speichern.

#### Raum anlegen

<span id="page-71-0"></span>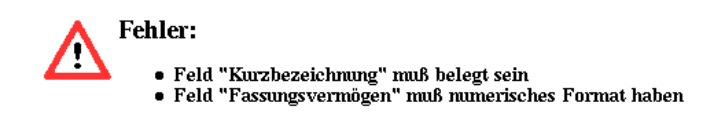

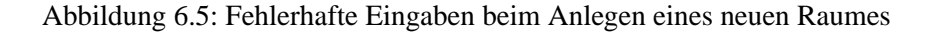

In dem Formular für neue Räume sind die folgenden Felder unbedingt anzugeben:

- Kurzbezeichnung, wie etwa H1, H2 usw. für Hörsäle. Mit dieser Bezeichnung erscheint der Raum im gedruckten Vorlesungsverzeichnis.
- Bezeichnung, wie etwa "Hörsaal der Technischen Fakultät" o.ä. zur genaueren Spezifikation des Raums.
- **Raumverantwortlicher**, die Person, welche die Belegung des Raumes koordiniert (s.u).

Zusätzlich existieren Felder für die Adresse des Raums, eine ergänzende Beschreibung sowie Angaben über das Fassungsvermögen. Desweiteren können Sie die Ausstattungsmerkmale des Raumes durch Anklicken der entsprechenden Knöpfe angeben. Diese Knöpfe erscheinen ebenfalls im Formular zur Raumsuche.

Im Feld "Raumverantwortlicher" müssen sie den Namen derjenigen Person eingeben, die die Belegung dieses Raums koordiniert. Telefonnummer und E-Mail-Adresse werden direkt dem *Univ*IS-Eintrag der jeweiligen Person entnommen. Sollte der Raum von mehreren Verantwortlichen verwaltet werden, können sie mit dem Knopf Weiterer Verantwortlicher weitere Felder erzeugen. Im Feld "OKE Kann eine WWW-Auesse angege<br>etwa Anfahrtsskizzen o.ä. zu finden sind. URL" kann eine WWW-Adresse angegeben werden, unter der weitere Information uber den Raum, wie ¨

Das System meldet beim Abspeichern nicht nur falsche oder fehlende Felder im Formular, sondern versucht auch, Mehrfacheintragungen zu verhindern. So erhalten Sie eine Warnung, wenn Sie versuchen einen Raum mit identischer Kurzbezeichnung zu speichern. Sie haben zwar die Möglichkeit den Raum dennoch unter dieser Bezeichnung zu speichern, oder abzubrechen und wieder auf die Auswahlseite zurückzukehren. Wenn Sie sich für das Abspeichern entscheiden, wird ein weiterer Datensatz angelegt. Es wird also nicht der Datensatz des anderen bestehenden Raums mit gleicher Kurzbezeichnung überschrieben. Dieses solllten Sie nur tun, wenn tatsächlich zwei verschiedene Räume mit identischer
Kurzbezeichnung existieren. Anhand der bei der Warnung angegebenen Raumdaten sollten es Ihnen möglich sein zu entscheiden, ob es sich bei dem anderen Raum um denselben handelt wie der, den Sie zu speichern versuchten oder um einen anderen Raum, der zufällig dasselbe Raumkürzel hat.

# **6.2 Raumdaten anzeigen**

Wenn Sie im Auswahlmenü einen Raum direkt anklicken bzw. in der Auswahl mehrere Räume markieren, indem Sie die davorstehenden Knöpfe drücken und anschliessend den Punkt "Raum anzeigen" wählen, werden ihnen die Daten dieser Räume angezeigt. Die Räume erscheinen dabei, durch eine ho- über dieser Räume angezeigt. Die Räume erscheinen dabei, durch eine horizontale Linie voneinander getrennt, hintereinander im Ihnen zugesandten Dokument. Abhangig von ¨ Ihren Rechten erscheinen, wie in der Abbildung gezeigt, zusatzlich zur Rauminformation noch Aus- ¨ wahlknöpfe zum Ändern und Löschen der jeweiligen Raumdaten. Für jeden Raum haben Sie aber immer die Möglichkeit, sich einen Raumplan anzeigen zu lassen.

Wenn Sie einen Raum löschen möchten, klicken Sie auf den Knopf Löschen. Um das versehentliche Löschen von Räumen zu verhindern, werden Sie erneut um eine Bestätigung für den Löschauftrag gebeten. Anschliessend kehrt das Programm zur Raumanzeige, bzw., falls es sich um den einzigen angezeigten Raum gehandelt haben sollte, zur Raumauswahl zurück.

#### Raumpläne anzeigen  $\boxed{\leq}$  46. KW Raumplan für H4 Gehe zu  $\begin{array}{c} \text{Di} \\ \text{12.11.2002} \end{array}$  $Mi$ <br>13.11.200  $M_0$ <br>11.11.2002  $D_0$ <br>14.11.2002  $F_{T}$ <br>15.11.2002  $08 - 01$  $\frac{08.15 - 09.45}{GM}$ 3:30 - 10:00<br><mark>[S ]</mark> 08:30 - 10:00<br>ThI II 08:30<br>PT1-10:00 09:00 Grein 1 eeb Kindern  $\frac{10.00 - 12.00}{\text{UOTRSI}}$  $10:00 - 12:00$  $10:15 - 11:45$  $10:15 - 11:45$  $\frac{1000 - 1200}{SWE - V&V}$  $10-00$ oovs <mark>BS</mark><br>Schröder–Preikscha  $V$ lain Sal Iablonsk 10:15 - 11:45<br><mark>KonEntwDBS</mark>  $11:00$ **Jahlons**  $12:0$ 12:00 - 14:00<br><mark>Inf I NF</mark>  $\frac{12:15 - 13:45}{UT \cdot 1}$ 12:15 - 13:45<br>ETech1/M Dulz  $13:00$  $4:00 - 16:00$ 14:15 - 15:45<br>**GdI I** 14:15 - 15:45<br>UEinfTheoInfII 1415 - 15:00<br>ETech1/MB-1  $14:0$ **Einzelveranstaltungen d<br><u>Techn. Fak.</u>**<br>Die Raumbeaufi  $H$ ofn 15:05 - 15:50<br>ETech1/MB-Z  $15:0$  $16:00 - 17:30$ <br>GdI I  $16:00$  $16:00 - 18:00$  $\frac{16.00 - 18.00}{\ln 2 - \text{ue}}$ **Volle** -<br>Rocthe  $17.00 - 18.30$ <br>BW I  $H_{\Delta}$  $17:00$ 18:00 19:00 Überschneidung: Mo von 10:15 bis 11:45 Raumplan für den Zeitraum 11.11.2002 bis 17.11.2002 Änderungen der Raumbelegung nur nach Absprache mit<br>Die Raumbeauftragten, App. 27280 od 27714, E-Mail: g (Stand: Donnerstag, 14 November 2002 15:05:14) .<br>Manazarta Wochenplan (alle Einträge) als HTML Anzeige mit W Veranstaltungsnamen W Dozentennamen W Zeitangaben Anzeige des Veranstaltungsnamens: kurz, falls verfügbar $\rule{1em}{0.15mm}$

# **6.3 Raumbelegungsplane anzeigen ¨**

<span id="page-72-0"></span>Abbildung 6.6: Wochenplan (alle Einträge)

Ahnlich der Anzeige der Raumdaten können Sie sich hier ebenfalls Belegungspläne für mehrere Räume

gleichzeitig anzeigen lassen, indem Sie diese auf der Auswahlseite markieren. Alternativ können Sie auch den Belegungsplan für einen Raum auf der Seite für die Anzeige von Raumdaten anwählen.

#### **6.3.1 Raumbelegungsplan-Varianten**

Folgende Raumbelegungspläne stehen Ihnen zur Verfügung:

• Wochenplan (alle Einträge)

Dies ist der *voreingestellte* Raumplan. Die Abb. [6.6](#page-72-0) zeigt ein Beispiel. Oben rechts finden Sie die Möglichkeit der wochenweisen Weiterschaltung (vorwärts und rückwärts). Rückwärts bis max. zum Beginn des Vorlesungszeitraums des Vorsemesters und vorwärts bis max. zum Beginn des Vorlesungszeitraums des nächsten Semesters. Wollen Sie darüberhinaus einen Wochenbelegungsplan einsehen, so müssen Sie das *aktuelle* Semester wechseln. Diese Pläne sind - insbesondere dann, wenn in diesem Räumen auch *nicht-wöchentliche* Veranstaltungen stattfinden - für den Aushang an den Lehrveranstaltungsraumen geeignet. Es wird empfohlen im voraus jeweils 2 Wo- ¨ chenpläne auszuhängen und diese wöchentlich zu erneuern. Wenn Sie nur eine Woche aushängen wollten, müsste der Austausch exakt am Montag 08:00 erfolgen!

• Vorlesungszeitraum-Plan (nur wöchentliche Einträge)

In vielen Räumen werden nur selten nicht-wöchentliche Veranstaltungen stattfinden, so dass ein Plan nur mit wöchentlichen Terminen (s. Abb. [6.7\)](#page-73-0) als Aushang ausreichen sollte. Sicherheitshalber gibt es noch eine Vorbehaltsklausel, dass der jeweilige **verbindlich gultige Plan ¨** im *Univ*IS zu finden ist.

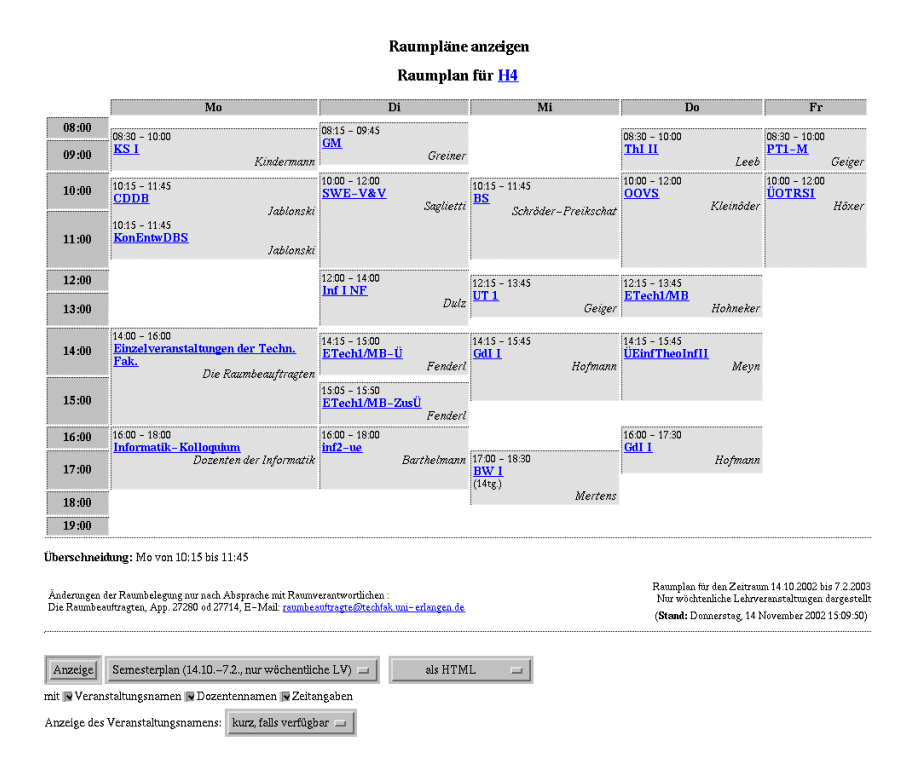

<span id="page-73-0"></span>Abbildung 6.7: Vorlesungszeitraum-Plan (nur wöchentliche Einträge)

• Vorlesungszeitraum-Plan (alle Einträge)

Dieser Raumplan enthält alle Termine innerhalb des Vorlesungszeitraums (s. Abb. [6.8\)](#page-74-0). Alle *nichtwöchentlichen* Termine werden zusätzlich mit dem Veranstaltungsdatum versehen. Aus diesem Grund kann dieser Plantyp recht umfangreich sein. Er ist insoweit nur bedingt fur den Aushang ¨ geeignet. Er dient im Wesentlichen dem Administrator dazu, besser den Überblick zu behalten ohne sich durch den Wochenplan klicken zu müssen.

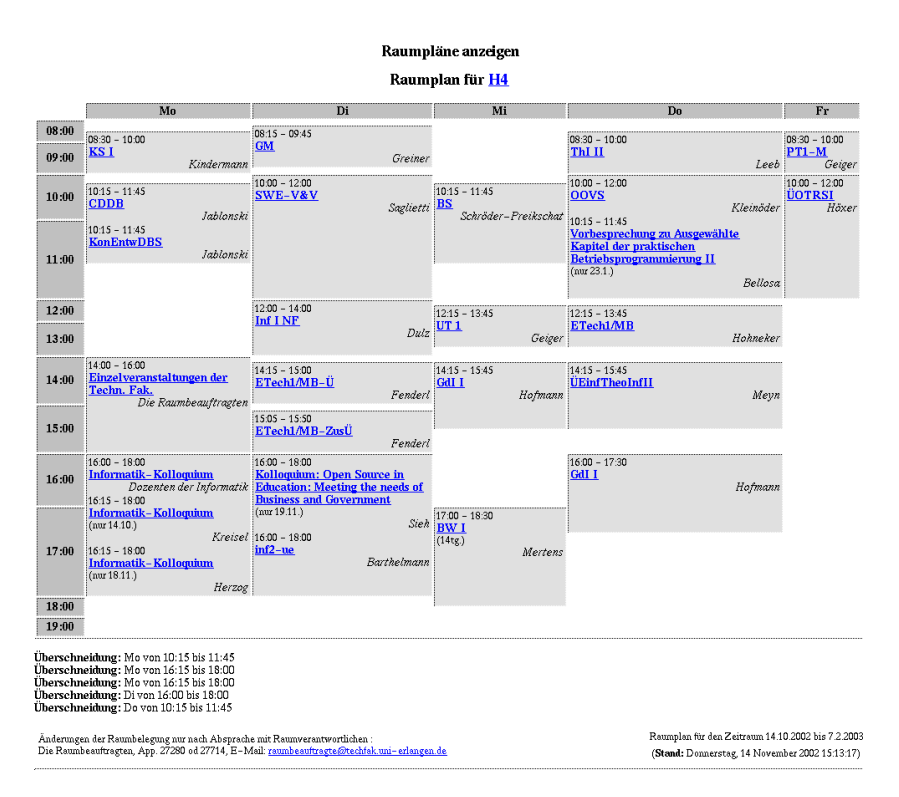

<span id="page-74-0"></span>Abbildung 6.8: Vorlesungszeitraum-Plan (alle Eintrage) ¨

• Semsterferien-Plan (alle Einträge)

Dieser Raumplan enthält alle Termine in der vorlesungsfreien Zeit **nach** dem aktuellen Vorlesungszeitraum. Ansonsten entspricht er dem im Vorabsatz beschriebenen Plan.

#### **6.3.2 Allgemeines zu den Belegungsplanen ¨**

Der Belegungspläne zeigen in Abhängigkeit von der Art des Planes diejenigen Veranstaltungen an, die in diesem Raum stattfinden sollen. Sollten mehrere Veranstaltungen den Raum zur selben Zeit belegen, werden alle im Raumplan angezeigt und Überschneidungen im unteren Bereich gemeldet. Zusätzlich zu Veranstaltungstiteln kann der Belegungsplan auch mit Dozentennamen und/oder Zeitangaben angezeigt werden. Die einzelnen Einträge stellen dabei Verweise auf die Veranstaltung dar. Das bedeutet, dass ein Klick auf einen dieser Einträge genügt, um sich die Daten dieser Veranstaltung anzeigen zu lassen und ggf. zu ändern. Sie wechseln dabei in die Lehrveranstaltungsverwaltung oder in die Terminverwaltung, je nach Veranstaltungstyp.

**Sollten Sie mit dem Wochenplan ruckw ¨ arts in den Bereich des Vorsemesters gelangt sein, so wer- ¨ den Ihnen dort in der Regel auch Veranstaltungen angezeigt, die im Vorsemester angelegt worden**

 $15:05 - 15:50$ 15:00 ETech1/MB-ZusÜ Fender  $16:00 - 18:00$  $16:00 - 18:00$  $16:00 - 17:30$ <br>GdI I 16:00 Informatik-Kolloquium  $inf2-ne$  $17:00 - 18:30$ Dozenten der Informatik –<br>Barthelmann Hofman 17:00 BW I Mertens  $18:00$  $19:00$ Überschneidung: Mo von 10:15 bis 11:45 Raumplan für den Zeitraum 11.11.2002 bis 17.11.2002 Änderungen der Raumbelegung nur nach Absprache mit Raumverantwortlichen :<br>Die Raumbeauftragten, App. 27280 od 27714, E-Mail: <u>raumbeauftragte@techfal</u> erlangen.de (Stand: Freitag, 15 November 2002 13:57:33) Wochenplan (alle Einträge) als druckbares HTML  $\equiv$ Anzeige mit Weranstaltungsnamen WDozentennamen WZeitangaben Anzeige des Veranstaltungsnamens: kurz, falls verfügbar Zurück zur Raumauswahl

<span id="page-75-0"></span>Abbildung 6.9: Raumpläne, unterer Teil

**sind. Wenn Sie auf eine solche Veranstaltung klicken, dann wechseln Sie auch automatisch das aktuelle Semester! Werfen Sie also bitte bei solchen Operationen immer einen Blick auf die Kopfleiste um zu prufen, welches Semester gerade das aktuelle ist. Wenn Sie daran nicht denken, k ¨ onnen an- ¨ gezeigte Daten etwas verwirrend wirken!**

Für die Raumpläne wie auch für alle anderen Seiten, die keine Eingabefelder enthalten, gilt, dass Sie sich jederzeit davon auch Ausdrucke generieren lassen können. Hierfür existieren verschiedene Möglichkeiten: Zum einen können Sie den Raumplan über Ihren Web-Browser ausdrucken. Dazu sollten Sie als erstes in dem in Abb. [6.9](#page-75-0) gezeigten Auswahlmenu den Punkt "als Druckbares HTML" auswählen und auf Anzeige drücken. Sie sehen den Raumplan nun ohne die Hypertextelemente wie z.B. die Befehlsknöpfe oder Unterstreichungen. Im Kopfbereich oder in einem der Menüs des Browsers existiert ein Eintrag "Drucken" oder "Print". Benutzen Sie die Druckoption des Web-Browsers, werden die Raupläne so ausgedruckt, wie sie der Browser formatiert hat. Sie müssen in diesem Fall die vom Browser vorgegebene feste Formatierung akzeptieren.

Da Raumpläne im allgemeinen viel Platz benötigen, ist die von einigen Browsern vorgenommene Formatierung des Ausdrucks unbefriedigend. So werden z.B. längere Raumpläne häufig auf zwei aufeinanderfolgende Seiten gedruckt. Um derartige Unannehmlichkeiten zu vermeiden bietet *Univ*IS als Alternative zum Ausdruck über den Browser die Generierung des Raumplans in Form einer Postscript- oder PDF-Datei an. Die auf diese Weise erzeugten Raumpläne sind immer so formatiert, dass sie auf eine einzelne DIN A4 Seite passen – auch wenn der Plan etwas länger ist.

Um einen Postscript- oder PDF-Raumplan zu erhalten, wählen Sie in dem in Abb. [6.9](#page-75-0) rechts unten gezeigten Menü die Option "als Postscript" bzw. "als PDF" aus und drücken anschließend den Knopf<br>Little sprachte dem Clin die sprachte Deutschte Postschieden PDF Detsignationale Sie zwei " Anzeige. *Univ*IS generiert daraufhin die gewunschte Postscript- bzw. PDF-Datei und sendet Sie zum ¨ Browser. Ist Ihr Browser entsprechend konfiguriert, wird der Raumplan entweder im Browserfenster oder durch einen vom Browser automatisch gestarteten Postscript- bzw. PDF-Viewer (z.B. AcrobatReader) angezeigt. Ist der Browser nicht fur die Anzeige von Postscript bzw. PDF-Dateien eingestellt, so ¨ werden Sie aufgefordert, den Raumplan als Datei auf Ihrem Rechner zu speichern. Sie können die Datei anschließend auf einem geeigneten Drucker ausgeben.

6-8

# **6.4 Raume suchen ¨**

Wenn Sie im Auswahlmenü für Räume den Punkt "Raum suchen" anwählen, präsentiert Ihnen das Sywenn sie im Auswahnheit von Fahne den Fahne, "Kaum stehen" anwählen, prasentiere innen das System ein Formular, in dem Sie eine Suchanfrage stellen können. Die Suchanfrage besteht aus drei Teilen. Im oberen Bereich fragt Sie das System, in welchem Gebiet der Raum gesucht werden soll. Angeboten werden ihnen dabei jeweils:

- Eine uneingeschränkte Suche über alle Räume aller Einrichtungen.
- Suche über alle Räume der aktuellen, vorher gewählten(m) Fakultät bzw. Fachbereich.
- Suche über alle Räume des aktuellen Bereichs (der Bindestrich steht als Platzhalter für die Angabe der aktuellen Fakultät (Fachbereich)).
- Suche über alle Räume des aktuellen Teilbereichs (die Bindestriche stehen für aktuelle Fakultät (Fachbereich) und Teilbereich).
- Suche über die Räume aller anderen Fakultäten.

Im zweiten Bereich werden für die Festlegung der Suche Felder für Kurzbezeichnung, Bezeichnung, Beschreibung, Raumverantwortliche usw. angezeigt. Sie können eines oder mehrere dieser Felder ausfüllen, wobei auch Bruchstücke von Bezeichnungen erkannt werden. Wenn Sie sich also etwa nicht ganz sicher sind, wie der Name des Raumverantwortlichen geschrieben wird, dann versuchen Sie, ein Bruchstück des Namens anzugeben. Im unteren Bereich müssen Sie festlegen, ob Sie nur diejenigen Räume angezeigt haben wollen, die allen Kriterien genügen ("und") oder ob sie auch diejenigen ansprechen wollen, die mindestens einem Kriterium aus dem mittleren Bereich genügen ("oder").

uie mindestens einem Kriterium aus dem intdieten Bereien genagen ("oder ).<br>Nachdem Sie die Seite durch Drücken des Knopfes suchen abgeschickt haben, erhalten Sie eine Liste von Räumen, die Ihrer Anfrage entsprechen. Zugleich erscheint im unteren Bereich wieder das Formular für eine weitere Suche.

Sie können jetzt wieder eine Zeile mit einem Raumnamen anklicken, um sich die Daten dieses Raums anzeigen zu lassen. Zusätzlich besteht über das darunterliegende Auswahlfeld die Möglichkeit festzulegen, ob man sich die Daten aller oder nur der markierten Räume anzeigen lassen will. Anschliessend werden die Raumdaten, bzw. die Raumpläne mittels eines Klicks auf den Knopf Anzeigen präsentiert.

# **Kapitel 7**

# **Terminverwaltung / Veranstaltungskalender**

# **7.1 Einleitung**

Aufgrund der vielfaltigen Anforderungen an Raumbelegungsmustern, ist die Terminverwaltung etwas ¨ komplexer geraten. Zum besseren Verständnis und als Vorbereitung zur korrekten Nutzung zunächst einige grundsätzlichen Anmerkungen:

#### **In welchen Modulen werden Raumbelegungstermine festgelegt?**

• In der Terminverwaltung (dieses Kapitel):

Hier werden typischerweise alle Nicht-Lehrveranstaltungen, bzw. allgemeine Belegungswünsche bearbeitet. Wir unterscheiden:

- **–** Termine fur den Veranstaltungskalender, falls dieser bei Ihnen freigeschaltet ist, ¨
- **–** Standard-Termine, die in Raumplanen angezeigt werden und die z. B. ¨ uber die PRG-Schnittstelle ¨ als Veranstaltungskalender einer Institution dargestellt werden können und
- **–** anonymisierte Termine, die nur als Platzhalter im Raumplan angezeigt werden.
- In der Lehrveranstaltungsverwaltung (s. Kap. [5\)](#page-49-0)

In diesem Modul werden ausschließlich Termine verwaltet, die - im weitesten Sinne - etwas mit Lehrveranstaltungen zu tun haben. Wenn Sie dort Termine eintragen, fragen Sie sich bitte vorher, ob diese Veranstaltung potentiell im gedruckten Vorlesungsverzeichnis erscheinen kann. In allen anderen Fällen verwenden Sie bitte die Terminverwaltung.

## **7.2 Termin auswahlen ¨**

Wenn Sie den Knopf Terminverwaltung anklicken, kommen Sie auf die Eingangsseite der Termin-verwaltung (Abb. [7.1\)](#page-78-0), die die allgemein üblichen Standardelemente einer Eingangsseite zeigt. Präsentiert wird Ihnen ein Wochenterminkalender mit den Terminen der **aktuellen** Woche, die von den Schreibberechtigten Ihrer Institution bereits eingepflegt worden sind. **Hierzu gehoren auch die Vorbe- ¨ sprechungstermine aus der Lehrveranstaltungsverwaltung. Beachten Sie bitte, dass diese nur in der Lehrveranstaltungsverwaltung geändert werden können. Für die Kalendernavigation finden Sie** 

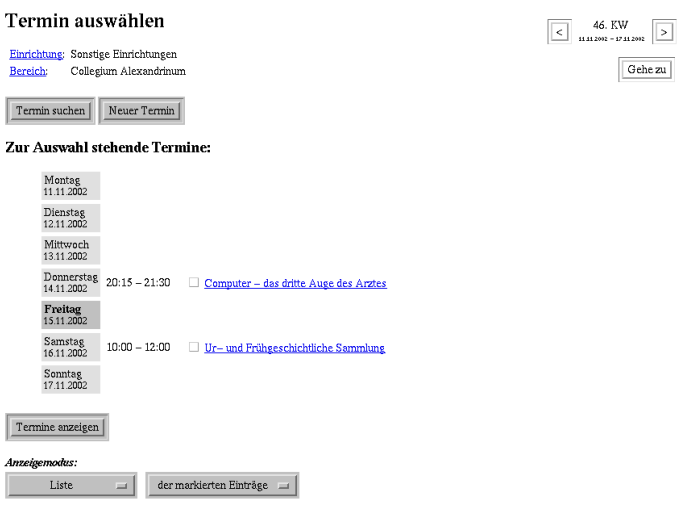

<span id="page-78-0"></span>Abbildung 7.1: *Univ*IS-Terminverwaltung - Eingangsseite

oben rechts einige Knöpfe, die Sie übrigens auch bei den Raumplänen wiederfinden, wenn Sie in der Raumverwaltung den Wochenplan auswählen.

Mit Anklicken des Knopfes Termine anzeigen werden Ihnen entweder alle gelisteten Termine oder nur die ausgewählten angezeigt.

Im Menü Anzeigemodus finden Sie, wie gewohnt, weitere Funktionalität wie "Überschneidungen", "XML - Ausgabe" und eine Möglichkeit der Verschiebung von Terminen zu anderen Institutionen.

Das Suchen nach Terminen erfolgt in der für Sie gewohnten Form. Das Formular sollte selbsterklärend sein.

# **7.3 Neuen Termin anlegen**

Nach dem Sie den Knopf Neuer Termin betätigt haben, gelangen Sie auf die Seite "Termin anlegen", deren oberen Teil die Abb. [7.2](#page-78-1) zeigt.

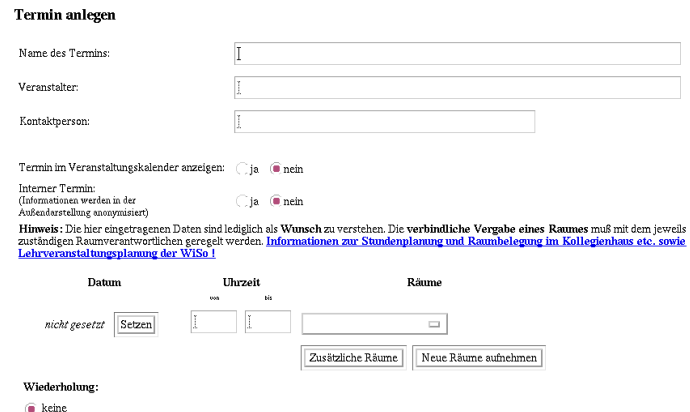

<span id="page-78-1"></span>Abbildung 7.2: Neuen Termin anlegen - Teil 1

- Das erste Textfeld dient der Aufnahme des Titel des Termins, z. B. den Titel eines Kolloquiumvortrags.
- Das zweite Textfeld verweist auf den Veranstalter. Da es bei Einzelterminen häufig vorkommt, dass der "Datenpfleger" nicht unbedingt der Institution des Veranstalters angehört, haben wir hier auf eine automatische Generierung einer Institution verzichtet. Um so mehr bitten wir um Sorgfalt bei der Eingabe der korrekten Bezeichnung des Veranstalters.
- In das dritte Textfeld (Kontaktperson) können nur im UnivIS registrierte Personen eingegeben werden. Es genügt also, die von Ihnen gewohnte Kurzfassung eines Namens anzugeben. Alles weitere generiert das System.

Mit den beiden folgenden Schaltern wird entschieden, ob der Termin im Veranstaltungskalender angezeigt werden soll (vorausgesetzt Ihr Veranstaltungskalender ist aktiviert!) oder nur als "Interner Termin" behandelt wird. Weiter wird entschieden, ob der Termin anonymisiert dargestellt werden soll oder nicht. Beide Schalter auf "ja" werden als Fehler erkannt.

Was nun folgt, ist ein redaktioneller Text, der, hochschulspezifisch, die Spielregeln bei der Raumbelegung vorgibt.

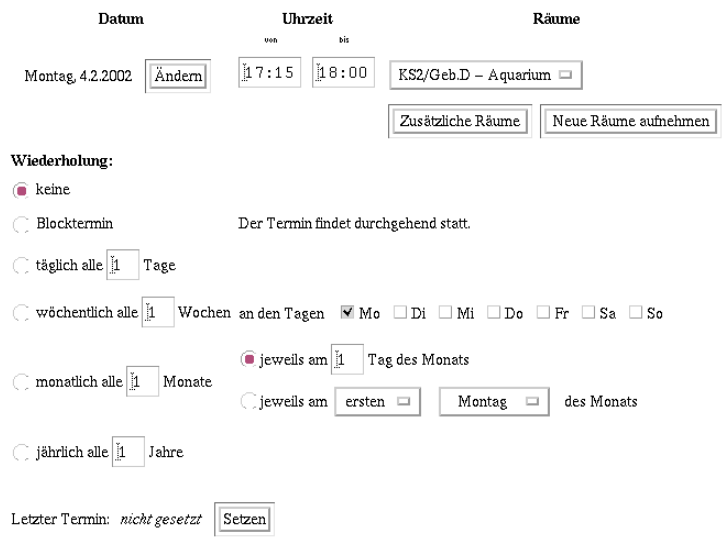

<span id="page-79-0"></span>Abbildung 7.3: Neuen Termin anlegen - Teil 2

Darunter wählen Sie in komfortabler Form das Datum der Einzelveranstaltung oder bei sich wiederholenden Terminen das Beginndatum. Zwei weitere Felder dienen der Eingabe der (täglichen) Beginn- und Endzeiten des Termins. Schließlich wird noch der gewünschte Raum belegt.

Wenn Sie tatsächlich nur einen Einzeltermin eingeben wollten sind Sie bereits fertig, es sei denn, Sie wollen, im unteren Teil des Formulars, noch inhaltliche Angaben eingeben.

Im mittleren Teil (Abb. [7.3\)](#page-79-0) haben Sie nun die Möglichkeit, nahezu beliebige Wiederholungstermine festzulegen. Der "beliebigen" Wiederholbarkeit im **Veranstaltungskalender** werden allerdings vom System **hochschulspezifische** Grenzen gesetzt. Sollten Sie einmal an solche Grenze anstoßen und der Meinung sein, sie sei zu eng gesteckt, dann wenden Sie sich bitte an Ihre *Univ*IS - Adminstration.

Wenn man, erst einmal "experimentell", den ersten Termin richtig hinbekommen hat, dürfte auch dieser Abschnitt nahezu selbsterklärend sein. Falls Sie bereits Erfahrungen mit der erweiterten Terminbearbeitung der Lehrveranstaltungsverwaltung haben, werden Sie feststellen, dass vieles gleich ist.

- Unter einem Blocktermin versteht man im *Univ*IS einen Termin, der vom 1. Tag, erste Uhrzeitangabe bis zum letzten Tag, zweite Uhrzeitangabe dauert. Der Raum wird in den Zwischenzeiten ganztags (von 06:00 bis 22:00) belegt und zwar auch am Sonnabend und Sonntag. Alle anderen Varianten von Blockterminen lassen sich mit den im nächsten Abschnitt beschriebenen Funktionen *konstruieren*.
- Wenn Sie z. B. eine Blockveranstaltung von Mo. bis Fr. von 10:00 bis 16:00 Uhr an zwei aufeinanderfolgenden Wochen anlegen wollen, dann klicken Sie an:

wöchentlich; alle 1 Woche; an den Tagen: Mo, Di, Mi, Do, Fr. Als Anfangsdatum geben Sie den ersten Montag an, als Enddatum den letzten Freitag.

• Sie brauchen einen 14-täglichen Termin über eine längeren Zeitraum? Sie geben an:

wöchentlich; alle 2 Wochen; einen Tag, z. B. Mi. Als Anfangsdatum geben Sie den ersten Mittwoch an, als Enddatum den letzten Mittwoch.

Bitte schauen Sie sich die eingestellten Daten genau an. Wenn Sie beispielsweise aus Versehen im letzten Beispiel als letzten Termin den Dienstag angeben, so akzeptiert das System dies auch als Endtermin, d.h. der "eigentlich" letzte Mittwoch wird nicht mehr erfasst!

Im unteren Bereich (Abb. [7.4\)](#page-80-0) haben Sie die Möglichkeit weitere Angaben über

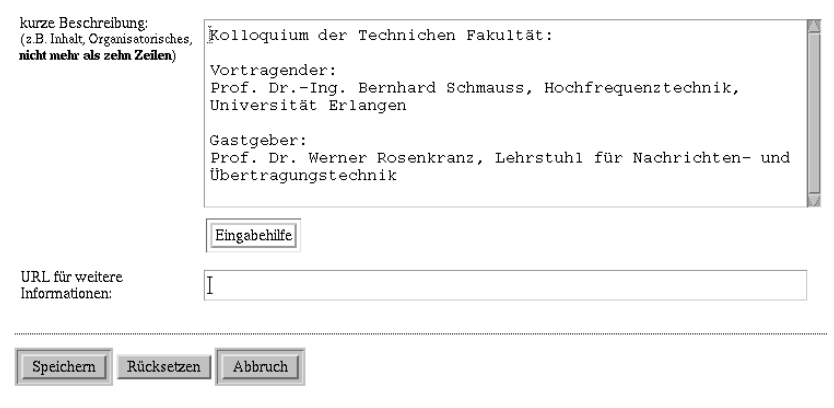

<span id="page-80-0"></span>Abbildung 7.4: Neuen Termin anlegen - Teil 3

Inhalt oder Organisatorisches einzugeben. Über Formatierungmöglichkeiten werden Sie informiert, wenn Sie Eingabehilfe anklicken. Desweiteren können Sie durch Angabe einer "URL" auf weitere Informationen im Netz verweisen.

Durch abschliessendes "Speichern" beenden Sie den Arbeitsvorgang.

7-4

# **7.4 Freien Termin in Räumen suchen**

## **(steht mit Release 11/2002 noch nicht zur Verfugung, bitte die Suche in der Raumverwaltung nut- ¨ zen!)**

Betätigen Sie den Knopf Freier Raum, nachdem Sie zuvor die Art des Termins (wöchentlich, Einzeltermin, Blocktermin, etc.) festgelegt sowie die Anfangs- und Endezeit des Termins eingetragen haben. *UnivIS* sucht nun aus Ihrer Raumliste (s. Kap. [12\)](#page-128-0) diejenigen Räume heraus, welche zu der gewünschten Zeit nicht belegt sind. Falls Sie gleichzeitig auch noch Raumausstaltungsmerkmale festlegen möchten, dann müssen Sie die entsprechende Funktion der Raumverwaltung benutzen, am besten, indem Sie das *UnivIS* mit einem zweiten Browser noch einmal öffnen.

## **7.5 Empfehlungen zur Vorgehensweise**

Insbesondere in zentralen Bereichen werden die Datenpfleger, die mit der Terminverwaltung arbeiten, häufig andere sein als diejenigen die für die Lehrveranstaltungsverwaltung zuständig sind. Es ist also eine Koordinierung zwischen diesen Personengruppen und den Raumverwaltern erforderlich.

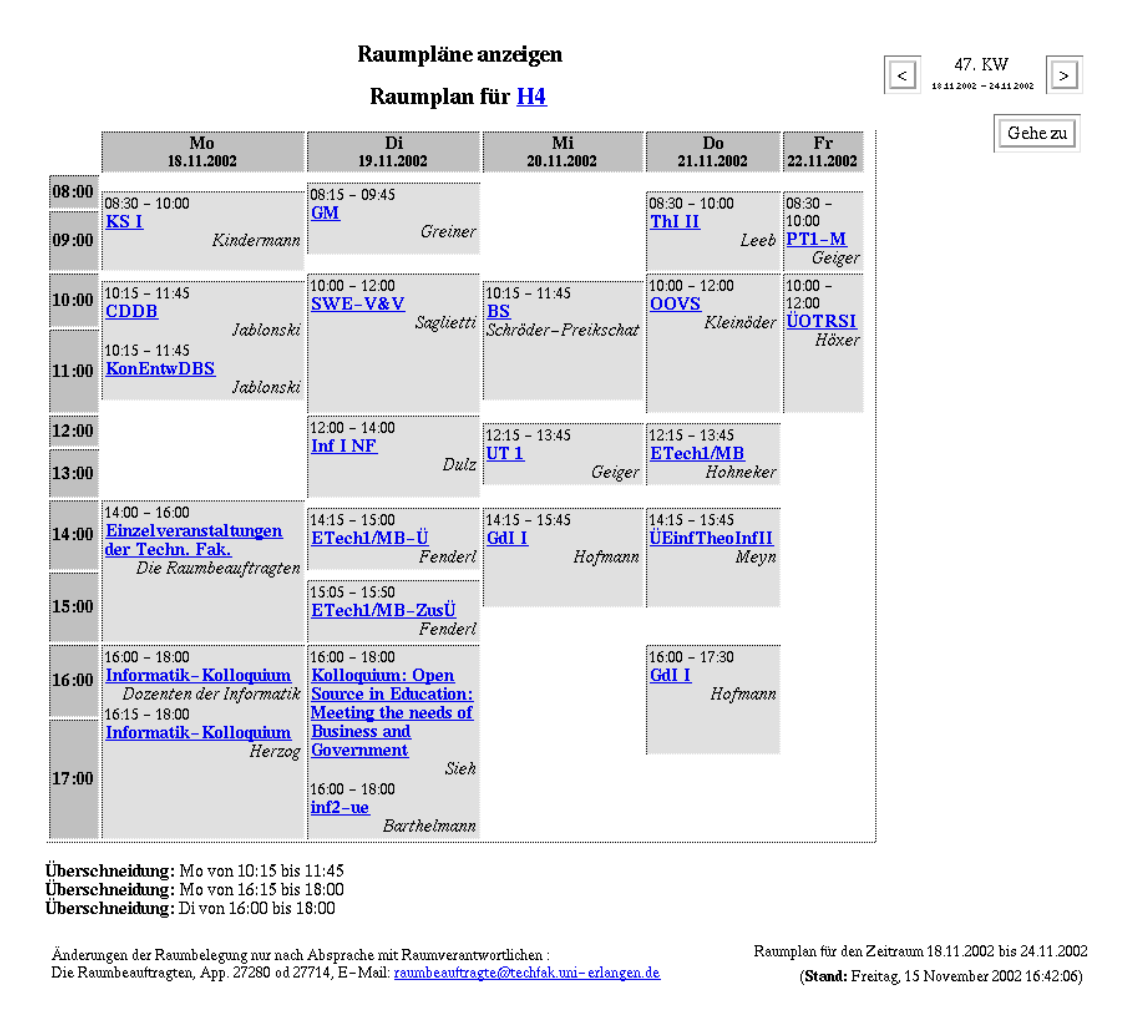

Abbildung 7.5: Raumplan mit Einzelterminen

Häufig finden Einzelveranstaltungen in "bevorzugten" Räumen zu Standardterminen statt, wenn man z. B. an Kolloquien einzelner Institute, Öffentliche Ringvorlesungen oder ähnliches denkt. Für diese Klasse von Veranstaltungen sollten die Einzelterminverwalter - in Absprache mit den Raumbeauftragten - rechtzeitig zu Beginn einer Eingabephase wochentliche Platzhalterveranstaltungen eintragen. Sowohl ¨ Terminverwalter als auch Raumverwalter minimieren bei dieser Vorgehensweise den Koordinierungsaufwand erheblich. Wenn Sie allerdings jetzt Einzeltermine eingeben, so werden Sie beim "speichern" eine Überschneidungswarnung mit der eigenen Platzhalter-Veranstaltung bekommen, die Sie aber in **diesem** Fall ignorieren können.

Das abschließende Beispiel zeigt Ihnen einen Raumplan mit periodischen Terminen und Einzelterminen. Sie erkennen an der 2. Überschneidungsmeldung die Kollission eines Einzeltermins mit der zugehörigen periodischen Platzhalter-Lehrveranstaltung. Es ist also eine gewollte Überschneidung!

# **7.6 Verschiedenes**

Analog zu den Ihnen bekannten Verzeichnissen wird auch im Weiteren verfahren.

Wollen Sie eine vorhandene Veranstaltung ändern oder löschen, so müssen Sie erst den Termin wählen. Ihnen wird dann der Datensatz angezeigt und die Knöpfe Ändern, Löschen und Termine präsentiert. Durch das Drücken von Termine wird Ihnen eine neue Seite angezeigt mit einer Tabelle sämtlicher Termine.

Andern Sie Anfangszeiten und Endzeiten so, dass einige Termine aus dem Intervall herausfallen, so sind ¨ diese nicht automatisch gelöscht. Sie müssen sie einzeln löschen.

Abgelaufene Termine des Veranstaltungskalenders werden im anonymen Zugang nicht mehr dargestellt, sind aber weiterhin intern verfügbar. Im Datensatz wird Ihnen das durch eine Bemerkung in kursiver Schrift angezeigt.

# <span id="page-83-1"></span>**Kapitel 8**

# **Forschungsprojekteverwaltung**

## <span id="page-83-0"></span>**8.1 Allgemeine Zielsetzungen und Vorgaben**

Der Forschungsberichtsteil des *Univ*IS soll der einheitlichen und vollstandigen Darstellung der For- ¨ schungsaktivitäten der Hochschule dienen. Mit vollständig ist hier die Beteiligung aller Institutionen der Hochschule gemeint, soweit sie Forschung betreiben. Die in diesem Abschnitt aufgestellten Vorgaben können von Hochschule zu Hochschule variieren. Bitte informieren Sie sich bei Ihrem UnivIS-Projektleiter bzw. aus einschlägigen Rundschreiben!

Gehen Sie bitte bei der Eingabe Ihres Beitrags davon aus, dass potenziell aus diesen Texten ein gedruckter Forschungsbericht produziert werden soll und zwar exakt der Text der im *Univ*IS erfasst wurde in dem Layout, das sich bei der Darstellung im Anzeigeformat "Liste kompakt" ergibt.<br>-

Zukünftig können diese Daten – im Rahmen des Projekts Web-Frame-Work / PRG-Export-Schnittstelle  $-$  auch über Standardschnittstellen in Ihre eigenen Web-Pages integriert werden. Sie können sich unnötige Arbeit ersparen, wenn Sie sich möglichst nahe an unseren Vorschlägen orientieren. Ein Prinzip von *Univ*IS ist, auf die Kooperation der Benutzer zu setzen. Deshalb verzichten wir bewusst auf harte Vorgaben und Erzwingung ihrer Einhaltung durch das System.

Die Forschungsprojekte-Verwaltung ist in der Regel nicht geeignet, vollständig über ein Projekt zu berichten. Ziel ist es, einen Gesamtüberblick zu geben. Die Forschungsinhalte werden deshalb auch nur in Form von *Kurzfassungen* präsentiert. Durch die geordnete Verwendung von Hyperlinks haben sie immer die Moglichkeit auf weitergehende Informationen zu verweisen, die z.B. auf dem WWW-Server der ¨ eigenen Einrichtung schon vorhanden sind.

Aus diesem Grunde gibt es auch nur eine beschränkte Einflussnahme auf die freie Gestaltung der Texte. Aus Effizienzgründen ist es insbesondere nicht möglich grafische Bestandteile in die Beschreibung eines Forschungsprojektes zu integrieren, z. B. in Form von Bildern, Video Clips oder etwa mathematischer bzw. chemischer Formeln.

Beim Textumfang sollten Sie in etwa folgende Grenzen einhalten:

Abschnitt *Allgemeine Angaben* ( " Selbstdarstellung"): bis 20 Zeilen

Abschnitt *Forschungsprojekt*: bis 30 Zeilen

Abschnitt *Zugeordnete Publikationen*: bis 10 Publikationen

## **8.2 Modulbeschreibung**

In diesem Verwaltungsmodul des *Univ*IS werden die fur den Forschungsbericht relevanten Informationen ¨ der in der Forschung aktiven Institutionen Ihrer Hochschule erfasst und gepflegt. Für jede Einrichtung – gleich auf welcher Ebene des Einrichtungs-Baumes der Hochschule sie angesiedelt ist – können allgemeine Angaben im Sinne einer "Selbstdarstellung" erfasst werden. Die Selbstdarstellungen der obersten<br>Eherste und alternativen der Lefermationen als über die Fratztellungen geschichte. Entwicklung am der der bes Ebene enthalten allgemeine Informationen z.B. uber die Entstehungsgeschichte, Entwicklung und Struk- ¨ tur der Fakultät/des Fachbereiches. Desweiteren kann eine kurze Auflistung der an der Fakultät/dem Fachbereich angesiedelten Institute, Fachgebiete oder Forschungseinrichtungen angegeben werden. Dasselbe gilt für die Institutionen der zweiten Ebene (Institute, Fachgruppen etc.). Für die Einrichtungen der dritten Ebene, d.h. Lehrstühle, Professuren und Arbeitsgruppen werden zusätzlich zur Selbstdarstellung die an dem Teilbereich laufenden Forschungsprojekte dargestellt. Die Forschungsprojekte werden im Forschungsbericht im Anschluss an die Selbstdarstellung des Teilbereichs angezeigt.

Die Selbstdarstellungen im *Univ*IS-Forschungsbericht sollen keinen Ersatz fur die von vielen Einrich- ¨ tungen auf den eigenen WWW-Seiten angebotenen Informationen darstellen. Sie sollten möglichst so knapp gehalten werden, dass man beim Betrachten der resultierenden Seite mit dem WWW-Browser nach Möglichkeit nicht "scrollen" muss, um die gesamten Angaben zu lesen. Für ausführliche Informahach Mognenken ment "seronen" mass, um die gesamten Zuigaben zu tesen. Tur ausstammene tionen sollten Sie auf die entsprechenden Seiten des WWW-Servers der Einrichtung verweisen.

# **8.3 Forschungsberichtsdaten einer Institution anzeigen**

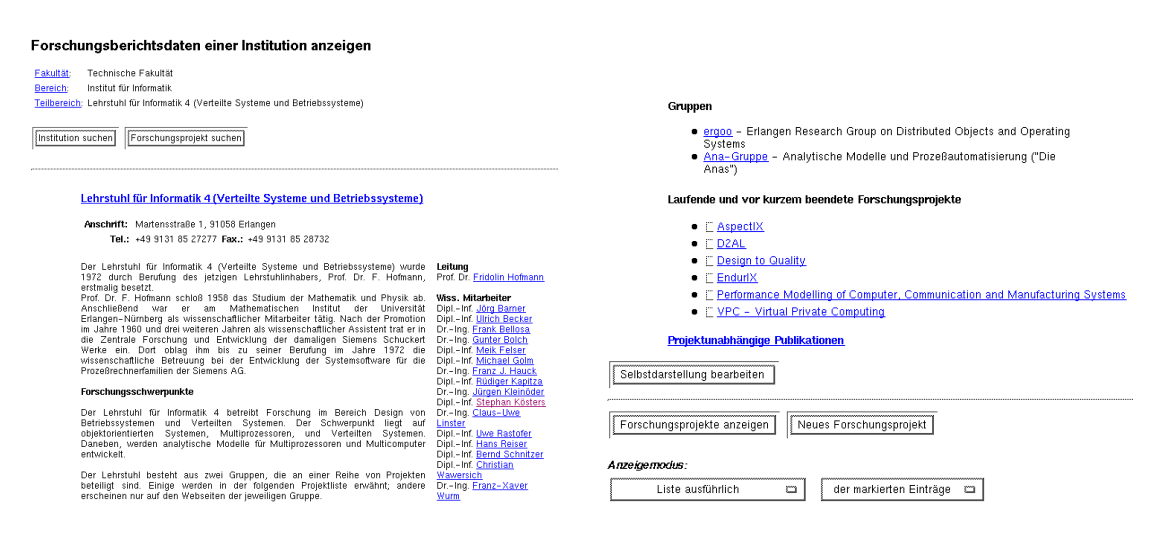

<span id="page-84-0"></span>Abbildung 8.1: Forschungsberichtsdaten einer Institution anzeigen

Nach dem Drücken des Knopfes Forschungsprojekte-Verwaltung im *UnivIS-Hauptmenue* (s. Abb. [3.3\)](#page-39-0) erscheint die in Abb. [8.1](#page-84-0) gezeigte Seite.

Im oberen Bereich befinden sich die drei Zeilen zum Navigieren durch den Organisations-"Baum" Ih-<br>Baum Harbarbake Damaster sind zum Kannebergereichste die erfolgenden der Finandaturgen harren rer Hochschule. Darunter sind zwei Knöpfe angesiedelt, die auf die Suchseiten für Einrichtungen bzw. Forschungsprojekte führen.

Im mittleren Bereich des Formulars werden die für den Forschungsbericht relevanten Informationen der Einrichtung in einem Format prasentiert, wie sie auch im anonymen Zugang angezeigt werden. Sind in ¨ der Institutionenverwaltung (s. Kap. [11\)](#page-121-0) die Anschrift, Telefon- und Faxnummer sowie die E-Mail der Einrichtung eingetragen worden, so erscheinen diese Angaben hier oberhalb der Selbstdarstellung.

Rechts daneben sehen Sie in Abb. [8.1](#page-84-0) eine Spalte mit Funktionen und darunter zugeordneten Personen. Welche Funktionen hier erscheinen, wird in der Institutionenverwaltung (s. Kap. [11\)](#page-121-0) festgelegt. Soll eine Funktion neben der Selbstdarstellung erscheinen, so muss bei der Festlegung der Eigenschaften der Funktion in der Institutionenverwaltung das Feld " Auch in der Selbstdarstellung der Einrich-tung im Forschungsbericht anzeigen" ausgewählt werden (s.a. Abschnitt [11.3.1\)](#page-122-0). Textfeld-Funktionen, d.h. Funktionen, denen keine Personen sondern ein beliebiger Text zugeordnet ist, werden **nicht** in der Selbstdarstellung angezeigt.

Unterhalb der Selbstdarstellung werden die bereits an der Einrichtung eingetragenen Forschungsprojekte in Form einer Liste angezeigt. Der Link "Projektunabhängige Publikationen" führt zu einer Seite, auf der Einka<br>Sie der Publikationen ihrer Finsiskteren die insiemen werdelten die beinem Formbrennen ist die beh Sie aus den Publikationen ihrer Einrichtung diejenigen auswahlen, die keinem Forschungprojekt direkt ¨ zuzuordnen sind, aber dennoch im Forschungsbericht erwähnt werden sollen.

Im unteren Formularteil befinden sich Knöpfe Selbstdarstellung bearbeiten, der auf die Seite zur Eingabe der Selbstdarstellung führt (s.a. Abschnitt  $8.4$ ), und Forschungsprojekte anzeigen, Neues Forschungsprojekt, die dem Anzeigen und Anlegen von Forschungsprojekten dienen (s.a. Abschnitt [8.5\)](#page-87-0). Mit Hilfe der untersten zwei Menüs kann der Modus für die Anzeige von Forschungsprojekten ausgewählt werden.

# <span id="page-85-0"></span>**8.4 Selbstdarstellung bearbeiten**

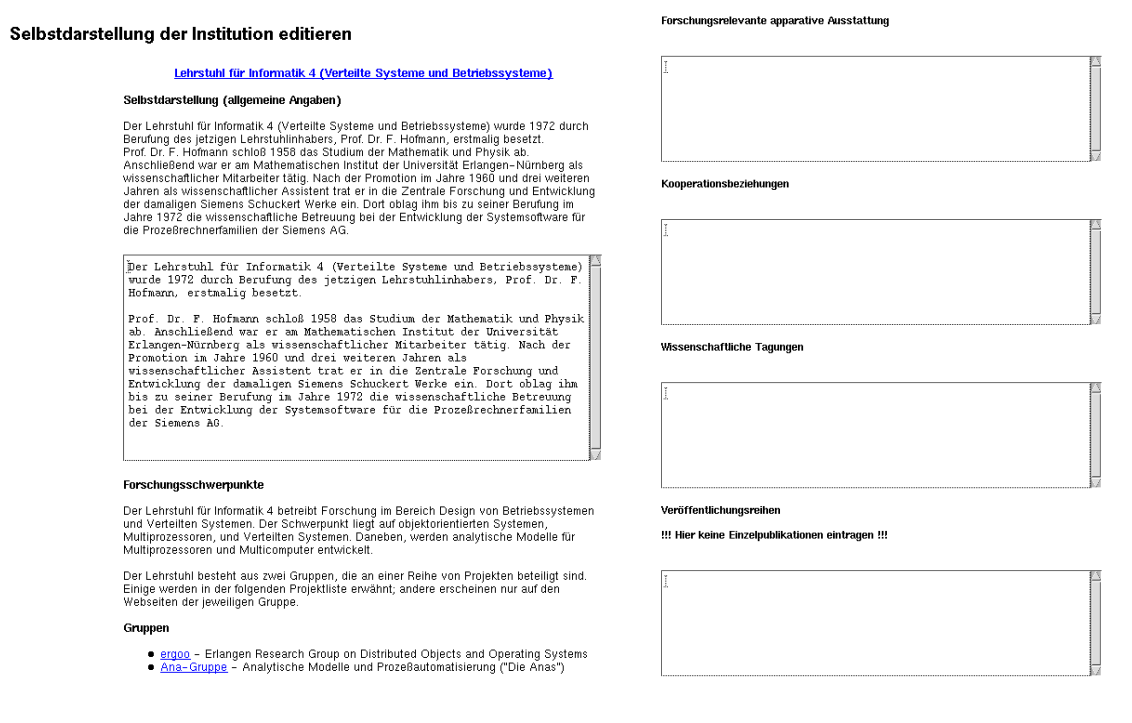

<span id="page-85-1"></span>Abbildung 8.2: Selbstdarstellung bearbeiten

Um die allgemeinen Angaben über die Forschungsaktivitäten Ihrer Einrichtung (die "Selbstdarstellung") ein die angemeinen Angaben doer die Forsenungsakuvraaten inter Emmentung (die "Serbstdarstenung")<br>in das *UnivIS* einzutragen, drücken Sie im unteren Bereich der Auswahlseite (s. Abb. [8.1\)](#page-84-0) den Knopf Selbstdarstellung bearbeiten. Es erscheint ein Formular mit den folgenden Textfeldern (s. Abb. [8.2\)](#page-85-1):

Selbstdarstellung (allgemeine Angaben) Hier können Angaben z.B. zur Geschichte der Einrichtung

eingetragen werden. Sie können an dieser Stelle z.B. auch Angaben zum wissenschaftlichen Werdegang des Lehrstuhlinhabers o.ä. machen.

- **Forschungsschwerpunkte** Kurze Beschreibung der hauptsachlichen Forschungsgebiete, auf denen die ¨ Wissenschaftler Ihrer Einrichtung tätig sind. Jede C3 oder C4 Stelle Ihrer Einrichtung sollte mit ihrem Forschungsschwerpunkt gelistet werden.
- **Forschungsrelevante apparative Ausstattung** Hier können Angaben über Großgeräte, spezielle Laboreinrichtungen oder die EDV-Ausstattung der Einrichtung gemacht werden.
- **Kooperationsbeziehungen** Andere Universitaten, Forschungseinrichtungen, Industriepartner mit denen ¨ Ihre Einrichtung in der Forschung zusammenarbeitet.
- Wissenschaftliche Tagungen Hier sollten Sie Konferenzen, Symposien o.ä. aufführen, die von Ihrer Einrichtung in letzter Zeit veranstaltet wurden, bzw. an denen Ihre Einrichtung maßgeblich beteiligt war.
- **Veröffentlichungreihen** Gibt Ihre Einrichtung z.B. Arbeitsberichte in Form einer Schriftenreihe heraus, so können Sie dies unter dieser Rubrik vermerken

Die Überschriften von Textfeldern, in die nichts eingegeben wird, werden nicht angezeigt. Zur Überprüfung ihrer Eingaben können Sie am Formularende den Knopf Änderungen darstellen drücken (Dieses ist in Abb. [8.3](#page-86-0) fur das Textfeld "Selbstdarstellung (allgemeine Angaben)" erfolgt.). ¨

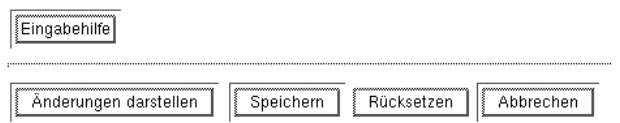

<span id="page-86-0"></span>Abbildung 8.3: Selbstdarstellung bearbeiten - Formularende

Die Bearbeitung der Selbstdarstellung beenden sie mit einem der Knöpfe Speichern oder Abbrechen (s. Abb. [8.3\)](#page-86-0).

#### <span id="page-86-1"></span>**8.4.1 Online-Hilfe Textformatierung**

Ferner finden Sie in Abb. [8.3](#page-86-0) den Knopf Eingabehilfe (Abb. [8.3\)](#page-86-0). Nach Drücken desselben wird Ihnen in einer Online-Hilfe erklärt, wie Sie den von Ihnen einzugebenden Text mit Formatierungsattributen versehen können:

- *Einfacher Fließtext* kann wie gewohnt eingetippt werden. Sie können jederzeit am Ende einer Zeile durch die "Return"-Taste auf die nächste Zeile wechseln. Bei der Anzeige Ihres Textes wird<br>diese Zeilenschaften ihren ihre Texten in der Leiten Wärter. Westernichte ihre Anzeige diese Zeilenschaltung ignoriert. Trennen Sie aber keine Wörter! Ihr Text wird bei der Anzeige automatisch neu formatiert!
- Wenn Sie tatsächlich eine neue Zeile auch in der Ausgabe Ihres Textes einleiten wollen, dann fügen Sie eine Leerzeile ein.
- Einen *Absatz* im formatierten Text erreichen Sie durch *zwei Leerzeilen*.

8-4

- Text kann auch fett gedruckt werden, indem Sie ihn durch Sterne einklammern. Aus der Eingabe \*Text\* wird durch das System in der Ausgabe **Text**. Analog erreichen Sie kursiven Text durch Einklammerung mit Unterstrichen, d.h. aus \_Text\_ wird *Text*.
- Auch einfache *Listen* werden unterstutzt. Jedes Listenelement wird dabei durch einen Spiegelstrich ¨ eingeleitet. (Bsp. - Listenelement)
- Geben Sie einen *HTML-Link* ein, so wird dieser in der Anzeige ausgebildet, d.h. er ist dort anklickbar. (Verwenden Sie diese Möglichkeit im laufenden Text bitte nur in Ausnahmefällen gemäss ihrer allgemeinen Zielsetzungen und Vorgaben in Kap. [8.1\)](#page-83-0)

# <span id="page-87-0"></span>**8.5 Forschungsprojekte anzeigen**

Wenn man mehrere Forschungsprojekte anklickt und dann den Knopf Forschungsprojekte anzeigen anwählt werden diese gemäß der gewählten Anzeigeart als "Liste kompakt" oder "Liste ausführlich" aufgelistet (s. Abb. f:forprojanz). Auch direktes Klicken auf eine Projektbezeichnung bringt sie auf dieses Anzeigeformular.

Die Anzeige eines Forschungsprojekts setzt sich aus folgenden Teilen zusammen:

**Projektbezeichnung**

**Projektlaufzeit**

**Projektbeteiligte**

**Projektbeschreibung**

*<b>örderer* 

**Mitwirkende Institutionen**

**Publikationen**

Mit einem der beiden unter jedem der Projekte aufzufindenden Knöpfe Ändern oder Löschen können Sie weiterarbeiten.

# **8.6 Neues Forschungsprojekt**

Das Formular zum erstmaligen Anlegen eines Forschungsprojektes (s. Abb. [8.5\)](#page-88-0) entspricht bis auf die Überschrift dem Formular um Änderungen an dem Eintrag vorzunehmen (s. Abb. [8.6\)](#page-89-0). Die Erläuterungen in  $8.6.1$  gelten sinngemäß für beide Vorhaben.

Drücken Sie den Knopf Neues Forschungsprojekt, um die Daten eines an Ihrer Einrichtung laufenden Projektes einzugeben.

## <span id="page-87-1"></span>**8.6.1 Forschungsprojekt anlegen/editieren**

Unter der Formularüberschrift "Forschungsprojekt anlegen" finden Sie ein Feld, in das Sie den Titel des einer der Formandroersein in "Forsenungsprojekt amegen" inden sie ein Feid, in das sie den Frier des<br>anzulegenden Projektes eintragen. (s. Abb. [8.5\)](#page-88-0) Sollten Sie für das Projekt eine eigene Webseite pflegen, können Sie die URL derselben im Feld "URL für weitere Informationen" notieren.

#### Forschungsprojekte anzeigen

#### Projektbeschreibung

#### AspectIX

Aspect(X ist eine Middleware-Architektur die es Entwicklern Aspecial ist eine minieramer-Architektur, die es christischen<br>Adaptierbarkeit wird auf der Basis von verteilten Objekten erreicht.<br>Adaptierbarkeit wird auf der Basis von verteilten Objekten erreicht.<br>Diese Objekte können s anpassen. Diese Anforderungen werden in Form von

experiment experiment and a set of the set of the set of the set of the set of the set of the set of the set of the set of the set of the set of the set of the set of the set of the set of the set of the set of the set of Ergebnisse oder der Grad der Fehlertoleranz. Der Aspect/X Object Request Broker (ORB) wird automatisch rekonfiguriert je nachdem welche Anforderungen von den jeweiligen Objekten an den ORB gestellt werden.

Aspect(X basiert auf einem fragmentierten Objektmodell wie es auch in Globe und SOS benutzt wird. Ein fragmentiertes Objektmodell erlaubt intelligente Fragmente auf der Seite des Benutzers eines verteilten Objekts. Solche Fragmente ermöglichen es erst die

 $Aspect/X$  ist Benutzeranforderungen geeignet zu implementieren. CORBA-konform. Aspect(X kann CORBA-Anwendungen ablaufen lassen und Aspect(X -Objekte sind voll interoperabel mit rassen und A<br>CORBA-Objekten.

Projektleitung: Dr.-Ing. Franz J. Hauck

#### Beteiligte:

Dipl.-Inf. Ulrich Becker,<br>Dr.-Ing. Martin Geier, Dr. - Ing. Marin Refer,<br>Dr.- Ing. Erich Meier,<br>Dipl.- Inf. Uwe Rastofer, Dr.-Ing. Martin Steckermeier

Laufzeit: 1.9.1997 -1.3.2002

Förderer:

**SUN Microsystems** Semens ATD 3Soft<br>IBM Zürich Research

 $Lab$ <br>DFG

#### Förderung

 $AspectX$  war Teil des <u>OVEST</u> Projekts und wurde von der Bayerischen<br>Forschungsstiftung – und – einigen – Industriepartnern – gefördert – (SUN<br>Microsystems, Siemens ATD, 3Soft). *AspectiX* wurde auch durch einen dedizierten IBM Partnership Award unterstützt. Zur Zeit wird AspectfX als DFG-Projekt finanziert.

#### Publikationen

Hauck, Franz J. ; Meier, Erich ; Becker, Ulrich ; Geier, Martin ; Rastofer, Uwe ; Steckermeier,<br>Martin: A middleware architecture for scalable, QoS-aware and self-organizing global services.<br>In: Linnhoff-Popien, Claudia ; ISBN 3-540-41024-4

Geier, Martin ; Steckermeier, Martin ; Becker, Ulrich ; Hauck, Franz J. ; Meier, Erich ; Rastofer, Support for mobility and replication in the AspectIX architecture. In: Demeyer, Serge ;<br>Bosch, Jan (Hrsg.) : Object-Oriented Technology, ECOOP'98 Workshop Reader (ECOOP'98<br>Brüssel 20–24.7.1998). New York : Springer, 1998,

Ändern Löschen

#### Abbildung 8.4: Forschungsprojekt anzeigen

#### Forschungsprojekt anlegen

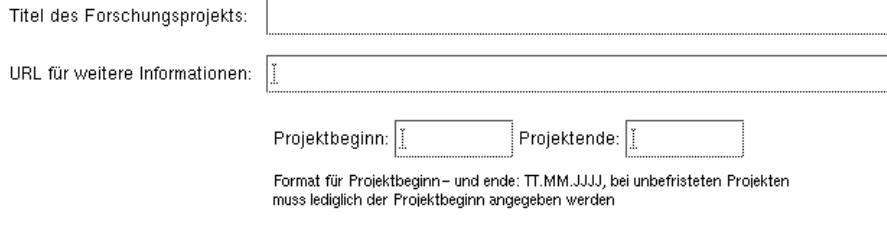

<span id="page-88-0"></span>Abbildung 8.5: Forschungsprojekt anlegen

In den beiden weiteren Feldern geben Sie Projektbeginn bzw. Projektende ein. Hierbei ist darauf zu achten, dass das Format TT.MM.JJJJ eingehalten wird. Wenn Ihr Projekt unbefristet sein sollte, reicht es den Projektbeginn anzugeben.

## Forschungsprojekt editieren

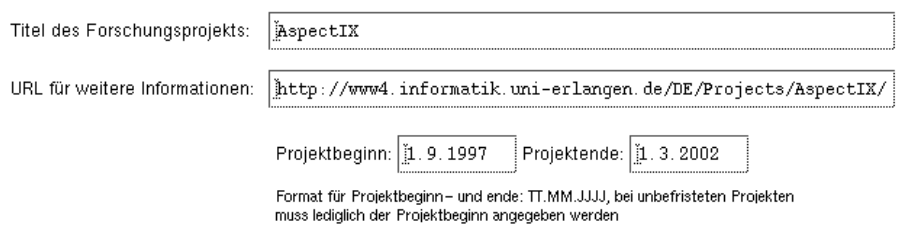

<span id="page-89-0"></span>Abbildung 8.6: Forschungsprojekt editieren

## **8.6.2 Projektbeteiligte**

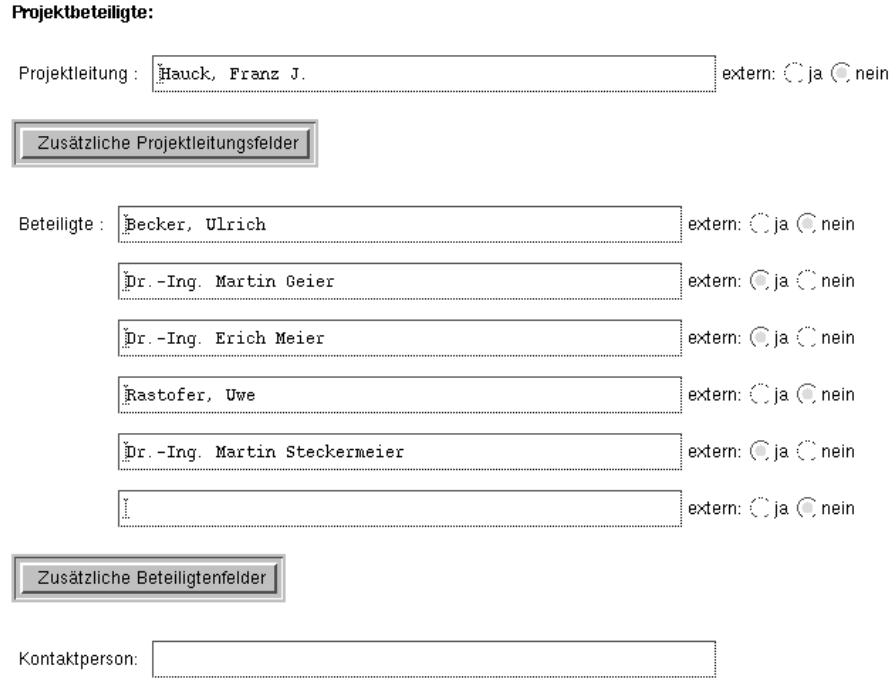

#### <span id="page-89-1"></span>Abbildung 8.7: Projektbeteiligte

Im Abschnitt "Projektbeteiligte" geben Sie die mit dem Projekt assoziierten Personen an. Wie auch in Abb. [8.7](#page-89-1) gezeigt, können Personen in drei verschiedenen Funktionen auftauchen:

- 1. Projektleitung
- 2. Beteiligte

#### 3. Kontaktperson

Bei jeder Person ist zu unterscheiden, ob Sie der Universität zugehörig ist und damit auch schon in der *Univ*IS-Personenverwaltung eingetragen ist (extern: nein), oder ob es sich um einen universitätsfremden Partner handelt (extern: ja). Der Eintrag von Personen, deren Daten mit der *UnivIS-*Personenverwaltung bereits erfasst worden sind, vereinfacht sich dahingehend, dass Sie für diese nun nur noch den Nachnamen eingeben mussen. Beim abschließenden Abspeichern des Forschungsprojektes ¨ wird in der Personendatenbank des *Univ*IS nach der Person gesucht und der passende Datensatz in ihr Projekt ubernommen. Sollte es dabei dazu kommen, dass der von Ihnen eingegebene Nachname nicht ¨ eindeutig ist, so können Sie aus einer Liste der gefundenen Personen die richtige auswählen. Alle weiteren Daten, wie Email-adresse oder URL der Homepage der Person werden konsistent übernommen. Den Namen eines nicht an der Ihrer Hochschule tätigen Projektbeteiligten schreiben Sie komplett mit Titel, Vornamen und Nachnamen in das Feld und klicken die Schaltfläche extern: ja an. In diesem Fall wird der eingegebene Text exakt so in Ihre Projektbeschreibung ubernommen, wie Sie ihn geschrieben ¨ haben. **Hinweis:** *Univ*IS gibt die Namen von internen Personen im Forschungsbericht in der Reihenfolge Titel Vorname Nachname aus. Sie sollten diese Reihenfolge demnach beim Eingeben externer Personen verwenden, um eine einheitliche Darstellung der Namen im Forschungsbericht zu erreichen. Für den Fall, dass sich mehrere Personen die Projektleitung teilen, können mit dem Knopf Zusätzliche Projektleitungsfelder eins oder mehrere solcher Felder angefordert werden. In die Felder "Beteiligte" geben Sie alle weiteren mit dem Projekt beschäftigten Personen ein. Auch hier in dem kann wieder zwischen extern: ja und extern: nein unterschieden werden. Reichen Ihnen die drei Beteiligtenfelder nicht aus, so fordern Sie mit dem Knopf Zusätzliche Beteiligtenfelder pro Knopfdruck jeweils drei weitere Felder an.

Im untersten Feld der Projektbeteiligten ist eine Kontaktperson fur das Projekt zu benennen. Hier besteht ¨ die Einschränkung, dass es nicht möglich ist eine externe Person für diese Funktion anzugeben.

#### **8.6.3 Projektbeschreibung**

Projektbeschreibung:

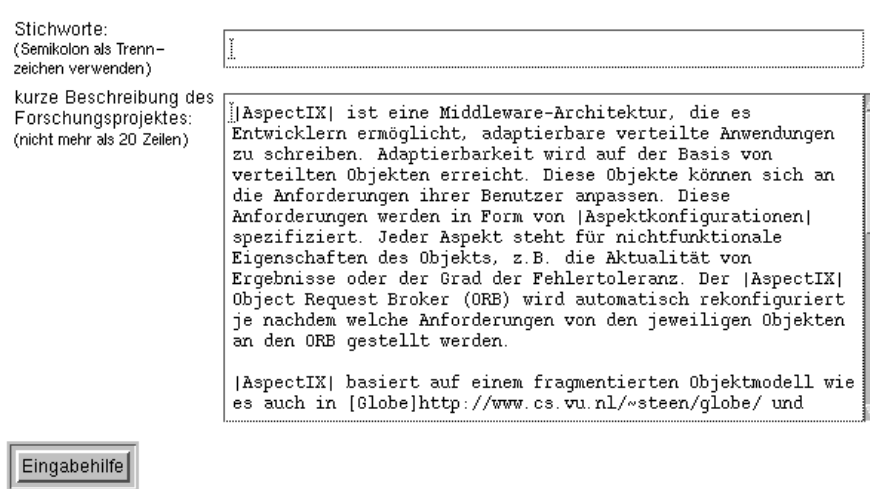

<span id="page-90-0"></span>Abbildung 8.8: Projektbeschreibung

Der Abschnitt, mit dem die Projektbeschreibung eingegeben werden kann, gliedert sich in zwei Teile, die Felder "Stichworte" und "kurze Beschreibung des Forschungsprojektes" (s. Abb. [8.8\)](#page-90-0). Das erste dient<br>dem Zenebalte Prejakteniture began Werten ble einem adem andere ble einem James in Lewis der als der können dem Zweck das Projekt mit mehreren Worten klar einzuordnen und zu klassifizieren. Im zweiten können mit einem erläuternden Text die groben Ziele kurz beschrieben werden. Halten Sie sich im Umfang bitte in etwa an die Vorgaben Ihrer Hochschule. Dieses dient der Ubersichtlichkeit der Projektanzeige. Wei- ¨ tergehende Informationen sollten Sie auf einer selbstgepflegten Webseite zur Verfugung stellen, deren ¨ URL Sie im Feld "URL für weitere Informationen" angeben können.<br>Bei der Einschaftschapker ihre der Texte stehen Hummeisdag liebe

Bei der Eingabe des beschreibenden Textes stehen Ihnen wieder die verschiedenen Formatierungsmoglich- ¨ keiten (s.a. Abschnitt [8.4.1](#page-86-1)) zur Verfügung. Ein Anklicken des Knopfes Eingabehilfe lädt die dazugehörige Hilfeseite.

#### **8.6.4 Forderer und Mitwirkende Institutionen ¨**

Förderer Ihres Projektes und beteiligte Institutionen können in den nächsten beiden Abschnitten des Formulars eingetragen werden, wie es auch in Abb. [8.9](#page-92-0) gezeigt wird. Das Vorgehen ist jeweils gleich: Im Feld "Name" wird im Klartext der Name des Förderers bzw. der mitwirkenden Institution eingegeben, das Feld "URL" dient diesem Namen eine gültige Webadresse zuzuordnen.<br>Weitere Einschausen bäuere wit der Kaänfer II.

Weitere Eingabepaare können mit den Knöpfen Weitere Förderer eintragen und Weitere Institutionen eintragen auf die Formularseite geholt werden.

#### **8.6.5 Publikationen**

In diesem Teil des Formulars werden die bereits zugeordneten Publikationen aufgelistet (s. Abb. [8.10\)](#page-92-1). Die Beschränkung der Anzahl von Publikationen soll die Lesbarkeit unterstützen. Die hier möglichen Aktionen werden in den folgenden Unterabschnitten beschrieben.

#### **Publikationen zuordnen**

Publikationen, die mit Ihrem Projekt im Zusammenhang stehen, können in einer Liste unterhalb der Projektbeschreibung aufgelistet werden. Um nun einzelne Werke mit Ihrem Projekt zu verknupfen, benutzen ¨ Sie den Knopf Publikationen zuordnen. Ein Klick führt Sie zu einer neuen Seite, auf der die für Sie im *Univ*IS erreichbaren Publikationen zu finden sind.

Abb. [8.11](#page-93-0) zeigt, dass diese nach Jahrgangen geordnet sind. Klicken Sie auf das vor einer Jahreszahl ¨ stehende Karteikastensymbol, um die Publikationen des jeweiligen Jahres als alphabetische Liste angezeigt zu bekommen. Der Titel ist gleichzeitig Hyperlink, über den man zu genaueren Informationen der Publikation gelangt. Vor jedem Publikationstitel befindet sich ein Schaltfläche. Sie wählen einen Titel aus, indem Sie diese Schaltfläche betätigen. Eine Mehrfachauswahl, auch aus verschiedenen Jahren, ist möglich.

Nachdem Sie Ihre Auswahl getroffen haben, gelangen Sie mit dem Knopf Publikationen zuordnen wieder in das Forschungsberichtsformular. Hier sind nun die von Ihnen zugeordneten Publikationen aufgelistet.

Falls Ihre zuzuordnenden Publikationen noch nicht eingetragen sind, müssen Sie sie erst mit Hilfe der Publikationenverwaltung eingeben. Die dazu notwendige Anleitung finden Sie in Kapitel [9.](#page-95-0)

#### **Publikationen entfernen**

Wählen Sie den Knopf Publikationen entfernen so können Sie mittels des Dialogs aus Abb. [8.12](#page-93-1) Zuordnungen von Publikationen zu Ihrem Forschungsprojekt aufheben.

#### Förderer:

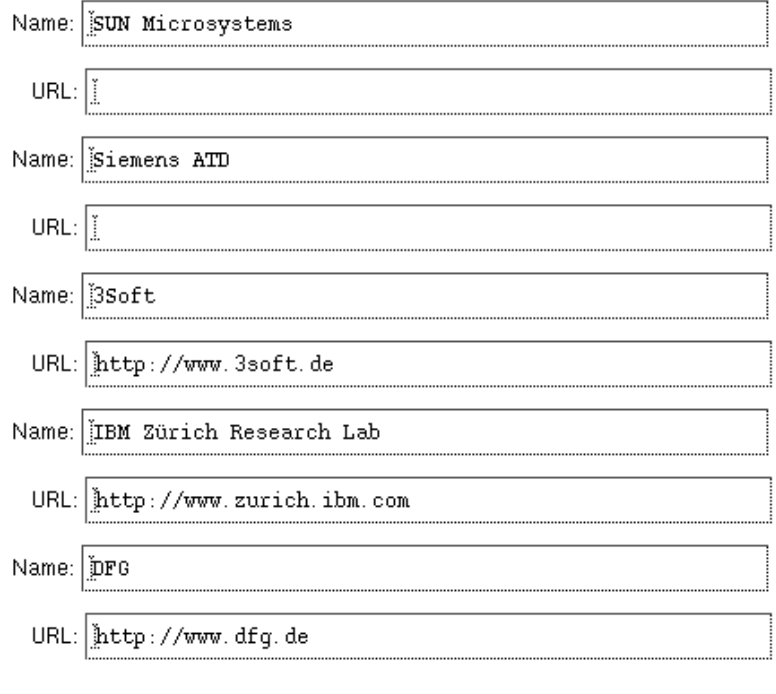

Weitere Förderer eintragen

#### Mitwirkende Institutionen:

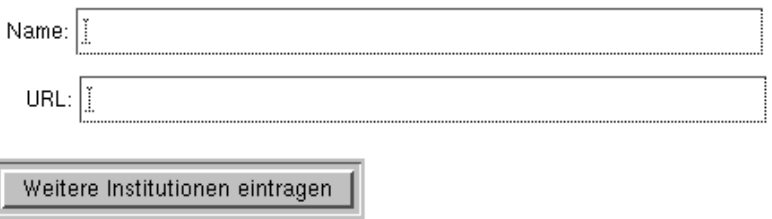

# <span id="page-92-0"></span>Abbildung 8.9: Förderer und Mitwirkende Institutionen

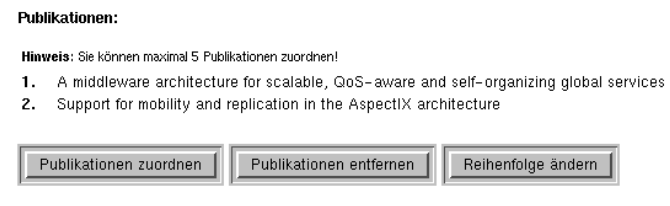

<span id="page-92-1"></span>Abbildung 8.10: Zugeordnete Publikationen

#### Publikation auswählen

Zur Auswahl stehende Publikationen □ 1994<br>□ 1998<br>□ 1999<br>○ 2000 A middleware architecture for scalable, QoS-aware and self-organizing global services □ An Adaptive Waiting Time Priority Scheduler for the Proportional Differentiation Model An Approach to Component-Based Software Engineering for Distributed Embedded Real-Time Systems Modellierung und Analyse von Betriebssystemen mittels erweiterter Warteschlangentechniken und Petrinetzen MOSEL: An universal language for modeling, computer, communication, and manufacturing systems Ferformance Modeling of Non-homogeneous Multi-Server Systems using MOSEL Ellienformance Modeling of Non-homogeneous Unreliable Multi-Server Systems using MOSEL E Performance Modeling of Queueing Networks with Finite Capacity using MOSEL Language Solving Queueing Problems with PEPSY-QNS. Virtual Private Computing - A New Paradigm for Component-Based Distributed Applications  $\Gamma$  2001 Publikationen zuordnen | Abbrechen |

<span id="page-93-0"></span>Abbildung 8.11: Publikationen auswahlen ¨

#### Zuordnung von Publikationen entfernen

#### Zugeordnete Publikationen:

A middleware architecture for scalable, QoS-aware and self-organizing global services

Support for mobility and replication in the AspectIX architecture

Zuordnung entfernen Abbrechen

<span id="page-93-1"></span>Abbildung 8.12: Publikationen entfernen

**Reihenfolge andern ¨**

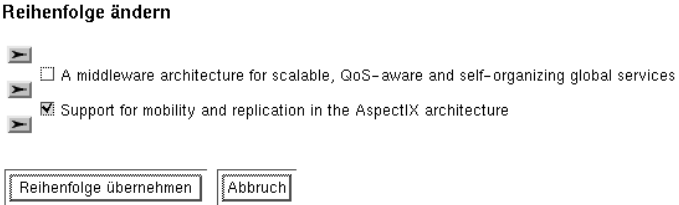

<span id="page-94-0"></span>Abbildung 8.13: Reihenfolge von Publikationen ändern

Mit dem Knopf Reihenfolge ändern gelangen Sie zu dem Dialog aus Abb. [8.13.](#page-94-0) Wählen Sie eine oder mehrere der Publikationen durch Anklicken der rechteckigen Kästchen aus und bestimmen mit Anklicken eines der Pfeilsymbole die neue Position. Mit Reihenfolge ¨ubernehmen bestatigen Sie ¨ Ihre Änderung.

## **8.6.6 Forschungsprojekt speichern**

<span id="page-94-1"></span>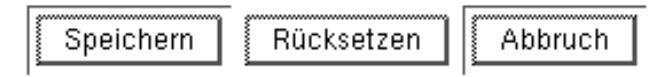

Abbildung 8.14: Bearbeitung des Forschungsprojekts abschliessen

Im letzten Abschnitt des Formulars können Sie mit dem Knopf Speichern Ihre Eintragungen sichern. Sollten Sie mit Ihren Änderungen nicht zufrieden sein, benutzen Sie Rücksetzen oder Abbruch. Alle gerade im Formular vorgenommenen Eingaben werden hierbei gelöscht (siehe Abb. [8.14\)](#page-94-1).

# <span id="page-95-0"></span>**Kapitel 9**

# **Publikationenverwaltung**

Durch einen Klick auf den Punkt Publikationenverwaltung im Hauptmenü gelangen sie auf eine Auswahlseite, auf der die bereits in *UnivIS* eingetragenen Veröffentlichungen Ihrer Einrichtung aufgelistet sind (s. Abb. [9.1\)](#page-95-1).

## Publikation auswählen

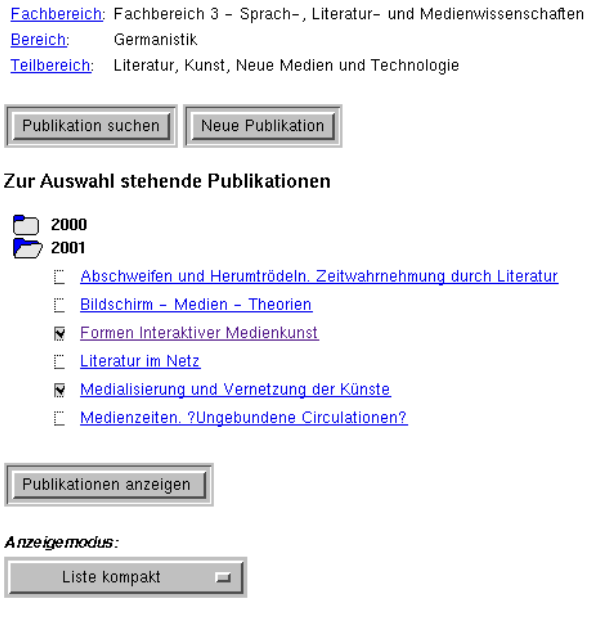

<span id="page-95-1"></span>Abbildung 9.1: Publikationen auswahlen ¨

Im oberen Teil der Seite befinden sich die Knöpfe Publikation suchen und Neue Publikation mit denen Sie auf Formulare gelangen, auf denen Sie im *Univ*IS-Datenbestand nach Veroffentlichungen ¨ suchen, bzw. noch fehlende Publikationen anlegen können. Danach folgt eine Liste der an Ihrer Einrichtung eingetragenen Veröffentlichungen. Aus Gründen der Übersichtlichkeit ist die Liste nach Erscheinungsjahren unterteilt, die Publikationen innerhalb eines Erscheinungsjahres werden in alphabetischer Reihenfolge der Titel aufgeführt. Durch einen Klick auf ein geschlossenes Ordnersymbol werden die Publikationen eines Erscheinungsjahres angezeigt, ein Klick auf ein geöffnetes Ordnersymbol lässt die zugehörigen Publikationen wieder verschwinden. Jedem Publikationstitel innerhalb eines Jahrgangs ist

ein Auswahlknopf vorangestellt. Im unteren Bereich der Seite befinden sich – wie üblich – die Aus-wahlmenüs zum Einstellen des Anzeigemodus. In Abb. [9.1](#page-95-1) wurden durch Anklicken der Auswahlknöpfe zwei Publikationen ausgewählt. Durch Betätigen des Knopfes Publikationen anzeigen erschei-nen die ausgewählten Veröffentlichungen in der in Abb. [9.2](#page-96-0) dargestellten Weise. Das für dieses Beispiel gewählte Anzeigeformat "Liste ausführlich" stimmt weitestgehend mit DIN 1505, Teil 2 Titelangaben " *von Dokumenten - Zitierregeln* uberein. Der alternative Anzeigemodus ¨ Liste kompakt" verzichtet auf zusätzliche Zeilenumbrüche und Schriftstilwechsel und findet aufgrund des geringeren Platzbedarfs ins-<br>zusätzliche Zeilenumbrüche und Schriftstilwechsel und findet aufgrund des geringeren Platzbedarfs insbesondere bei der Anzeige von Publikationen in Forschungsprojekten Verwendung (s. Kap. [8\)](#page-83-1).

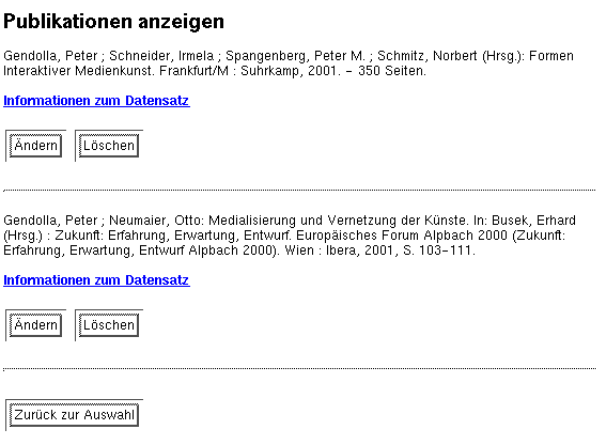

<span id="page-96-0"></span>Abbildung 9.2: Publikationen anzeigen

Für jede der ausgewählten Publikationen erscheinen Ändern- und Löschen-Knöpfe, durch einen Klick auf den Knopf Zurück zur Auswahl gelangen Sie wieder auf die eingangs erwähnte Auswahlseite zurück.

Mit dem Anzeigemodus "Publikationen verschieben" ist es möglich eine oder mehrere Publikationen in eine andere Institution zu verschieben. Notwendig dazu ist, dass Sie bei der Zielinstitution Schreibrechte besitzen.

# **9.1 Neue Publikation anlegen**

Möchten Sie eine weitere Publikation eintragen, drücken Sie auf der Auswahlseite (Abb. [9.1\)](#page-95-1) den Knopf Neue Publikation, worauf das in Abbildung [9.3](#page-97-0) gezeigte Formular erscheint. Sie sehen eine Liste von zehn Publikationstypen, von denen Sie nun den für Ihre Publikation passenden auswählen. Da die benötigten Angaben für die verschiedenen Typen in vielen Punkten voneinander abweichen, bietet *UnivIS* für jeden Publikationstyp ein entsprechend angepasstes Eingabeformular an. **Hinweis:** Da es nicht möglich ist, den Typ einer Publikation nachträglich zu ändern, sollten Sie sich also genau überlegen, von welchem Typ die neu einzutragende Publikation ist, bevor Sie auf Auswählen drücken. *Univ*IS bietet folgende Publikationstypen zur Auswahl:

**Artikel in Sammelband** (Kap. [9.2.1\)](#page-99-0), z.B. ein Beitrag in einer in Buchform erschienenen Aufsatzsammlung oder ein Stichworteintrag in einem Lexikon

**Artikel in Tagungsband** (Kap. [9.2.2\)](#page-100-0)

**Artikel in Zeitschrift** (Kap. [9.2.3\)](#page-102-0)

9-2

**Interner Bericht** (Kap. [9.2.4\)](#page-104-0), z.B. ein Technischer Bericht, Forschungsbericht oder Abschlussbericht

**Hochschulschrift (nicht im Verlag erschienen)** (Kap. [9.2.5\)](#page-104-1), Dissertation, Habilitationsschrift, Diplom- /Magisterarbeit oder Studienarbeit

#### **Hochschulschrift (auch im Verlag erschienen)** (Kap. [9.2.6\)](#page-106-0),

**Monographie** (Kap. [9.2.7\)](#page-108-0) selbstständig erschienene bibliographische Einheit (Habilitationsschriften und Dissertationen sollten unter den Rubriken "Hochschulschrift (im Verlag erschienen)" bzw.<br>Hochschulschrift (sicht im Verlag erschienen)" sieneteren werden) "Hochschulschrift (nicht im Verlag erschienen)" eingetragen werden).

#### **Tagungsband (als Verlagspublikation)** (Kap. [9.2.8\)](#page-109-0)

#### **Tagungsband (nicht im Verlag erschienen)** (Kap. [9.2.9\)](#page-111-0)

**Schutzrecht** (Kap. [9.2.10\)](#page-112-0), darunter fallen Patentschriften, Patentanmeldungen, Offenlegungsschriften, Auslegeschriften und Gebrauchsmuster

**Hinweis:** Bei Hochschulschriften und Tagungsbänden unterscheidet das System zwischen Verlagsveröffentlichungen und Publikationen, die ausschließlich hochschulintern veröffentlicht wurden. Wählen Sie bitte immer die passende Variante aus!

#### Publikationstyp auswählen

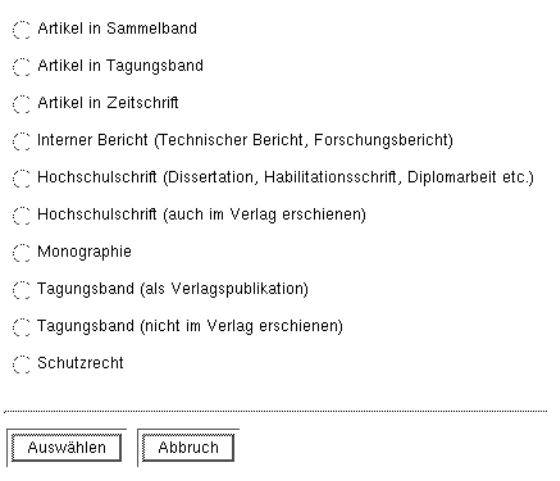

<span id="page-97-0"></span>Abbildung 9.3: Publikationstyp auswahlen ¨

Um zu dem gewünschten Eingabeformular zu gelangen, markieren Sie in der in Abbildung [9.3](#page-97-0) gezeigten Auswahl den entsprechenden Typ und drücken anschließend den Knopf Auswählen.

Für alle Publikationstypen sind einige Felder bei der Eingabe zwingend, weitere Angaben können zusätzlich angegeben werden. Für alle Typen existiert das Eingabefeld "URL" in das Sie einen Link auf die einen angegeben weiten. Tur and Typen existent das Enigabereid "OKE" in das Sie einen Eink auf die Publikation eintragen können, sowie ein Feld Stichworte. Die Angaben in diesem Feld werden nicht mit den anderen Publikationsdaten angezeigt, sondern werden später als Suchbegriffe für die Suche nach Publikationen auf der Publikationensuchseite Verwendung finden.

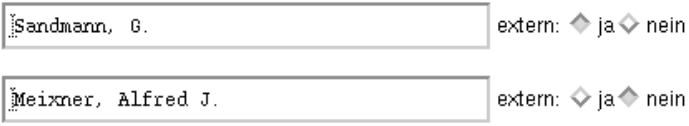

<span id="page-98-0"></span>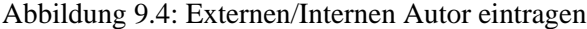

## **9.1.1 Autoren, Herausgeber und Veranstalter eintragen**

Hinter allen Eingabefeldern für Autoren-, Herausgeber- und Veranstalternamen befinden sich – wie in Abb. [9.4](#page-98-0) gezeigt - zwei Auswahlknöpfe mit der Beschriftung "extern: ja/nein". Beim Anlegen einer neuen Publikation sind alle Knöpfe mit "nein" voreingestellt. Übernimmt man diese Voreinstellung, so übernimmt man diese Voreinstellung, so " versucht *Univ*IS beim Speichern der Publikation die passenden Personen aus seiner Personendatenbank auszuwahlen und zeigt im Erfolgsfall den Vor- und Nachnamen der Person als Autor bzw. Herausgeber ¨ der Publikation an. Findet *Univ*IS keinen passenden Personeneintrag, erscheint die in Abb. [9.5](#page-98-1) gezeigte Seite. Sie können darin entweder einen anderen Namen angeben, oder sich durch einen Klick auf den Knopf Personenverwaltung die Liste der an Ihrer Einrichtung eingetragenen Personen anzeigen lassen. Aus dieser Liste können Sie dann den gewünschten Eintrag auswählen und anschließend zur Publikationenverwaltung zurückkehren. Falls *UnivIS* mehrere passende Personeneinträge findet, erscheint die in Abb. [9.6](#page-98-2) gezeigte Auswahl. Dem Namen der Person folgt zur Unterscheidung in eckigen Klammern der Name der Einrichtung an der die jeweilige Person eingetragen ist. Klicken Sie die gewünschte Person an und setzen Sie anschließend durch Betätigen von Änderungen durchführen das Abspeichern der Publikation fort.

## Eingabe nicht eindeutig!

#### Kein passender Personeneintrag gefunden, bitte Suche verändern:

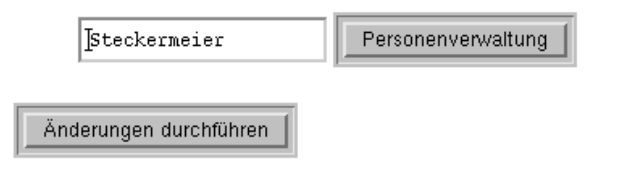

<span id="page-98-1"></span>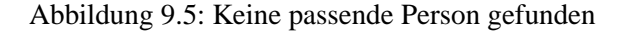

#### Mehrere passende Personeneinträge gefunden, bitte auswählen:

```
Schmidt, Ursula [Maschinentechnik VI / Mechanik (Schiffner)]
Schmidt, Michael [Nachrichtentechnik mit dem Schwerpunkt Nachrichtenübermittlung (Ruland)]
Schmidt, Claudia [Didaktik der Physik (Winnenburg)]
Schmidt, Guido [Physik (Böhrer)]
Schmidt, Jutta [Physik für Ingenieure (Heidt)]
Schmidt, Sandra [Akademisches Auslandsamt / Deutsch als Fremdsprache (Sachgebiet 3.4)]
Schmidt, Sebastian [Institut für Europäische Regionalforschungen (IFER)]
```
#### <span id="page-98-2"></span>Abbildung 9.6: Mehrere passende Personen gefunden

Häufig soll eine Person, die nicht an Ihrer Hochschule tätig und demzufolge auch nicht im *UnivIS* erfasst ist, als Mitautor oder Herausgeber einer Ihrer Publikationen eingetragen werden. In diesem Fall setzen

Sie – wie in Abb. [9.4](#page-98-0) für den oberen Eintrag gezeigt – den Schalter "extern" auf "ja". Beim Speichern<br>der Determinister und U. i. IS die Deutschen sicht in seinen Deutschlechtenkenden übereinnut der des Datensatzes sucht *UnivIS* die Person nun nicht in seiner Personendatenbank, sondern übernimmt den übernimmt den östern und nicht in seiner Personendatenbank, sondern übernimmt den von Ihnen eingegebenen Text unverändert. **Hinweis:** Sie sollten bei der Eingabe von externen Personen die Reihenfolge "Nachname, Vorname" (Komma nicht vergessen!) einhalten, da diese Reihenfolge auch<br>Gindig von dam U. i IS stammanden Damagen datum anwählt wird. für die aus dem *UnivIS* stammenden Personendaten gewählt wird.

Die Einstellung "extern: ja" kann überdies auch dazu verwendet werden, um den Namen einer Einrich-<br>Geschichten als Verwertelten in den Transportier kann Dektiteit in dem an Antibal in Transportantlin Transportant (als tung als Veranstalter einer Tagung in den Publikationstypen "Artikel in Tagungsband", "Tagungsband (als<br>Med seseret ihretische Werel, Tagungsband (als im Med seseret inner Westermann) (als Dadath (3.0) Verlagspublikation)" und "Tagungsband (nicht im Verlag erschienen)" einzutragen (s. z.B. Abb. [9.9\)](#page-101-0).

# **9.2 Publikationstypen**

### <span id="page-99-0"></span>**9.2.1 Artikel in Sammelband anlegen**

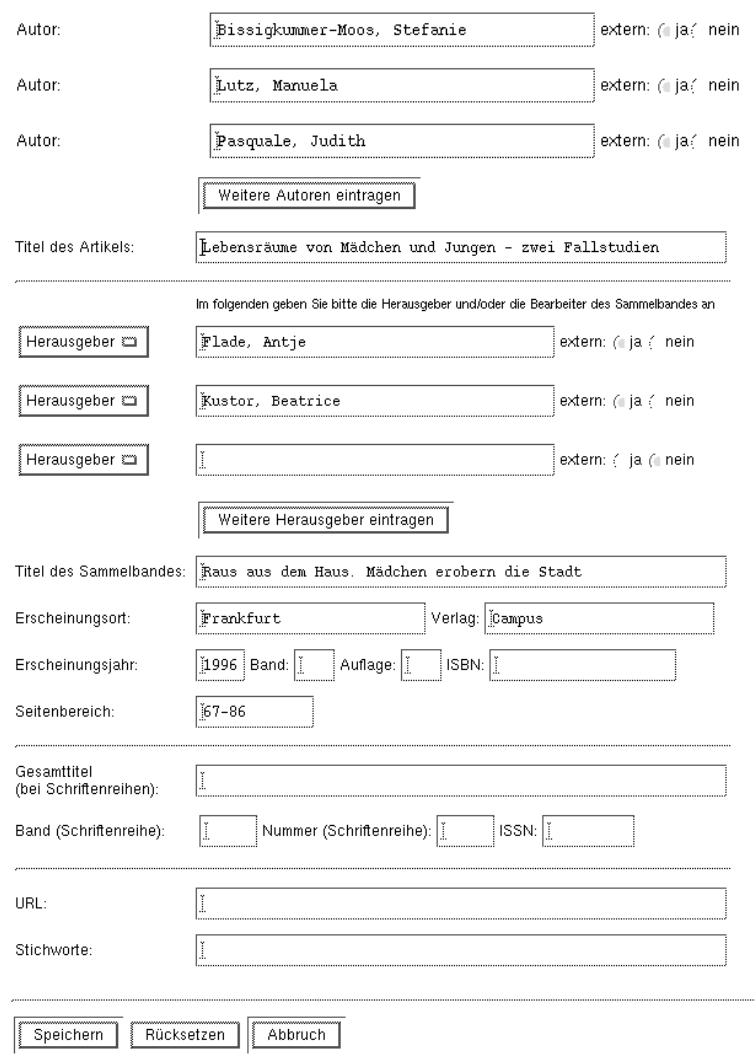

#### Artikel in Sammelband editieren

<span id="page-99-1"></span>Abbildung 9.7: Artikel in Sammelband anlegen

Dieser Publikationstyp sollte verwendet werden um z.B.

- Beiträge in einer Aufsatzsammlung
- Stichwortbeiträge in Lexika

in *UnivIS* einzutragen. **Hinweis:** Für Beiträge in einem Tagungs- oder Konferenzband verwenden Sie bitte den Publikationstyp "Artikel in Tagungsband" (s. Abschn. [9.2.2\)](#page-100-0)!<br>Heber Sindicate Delilleting terms and with an amely intellectual that

Haben Sie diesen Publikationstyp ausgewählt, so erscheint das in Abb. [9.7](#page-99-1) gezeigte Formular. Im oberen Teil tragen Sie die Autoren und den Titel des Artikels ein. Benötigen Sie mehr als drei Autorenfelder, so können Sie diese durch Anklicken des Knopfes Weitere Autoren eintragen erzeugen. Es muss mindestens ein Autor angegeben werden!

Im nächsten Formularteil können Herausgeber und Bearbeiter des Sammelbandes eingegeben werden. Soll eine Person als Bearbeiter der Beitrage des Sammelbandes eintragen werden, wechseln Sie im rech- ¨ ten Auswahlmenu von der Standardeinstellung "Herausgeber" auf die Einstellung "Bearbeiter". In der ein Zuswahmend von der Standardenstehung "Terausgeber auf die Entstehung "Bearbeiter". In der<br>Anzeige der Publikation werden zunächst alle als Herausgeber gekennzeichneten Personen ausgegeben, danach die Bearbeiter. Durch betätigen des Knopfes Weitere Herausgeber eintragen können Sie sich beliebig viele weitere Zeilen zum Eintragen von Herausgebern/Bearbeitern in das Formular holen. In vielen Fallen werden Herausgeber nicht Mitglieder Ihrer Hochschule sein, vergessen Sie deshalb ¨ nicht für diese Personen den Schalter "extern" links neben dem Textfeld auf "ja" zu stellen!<br>La die Textfeld ausstralien Harman kann münsen. Sie den Titel der Samme ling der den Em

" In die Textfelder unter den Herausgebern **mussen ¨** Sie den Titel des Sammelbandes, den Erscheinungsort (Verlagsort), den Verlag, das Erscheinungsjahr sowie den Seitenbereich des Artikels im Sammelband angeben. Zusätzlich können Sie noch Band und Auflage sowie die ISBN des Sammelbandes eintragen.

Ist der Sammelband Teil einer Schriftenreihe mit Zählung oder Teil eines mehrbändigen Werkes, können Sie im nächsten Formularteil den Gesamttitel der Schriftenreihe sowie die Zählung (= Band und Nummer des Sammelbandes in der Schriftenreihe) angeben. Viele Schriftenreihen besitzen eine ISSN, die Sie zusätzlich in das entsprechende Feld eintragen können.

Abschließend können Sie im unteren Teil des Formulars noch eine URL eintragen, unter der das Dokument entweder selbst abgelegt ist, bzw. die auf eine WWW-Seite zeigt unter der weitere Informationen über die Veröffentlichung zu finden sind (z.B. eine WWW-Seite mit einer Kurzfassung der Publikation). Desweiteren können Sie in das Feld Stichworte Suchbegriffe eintragen, die das Auffinden der Publikation mit der *Univ*IS-Publikationensuche erleichtern.

Zum Sichern Ihres Publikationendatensatzes drücken Sie nun auf Speichern. Haben Sie externe Autoren/Herausgeber/Bearbeiter angegeben, so erscheint vor den Abspeichern noch eine Seite mit dem Hinweis, dass Sie externe Personen in der Reihenfolge "Nachname, Vorname" (mit Komma) eingeben sollen. Haben Sie dies bereits getan, so drücken Sie den Knopf Die Reihenfolge stimmt, Warnung ignorieren um den Speichervorgang fortzusetzen. Andernfalls betatigen Sie den Knopf ¨ Publikation ändern. Sie gelangen daraufhin wieder auf das Eingabeformular, stellen dort bitte für alle als "extern" markierten Personen die vom System gewünschte Reihenfolge ein und drücken an-" schließend wieder auf Speichern.

Nach dem Speichern sehen Sie den Datensatz in dem in Abb. [9.8](#page-101-1) links gezeigten Format ("Liste ausführ-<br>Liste Die Deutsthere in Abb. 9.8 mehrte automiskt dem Americafement ("Liste benundett). Diese Ern lich"). Die Darstellung in Abb. [9.8](#page-101-1) rechts entspricht dem Anzeigeformat ("Liste kompakt"). Dieses Format wird auch verwendet, wenn eine Publikation mit einem Forschungsprojekt zusammen angezeigt wird (s. Kap. [8\)](#page-83-1).

#### <span id="page-100-0"></span>**9.2.2 Artikel in Tagungsband anlegen**

Dieser Pubklikationstyp sollte für Beiträge verwendet werden, die in einem anlässlich einer Tagung bzw. Konferenz erschienenen Sammelwerk erschienen sind (s. Abb. [9.9,](#page-101-0) [9.10\)](#page-102-1).

9-6

#### Publikationen anzeigen

Bissigkummer-Moos, Stefanie ; Lutz, Manuela ; Pasquale, Judith:<br>Lebensräume von Mädchen und Jungen – zwei Fallstudien.<br>In: Rade, Antje ; Kustor, Beatrice (Hrsg.) : *Raus aus dem Haus. Mädchen erobern die* S*tadt.*<br>Frankfur

Bissigkummer-Moos, Stefanie ; Lutz, Manuela ; Pasquale, Judith:<br>Lebensräume von Mädchen und Jungen – zwei Fallstudien. In: Flade,<br>Antje ; Kustor, Beatrice (Hrsg.): Raus aus dem Haus. Mädchen erobern<br>die Stadt. Frankfurt :

#### <span id="page-101-1"></span>Abbildung 9.8: Artikel in Sammelband anzeigen

#### Artikel in Tagungsband editieren

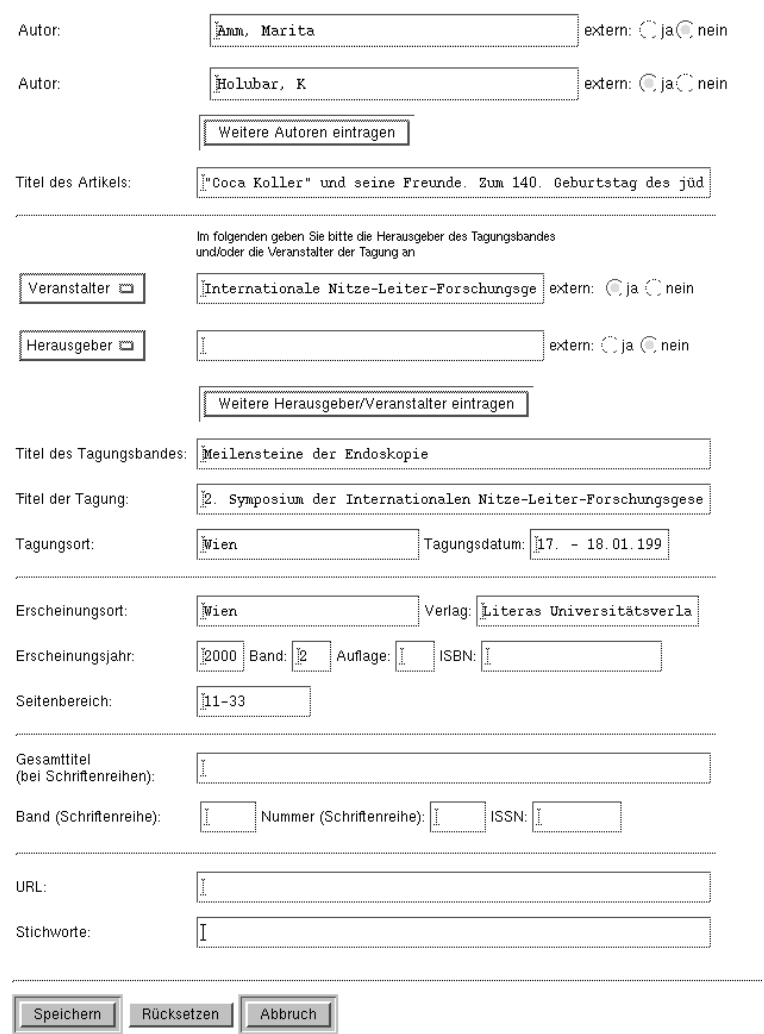

<span id="page-101-0"></span>Abbildung 9.9: Artikel in Tagungsband anlegen

Zwingende Angaben für diesen Publikationstyp sind:

- Autor(en) des Artikels
- Titel des Artikels
- Herausgeber des Tagungsbandes und/oder Veranstalter der Tagung
- Titel des Tagungsbandes
- Erscheinungsort und/oder Tagungsort
- Titel der Tagung wenn der Tagungsort angegeben ist
- Verlag wenn Erscheinungsort angegeben ist
- Erscheinungsjahr
- Seitenbereich

Darüberhinaus können Sie in den entsprechenden Feldern noch Angaben zur Bandnummer und Auflage des Tagungsbandes machen. Ist der Tagungsband mit einer ISBN versehen, so kann diese ebenfalls erfasst werden. Wie im Beispiel gezeigt, können als Herausgeber/Veranstalter auch Organisationen eingetragen werden. Vergessen Sie in diesen Fällen aber nicht den Schalter "extern" auf ja zu setzen, da Sie ansonsten werden: vergessen sie in diesen Fanen aber mein den senaner.,

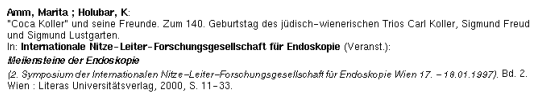

<span id="page-102-1"></span>Amm, Marita ; Holubar, K: "Coca Koller" und seine Freunde. Zum 140. Geburtstag des jüdisch-wienerischen Trio<br>Carl Koller, Sigmund Freud und Sigmund Lustgarten. In: Internationale Nitze-Lelter-Forschungsgesellschaft für<br>End

Abbildung 9.10: Artikel in Tagungsband anzeigen

# <span id="page-102-0"></span>**9.2.3 Artikel in Zeitschrift anlegen**

Zwingende Angaben für diesen Publikationstyp sind:

- Autor(en) des Artikels
- Titel des Artikels
- Titel der Zeitschrift
- Erscheinungsjahr
- Seitenbereich

Im allgemeinen sollten auch die Band- und Heftnummer angegeben werden. In DIN 1505, Teil 2 ist festgelegt, dass die Bandnummer entfällt, sobald Bandzählung und Erscheinungsjahr identisch sind. Überdies *kann* die Heftnummer entfallen, wenn die Seitenzählung des Bandes durchlaufend ist. (s. Abb. [9.11\)](#page-103-0)

9-8

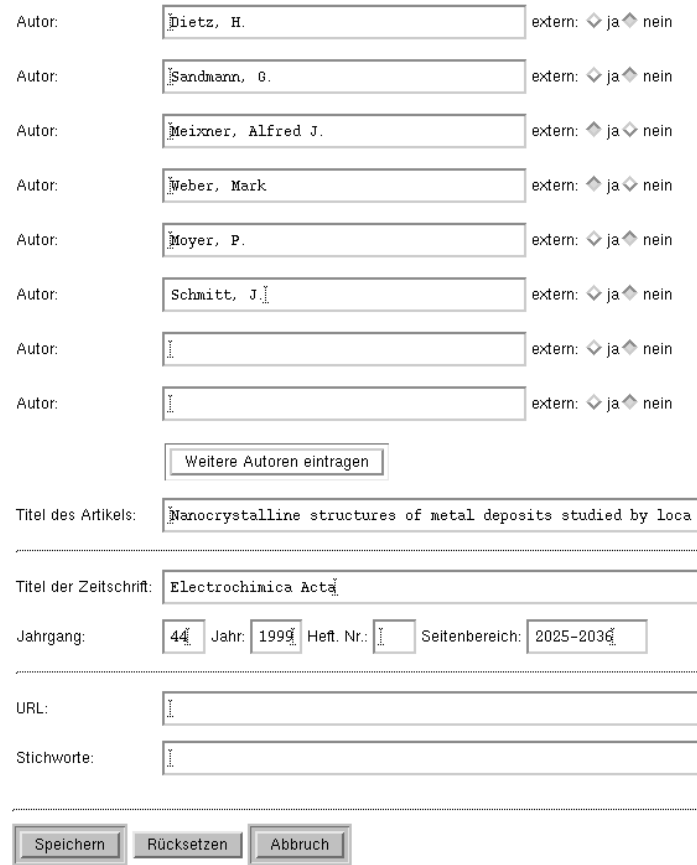

## <span id="page-103-0"></span>Abbildung 9.11: Artikel in Zeitschrift anlegen

**Plieth, W. ; Dietz, H. ; Sandmann, G. ; Meixner, Alfred J. ; Weber, Mark ;<br>Moyer, P. ; Schmitt, J.:<br>Nanocrystalline structures of metal deposits studied by locally resolved Raman<br>microscopy.<br>In:** *Electrochimica Acta* **44 (** 

Plieth, W. ; Dietz, H. ; Sandmann, G. ; Meixner, Alfred J. ; Weber, Mark ; Moyer, P. ;<br>Schmitt, J.: Nanocrystalline structures of metal deposits studied by locally resolved<br>Raman microscopy. In: Electrochimica Acta 44 (199

Abbildung 9.12: Artikel in Zeitschrift anzeigen

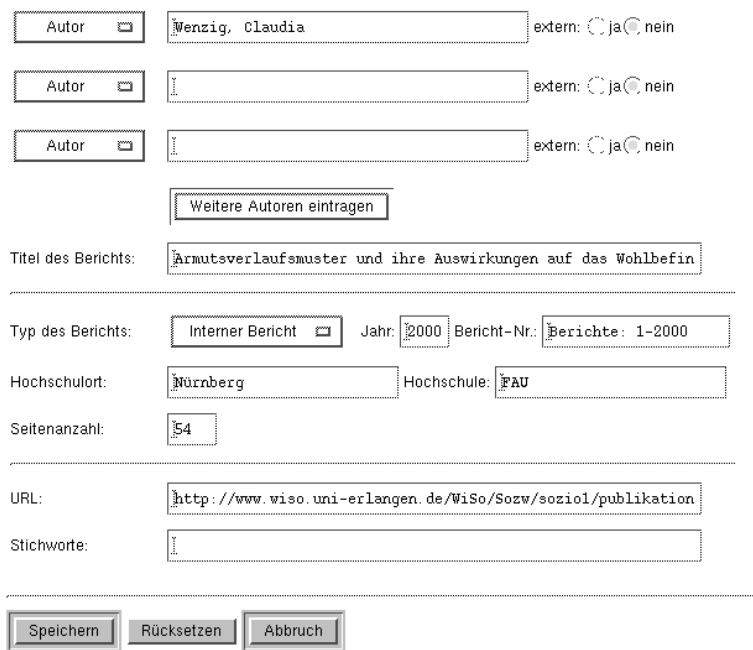

Interner Bericht (Technischer Bericht, Forschungsbericht) editieren

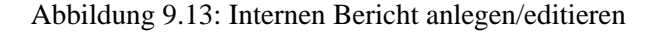

#### <span id="page-104-0"></span>**9.2.4 Internen Bericht anlegen**

Dieser Publikationstyp ist für die Erfassung von wissenschaftlichen Beiträgen gedacht, die in keiner Fachzeitschrift publiziert wurden. Solche "internen" Berichte sollen in *UnivIS* eingetragen werden, wenn sie im Rahmen eines Forschungprojekts erstellt wurden und wichtige Informationen über das Projekt enthalten. Dies gilt insbesondere für Abschlussberichte und Forschungsberichte, die ebenfalls unter "in-<br>terme Periskilisieren kunnenken terner Bericht" eingegeben werden.

Folgende Angaben sind für diesen Publikationstyp zwingend:

- Autor(en) und/oder Herausgeber des Berichts
- Titel des Berichts
- Erscheinungsjahr
- Hochschule und Hochschulort

Eine den meisten Fällen vorhandene, intern vergebene Berichtnummer kann zusätzlich in das entsprechende Feld eingetragen werden. Optional kann auch die Seitenanzahl der Publikation eingetragen werden. Mit dem Auswahlmenü "Typ des Berichts" wird festgelegt, ob die Publikation mit dem Zusatz "-<br>Isterner Bericht<sup>ttt</sup> – Ferschwerk sicht<sup>tt</sup> als auch der kleinkericht<sup>tt</sup> ersorsisterist. Interner Bericht", "- Forschungsbericht" oder "- Abschlussbericht" angezeigt wird.

#### <span id="page-104-1"></span>**9.2.5 Hochschulschrift anlegen**

Unter dieser Rubrik sollen Habilitationsschriften und Dissertationen eingetragen werden, die **nicht** als Verlagspublikation erschienen sind. Desweiteren werden hierunter Diplom-, Magister- und StudienarWenzig, Claudia:<br><u>Armulsverlaulsmuster und ihre Auswirkungen auf das Wohlbefinden bei 17- bis 24</u><br>jährigen, Eine Analyse des Sozio-ökonomischen Panels 1985–1996.<br>Nümberg : FAU, 2000<br>(Berichte: 1–2000). – Interner Bericht.

editieren

Wenzig, Claudia: <u>Armutsverlaufsmuster und ihre Auswirkungen auf das Wohlbefinden bei</u><br>17- bis 24 jährigen. Eine Analyse des Sozio-ökonomischen Panels 1985–1996, Nümberg :<br>FAU. 2000 (Berichte: 1–2000). – Interner Bericht.

Abbildung 9.14: Internen Bericht anzeigen

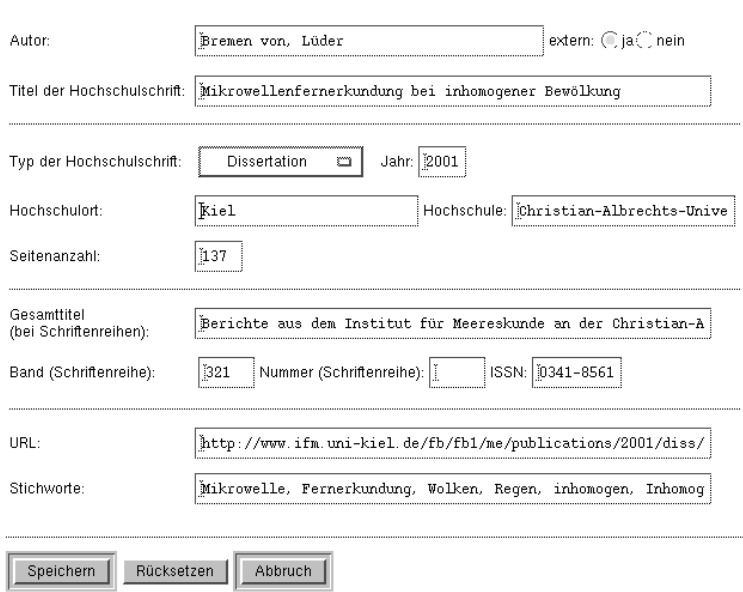

Hochschulschrift (Dissertation, Habilitationsschrift, Diplomarbeit etc.)

<span id="page-105-0"></span>Abbildung 9.15: Hochschulschrift anlegen

beiten erfasst, sofern sie nicht auch in einem Verlag veröffentlicht wurden. Alle Hochschulschriften die als Verlagspublikation vorliegen werden als "Hochschulschrift (auch im Verlag erschienen)" ins *UnivIS* eingetragen.

Folgende Angaben sind bei der Eingabe zwingend notwendig:

- Autor der Hochschulschrift
- Titel der Hochschulschrift
- Hochschulort
- Hochschule
- Erscheinungsjahr

Die Angabe der Seitenanzahl ist optional. Der Typ der Hochschulschrift wird mit dem angebotenen Menü ausgewählt.

Ist die Hochschulschrift Teil einer Schriftenreihe, können Sie den Namen der Reihe sowie Band und Nummer der Hochschulschrift in der Reihe in die entsprechenden Felder eintragen. Besitzt die Schriftenreihe eine ISSN, so kann auch diese angegeben werden (s. Abb. [9.15\)](#page-105-0).

Abbildung [9.16](#page-106-1) zeigt eine in *UnivIS* eingetragene Hochschulschrift in den Anzeigemodi "Liste ausführ-<br>
<sup>1</sup> die Gabriel von Liste ausführlich" (oben) und "Liste kompakt" (unten).

```
Bremen von, Lüde
Mikrowellenfernerkundung bei inhomogener Bewölkung.<br>Kiel, Christian-Albrechts-Universität, Diss., 2001<br>(Berichte aus dem Institut für Mererskunde an der Christian-Albrechts-Universität Kiel Bd. 321).<br>- 137 Seiten. ISSN 0
```
Bremen von, Lüder: <u>Mikrowellenfernerkundung bei inhomogener Bewölkung</u>. Kiel, Christian-Albrechts-Universität,<br>Diss., 2001 (Berichte aus dem Institut für Meereskunde an der Christian-Albrechts-Universität Kiel Bd. 321). –

<span id="page-106-1"></span>Abbildung 9.16: Hochschulschrift (nicht im Verlag erschienen) anzeigen

## <span id="page-106-0"></span>**9.2.6 Hochschulschrift (auch im Verlag erschienen) anlegen**

Liegt eine Hochschulschrift auch als Verlagspublikation vor, müssen neben den Angaben zu Hochschule, Hochschulort und dem Jahr in dem die Schrift hochschulintern veröffentlicht wurde auch noch der Verlag und Erscheinungsort (= Verlagsort), sowie das Erscheinungsjahr (der Verlagsveroffentlichung) ¨ eingetragen werden (s. Abb. [9.17\)](#page-107-0).

Die Pflichtfelder für diesen Publikationstyp sind also:

- Autor der Hochschulschrift
- Titel der Hochschulschrift
- Erscheinungsort
- Verlag
- Erscheinungsjahr
- Hochschulort
- Hochschule
- Jahr (in dem die Schrift erstellt wurde)

Die Angabe der Seitenanzahl ist freiwillig. Der Typ der Hochschulschrift wird mit dem angebotenen Menü ausgewählt.

9-12

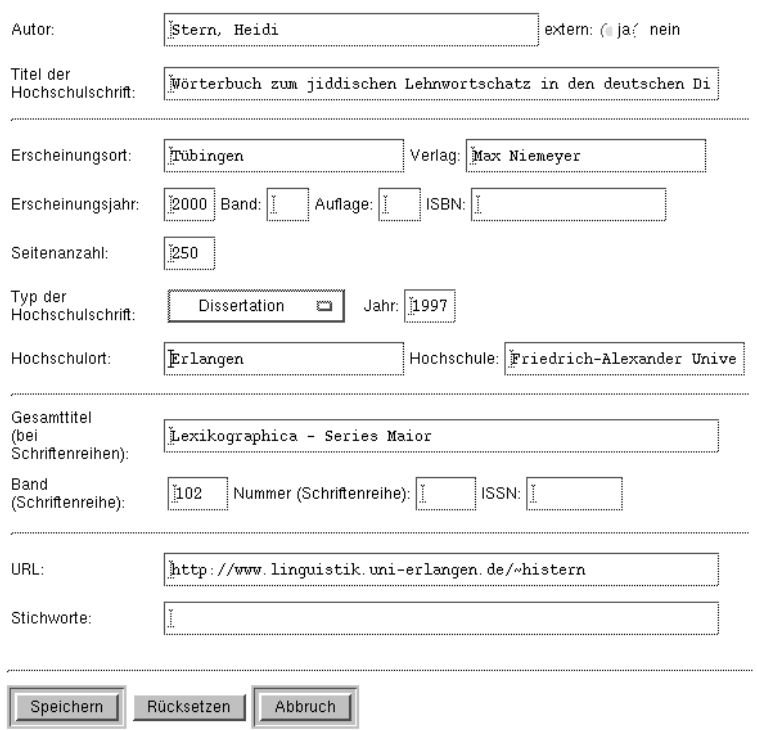

#### Hochschulschrift (auch im Verlag erschienen) editieren

<span id="page-107-0"></span>Abbildung 9.17: Hochschulschrift (auch im Verlag erschienen) anlegen/editieren

Stern, Heidi: **Stern, Heidi:**<br><u>Wörterbuch zum jicklischen Lehnwortschafz in den deutschen Dialekten.</u><br>Tübingen : Max Niemeyer, 2000<br>(Lexikographica – Series Maior Bd. 102).<br>Zugl.: Erlangen, Friedrich-Alexander Universität, Diss., 1997.<br>

Stern, Heidi: <u>Wörterbuch zum jiddischen Lehnwortschatz in den deutschen Dialekten.</u><br>Tübingen : Max Niemeyer, 2000 (Lexikographica – Series Maior Bd. 102) . Zugl.: Erlangen,<br>Friedrich-Alexander Universität, Diss., 1997. –

Abbildung 9.18: Hochschulschrift (auch im Verlag erschienen) anzeigen
#### **9.2.7 Monographie anlegen**

#### Monographie editieren

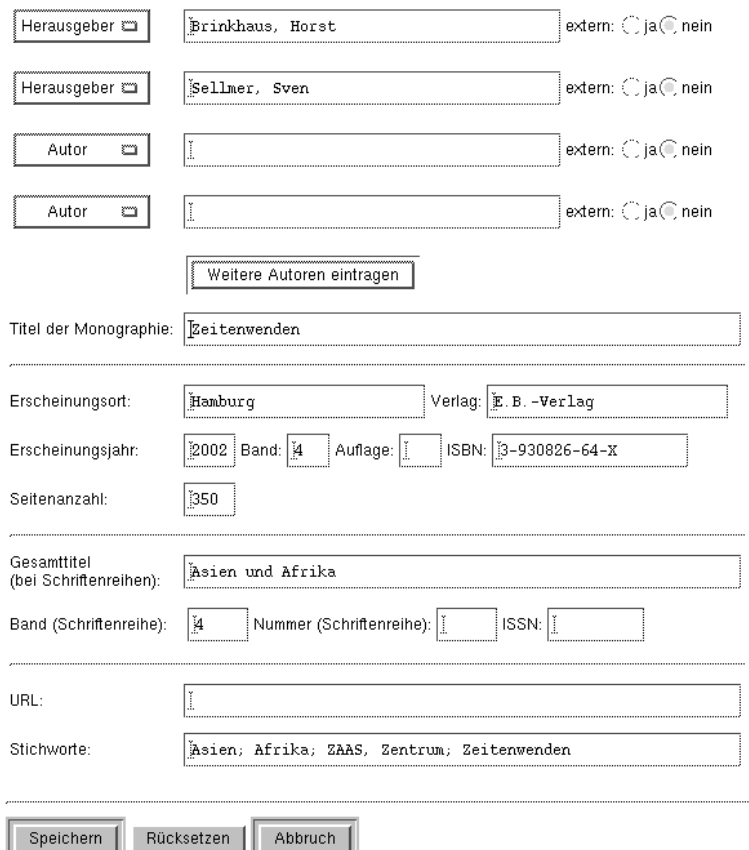

<span id="page-108-0"></span>Abbildung 9.19: Monographie anlegen

In diese Kategorie fallen alle selbständig erschienenen bibliographischen Einheiten, sofern es sich nicht um **Tagungsbände** handelt. Zum Eintragen von Tagungsbänden existieren in *UnivIS* eigene Publikationstypen (s. Abschn. [9.2.8,](#page-109-0) [9.2.9\)](#page-111-0).

Zwingende Angaben für diesen Publikationstyp sind:

- Autor(en)/Herausgeber/Bearbeiter der Monographie
- Titel der Monographie
- Erscheinungsort
- Verlag
- Erscheinungsjahr

Die Angabe von Auflage, Seitenanzahl und ISBN ist freiwillig. Ist die Monographie Teil eines mehrbändigen Werkes, so kann die Bandnummer in das entsprechende Feld eingetragen werden. Im unteren Bereich der Formulars können Angaben über die Zugehörigkeit der Monographie zu einer Schriftenreihe gemacht

werden (s. Abb. [9.19\)](#page-108-0). Wurde für die Schriftenreihe eine ISSN beantragt, sollte sie in das gleichlautende Feld eingegeben werden.

Brinkhaus, Horst; Sellmer, Sven (Hrsg.): Zeitenwenden. Bd. 4. Hamburg : E.B. - Verlag, 2002 (Asien und Afrika Bd. 4).  $-$  350 Seiten. ISBN 3-930826-64-X

Brinkhaus, Horst ; Sellmer, Sven (Hrsg.): Zeitenwenden. Bd. 4 Hamburg : E.B.–Verlag, 2002 (Asien und Afrika Bd. 4)<br>- 350 Seiten, ISBN 3-930826-64-X

Abbildung 9.20: Monographie anzeigen

#### <span id="page-109-0"></span>**9.2.8 Tagungsband (als Verlagspublikation) anlegen**

Tagungsbände werden in *UnivIS* als eigenständige Publikationstypen geführt, da das benötigte Eingabeformular stark von dem für Monographien verwendete Formular abweicht. Ist der Tagungsband nicht als Verlagspublikation erschienen, so klicken Sie auf der Seite "Publikationstyp auswählen" (s. Abb. [9.3\)](#page-97-0) den Menüpunkt "Tagungsband (nicht im Verlag erschienen)" an. Für einen Tagungsband kann neben dem Mendpunkt "Lagungsband (inem im Verlag ersemenen) am. Für einen Tagungsband kann neben<br>dem Herausgeber des Tagungsbandes auch der Veranstalter der Tagung eingetragen werden, welcher in in vielen Fällen keine Person sondern eine Institution ist. Vergessen Sie in diesen Fällen nicht, den Schalter "extern" auf "ja" zu stellen, da Institutionen natürlich nicht in der *UnivIS-Personendatenbank* eingetragen sind!

Die folgenden Angaben müssen eingetragen werden:

- Herausgeber des Tagungsbandes und/oder Veranstalter der Tagung
- Titel des Tagungsbandes
- Erscheinungsort
- Verlag
- Erscheinungsjahr

Wird der Tagungsort und/oder das Tagungsdatum angegeben, so muss auch der Titel der Tagung eingetragen werden.

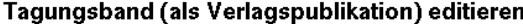

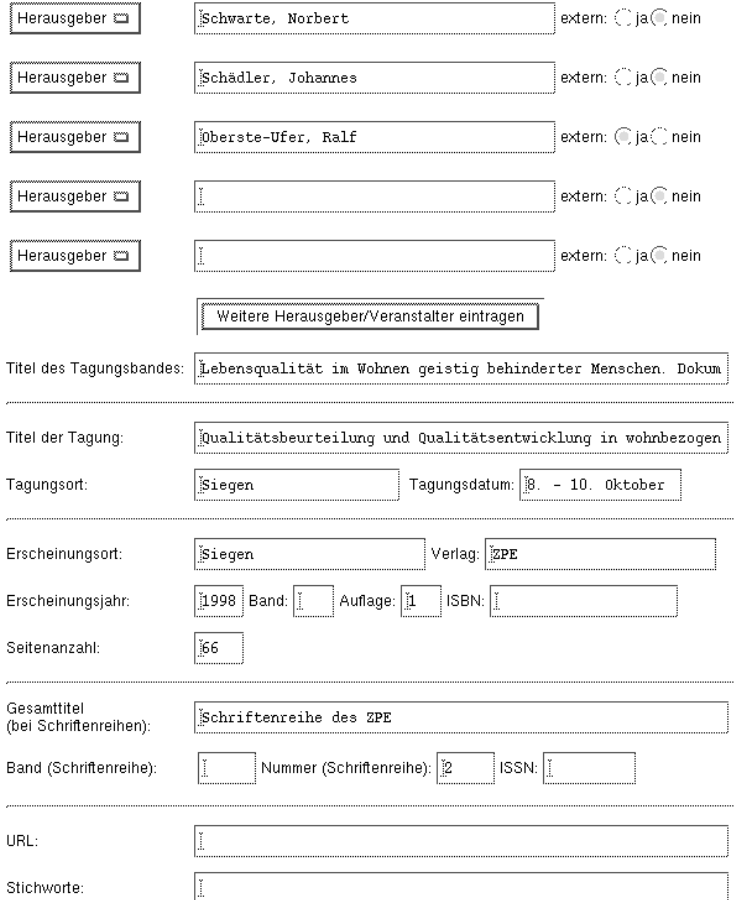

Abbildung 9.21: Tagungsband (als Verlagspublikation) anlegen

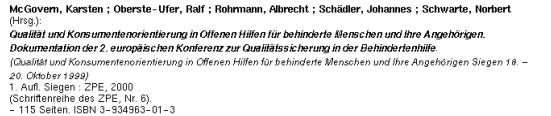

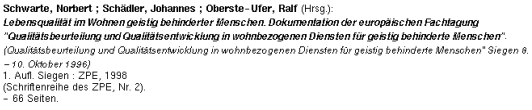

Abbildung 9.22: Tagungsband (als Verlagspublikation) anzeigen

## <span id="page-111-0"></span>**9.2.9 Tagungsband (nicht im Verlag erschienen) anlegen**

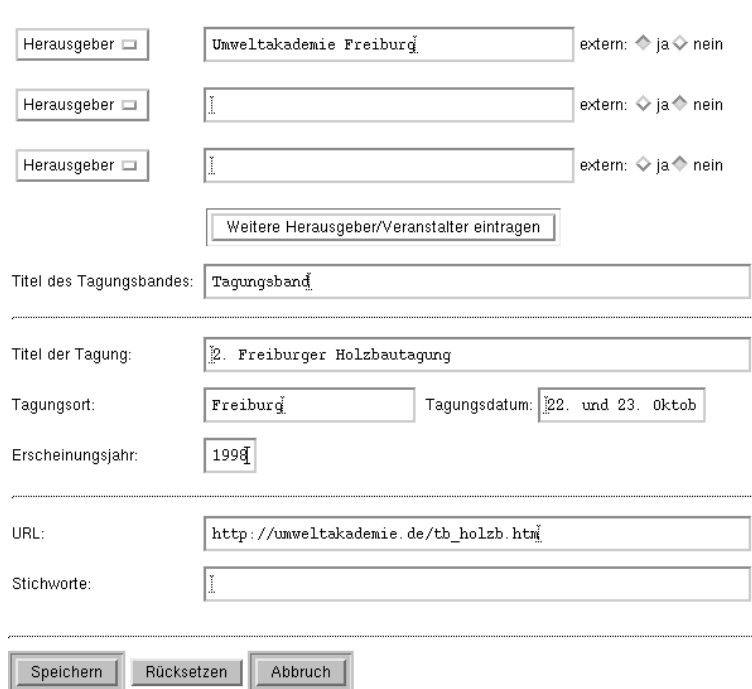

#### Tagungsband (nicht im Verlag erschienen) anlegen

Abbildung 9.23: Tagungsband (nicht im Verlag erschienen) anlegen

Ist ein Tagungsband **nicht** als Verlagspublikation erschienen, sonder vielmehr vom Veranstalter der Tagung in Eigenregie gedruckt worden, so klicken Sie zum Eintragen dieser Publikation in *Univ*IS den Menüpunkt "Tagungsband (nicht im Verlag erschienen)" auf der Seite "Publikationstyp auswählen" an.<br>Zwissende Ausseland für dieser Publikationstruckte wichtpunkt ", ragungsband (mehr im Verlag erseinene<br>Zwingende Angaben für diesen Publikationstyp sind:

- Herausgeber des Tagungsbandes und/oder Veranstalter der Tagung
- Titel des Tagungsbandes
- Titel der Tagung
- Tagungsort
- Erscheinungsjahr

Umweltakademie Freiburg (Hrsg.): **Thursday (1998)**<br>Tagungsband.<br>*(2. Freiburger Holzbautagung Freiburg 22. und 23. Oktober)*<br>1998

Umweltakademie Freiburg (Hrsg.): Tagungsband, (2. Freiburger Holzbautagung Freiburg<br>22. und 23. Oktober) 1998

Abbildung 9.24: Tagungsband (nicht im Verlag erschienen) anzeigen

**9.2.10 Schutzrecht anlegen**

In diese Kategorie fallen Patentschriften, Patentanmeldungen, Offenlegungsschriften, Auslegeschriften und Gebrauchsmuster.

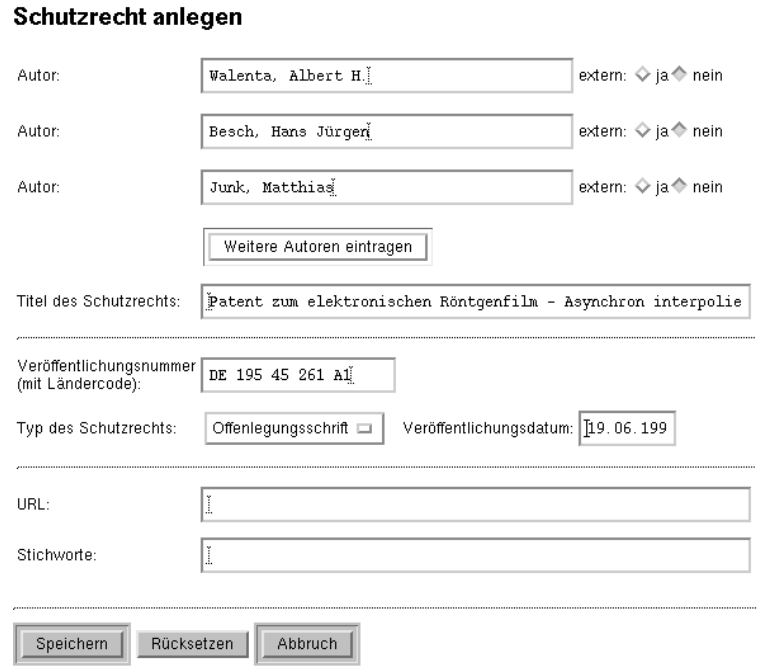

<span id="page-112-0"></span>Abbildung 9.25: Schutzrecht anlegen

Zwingende Angaben für diesen Publikationstyp sind:

- Autor des Schutzrechts
- Titel des Schutzrechts
- Veröffentlichungsnummer des Schutzrechts
- Veröffentlichungsdatum des Schutzrechts

Der Typ des Schutzrechts kann über das angebotene Auswahlmenü bestimmt werden. (s. Abb. [9.25\)](#page-112-0)

Walenta, A.H. ; Besch, H.J. ; Junk, M.:<br>*Patent zum elektronischen Röntgenfilm – Asynchron interpolierende Pixelauslese.*<br>Schutzrecht DE 195 45 261 A1 Offenlegungsschrift (19.06.1997)

Walenta, A.H. ; Besch, H.J. ; Junk, M.: Patent zum elektronischen Röntgenfilm –<br>Asynchron interpolierende Pixelauslese. Schutzrecht DE 195 45 261 A1<br>Offenlegungsschrift (19.06.1997)

Abbildung 9.26: Schutzrecht anzeigen

9-18

# **Kapitel 10**

# **Uberschriftenverwaltung, Strukturierung ¨ des Vorlesungsverzeichnisses**

**Besondere Schreibrechte** Die in den folgenden Abschnitten beschriebenen Bereiche des Systems betreffen in erster Linie die *UnivIS-Administratoren auf Instituts- bzw. Fakultäts/Fachbereichsebene.* Der registrierte *Univ*IS-Nutzer an einem Teilbereich wird im allgemeinen nicht selbst Strukturinformationen eintragen, ausgenommen die Institutionsstruktur seines eigenen Teilbereichs.

Die Uberschriftenverwaltung dient der Strukturierung des Vorlesungsverzeichnisses. Die Gliederung ist ¨ fakultäts-/fachbereichsabhängig, d.h. die Hauptüberschrift, in *UnivIS* als Kapitel bezeichnet, ist (fast immer?) identisch mit der Fakultäts-/Fachbereichsbezeichnung.

Die nächste Untergliederung ist in der Regel die Bezeichnumg einer Studienrichtung, häufig, an Universitäten, in Korrelation mit einem Institut. Die weiteren Unterschriftsebenen gliedern dann die einzelnen Studienrichtungen gemäß der Studienordnungen, meistens wiederum aufgeteilt in Hauptstudium und Grundstudium. Grundsätzlich kann die Gliederung beliebig tief strukturiert werden, je nach Anforderung der einzelnen Studienrichtungen.

Im allgemeinen hat der registrierte Benutzer nur das Recht in einer Studienrichtung die von ihm einzutragenden Lehrveranstaltungen einzuordnen. Dies entspricht der Unterkapitelebene, die mit einer Bereichsebene korreliert.

Welche Überschriften beim Einordnen einer Veranstaltung angeboten werden ist allein abhängig von dem Teilbereich, an dem die Veranstaltung eingetragen wird. Die Zuordnung von Uberschriften zu Einrich- ¨ tungen ist über die Institutionenverwaltung änderbar. Hierzu sind allerdings entsprechende Schreibrechte nötig.

Ähnlich verhält es sich beim Verändern des Überschriftenbaumes. Dies kann nur von einem Administrator vorgenommen werden, der Schreibrechte auf die Überschriften besitzt.

Für die Einordnung der Lehrveranstaltungen in andere Überschriften(teil)bäume ist jeweils nur der Schreibberechtigte mittels der Importfunktion (siehe Kap. [5.7\)](#page-62-0) berechtigt.

Die Überschriftenverwaltung obliegt, in *UnivIS*-Terminologie ausgedrückt, einem *UnivIS*-Administrator, einem schreibberechtigten Benutzer mit Schreibrecht auf Bereichs- und/oder Fakultats/Fachbereichsebene. ¨ Nur für diese Benutzer wird der Punkt "Überschriftenverwaltung" auf der Eingangsseite sichtbar. Auf The fact that the set behalver when der Tunkt "Oberschriftenverwantung" auf der Enigangssene siehtbat. Tung<br>Fakultäts-/Fachbereichsebene werden die Kapitel- und Unterkapitelüberschriften angelegt, auf Bereichsebene alle weiteren Überschriften (Abbildung des Rechtesystems auf den Überschriftenbaum; weitere Details hierzu werden in Kap. 12.4 erläutert). Vor der Einführung des Systems sollten die Überschriftenbäume bereits eingerichtet sein, möglichst in enger Kooperation mit dem jeweils zuständigen Studienberater. Unsere Erfahrungen haben gezeigt, daß durch die Einführung des Systems häufig die Gelegenheit

wahrgenommen wird, die, meist historisch gewachsenen, Gliederungen zu überarbeiten. Dieses vorab zu machen erspart einem später viel Änderungsaufwand.

Besitzt ein Benutzer mindestens Schreibrechte auf Bereichsebene (Institut) so erscheint nach dem Drükken des Knopfes Daten ändern das um den Punkt Überschriftenverwaltung erweiterte Hauptmenü (s. Abb.  $10.1$ ). Mit Hilfe der Überschriftenverwaltung ist der privilegierte Benutzer nun in der Lage, die zum Einordnen von Lehrveranstaltungen in das Vorlesungsverzeichnis notwendigen Uberschriften ¨ einzurichten und abzuändern.

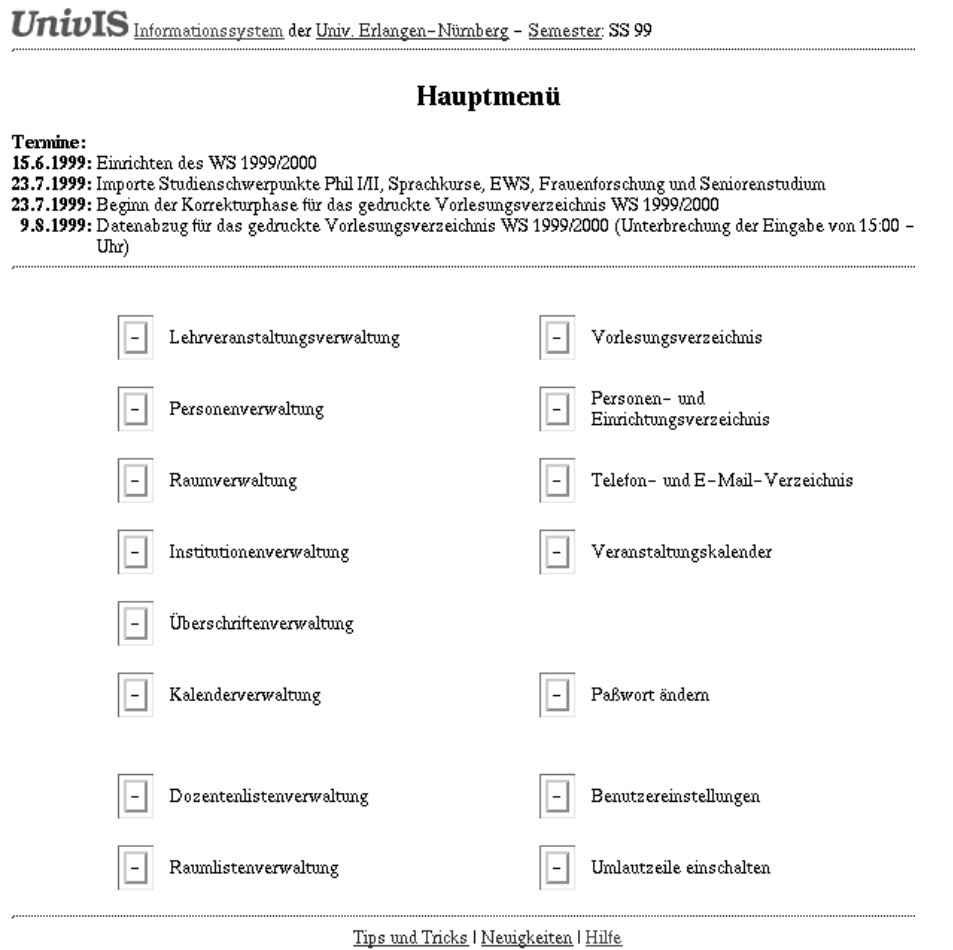

<span id="page-114-0"></span>Abbildung 10.1: Erweitertes Hauptmenü

# **10.1 Neue Überschrift konfigurieren**

Im folgenden Beispiel nehmen wir an, daß eine Fakultät mit dem Namen "Test Fakultät" existiere. Der m Torgenden Berspier heimen wir an, das eine Takunar im dem Namen "Test Takunar" existere. Ber<br>Systemadministrator habe für diese Fakultät bereits eine Unterkapitelüberschrift "Test Bereich" eingerichtet. Ein *UnivIS-Benutzer*, der Schreibrechte auf den Bereich "Test Bereich" besitzt, möchte nun wei-<br>test Überschaftelte nun weitere Überschriften unterhalb der Unterkapitelüberschrift "Test Bereich" anlegen. Nach dem Drücken des eite Goeisemmen untenand der Einerkapptenbersemme "test Bereich" amegen. Nach dem Brucken des<br>Knopfes Überschriftenverwaltung im erweiterten Hauptmenü sieht dieser Benutzer das in Ab-bildung [10.2](#page-115-0) gezeigte Formular. Unterhalb der Kopfzeile "Überschriften bearbeiten" wird die aktuelle

10-2

Kapitel- und Unterkapitelüberschrift angezeigt. Darunter befindet sich ein Eingabefeld, in das der Name der neu einzurichtenden Überschrift eingegeben wird. Unterhalb des Eingabefeldes befindet sich ein Auswahlmenü das mangels eingetragener Überschriften lediglich die Aktion "Überschrift anlegen" enthält. Will der Benutzer jetzt z.B. die neue Überschrift "Grundstudium" einrichten, so schreibt er den Uberschriftstext in das Textfeld und drückt anschließend den Knopf Aktion ausführen. Das Re-sultat dieser Aktion ist in Abb. [10.3](#page-116-0) dargestellt. Da nun eine Überschrift existiert, enthält das Auswahlmenü jetzt die folgenden Aktionen zur Auswahl:

- Nach markierter Überschrift einordnen.
- Markierter Überschrift unterordnen.
- Vor markierter Überschrift einordnen.
- Redaktionellen Text anlegen/ändern. Die Wahl dieses Menüpunktes führt den Benutzer in ein weiteres Formular, mit dem er einen kurzen Hinweistext eingeben kann, der dann im Vorlesungsverzeichnis unterhalb der entsprechenden Uberschrift mit angezeigt wird. Ist bereits ein solcher ¨ redaktioneller Text zu einer Überschrift erstellt worden, so erscheint hinter der Überschrift der Hypertextlink *red. Text* über den der Benutzer durch Anklicken auch direkt zu dem Formular gelangt, mit dem der redaktionelle Text bearbeitet werden kann.
- Markierte Überschrift ersetzen.
- Markierte Überschrift verschieben.
- Markierte Überschrift löschen. Falls eine Überschrift gelöscht wird, der noch Lehrveranstaltungen zugeordnet sind, *wird die Einordnung dieser Lehrveranstaltungen aufgehoben!*

Um die Lehrveranstaltungen im Grundstudium noch weiter zu unterteilen, richtet der Benutzer jetzt noch eine Überschrift "1.-2. Semester" unterhalb von "Grundstudium" ein. Dazu markiert er die Überschrift "Grundstudium", trägt den Text "1.-2. Semester" ins Textfeld ein, wählt aus dem Menü den Deute Grand in den Text "1.-2. Semester" ins Textfeld ein, wählt aus dem Menü den ein in "Standstadium", tagt den Text "1.-2. Seinester ins Texteta ein, want aus dem Mein den<br>Punkt Selektierter Überschrift unterordnen aus (s. Abb. [10.4\)](#page-116-1) und betätigt den Knopf Aktion ausführen. Das Ergebnis ist in Abb. [10.5](#page-117-0) gezeigt.

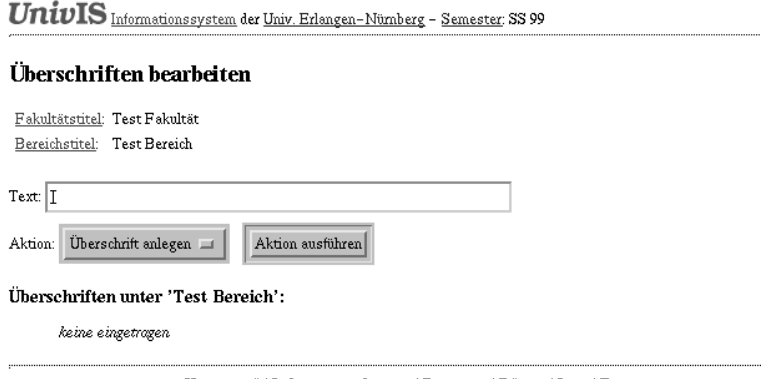

<span id="page-115-0"></span>Hauptmenü | Lehrveranstaltungen | Personen | Räume | Inst. | Benutzer

Abbildung 10.2: Neue Überschrift eintragen

Mit Hilfe der im Auswahlmenü zur Verfügung gestellten Aktionen kann der Benutzer nun sukzessive den zur vollständigen Gliederung der Lehrveranstaltungen eines Studienganges nötigen Überschriftenbaum erstellen (s. Abb. [10.6\)](#page-118-0).

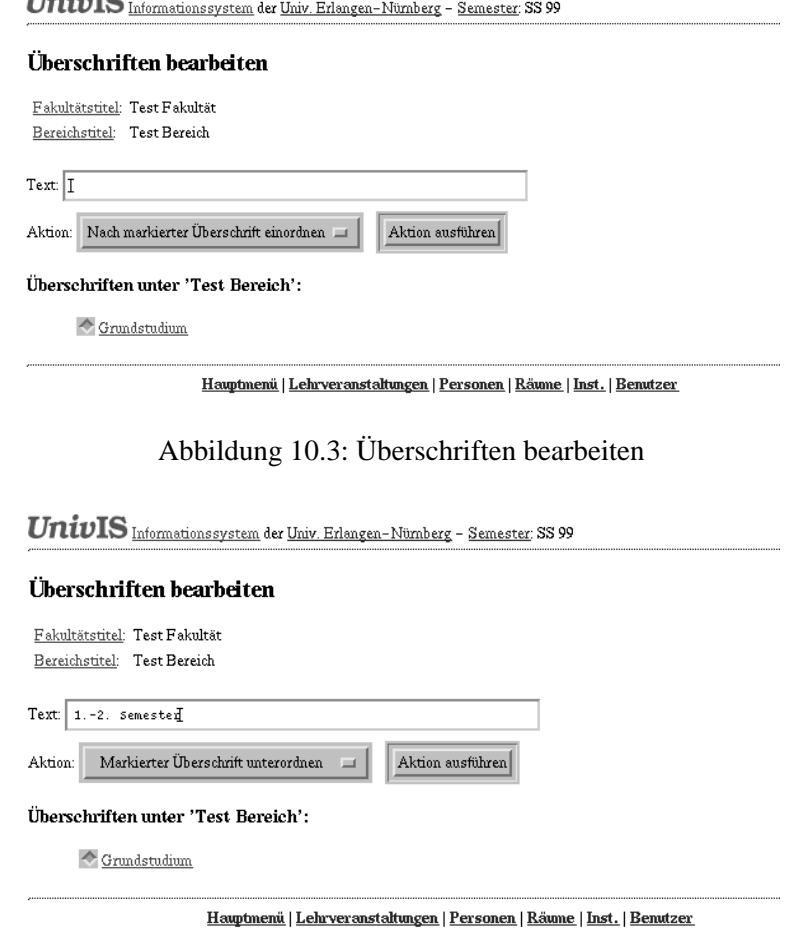

<span id="page-116-1"></span>Abbildung 10.4: Uberschrift unterordnen ¨

# **10.2** Neue Unterkapitelüberschrift einrichten

Wird an einer Fakultät ein neues Institut gegründet, so bietet dieses Institut üblicherweise einen eigenen Studiengang an. Im Vorlesungsverzeichnis sollen die Lehrveranstaltungen dieses Studienganges nun unter unter einer eigenen Überschrift im Vorlesungsverzeichnis erscheinen. Eine solche Unterkapitelüber*schrift* kann von einem *Univ*IS-Benutzer eingerichtet werden, der mindestens Schreibrechte auf die Fakultät besitzt, an der der zur neuen Unterkapitelüberschrift gehörende Studiengang eingerichtet wird. Nehmen wir beispielsweise an, daß der neue Studiengang an der Technischen Fakultat angeboten wird. ¨ Abbildung [10.7](#page-119-0) zeigt die bereits unterhalb der Kapitelüberschrift "Technische Fakultät" vorhandenen<br>Unterhalten Unterkapitel.

Wie bereits oben beschrieben, erstellt der Benutzer nun die neue Unterkapitelüberschrift "Überschrift wie betens oben beseinteben, erstein der Benatzer nam die neue einerkapptenberseinint "Gberseinint<br>für neuen Studiengang", indem er den Namen in das Textfeld einträgt, aus dem Aktionsmenü den Eintrag Nach markierter Überschrift einordnen auswählt, eine bereits existierende Be-reichsüberschrift (z.B. den Titel "Werkstoffwissenschaften") markiert (s. Abb. [10.8\)](#page-119-1) und anschließend durch Betätigen des Knopfes Aktion ausführen die neue Überschrift einordnet. Danach erscheint durch Betätigen des Knopfes Aktion ausführen die neue Überschrift einordnet. Danach erscheint das in Abb. [10.9](#page-120-0) gezeigte Formular.

Mit diesem Formular kann der Benutzer die neue Unterkapitelüberschrift in eine von zwei Kategorien

<span id="page-116-0"></span> $TT - 2 - TCT$ 

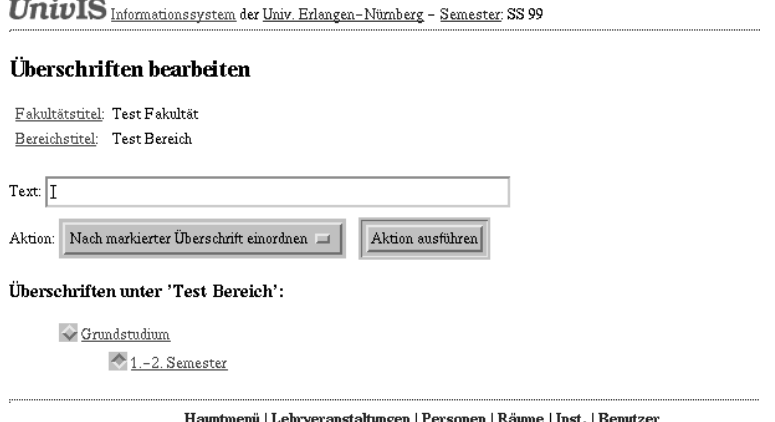

<span id="page-117-0"></span>Abbildung 10.5: Uberschrift unterordnen ¨

einordnen: *gekoppelte* oder *ungekoppelte* Uberschrift. Der Unterschied zwischen den beiden besteht in ¨ der späteren Sichtbarkeit des Unterkapitels (und der darunter eingetragenen Überschriften) in der Lehrveranstaltungsverwaltung. In den meisten Fällen bietet ein Institut einen Studiengang an. Die UnivIS-Benutzer der Lehrstühle dieses Institutes werden demnach Lehrveranstaltungen höchstwahrscheinlich immer unter der zu diesem Studiengang gehörigen Überschrift einsortieren. Aus diesem Grund empfiehlt es sich, an jeden Bereich dasjenige Unterkapitel zu koppeln, der dem vom Bereich, d.h. von dem Institut angebotenen Studiengang entspricht. Das in Abb. [10.9](#page-120-0) gezeigte Formular beinhaltet eine Liste derjenigen Bereiche der Technischen Fakultät, die noch keine gekoppelte Unterkapitelüberschrift besitzen. Als erster Eintrag der Liste steht das neugegründete Institut "Neues Institut", an das der Benutzer en. This erster Emirag der Erste steht das heugegrundete Institut "tredes Institut", an das der Bendtzer nun die Unterkapitelüberschrift "Überschrift für neuen Studiengang" koppelt, indem er den entsprechenden Auswahlknopf drückt und anschließend Überschrift anlegen betätigt. Das neue Unterkapitel ist danach fest an das neue Institut gebunden, d.h. jedem *Univ*IS-Benutzer an den zum neuen Institut gehörigen Lehrstühlen wird beim Einordnen von Lehrveranstaltungen das gekoppelte Unterkapitel und der darunter eingetragene Überschriftenbaum angeboten, es sei denn, es wurden in der Institutionenver-waltung einem bestimmten Lehrstuhl eigene Überschriften explizit zugeordnet (s. Abschn. [11.5\)](#page-127-0). Sollen unter einer Unterkapiteluberschrift Lehrveranstaltungen mehrerer Bereiche (Institute) eingeordnet ¨ werden, wie z.B. "Lehrveranstaltungen für alle Studierenden der Technischen Fakultät", so wird dieser Titel als ungekoppelte Uberschrift angelegt. Ein wesentlicher Unterschied zwischen gekoppelten und ¨ ungekoppelten Überschriften besteht darin, daß der Überschriftenbaum unter einer ungekoppelten Unterkapitelüberschrift nur von dem auf die Fakultät schreibberechtigten UnivIS-Benutzer erstellt werden kann, wohingegen im Fall einer gekoppelten Unterkapitelüberschrift all diejenigen Benutzer Unterüberschriften eintragen können, die auf den Bereich mit dem der Titel verbunden wurde schreiben dürfen.

# **10.3** Neue Kapitelüberschrift einrichten

Einige wenige *Univ*IS-Benutzer besitzen Schreibrechte auf die gesamte Universitat. Nur dieser Kreis von ¨ Benutzern ist in der Lage Kapitelüberschriften einzurichten oder zu verändern. Die dazu nötigen Schritte und Formulare sind dieselben wie beim Einrichten von Unterkapitelüberschriften. Kapitelüberschriften sind ebenfalls entweder an eine Fakultät gekoppelt, oder ungekoppelt wie z.B. der Titel "Lehrveranstaltungen für Hörer aller Fakultäten".

#### Überschriften unter 'Test Bereich':

```
\diamond Grundstudium
         \sqrt{1-2. Semester
                   Vorlesungen
                   \diamond Übungen
                   \diamond Praktika
                   \sqrt{\frac{Exkursionen
          \rightarrow 3.-4. Semester
                   Vorlesungen
                   \diamond Übungen
                   \Diamond Übungen
                   \blacktriangleright Proseminare
\leftrightarrow Hauptstudium
          Vorlesungen
          \Diamond Übungen
```
<span id="page-118-0"></span>Abbildung 10.6: Uberschriftenbaum eines Studienganges ¨

# <span id="page-118-1"></span>**10.4 Zuordnung von Uberschriften zu Instituten (veraltet!!) ¨**

An dieser Stelle sei kurz die von *Univ*IS verwendete Vorgehensweise bei der Zuordnung von Uberschrif- ¨ ten zu Institutionen erläutert, d.h. wie kommt der Überschriftenbaum zustande, den ein UnivIS-Benutzer an einem Lehrstuhl X sieht, wenn er eine Vorlesung ins Vorlesungsverzeichnis einordnet? Zunächst stellt *UnivIS* fest, ob in der Institutionenverwaltung einem Teilbereich eigene Überschriften zugeordnet wur-den (s. Abschn. [11.5\)](#page-127-0). Ist dies der Fall, so wird der dort angelegte Überschriftenbaum angezeigt. Sind dem Teilbereich keine lokalen Überschriften in der Institutionenverwaltung zugewiesen worden, so überprüft *UnivIS*, ob dem übergeordneten Bereich Bereich (Institut) in der Institutionenverwaltung Überschriften zugeordnet wurden. Wenn ja, so werden diese Uberschriften angeboten. Sind weder dem Teilbereich ¨ noch dem Bereich Überschriften zugewiesen, so ermittelt *UnivIS* im nächsten Schritt, ob in der Überschriftenverwaltung eine gekoppelte Unterkapiteluberschrift erzeugt wurde. Ist dem so, wird dem Benut- ¨ zer der unter diesem Unterkapitel befindliche Überschriftenbaum angezeigt. Ist auch kein gekoppeltes Unterkapitel vorhanden, so evaluiert *UnivIS* im letzten Schritt, ob der Fakultät in der Institutionenverwaltung Überschriften zugeordet sind. Wurden in keinem der vier Schritte Überschriften gefunden, so meldet *UnivIS* sowohl in der Lehrveranstaltungs- als auch in der Institutionenverwaltung, daß für den Teilbereich keine Überschriften erreichbar sind.

UnivIS Informationssystem der Univ. Erlangen-Nürnberg - Semester: SS 99

#### Überschriften bearbeiten

 $\overline{\text{Fakultätstitel:} }$  Technische  $\overline{\text{Fakultät}}$ 

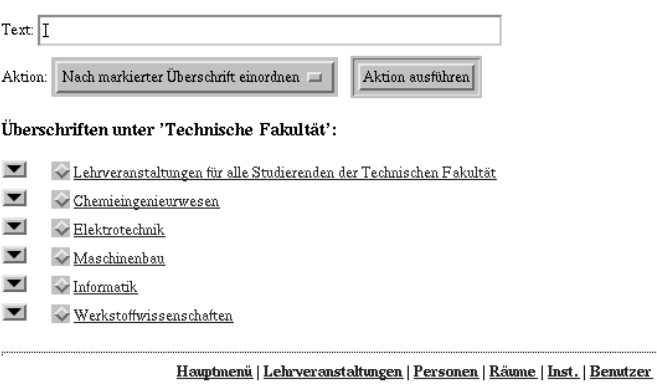

<span id="page-119-0"></span>Abbildung 10.7: Unterkapitelüberschrift der Technischen Fakultät

 $\bm{UnivIS}_\text{\scriptsize\texttt{Informationsystem}}\xspace\text{der}\xspace\text{Univ. Erlangen-Nümberg - Semester}\xspace\text{SS 99}$ 

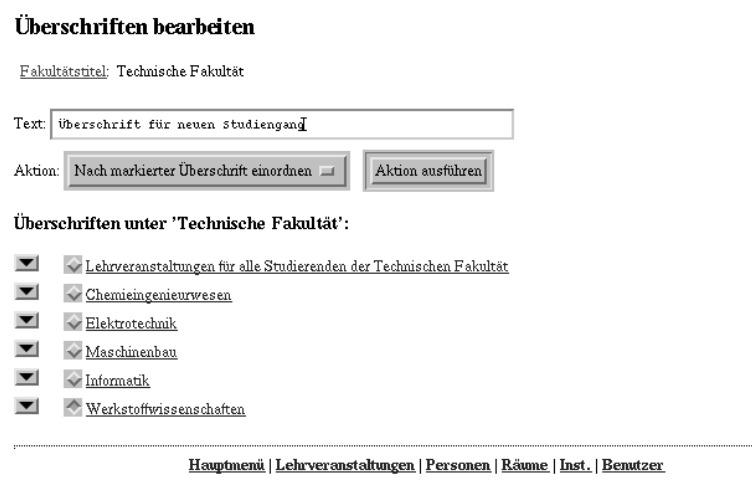

<span id="page-119-1"></span>Abbildung 10.8: Unterkapitelüberschrift der Technischen Fakultät

# UnivIS Informationssystem der Univ. Erlangen-Nümberg - Semester: SS 99

#### Neue Institutionsüberschrift

#### Überschrift: Überschrift für neuen Studiengang

Sie können die Überschrift entweder an eine Institution koppeln, die noch keine Überschrift besitzt, oder sie können eine ungekoppelte Überschrift erzeugen.

Zur Verfügung stehende Institutionen:

 $\overleftrightarrow{\nabla}$ Forschungseinrichtungen an der Technischen Fakultät

 $\sqrt{}$  Technologietransfereinrichtungen an der Technischen Fakultät

 $\overline{\diamond}$  Betriebseinheit Mechanik- und Elektronikwerkstatt

 $\diamond$  Hochdrucklabor

 $\triangle$  Neues Institut

 $\overline{\smile}$ Ungekoppelte Überschrift, Kürzel $\boxed{\overline{I}}$ 

Überschrift anlegen | Abbrechen |

<span id="page-120-0"></span>Abbildung 10.9: Unterkapiteluberschrift an Institution koppeln ¨

# **Kapitel 11**

# **Institutionenverwaltung**

Mit der Institutionenverwaltung ist es Ihnen möglich Daten Ihrer Institution zu pflegen. Hierbei handelt es sich um die *Anschrift*, *Funktionen* in Ihrer Institution und die für Sie erreichbaren Über*schriften* im Überschriften-Baum des Vorlesungsverzeichnisses.

Sichtbar werden die gemachten Angaben zu Anschrift und Funktionen im Personen- und Einrichtungs-Verzeichnis. Im allgemeinen empfiehlt es sich, nach Bearbeitung der Institutionenverwaltung einen Blick in dasselbe zu werfen, um zu überprüfen, wie sich die durchgeführten Änderungen auf das Erscheinungsbild ihrer Einrichtung aus-gewirkt haben.

Zu den für eine Aussendarstellung notwendigen Angaben Ihrer Einrichtung gehören neben der Anschrift, auch Telefon- und Fax-Nummer sowie die URL eines evtl. vorhandenen HTTP-Servers.

Anmerkung. Was geht nicht? Änderungen an der Organisationsstruktur selbst, d.h. das Anlegen und Benennen von Institutionen, sowie die Vergabe von Organisationsnummern werden in der Regel von den zentralen *UnivIS* - Administratoren eingegeben, da für die Benennung bzw. Umbenennung von Lehrstuhlen, Professuren und Abteilungen ein vorgeschriebenes Genehmigungsverfah- ¨ ren nötig ist. Aus diesem Grund können Sie Namen und Organisationsnummer Ihrer Einrichtung in der Institutionenverwaltung nicht selbst abändern.

Außerdem ist es nur mit globalen Schreib-rechten moglich, die Funktionen der Klasse "Besondere ¨ Tätigkeiten" anzulegen oder zu löschen.

Die Institutionenverwaltung dient vor allem dazu, die Infrastruktur ihrer Einrichtung im *Univ*IS darzustellen. Zu diesem Zweck bietet das System die Möglichkeit, mittels frei konfigurierbarer *Funktionen* den internen Aufbau Ihrer Einrichtung möglichst genau zu erfassen. Nach dem Anwählen des Punktes Institutionenverwaltung im Hauptmenü erscheinen die Daten Ihres Lehrstuhls, also Anschrift, *Funktionen* und *erreichbare Uberschriften ¨* , in der in Abb. [11.1](#page-122-0) dargestellten Weise.

# **11.1 Anschrift**

Ganz unten auf dem Institutionenverwaltungsformular finden Sie den Knopf Ändern. Durch Drücken desselben gelangen Sie in den Anderungsmodus, in dem Sie nun die Anschrift Ihrer Einrichtung eingeben ¨ können.

**Globale Schreibrechte:** Benutzer mit globalen Schreibrechten finden hier den Knopf Institution umordnen, mit dem die Einrichtung in ihrer Hierarchie-ebene umsortiert werden kann.

#### 11-2

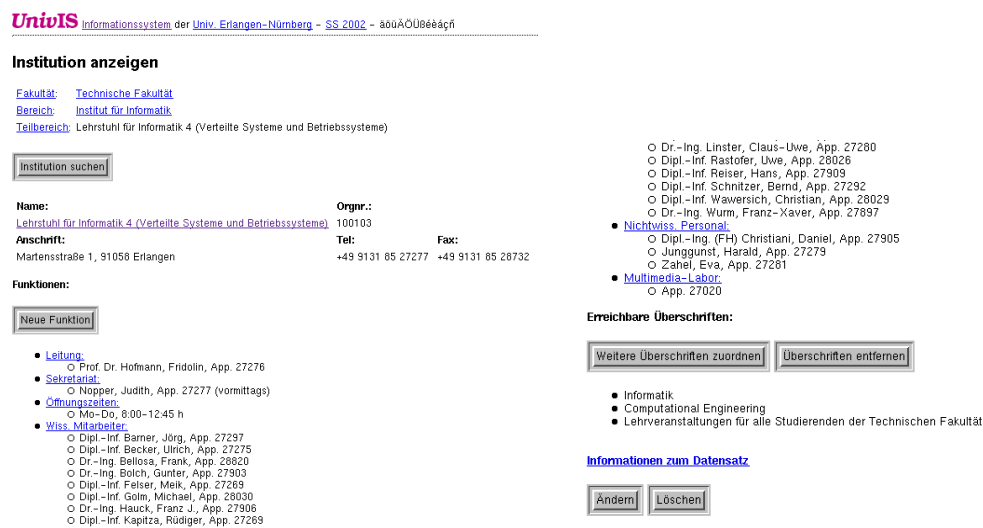

<span id="page-122-0"></span>Abbildung 11.1: Institution anzeigen

# **11.2 Funktionen**

Wie Sie in Abb. [11.1](#page-122-0) sehen, können verschiedene Funktionen eingerichtet werden. Grundsätzlich handelt es sich bei jeder in ihrer Einrichtung angelegten Funktion um eine einfache Bezeichnung, deren Name von Ihnen frei gewählt werden kann. Grob kann man zwischen Funktionen, denen Personen zugewiesen werden können, wie z.B. "Wiss. Mitarbeiter", und sog. Textfeldfunktionen, denen einfache Texte zugeordnet werden, wie z.B. "Multimedia-Labor" unterscheiden.

Einige gängige Funktionen wie "Sekretariat", "Wiss. Mitarbeiter" oder "Nichtwiss. Personal" sind bereits standardmäßig für alle Institutionen vorkonfiguriert. Bitte beachten Sie, dass diese Funktionen alle im gedruckten Personen- und Einrichtungsverzeichnis erscheinen. Funktionen, die Sie nicht benötigen, sollten Sie also bitte löschen.

Achtung Nachdem Sie alle Funktionen gelöscht haben, erscheinen aufgrund unseres Programmierkonzeptes alle vorkonfigurierten Funktionen wieder! Geben Sie deshalb mindestens eine Ihrer Funktionen ein und löschen erst daraufhin die nicht benötigten.

# **11.3 Neue Funktion anlegen**

#### **11.3.1 Eigenschaften von Funktionen**

Nach Drücken des Knopfes Neue Funktion erscheint das in Abb. [11.2](#page-123-0) gezeigte Formular. In das Textfeld "Bezeichnung" wird der Name der neuen Funktion eingetragen. Darunter befinden sich eine Reihe von Knöpfen mit denen Sie verschiedene Eigenschaften der Funktion festlegen können:

**In Personenverwaltung sichtbar** Die so konfigurierten Funktionen erscheinen auch im Eingabeformular in der Personenverwaltung (s. Abb. [4.6\)](#page-46-0), d.h. es kann auch dort die Zuordnung einer Person zu einer Funktion vorgenommen werden. Diese Einstellung ist insbesondere nützlich für Funktionen, in die viele Personen eingetragen werden sollen, wie z.B. "Wiss. Mitarbeiter".

#### **Funktion anlegen**

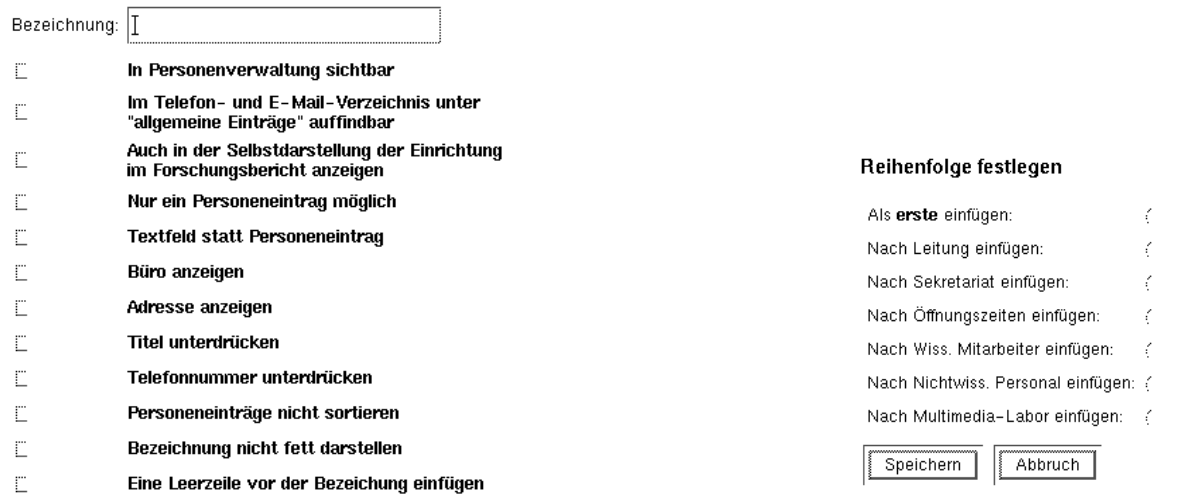

#### <span id="page-123-0"></span>Abbildung 11.2: Neue Funktion anlegen

- **Im Telefon- und E-Mail-Verzeichnis unter " allgemeine Eintrage" auffindbar ¨** Diese Eigenschaft eignet sich z.B. für Funktionen wie "Notaufnahme" an einer Klinik.
- **Auch in der Selbstdarstellung der Einrichtung im Forschungsbericht anzeigen** Wird diese Eigenschaft ausgewahlt, so erscheint die Funktion mit den zugeordneten Personen auch im Forschungsbericht ¨ neben der Selbstdarstellung der Institution (s. Kap. [8\)](#page-83-0). **Achtung:** Textfeld-Funktionen (s.u.) werden im Forschungsbericht nicht angezeigt!
- **Nur ein Personeneintrag möglich** Der Funktion kann lediglich eine einzige Person zugeordnet werden. Diese Einstellung sollte für Funktionen wie z.B. "Dekan" gewählt werden, damit von vornherein ausgeschlossen wird, dass irrtümlicherweise zwei Personen der Funktion zugeordnet werden.
- **Textfeld statt Personeneintrag** Durch Anklicken dieser Eigenschaft wird die Funktion zu einer Textfeldfunktion. Einer Textfeldfunktion können keine Personen zugeordnet werden. Sie dient vielmehr dazu Informationen wie z.B. die Offnungszeiten ihrer Einrichtung im Personen- und Einrich- ¨ tungsverzeichnis darzustellen (s. Abb. [11.4\)](#page-125-0). Der Knopf Textfeld statt Personeneintrag kann nur alleine gedrückt sein, da die anderen Eigenschaften im Zusammenhang mit Textfeldfunktionen keinen Sinn ergeben.
- **Buro anzeigen ¨** Ist diese Eigenschaft der Funktion aktiviert, so wird der Raum aus dem Personendatensatz mit angezeigt.
- **Titel unterdrücken** Der Titel von Personen mit dieser Funktion wird nicht mit angezeigt.
- **Telefonnummer unterdrücken** Die Telefonnummer der Personen werden nicht angezeigt.
- **Personeneinträge nicht sortieren** Die der Funktion zugeordneten Personen werden nicht automatisch alphabetisch sortiert.
- **Bezeichnung nicht fett darstellen** Der Name der Funktion wird bei der Anzeige im Personen- und Einrichtungsverzeichnis nicht in fetter Schrift dargestellt.
- **Eine Leerzeile vor der Bezeichnung einfügen Zur Verbesserung der Lesbarkeit des Personen- und Ein**richtungsverzeichnisses können Sie durch Anwählen dieser Eigenschaft die Ausgabe einer Leerzeile vor der neuen Funktion erzwingen. Dies ist z.B. sinnvoll, wenn Sie in ihrer Einrichtung verschiedene Untereinheiten als Funktionen konfigurieren, und diese optisch voneinander abgrenzen wollen.

Nachdem Sie die Bezeichnung der Funktion eingegeben und die gewünschten Eigenschaften ausgewählt haben, können Sie nun noch angeben, an welcher Stelle die neue Funktion eingefügt werden soll. Klicken Sie zu diesem Zweck auf den Knopf in der angebotenen Liste bereits existierender Funktionen, nach der die neue Funktion erscheinen soll. Wird kein Einordnungsknopf gewahlt, wird die neue Funktion an das ¨ Ende der Liste angehängt. Um die nun vollständig konfigurierte Funktion anzulegen, drücken Sie nun den Knopf Speichern. Sie gelangen anschließend zum Formular "Institution anzeigen" zurück.

#### **11.3.2 Zuordnung Funktion** ↔ **Personen**

Nachdem Sie die gewunschten Funktionen ihrer Einrichtung angelegt haben, sollten Sie nun jeder Funk- ¨ tion entweder eine oder mehrere Personen aus dem Personendatenbestand des *Univ*IS zuordnen, oder im Fall einer Textfeldfunktion — eine passende Beschreibung zu dieser Funktion eingeben.

**Anmerkung: Sie konnen jede im ¨** *Univ***IS eingetragene Person einer Funktion Ihrer Einrichtung zuordnen!** Nehmen wir z.B. an dass Sie an einem Institut (also auf Bereichsebene) eine Funktion "Institutsvorstand" eingerichtet haben, der alle Professoren an den zum Institut gehörigen Lehrstühlen zugeordnet werden sollen. Die Personendatensätze sind an den Lehrstühlen/Professuren auf Teilbereichsebene eingetragen worden. Auf keinen Fall sollten Sie nochmals fur jede dieser ¨ Personen einen zweiten Personendatensatz in den zentralen Einrichtungen des Instituts anlegen! Sie brauchen lediglich die Namen der Personen anzugeben, die Sie einer Funktion zuordnen wollen. *UnivIS* sucht Ihnen aus der Personendatenbank die passenden Einträge heraus, unabhängig davon, an welcher Einrichtung die Einträge eingegeben wurden.

#### **Das Anlegen von Personen in der Personenverwaltung und das Zuordnen von Personen zu Funktionen in der Institutionenverwaltung sind zwei voneinander unabhängige Vorgänge!**

Um einer Funktion Personen zuzuordnen, bzw. den Text zu einer Textfeldfunktion einzugeben, klicken Sie im Formular "Institution anzeigen" auf den entsprechenden Namen der Funktion. Handelt es sich<br>Besteht von dies Tertfeldforliken erschied der in Althalt 2. Girle) den stellte Formular Densen werden nicht um eine Textfeldfunktion, erscheint das in Abb. [11.3](#page-125-1) (links) dargestellte Formular "Person zuwei-<br>Person zuweisen", welches Ihnen standardmäßig drei Personenfelder zum Zuordnen anbietet. Wollen Sie noch mehr Personen zuordnen, so betätigen Sie Zusätzliche Personenfelder, woraufhin Sie drei weitere Personenfelder erhalten. Im Beispiel sollen der Funktion "UnivIS-Beauftragte" die Personen Jörg Barner, in deutsche Beispiel sollen der Funktion auf dem Der auf dem Eine Funktion auf dem Eine Funktion der Personen Liberal Stephan Kösters und Hans Reiser zugeordnet werden, deren Personendaten am Lehrstuhl für Informatik 4 (Verteilte Systeme und Betriebssysteme) eingetragen sind.

Wie Abb. [11.3](#page-125-1) (linke Seite) zu entnehmen ist, können zur eindeutigen Identifizierung einer Person neben dem Nachnamen auch noch der Vorname oder der Anfangsbuchstabe des Vornamens angegeben werden (Reiser, H), das trennende Komma ist nicht zwingend notwendig! Ebenso ist es möglich, Umlaute in ihrer Ersatzdarstellung einzugeben (Koesters), überdies muss der Personenname nicht vollständig ausgeschrieben werden (Barn). Nach dem Betätigen von Speichern, versucht *UnivIS* für die eingegebenen Namen passende Personeneinträge aus der Personenverwaltung zu finden.

#### 11-4

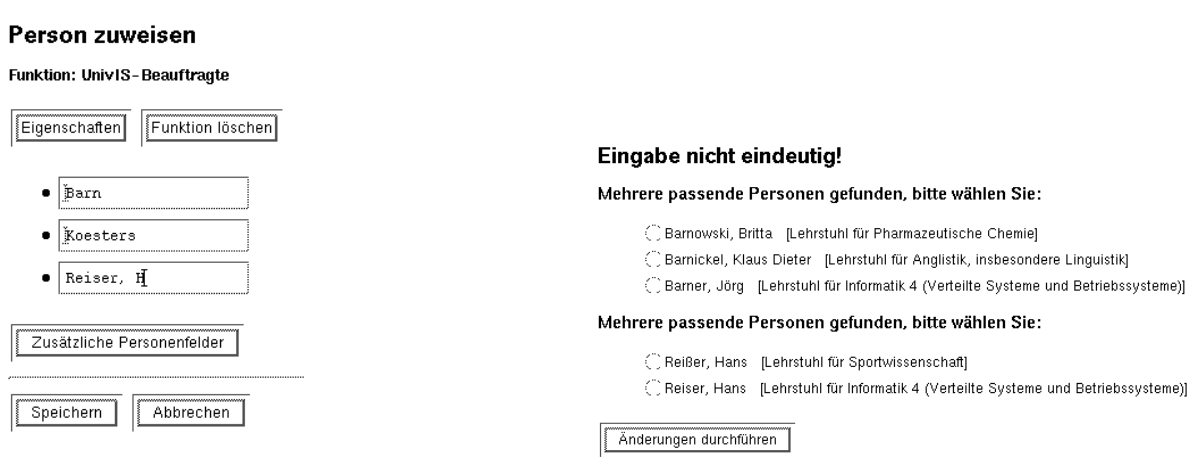

<span id="page-125-1"></span>Abbildung 11.3: Personen zuweisen

Werden dabei mehrere gleich-lautende Personeneinträge gefunden, gibt das System eine Auswahl aus dem Datenbestand vor (s. Abb. [11.3](#page-125-1) (rechts)). Hinter den Personen steht in eckigen Klammern der Name der Einrichtung an der sie eingetragen wurde. Durch Anklicken der gewünschten Person und anschließendes Drücken des Knopfes Änderungen durchführen wird die Zuordnung von Personen zu einer Funktion abgeschlossen.

## **11.3.3 Zuordnung Funktion** ↔ **Person aufheben**

Um die Zuordnung einer Person zu einer Funktion aufzuheben, drücken Sie im Formular "Institution anzeigen" auf den Namen der Funktion und gelangen auf diese Weise wieder in das Formular "Person zuweisen". Klicken Sie in das Eingabefeld, in dem der Name der entsprechenden Person steht und löschen Sie ihn. Anschließend betätigen Sie wieder Speichern, um die Zuordnung aufzulösen. Wenn Sie die Zuordnung doch nicht aufheben wollen, drücken Sie stattdessen auf Abbrechen. In beiden Fällen gelangen sie danach wieder zu "Institution anzeigen" zurück.

# **11.3.4 Beschreibung einer Textfeldfunktion eingeben**

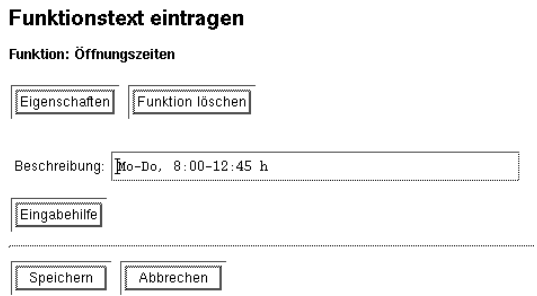

<span id="page-125-0"></span>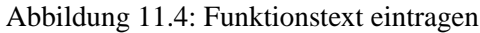

Drücken Sie in "Institution anzeigen" auf den Namen einer Textfeldfunktion, so erscheint das in Abb. [11.4](#page-125-0)

dargestellte Formular. In das Feld " Beschreibung" geben Sie den Text ein, der zusammen mit dem Funktionsnamen angezeigt werden soll. **Bitte fassen Sie sich bei der Formulierung der Beschreibung möglichst kurz!** Die Beschreibungen erscheinen unverändert im Personen- und Einrichtungsverzeichnis, lange und unübersichtliche Funktionsbeschreibungen tragen nicht zur Verständlichkeit des Informationsangebots bei.

## **11.3.5 Funktion löschen**

Um eine nicht mehr benötigte Funktion zu löschen, wechseln Sie wieder durch Drücken des Funktionsnamens in das Formular "Person zuweisen" und betätigen dort den Knopf Funktion löschen. Falls<br>Der Funktion med Person verschenkt sind annabeigt die in Albert 115 septimber 2000 a Wellen Sin der Funktion noch Personen zugeordnet sind, erscheint die in Abb. [11.5](#page-126-0) gezeigte Anfrage. Wollen Sie die Funktion nun doch nicht löschen, so wählen Sie jetzt bitte Abbruch. Wenn Sie stattdessen auf den Knopf Funktion wirklich löschen drücken, werden zunächst die noch bestehenden Zuordnungen der Personen zu der Funktion aufgehoben und anschließend die Funktion gelöscht.

# Funktion 'Nichtwiss, Personal' löschen

#### Folgende Personen haben diese Funktion inne:

- · Dipl.-Ing. (FH) Christiani, Daniel, App. 27905
- Junggunst, Harald, App. 27279
- $\bullet$  Zahel, Eva, App. 27281

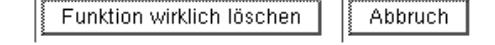

<span id="page-126-0"></span>Abbildung 11.5: Rückfrage beim Löschen einer Funktion

# **11.4** Besondere Tätigkeiten

Wenn das "Feature" an Ihrer Hochschule freigeschaltet ist, dann finden Sie in Ihrer Institution hinter den Funktionen eine Überschrift "Besondere Tätigkeiten" gefolgt von einer Anzahl weiterer Funktionen. Diese Funktionen wurden von Ihrer zentralen *Univ*IS - Administration kreiert. Typischer Weise handelt es sich um "Beauftragte" für die der organisatorische Bedarf besteht, auf einfache Weise zu recherchieren "wer - wo - für was" zuständig ist. Der *UnivIS-Beauftragte sollte z.B.* nicht fehlen!

Besondere Tätigkeiten:

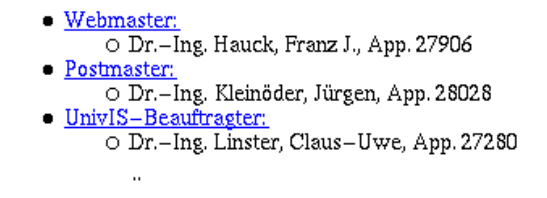

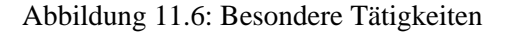

Recherchieren können Sie im Personen- und Einrichtungsverzeichnis unter "Besondere Tätigkeiten" nach ihnen oder aber uber die PRG-Schnittstelle; beispielsweise mit dem Ziel, mit Hilfe von Skripten ¨

11-6

e-mail-Verteiler zu generieren.

In der Regel wird es an Ihrer Hochschule für die Verwendung dieser Klasse von Funktionen Richtlinien geben. Bitte lesen Sie die erst durch, bevor Sie hier Personen zuordnen.

Die Zuordnung funktioniert ansonsten wie oben beschrieben. Sie konnen jedoch nicht die Eigenschaften ¨ dieser Funktionenklasse ändern oder die Funktionen löschen.

#### **11.4.1 Besondere Tätigkeiten einrichten**

Wie bereits im Vorkapitel erwahnt, kann diese Aufgabe nur mit globalen Schreibrechten wahrgenommen ¨ werden.

Unter der Pseudo-Institution "Einträge auf dieser Ebene" der Ebene 1 (Fachbereichs-/Fakultätsebene) finden Sie eine weitere Pseudo-Institution mit dem Namen "Besondere Tätigkeiten". Die hier angelegten Funktionen werden über einen Vererbungsmechanismus in allen Institutionen dargestellt.

Vor dem Anlegen einer Funktion sollte man sicher sein, dass diese Funktion zeitlich von Bestand ist. Ein globales Löschen ist nur für die Funktionen möglich, denen lokal noch keine Personen zugeordnet worden sind. Hintergrund ist der Effekt, dass in dem Moment, in dem einer globalen Funktion lokal eine Person zugeordnet wird, diese Institution die Funktion mit der lokalen Abspeicherung der Daten erbt. Deshalb kann sie nur noch lokal gelöscht werden.

Das Einrichten einer Funktion der Klasse "Besondere Tatigkeiten" wird genau so vorgenommen wie bei ¨ normalen Funktionen, jedoch

- Bitte bei den Funktionen **NICHT** "In Personenverwaltung sichtbar" anklicken.
- **IMMER** "nicht im Personen- und Einrichtugsverzeichnis aufführen" anklicken.
- **VIELLEICHT** "unter allgemeine Einträge auffindbar" anklicken.

(Diese Darstellung sieht nicht besonders schön aus!)

# <span id="page-127-0"></span>**11.5 Eigene Uberschriften zuordnen ¨**

Besitzt ein *Univ*IS-Benutzer mindestens Schreibrechte auf den Bereich, so erscheint in dem Formular "", "Institution cunteren", inn dem die Daten einer Einrentung inodinziert werden Romen, im oberen Be-<br>Teich eine zusätzliche Funktion Eigene Überschriften zuordnen. Betätigen Sie diesen Knopf, Institution editieren", mit dem die Daten einer Einrichtung modifiziert werden können, im oberen Beso gelangen Sie in ein weiteres Formular, in dem Sie sich durch den gesamten Überschriftenbaum der Universität hangeln können. Für diejenigen Teile des Überschriftenbaumes, für die Sie Schreibrechte besitzen, können Sie die entsprechenden Überschriften anwählen, und damit Ihrer Einrichtung als zu verwendende Überschrift zuweisen. Ihre Auswahl überschreibt vorhandene gekoppelte Kapitel- und Unterkapitelüberschriften. (s. Abschn.  $10.4$ )!

# **Kapitel 12**

# $Einrichten der *persönlichen*$ **Benutzerumgebung**

Mehrfach wurden in den letzten Kapiteln Dozenten- und Raumlisten erwähnt. Diese Listen dienen dazu, aus der Vielzahl erfasster Personen und Räume diejenigen herauszuziehen, die Sie regelmässig für die Erfassung von Lehrveranstaltungen benötigen. Dort werden Sie Ihnen in den nun schon bekannten Auswahlfeldern für Dozenten und Räumen zur Verfügung gestellt.

## **12.1 Raumlistenverwaltung**

Wenn Sie im Hauptmenü den Punkt Raumlistenverwaltung wählen, gelangen Sie auf die in Abb. [12.1](#page-129-0) dargestellte Seite, die Ihre aktuelle Raumliste anzeigt. In dieser Raumliste enthalten sind standardmässig die Räume, die in Ihrem Lehrstuhl registriert wurden, die zentralen Räume Ihres Teilbereichs, bzw. Ihrer Fakultät sowie zentrale Räume der Universität.

Die Abbildung zeigt, wie diese Seite aussehen kann, wobei in diesem Beispiel wenige Räume in der Liste enthalten sind. Sie können aus dieser Liste jetzt jederzeit Räume entfernen, indem sie diese Räume selektieren und anschliessend den Punkt "Raum austragen" wählen.<br>Weblist der Prinsen für der Prinsen der Prinsen der Prinsen der Prinsen der Prinsen der Prinsen der Prinsen de

Wenn Sie weitere Räume, ggf. auch versehentlich entfernte Räume, in Ihre Raumliste aufnehmen wollen, wählen Sie "Raum hinzufügen". Sie landen damit auf einer Seite, die fast identisch ist mit der Ihnen wannen Sie "Kaum innzufugen 1956<br>bekannten Auswahlseite für Räume.

Sie können hier wie gewohnt Räume auswählen, nach Räumen suchen oder ggf. einen neuen Raum eintragen. Die Bedeutung dieser Seite unterscheidet sich von der in der Raumverwaltung dadurch, daß Ihnen nicht die Raumdaten angezeigt werden, wenn sie einen Raum anklicken, sondern dass dieser automatisch in Ihre Raumliste ubernommen wird. Danach befinden Sie sich wieder auf der Eingangsseite ¨ der Raumlistenverwaltung.

# **12.2 Dozentenlistenverwaltung**

Entsprechendes gilt für die Verwaltung der Dozentenliste. Hier können Sie alle Dozenten aufnehmen, die Sie für die Bearbeitung der Lehrveranstaltungen benötigen, ohne die Datensätze zu verändern.

Wenn Sie auf den Knopf Dozenten hinzufügen gedrückt haben, erhalten sie die Möglichkeit Per-sonen zu suchen oder neu als Datensatz im System anzulegen (s. Abb. [12.2\)](#page-130-0). Mit der Funktion "Person<br>Personnte die Personalis die Personne die in System sing das der generalis die der System und die dem in dem suchen" können sie alle Personen, die im System eingetragen worden sind aufspüren und sie dann in ihre

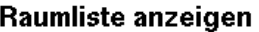

Aktuelle Räume:

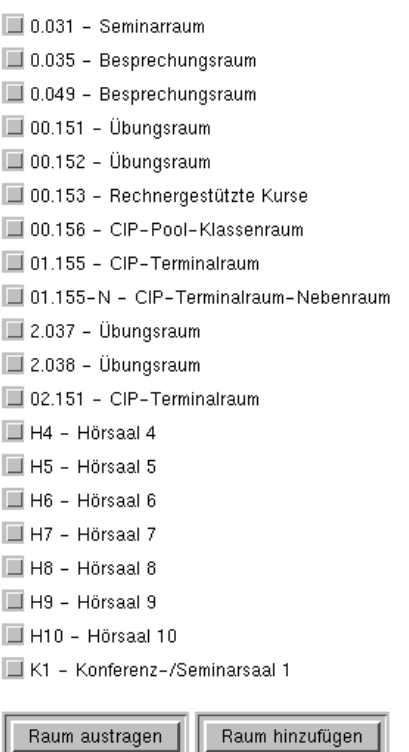

<span id="page-129-0"></span>Abbildung 12.1: Raumliste anzeigen

Dozentenliste übernehmen. Einen neuen Personendatensatz anlegen sollten Sie nur, wenn die Person  $t$ atsächlich an ihrem Lehrstuhl beschäftigt ist!

# **12.3 Benutzereinstellungen**

Wählen Sie im Hauptmenü den Punkt Benutzereinstellungen, so erscheint das in Abb. [12.3](#page-131-0) gezeigte Formular. Mit Hilfe der dort angebotenen Menüpunkte können Sie einige Voreinstellungen des *UnivIS* individuell abändern. In den Auswahl- und Suchmenüs im *UnivIS* werden die von Ihnen an dieser Stelle angegebenen Einstellungen als Standardeinstellungen verwendet. Im Einzelnen können konfiguriert werden:

- Anzeige der Veranstaltungsnamen: Es gibt die drei Auswahlmöglichkeiten "nur Name", "mit Num-<br>"" ers " versie mei Dennstammen". Die kleuse ter Gene Auswahlmische ideas keit der Auswissers mer" sowie "mit Dozentennamen". Die hier getroffene Auswahl wird wirksam bei der Anzeige von<br>Lakenmentelige von in der Lakenmenteligen von delt kann Stelte. Lehrveranstaltungen in der Lehrveranstaltungsauswahl bzw. Suche.
- Anzeige von Lehrveranstaltungen: Zur Auswahl stehen die acht Anzeigemodi aus der Lehrveranstaltungauswahl/suche, s. Abschn. [5.8.](#page-63-0)
- Anzeige von Einträgen: In den Auswahl- und Suchmenüs der verschiedenen Verwaltungsmodule des *UnivISwird immer ein Menü angeboten, welches die Menge der anzuzeigenden Einträge fest-*

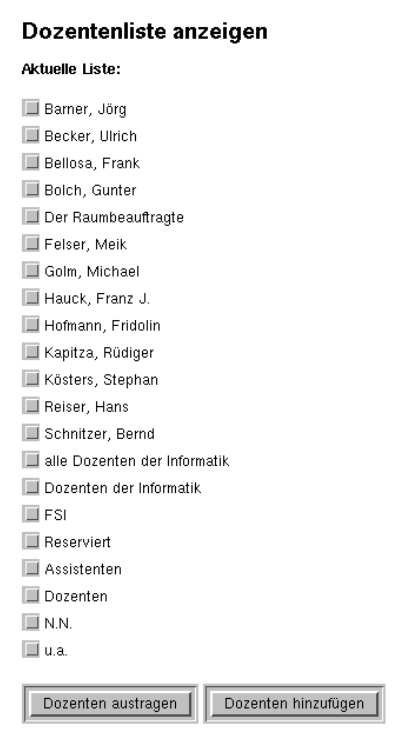

<span id="page-130-0"></span>Abbildung 12.2: Dozentenliste anzeigen

legt. Es können wahlweise die markierten oder alle Einträge angezeigt werden. Hier legen Sie fest, welche der beiden Möglichkeiten für Sie als Standard verwendet werden soll.

- Anzeige von Raumplänen: Mit den vier angebotenen Knöpfen legen Sie fest, wie Raumpläne angezeigt werden sollen.
- Umlautzeile: Dieses Menü ist als Hilfe für Benutzer gedacht, die eine amerikanische Tastatur besitzen. Sobald Sie den Menüpunkt "eingeschaltet" wählen, werden Ihnen in der Überschriftzeile alle Umlaute angezeigt. Sie konnen diese Umlaute mit der linken Maustaste markieren und mit der ¨ mittleren Maustaste das Zeichen an die gewunschte Stelle kopieren. Wir empfehlen Ihnen dennoch ¨ dringend, sich von Ihrem Systemadministrator Ihre Tastatur so einrichten zu lassen, dass Sie Umlaute direkt erzeugen können. Bitte beachten Sie, dass Sie selbst für die von Ihnen eingegebenen Daten verantwortlich sind. Niemand überprüft Ihre Daten auf Korrektheit und entfernt Fehler aus Ihren Daten.

Nachdem Sie Ihre persönlichen Einstellungen ausgewählt haben, drücken Sie Einstellungen ändern um diese abzuspeichern. Wollen Sie die alten Einstellungen weiterbenutzen, so betatigen Sie stattdessen ¨ Zurück. In beiden Fällen gelangen Sie danach ins Hauptmenü zurück.

# **12.4 Passwort andern ¨**

Nachdem Sie die Zugriffsberechtigung beantragt haben, erhalten Sie vom Sytemadministrator eine Benutzerkennung und einen allgemeinen Passworteintrag. Dieser Passworteintrag ist bitte unbedingt nach dem ersten Anmelden im Hauptmenü in ein persönliches Passwort abzüandern.

#### Benutzereinstellungen ändern

Einstellungen von Kösters, Stephan:

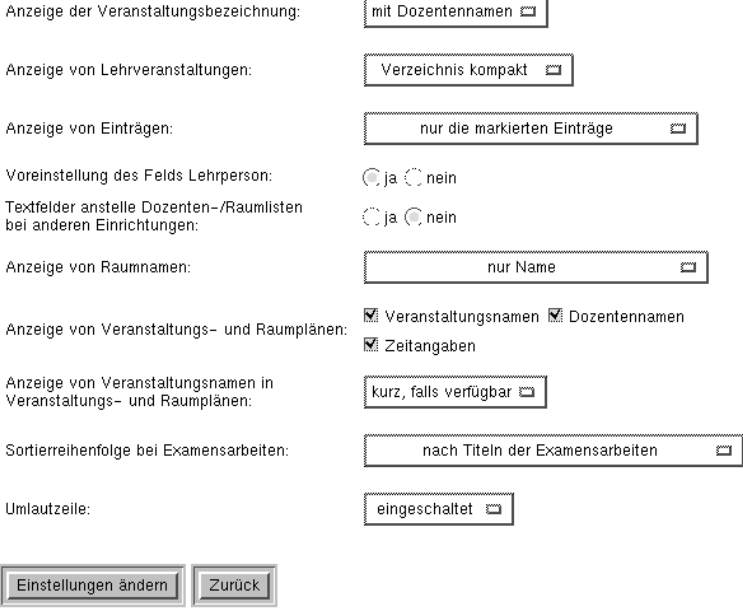

<span id="page-131-0"></span>Abbildung 12.3: Benutzereinstellungen ändern

Mit dem Knopf Passwort ändern können Sie das Passwort ändern, mit dem Sie sich beim System authentifizieren. Ihr Passwort sollte hinreichend komplex sein, damit es nicht ohne Probleme von einer anderen Person erraten werden kann. Wir empfehlen die Verwendung von Sonderzeichen, z.B. Satzzeichen oder das " Einstreuen" von Ziffern in das Passwort. Da Sie vom *Univ*IS-Systemadministrator nur einen allgemeinen Passworteintrag erhalten haben, ist es unbedingt erforderlich sofort nach dem ersten Starten von *UnivIS*, diesen in ein persönliches Passwort umzüandern.

# **Teil III Administration**

# **Kapitel 13**

# **Administrationszugang**

Dieser Abschnitt behandelt den *UnivIS-Administrationszugang*, d.h. die zusätzlichen Formulare, die einem *Univ*IS-Benutzer mit Administratorrechten das Anlegen neuer Benutzer und die Erledigung weiterer Systemverwaltungsaufgaben ermöglichen.

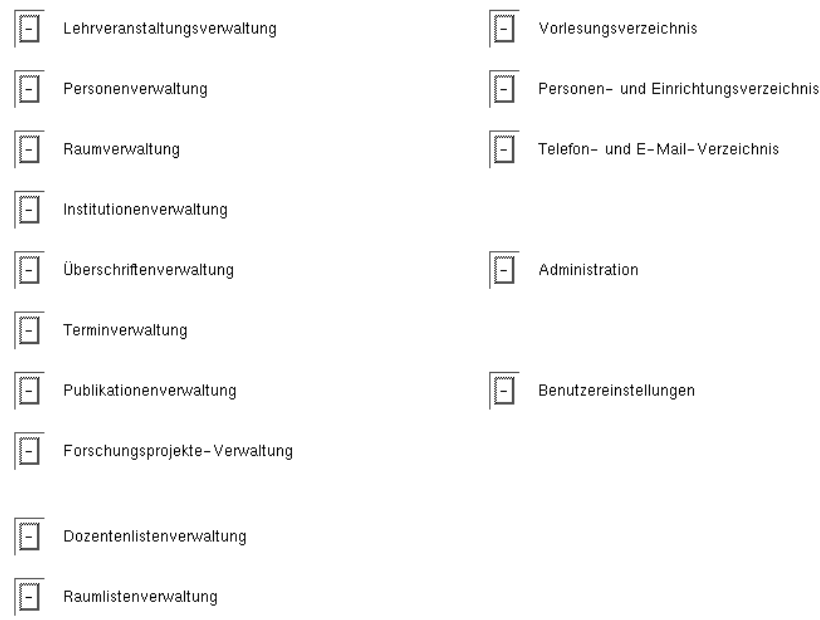

<span id="page-134-0"></span>Abbildung 13.1: Hauptmenü im Administrationszugang

Wie Abbildung [13.1](#page-134-0) zu entnehmen ist, unterscheidet sich das Hauptmenü im Administrationszugang vom gewöhnlichen Hauptmenü dadurch, dass statt des Punktes Passwort ändern die Auswahl Administration erscheint. Dies ist der Einstiegspunkt zu den Administrationsformularen des *UnivIS*. Duch Drücken von Administration gelangen Sie zu der in Abb. [13.2](#page-135-0) gezeigten Seite. Einige Punkte sehen Sie allerdings nur dann, wenn Sie Schreibrechte für die gesamte Hochschule besitzen. Die Benutzerverwaltung dagegen ist für alle Administratoren anwählbar.

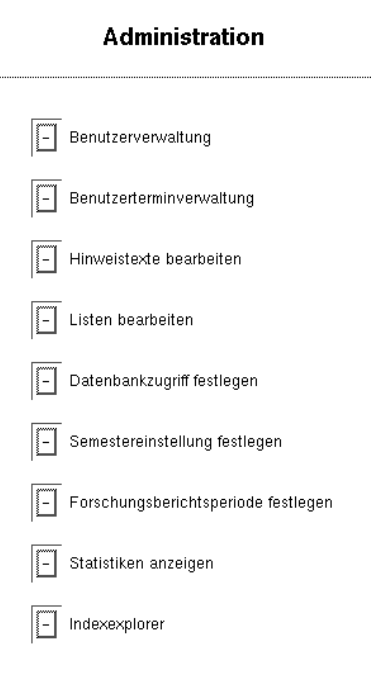

<span id="page-135-0"></span>Abbildung 13.2: Administration

# **13.1 Benutzerverwaltung**

Nach dem Anwählen des Punktes Benutzerverwaltung im Administrationsmenü (Abb. [13.2\)](#page-135-0) erscheint das in Abb. [13.3](#page-135-1) dargestellte Formular.

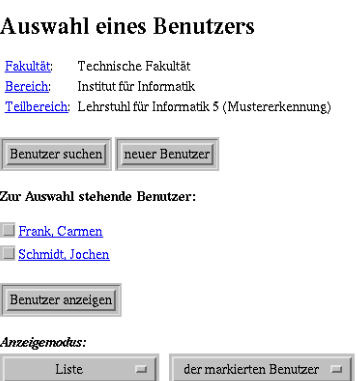

<span id="page-135-1"></span>Abbildung 13.3: Benutzerverwaltung

Wie in bereits Abschnitt [3.2](#page-39-0) erwähnt wurde, geben die drei Menüzeilen Fakultät/Fachbereich, Bereich, Teilbereich an, in welchem Teil der dreistufigen Hochschulstruktur Sie sich gerade befinden. Es werden demnach nur die in dieser Institution eingetragenen Benutzer angezeigt! Standardmäßig landen Sie beim Wechseln in das Benutzerverwaltungsmenu in Ihrer eigenen Einrichtung, d.h. in derjenigen Institution, an der Ihr eigener Benutzerdatensatz eingetragen wurde.

#### **13.1.1 Neuen** *Univ***IS-Benutzer eintragen**

Möchten Sie einen neuen *UnivIS-Benutzer eintragen, wechseln Sie durch Betätigen von neuer Benutzer* in das Formular

<sub>the used the tuell gewählten Institution anlegen wollen. Üblicherweise sollte der Datensatz eines *UnivIS-Benutzers*,</sub> Benutzereintrag anlegen". Zuvor sollten Sie sich vergewissern, ob sie den Benutzer wirklich an der akunter derjenigen Einrichtung auf Teilbereichsebene abgespeichert werden, für die der Benutzer später Eintragungen vornimmt. Eine Ausnahme davon bilden Benutzer, die fur einen ganzen Bereich (z. B. ¨ Institut) oder die gesamte Fakultät/Fachbereich Daten eingeben sollen. Die Benutzereinträge dieser Personen, sollten Sie unter den Pseudoinstitutionen "Einträge auf dieser Ebene" auf Bereichs- oder Fakultäts-/Fachbereichsebene anlegen.

Zum Anlegen eines neuen Benutzereintrags sind die Angabe des Nachnamens sowie des Benutzernamens – dies ist der Name mit der sich der Benutzer beim *Univ*IS anmeldet – zwingend erforderlich. Die Angabe von E-Mail und Telefonnummer ist optional. Es ist jedoch empfehlenswert, diese Daten einzutragen, um im Falle von Ankündigungen oder Problemen eine schnelle und reibungslose Kontaktaufnahme zu den Benutzern zu ermöglichen.

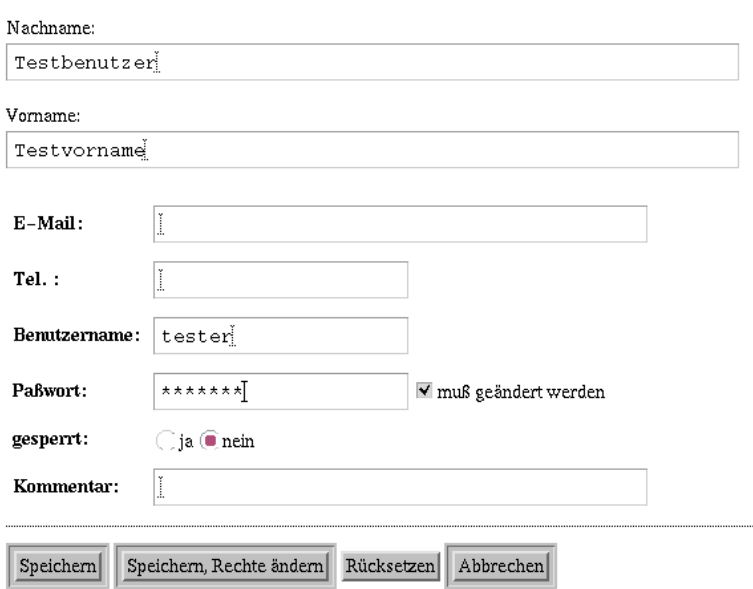

#### Benutzereintrag anlegen

Abbildung 13.4: Benutzereintrag anlegen

Im Eingabefeld "Passwort" tragen Sie das Passwort des neuen Benutzers ein. Bei der Eingabe der Zeichen werden diese durch ein Ersatzzeichen (z.B. einen Stern) dargestellt, um ein eventuelles Ausspahen ¨ des Passwortes durch andere im Raum befindliche Personen zu verhindern. Ist der neue *Univ*IS-Benutzer persönlich anwesend, so können Sie ihn sein Passwort auch gleich selber eintragen lassen. In diesem Fall sollten Sie den "Uberwachungsmechanismus für eine Passwortänderung durch Anklicken der Box hinter dem Passwortfeld deaktivieren.

**Andernfalls konnen Sie auch ein einfaches Standardpasswort eingeben, welches Sie dem Benutzer ¨ telefonisch durchgeben. Sie mussen ihn dann aber mit Nachdruck darauf hinweisen, dass er sein ¨ Passwort unmittelbar nach der Anmeldung mit Hilfe des Knopfes** Passwort ¨andern **aus dem Hauptmenu auf ein privates, nur ihm bekanntes Passwort ab ¨ andert! ¨** Das System selbst sperrt den

Benutzer nach spätestens 28 Tagen, falls er sein Passwort nicht geändert hat.

**Ein weiterer wichtiger Hinweis:**

**In den meisten Fallen wird ¨** *Univ***IS nicht unter besonderen Sicherheitsvorkehrungen betrieben. Sie erkennen dies, wenn die** *Univ***IS - URL mit "http:" beginnt, statt mit "https:". In diesem Fall wird das Passwort in "Klartext" uber das Netz ¨ ubertragen. Sie sollten also daf ¨ ur Sorge tragen, dass die ¨** Benutzer für *UnivIS* ein anderes Passwort verwenden, als ihr sonst übliches!!

Mit den beiden Auswahlknöpfen "gesperrt" ja/nein können Sie die Zugangsberechtigung eines Benutzers sperren und wieder freigeben. Die Voreinstellung ist "nicht gesperrt". Versucht ein gesperrter Benutzer<br>sperren und wieder freigeben. Die Voreinstellung ist "nicht gesperrt". Versucht ein gesperrter Benutzer sich beim *Univ*IS anzumelden, so wird er abgewiesen, beim Abbruch seiner Anmeldungsversuche erscheint der in Abb. [13.5](#page-137-0) gezeigte Hinweis.

> <span id="page-137-0"></span>UnivIS Informationssystem der Univ. Erlangen-Nürnberg - Semester: SS 2002 Ihre UnivIS Berechtigung wurde gesperrt! Bitte wenden Sie sich an univis@univis.uni-erlangen.de.

Abbildung 13.5: Warnhinweis für einen gesperrten UnivIS-Benutzer

Sind Sie mit der Eingabe der Benutzerdaten fertig, so drücken Sie Speichern, Rechte ändern. Anschließend gelangen Sie in ein weiteres Formular, mit dem Sie nun die Schreibrechte des neuen Be-nutzers festlegen (s. Abb. [13.6\)](#page-137-1). Im oberen Bereich befinden sich wiederum die drei Menüzeilen zum Wechseln der Einrichtung. Darunter befindet sich eine Tabelle welche aus zwei Zeilen mit jeweils zwei Auswahlmenüs besteht.

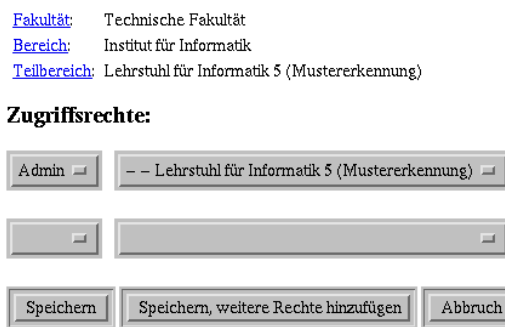

<span id="page-137-1"></span>Abbildung 13.6: Benutzerrechte festlegen

Im rechten Auswahlmenu erscheint in der oberen Zeile standardmäßig der Name des aktuellen Teilbereichs, hier z. B. "Lehrstuhl für Informatik 5 (Mustererkennung)". Würden Sie jetzt auf Speichern drücken, so dürfte der Benutzer nur auf Daten dieses Teilbereiches schreibend zugreifen. Dies ist für die meisten *Univ*IS-Benutzer der Standard.

<span id="page-137-2"></span>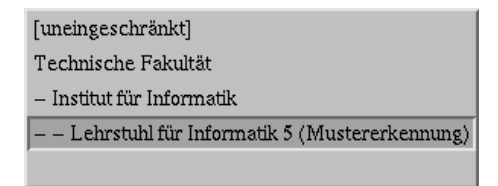

Abbildung 13.7: Menüs zum Einstellen der Benutzerrechte

13-4

Braucht ein Benutzer erweiterte Schreibrechte auf den Bereich oder die Fakultät/fachbereich, so müssen Sie dies mit Hilfe der Auswahlmenüs einstellen. Abbildung [13.7](#page-137-2) zeigt das aufgeklappte Menü. Mit Hilfe dieses Menüs stellen Sie ein, ob der Benutzer Schreibrechte auf den Teilbereich ("Lehrstuhl für Informatik 5 (Mustererkennung)"), den Bereich ("Institut für Informatik"), die Fakultät ("Technische Fakultät") oder sogar die gesamte Hochschule ("[uneingeschrankt]") haben darf. ¨

**Beachten Sie bitte dabei, dass Sie einem Benutzer nicht höhere Schreibrechte zuweisen können, als Sie selber besitzen!**.

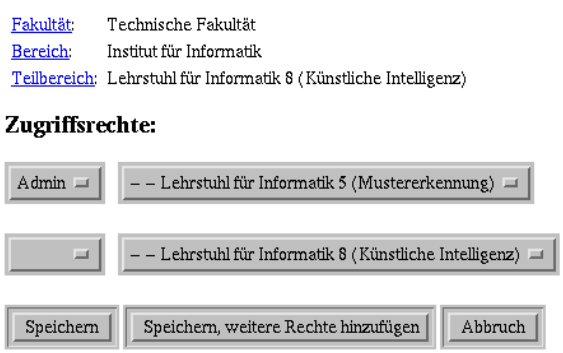

<span id="page-138-0"></span>Abbildung 13.8: Schreibrechte auf weitere Institutionen eintragen

Die unterste, leere Zeile des Menüs wird dazu verwendet, einem Benutzer ein Schreibrecht wieder zu entziehen.

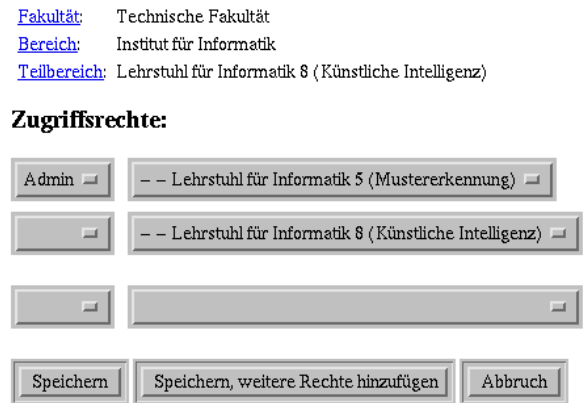

<span id="page-138-1"></span>Abbildung 13.9: Erweitertes Rechtevergabe-Menu¨

In einigen Fällen soll ein Benutzer Schreibrechte auf weitere Institutionen als die aktuell ausgewählte erhalten. In diesem Fall wechseln Sie mit dem oberen drei Zeilen in die gewünschte zusätzliche Einrichtung, (z.B. in den "Lehrstuhl fr Informatik 8"), wie in Abb. [13.8](#page-138-0) gezeigt.

Sie können mit Hilfe der bekannten Auswahlmenüs nun wieder Schreibrechte auf den aktuellen Teilbereich, den Bereich oder die Fakultät vergeben.

Drücken Sie danach entweder auf Speichern, wenn Sie keine weiteren Rechte mehr eintragen wollen, oder auf Speichern, weitere Rechte hinzuf¨ugen, falls der Benutzer Schreibrechte auf eine

weitere Institution benötigt. In letzterem Fall erscheint das Formular aus Abb. [13.9,](#page-138-1) welches um eine Zeile erweitert ist. Sie können auf diese Weise soviele Rechte hinzufügen, wie der Benutzer braucht. **Voraussetzung ist dabei immer, dass Sie selbst Schreibrecht auf die entsprechenden Institutionen**  $bestzen$  miissen!

## **13.1.2 Administratorrechte eintragen**

Soll der neue Benutzer mit Administratorrechten ausgestattet werden, d.h. er soll später selber in der Lage sein, neue Benutzer einzutragen, so müssen Sie im Rechtevergabemen üin der linken Auswahl aus Abb. [13.8](#page-138-0) den Eintrag "Admin" auswählen. Der Benutzer erhält damit Schreibrecht auf die Benutzerver-<br>Ein die installt damit Schrift damit damit dem Manifestation Administration aus über geschichten auf die Bell waltung für diejenige Einrichtung, die mit dem Menü rechts neben "Admin" ausgewählt wurde. Soll ein " Benutzer, dem Schreibrechte auf mehrere Institutionen eingetragen wurden, ebenfalls Administrationsrechte fur alle diese Einrichtungen besitzen, so muss der Men ¨ upunkt ¨ " Admin" in **allen** Zeilen ausgewahlt ¨ werden!

Haben Sie alle Rechte des neuen Benutzers eingetragen, so betätigen Sie Speichern. Daraufhin werden Ihnen die eingetragenen Daten des neuen Benutzers auf dem Formular "Benutzer anzeigen" noch-<br>Benutzer anzeigen" noch-benutzer auf dem Formular "Benutzer anzeigen" noch-mals präsentiert (s. Abb. [13.10\)](#page-139-0). Der Knopf Zurück zur Benutzerauswahl bringt Sie wieder auf die eingangs erwähnte Seite "Auswahl eines Benutzers" (s. Abb. [13.3\)](#page-135-1) zurück.

## **13.1.3 Rechtevergabe zum Schreiben auf den Uberschriftenbaum des Vorlesungsver- ¨ zeichnisses, Benutzereintrag andern ¨**

Da die Schreib-Rechtevergabe auf den Überschriftenbaum des Vorlesungsverzeichnisses nur für bereits erfasste Benutzer möglich ist, ist dieser Punkt mit "Benutzereintrag ändern" in diesem Abschnitt zusammengeasst.

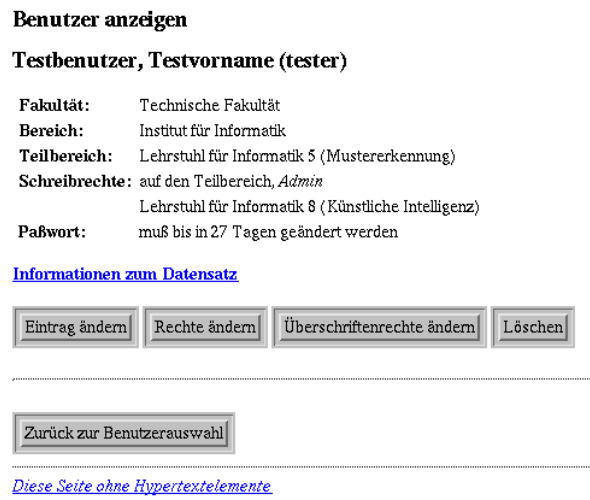

<span id="page-139-0"></span>Abbildung 13.10: Benutzer anzeigen

Um die Daten eines bereits im *Univ*IS eingetragenen Benutzers zu modifizieren, wechseln Sie in die Benutzerverwaltung und wahlen die Institution, an der der Benutzer eingetragen ist aus. Falls Ihnen nicht ¨ bekannt ist, an welcher Institution der Benutzerdatensatz angelegt wurde, verwenden Sie die Funktion

Benutzer suchen. Danach klicken Sie entweder auf den Namen des Benutzers, den Sie bearbeiten möchten, oder Sie wählen einen oder auch mehrere Benutzer aus, indem Sie den Auswahlknopf links neben dem Namen anklicken und danach Benutzer anzeigen drücken. Sie gelangen anschließend auf die Seite "Benutzer anzeigen" (s. Abb. [13.10\)](#page-139-0).

Sie erkennen jetzt unter dem Datensatz drei Änderungsmöglichkeiten repräsentiert durch entsprechende Knöpfe. Drücken Sie den Knopf Eintrag ändern so gelangen Sie auf das Eingabeformular, dass Sie bereits beim "Benutzer neuanlegen" kenngelernt haben. Der Knopf Rechte ändern ist ein direkter Sprung in die Rechteverwaltung. Auch dieses Formular kennen Sie bereits.

Durch das Anklicken des Knopfs Überschriftenrechte ändern gelangen Sie auf eine neue Seite auf der Ihnen, je nach "eigenen" Rechten ein Teilbaum des Uberschriftenbaums dargestellt wird. ¨ Sie können jetzt über den Überschriftenbaum (der Strukturierung des Vorlesungsverzeichnisses) dorthin navigieren "ab" dem Sie Ihrerseits den von Ihnen gerade "bearbeiteten" Benutzer Änderungsrechte einräumen wollen. Wie Sie aus den jeweils angebotenen Knöpfen sehen können, ist auch die Vergabe von Schreibrechten auf mehrere Teilbäume möglich. Die Verwaltung ähnelt in der Handhabung der Rechtevergabe bei den Institutionen. Üblich ist die Vergabe von Rechten auf Teilbäume, die einen Studiengang repräsentieren, z. B. an den zuständigen Studienberater.

#### 13.1.4 Benutzer löschen

Wollen Sie einen Benutzereintrag löschen, wechseln Sie im Formular "Auswahl eines Benutzers" (sie-worden sie einen Benatzerentung fosenen, weenseln sie im Formular "Zuswahr eines Benatzers" (sie-<br>he Abb. [13.3\)](#page-135-1) in die entsprechende Institution und wählen den zu löschenden Eintrag durch Anklicken aus. Hier betätigen Sie jetzt Löschen, um den Löschvorgang zu starten. Nach der üblichen Rückfrage, können Sie durch erneutes Drücken des Knopfs Löschen den Eintrag endgültig aus dem System entfernen.

#### **13.1.5 Benutzer verschieben**

Als Adminstrator mit globalen Rechten sollte man bei der Neueinrichtung immer wie folgt vorgehen:

- Zunächst zu dem Ort hinnavigieren an den der zukünftige Benutzer aktiv werden soll und
- danach die Eintragung vornehmen.

Gelegendlich denkt man nicht daran und der Benutzer ist falsch eingetragen. Kein Problem: Wie zum Beispiel in der Personenverwaltung, haben Sie auch hier die Möglichkeit die Benutzer zwischen den Institutionen zu verschieben. Im Menü Anzeigemodus finden Sie den entsprechenden Modus, ansonsten funktioniert der Vorgang exakt so, wie Sie ihn bereits kennen.

#### **13.1.6 Benutzer suchen**

Unterhalb der drei Zeilen zur Auswahl der Institution befindet sich links der Knopf Benutzer suchen. Betätigen sie diesen, erscheint die in Abb. [13.11](#page-141-0) dargestellte Suchmaske. Mit dem obersten Popup-Menü auf dieser Seite stellen Sie den Suchraum für die Benutzersuche ein. Standardeinstellung ist "[uneingeschränkt]", d.h. es wird in der gesamten Hochschule gesucht. Davon abweichend können Sie die Suche auf eine spezielle Fakultät, den aktuellen Bereich, oder den aktuellen Teilbereich beschränken. In die Textfelder geben Sie anschließend Ihre Suchkriterien wie z.B. den Namen oder die Email-Adresse ein. Desweiteren können Sie auch gezielt nach Administratoren oder gesperrten Benutzern suchen. Unterhalb der Eingabefelder für die Suchkriterien befindet sich ein Menü mit dem Sie die Verknüpfung der

#### Benutzer suchen

Bitte geben Sie in untenstehende Felder alle Kriterien der gesuchten Benutzer ein.<br>Reguläre Ausdrücke sind erlaubt!

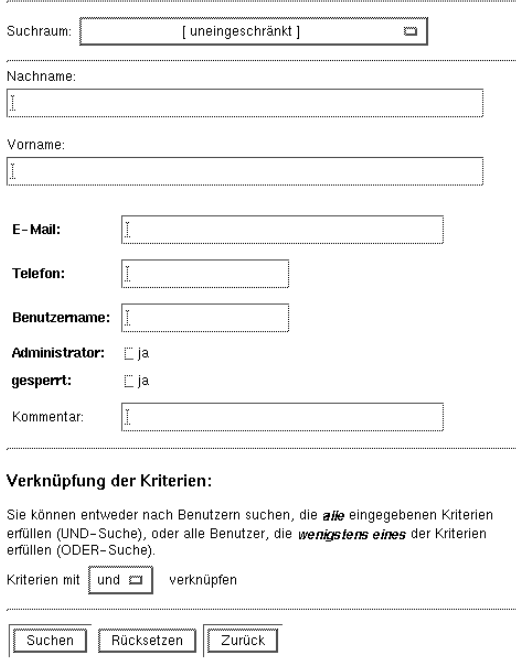

<span id="page-141-0"></span>Abbildung 13.11: Benutzer suchen

Kriterien bei der Suche einstellen können. Den eigentlichen Suchvorgang starten Sie dann durch Drücken des Knopfes Suchen.

#### **13.1.7 Informationen zum Datensatz**

Besitzt ein *UnivIS-Benutzer globale Schreibrechte und* "Admin"-Recht für die gesamte Hochschule, so erscheint bei der Anzeige von Datensätzen in den verschiedenen Verwaltungsmodulen des UnivIS die Zeile "Informationen zum Datensatz", wie in Abb. [13.12](#page-142-0) exemplarisch für die Anzeige eines Benutzers Langen dargestellt ist. Abbildung [13.12](#page-142-0) a) zeigt die Daten des Benutzers A. Klingberg. Drücken Sie den Hyper-link "Informationen zum Datensatz" an, gelangen Sie auf die in Abb. [13.12](#page-142-0) b) gezeigte Seite. Angegeben werden der Schlüssel des Datensatzes in der Benutzerdatenbank ("admin/tech/IMMD/zentr/klingb"), die Institution unter der der Datensatzes in der Benutzerdatenbahk ("admin/teen Hymp) zeitt/kingb /,<br>die Institution unter der der Datensatz eingetragen ist, sowie eine Liste von Benutzern und Modifikationszeiten. Mit Hilfe dieser Liste kann nachvollzogen werden, welcher *Univ*IS-Benutzer wann auf den Datensatz schreibend zugegriffen hat. Sollten Sie in ihrer Eigenschaft als *Univ*IS-Systemadministrator auf einen problematischen Eintrag in irgendeinem Verwaltungsmodulen stoßen, so können Sie auf diese Weise schnell denjenigen Benutzer ausfindig machen, der den problematischen Datensatz eingetragen hat, um dann zusammen mit ihm das Problem zu lösen.

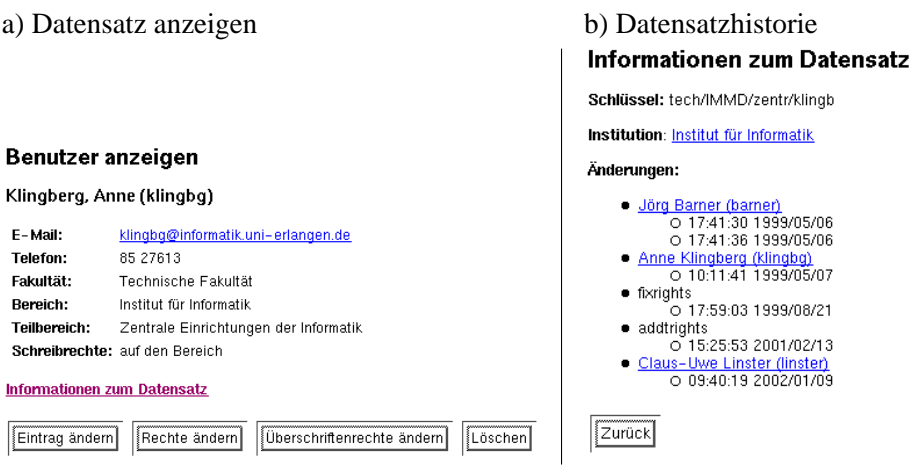

<span id="page-142-0"></span>Abbildung 13.12: Anzeige der Datensatzhistorie

# **13.2 Benutzerterminverwaltung**

Die Terminverwaltung dient der Information der *UnivIS-Benutzer* über anstehende Termine. Diese Termine werden den Benutzern im Hauptmenue nach der Anmeldung beim *Univ*IS im oberen Bereich der Seite dargestellt (s. Abb. [13.13\)](#page-142-1).

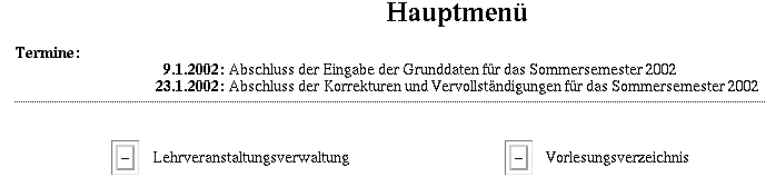

<span id="page-142-1"></span>Abbildung 13.13: Termine im Hauptmenue

Um Terminankündigungen einzutragen, zu bearbeiten oder zu löschen, betätigen Sie im Administrations-menü die Funktion Benutzerterminverwaltung, woraufhin die in Abb. [13.14](#page-142-2) gezeigte *UnivIS-*Seite "Benutzertermin auswählen" erscheint.

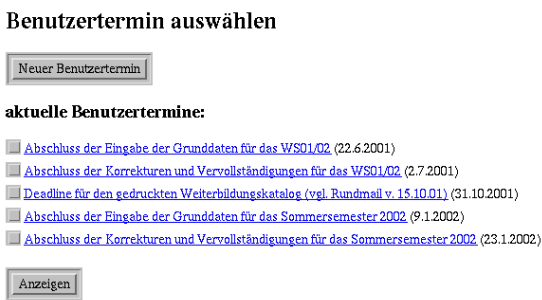

<span id="page-142-2"></span>Abbildung 13.14: Termine im Hauptmenue

Die aktuell im System eingetragenen Termine erscheinen in einer Liste, neben jedem Eintrag befindet sich ein Auswahlknopf. Möchten Sie sich einen oder mehrere Termine anzeigen lassen, so drücken Sie

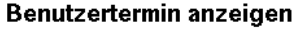

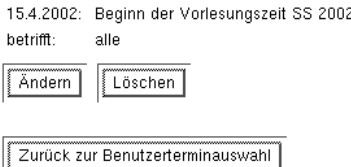

<span id="page-143-0"></span>Abbildung 13.15: Termin anzeigen

entweder direkt auf den entsprechenden Eintrag, oder Sie wählen die Sie interessierenden Termine mit Hilfe der Auswahlknöpfe aus und betätigen danach Anzeigen. Möchten Sie alle Termine einsehen, so ändern die die Standardeinstellung "der markierten Termine" im Auswahlmenü unten rechts auf "aller angezeigten Termine" und drücken anschließend Anzeigen. Wählen Sie beispielsweise den obersten angezeigten Termine" und drücken anschließend Anzeigen. Wählen Sie beispielsweise den obersten Termin aus der Liste aus, so wird der Eintrag, wie in Abb. [13.15](#page-143-0) gezeigt, dargestellt. Nachdem Sie die Termine eingesehen haben gelangen Sie mit Hilfe von Zurück zur Terminauswahl gelangen Sie wieder auf die vorhergende Seite zurück.

#### Benurtzertermin ändern

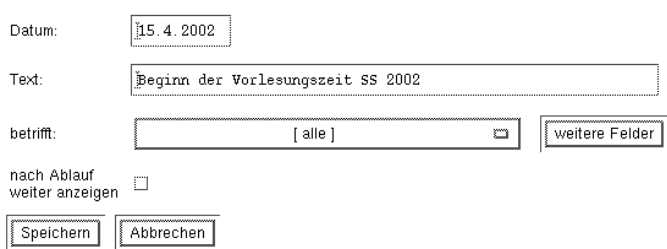

<span id="page-143-1"></span>Abbildung 13.16: Termin bearbeiten

## **13.2.1 Termin bearbeiten**

Um einen Termin zu bearbeiten, betätigen Sie die Funktion Ändern im Formular "Termin anzeigen" (s, Abb. [13.15\)](#page-143-0). Es erscheint das Eingabeformular "Termin ändern" aus Abb. [13.16.](#page-143-1) Dieses enthält oben die über als andern Termin andern aus Abbe. Dieses eine seine seine seine aufgegenden Termin aus dem Dieses der Programment Textfelder "Datum" und "Text", in die das Datum und die Beschreibung der Ankündigung eingegeben verschieden Datür Texturistische Unterstützung und der Personlichten Datür Texturistische Unterstützung und der werden. Da die Termintexte im Hauptmenü erscheinen, sollten Sie sich bei der Formulierung auf das Nötigste beschränken, um die Übersichtlichkeit zu bewahren. Unter den beiden Textfeldern befindet sich ein Auswahlmenü mit dem Sie einstellen können, welchem Kreis von Benutzern der Termin nach der Anmeldung im *Univ*IS angezeigt wird. Die Standardeinstellung ist " [alle]", d.h. alle eingetragenen *UnivIS-Benutzer sehen den Termin. Ist eine Ankündigung lediglich für Benutzer einer Fakultät von* Interesse, so wählen Sie die betreffende Fakultät in dem Menü aus. Der Termin wird dann nur *UnivIS*-Benutzern aus dieser Fakultät angezeigt. Möchten Sie einen Termin in mehreren Fakultäten anzeigen lassen, so drücken sie weitere Felder, woraufhin das Formular um ein zusätzliches Menü erweitert wird, in dem Sie dann eine weitere Fakultät auswählen können. Mit dem Schalter "nach Ablauf weiter what, in dem Sie dann eine weitere Takanar auswahlen konnen. Eine dem Senatter ""nach Ablauf weiter anzeigen" legen Sie fest, ob eine Ankündigung auch nach dem Ablauf des eingetragenen Datums weiter im Hauptmenu erscheint. Schalten Sie den Knopf aus, so wird der Termin dadurch nicht gelöscht, er wird lediglich nicht mehr angezeigt! Sind Sie mit der Bearbeitung fertig und wollen die Änderungen sichern,
so drücken Sie Speichern, woraufhin Sie wieder auf die Seite "Termin anzeigen" (s. Abb. [13.15\)](#page-143-0)<br>Termin anzeigen" (s. Abb. 13.15) zurückkehren. Wollen Sie ihre Änderungen verwerfen, betätigen Sie Abbrechen und gelangen danach ebenfalls zu "Benutzertermin anzeigen" zurück.

#### **13.2.2 Neuen Termin anlegen**

Möchten Sie einen neuen Termin eintragen, so betätigen Sie im Formular "Benutzertermin auswählen" (s. Abb. [13.14\)](#page-142-0) die Funktion Neuer Benutzertermin. Es erscheint das Formular "Benutzertermin"<br>
endeauft mehrbaufte die ellen Feldernin Benutzertermin "scheift ein Abbe 12.16 sehrlich Texas Siegen anlegen", welches dieselben Felder wie "Benutzertermin ändern" aus Abb. [13.16](#page-143-1) enthält. Tragen Sie nun der Kabb<br>die Tennischten wie skaak is klassischen sie nun der klassischen Sie nun der Staatschappen der Kabbasser von d die Termindaten wie oben beschrieben ein und drücken sie anschließend Speichern, um den neuen Termin zu sichern.

#### **13.2.3** Termin löschen

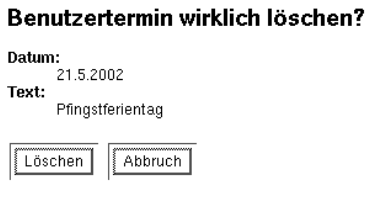

<span id="page-144-0"></span>Abbildung 13.17: Termin löschen

Um einen Eintrag zu entfernen, wechseln Sie in die Terminverwaltung (Abb. [13.14\)](#page-142-0), wahlen dort den zu ¨ löschenden Termin durch Anklicken aus und betätigen im dann erscheinenden Formular "Benutzertermin erscheinden Termin durch Ankheiten aus and betaugen im dahn erscheinenden Formular "Bendizertermin<br>anzeigen" (s. Abb. [13.15\)](#page-143-0) die Funktion Löschen. Daraufhin erscheint eine Seite mit der Rückfrage von *UnivIS*, ob Sie den Termin wirklich löschen möchten (s. Abb. [13.17\)](#page-144-0). Drücken Sie jetzt erneut Löschen, wird der Termin endgültig entfernt. Wählen Sie stattdessen Abbruch, weil Sie den Eintrag doch nicht löschen wollen, gelangen Sie zum Formular "Benutzertermin anzeigen" zurück.

### **13.3 Hinweistexte bearbeiten**

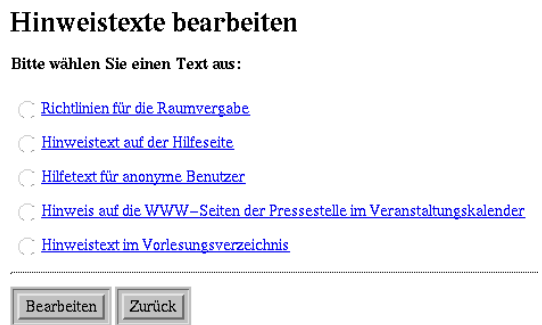

Abbildung 13.18: Hinweistexte bearbeiten

Wenn Sie den Knopf Hinweistexte bearbeiten anklicken bekommen Sie eine Liste einer Anzahl möglicher Hinweistexte präsentiert. Die jeweiligen Bezeichnungen sollten Ihnen erklären, welche Texte gemeint sind.

Nachdem Sie einen Text selektiert haben, können Sie Bearbeiten anklicken. Sie gelangen in den einfachen *Univ*IS - internen Editor, den Sie schon von vielen anderen Verzeichnissen her kennen.

### **13.4 Listen bearbeiten**

In dieser Sektion haben wir damit begonnen, die Ihnen bekannten Moglichkeiten der Konfiguration von ¨ Menüs komfortabler zu gestalten. Mit dieser Funktion sind Sie zukünftig selbst in der Lage, Ihre Menüs zu gestalten.

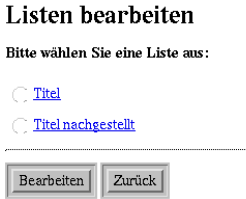

<span id="page-145-0"></span>Abbildung 13.19: Listen bearbeiten

Wenn Sie den Knopf Listen bearbeiten anklicken kommen Sie auf eine Seite (s. Abb. [13.19\)](#page-145-0) mit der Liste der z. Zt. bearbeitbaren Menues. Sie wählen dann eine der Listen an und drücken bearbeiten. Sie sind jetzt auf einer weiteren Seite angekommen(s. Abb. [13.20\)](#page-145-1) auf der Ihnen alle vorhandenen Menüeinträge selktierbar aufgelistet werden. Sie können nun einzelne Einträge entfernen, ändern oder neue einfügen. Wenn Sie mit Ihren Arbeiten zum Abschluss gekommen sind, drücken Sie den Knop Fertig, wodurch sämtliche Änderungen in das Menü übernommen werden.

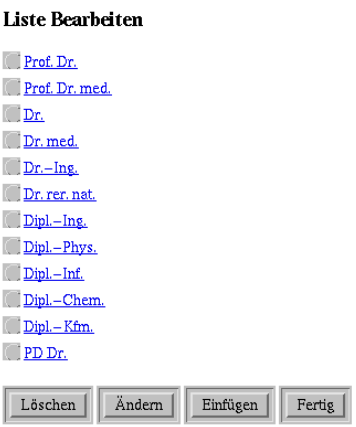

<span id="page-145-1"></span>Abbildung 13.20: Titelliste bearbeiten

13-12

#### **13.5 Datenbankzugriff festlegen**

Mit Hilfe dieser Funktion können Sie als *UnivIS-Administrator mit globalen Schreibrechten festlegen*, auf welche der vier Hauptdatenbanken des *UnivIS – Lehrveranstaltungen*, Personen, Räume und Überschriften – die *UnivIS-Benutzer in welcher Form zugreifen können*. Um auf das in Abbildung [13.21](#page-146-0) gezeigte Formular zum Einstellen der Zugriffsmöglichkeiten zu gelangen, drücken sie einfach im Administrationsmenü den Punkt Datanbankzugriff festlegen.

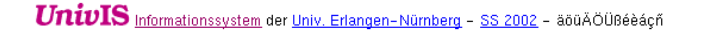

#### Datenbankzugriff festlegen

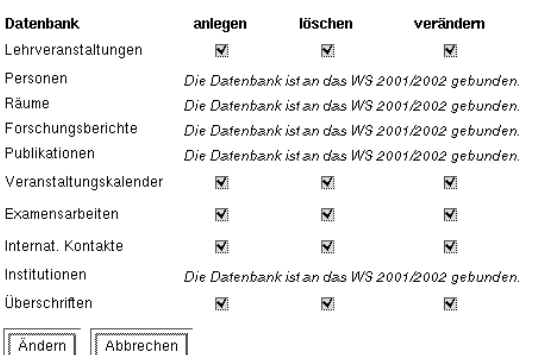

<span id="page-146-0"></span>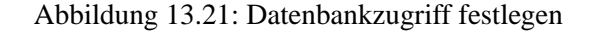

Es erscheint eine Tabelle, bestehend aus einer Zeile pro Datenbank und drei Spalten mit Auswahlknopfen ¨ zum Ein-/Ausschalten des betreffenden Zugriffsrechts. Ist z.B. der Knopf "anlegen" für die Raumdaten-<br>hardenen geschichtet ist können die U. i. IS Dannten beim ausgen Dämme mahr interessen Dei darktitism bank ausgeschaltet, so können die *UnivIS-Benutzer keine neuen Räume mehr eintragen*. Bei deaktiviertem "löschen"-Zugriffsrecht kann kein Raum mehr entfernt werden. Schalten Sie das Recht "verändern"<br>Sins im Deterharb von der kann kein spittinger ha Determinklander ist democh auch Tehen Sins lie ein "josenen -zagrinsrecht kann kein Raum mein einreritt werden. Senatien sie das Reein "werandern für eine Datenbank aus, so kann kein existierender Datensatz mehr bearbeitet werden. Haben Sie alle gewünschten Einstellungen vorgenommen, so drücken Sie Ändern, um die Einstellungen zu speichern. Haben Sie bereits Anderungen vorgenommen und wollen **nicht** speichern, so betätigen sie Abbrechen. **Da alle** *Univ***IS-Datenbanken mit Ausnahme der Benutzerdatenbank pro Semester neu eingerichtet werden, betreffen die Einstellungen der Datenbank-Zugriffsrechte immmer nur das Semester, welches oben in der Kopzeile angezeigt wird!**. Standardmaßig befinden Sie sich nach der Anmel- ¨ dung im jüngsten der im *UnivIS* angelegten Semester – also entweder noch im laufenden, oder schon im nächstfolgenden Semester. Wollen Sie den Zugriff auf die Datenbanken abgelaufener Semester **einschränken, so müssen Sie zunächst in das betreffende Semester wechseln!.** 

Schränken Sie den Zugriff auf die Datenbaken ein, beeinflußt dies den Aufbau der Eingabeformulare, die *Univ*IS-Benutzern ohne Administrations- und globalen Schreibrechten bei der Bearbeitung von Lehrveranstaltungen, Personen, Räumen und Überschriften angeboten werden. Abbildung [13.22](#page-147-0) zeigt in zweifacher Ausführung den oberen Teil des Formulars "Auswahl einer Lehrveranstaltung" aus der Lehr-" veranstaltungsverwaltung. In Version a) sind alle Zugrifferechte auf die Lehrveranstaltungsdatenbank aktiviert, dagegen hat in Version b) ein *UnivIS-Administrator das Recht* "anlegen" für Lehrveranstaltungen entfernt. Wie Sie sehen, fehlt im unteren Formular der Knopf Neue Lehrveranstaltung. Dies ist in Ordnung, da ja keine neuen Lehrveranstaltungen angelegt werden können. Grundsätzlich werden den Benutzern des *UnivIS* keine Knöpfe angeboten, mit denen sie Formulare erreichen würden, bei denen beim Versuch die in das Formular eingegebenen Daten abzuspeichern, eine Fehlermeldung wegen einer

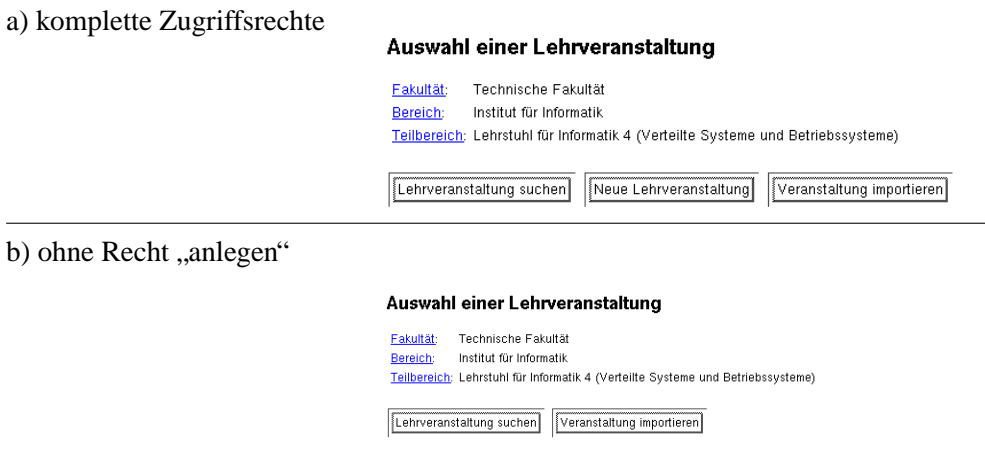

<span id="page-147-0"></span>Abbildung 13.22: Formular "Auswahl einer Lehrveranstaltung" mit und ohne Einschränkung der Daten-<br>Leidenschiften also bankzugriffsrechte

gesperrten Datenbank aufträte. Es sind immer nur die Knöpfe sichtbar, die auf *UnivIS-Seiten führen*, auf denen die vom Benutzer durchzuführenden Aktionen auch ausführbar sind.

Im Fall von *Univ*IS-Benutzern, die Administratorrechte und Schreibrechte auf den gesamten Hochschulbaum besitzen, hat die Einschränkung der Datenbankzugriffsrechte keinen Einfluß auf den Aufbau der *UnivIS-Seiten. Global schreibberechtigte Administratoren sehen immer alle Knöpfe und können auch* alle Aktionen — ungeachtet eventuell eingeschränkter Datenbankzugrifssrechte — durchführen.

### **13.6 Semestereinstellung festlegen**

# Semestereinstellung festlegen

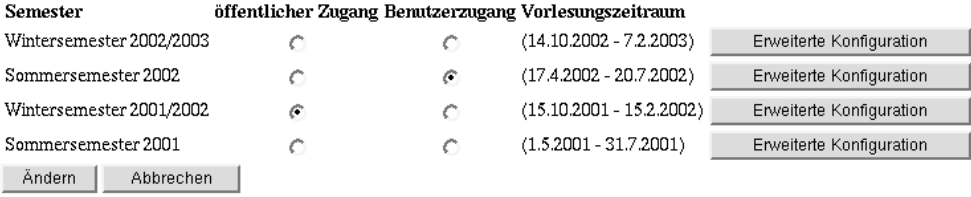

<span id="page-147-1"></span>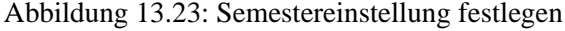

Mit den Semestereinstellungen wird festgelegt in welches Semester man automatisch gelangt, wenn man auf das *Univ*IS zugreift. Es wird unterschieden zwischen anonymen und privilegierten Zugang. Üblicherweise wird man sich als priviligierter Benutzer wünschen, sich jeweils in dem Semester zu befinden, fr das der nächste Datenabzug ansteht, während der anonyme Benutzer in das jeweils aktuelle Semester gelangen möchte.

Die Abbildung [13.23](#page-147-1) zeigt einen Schnappschuss aus dem WS 2001/2002. Der öffentliche Zugang verzweigt in das Wintersemester, während für den administrative Zugang bereits das nächste Sommersemester voreingestellt ist.

Es ist sinnvoll, die Umstellungen immer deutlich vorher anzukundigen, um keine Verwirrung zu stiften. ¨

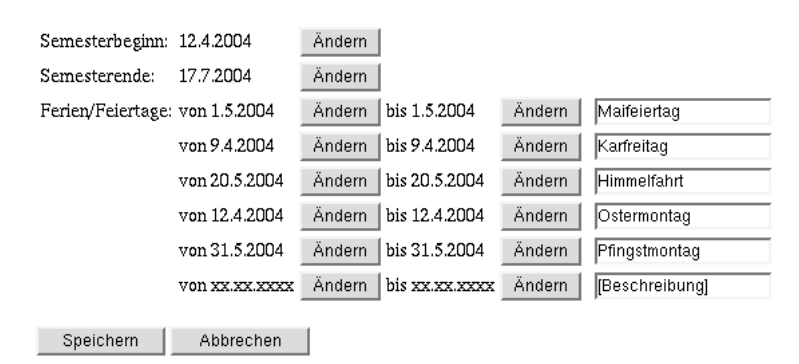

# **Erweiterte Semesterkonfiguration**

<span id="page-148-0"></span>Abbildung 13.24: Erweiterte Semesterkonfiguration

Die erweiterten Konfigurationsmöglichkeiten sind verfügbar, wenn diese Funktionalität bei ihrer Installation freigeschalten wurde. Damit gelangt man zur Konfigurationsseite in Abbildung [13.24,](#page-148-0) mit der Ferien- und Feiertage erfasst werden können. Diese werden bei allen Lehrveranstaltungen, die an sich wiederholenden Terminen stattfinden, für die Darstellung im Raumplan und für die Überschneidungsprüfung berücksichtigt.

Die Anzahl der eingetragenen Ferien/Feiertage ist nicht beschränkt. Bei Eingabe eines Datums in der untersten Zeile wird automatisch eine weitere Zeile ergänzt. Eine Eingabe kann durch Löschen des Datumsbereichs wieder gelöscht werden.

# **13.7 Forschungsberichtsperiode festlegen**

Hiermit stellen Sie den jeweils sichtbaren Teil des Forschungsberichte ein.

# **13.8 Statistiken anzeigen**

Hiermit können Sie sich anzeigen lassen wie viele Datensaetze in den einzelnen Datenbanken des Semester vorhanden sind. Die Abb. [13.25](#page-149-0) zeigt ein Beispiel:

# **13.9 Indexexplorer**

Mit dem Indexexplorer kann der *Univ*IS-Insider sich einen ???

# **Statistik**

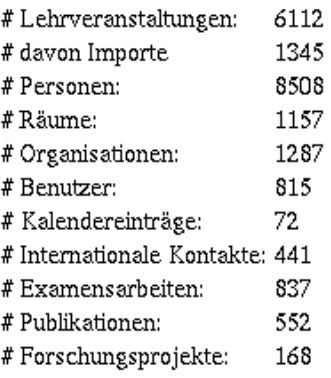

Zurück

<span id="page-149-0"></span>Abbildung 13.25: Statistiken anzeigen

# **Teil IV Exportschnittstellen**

# **Kapitel 14**

# **PRG-Schnittstelle**

#### **14.1** *Univ***IS-Daten in eigene HTML-Seiten importieren**

In vielen Fällen betreibt eine universitäre Einrichtung einen eigenen WWW-Server, um die für ihre Aussendarstellung geeigneten Informationen weltweit über das WWW (World Wide Web) verfügbar zu machen. Häufig fallen in diese Kategorie Daten, die ebenfalls im *UnivIS* vorliegen, wie z.B. die Personenund Einrichtungsdaten eines Lehrstuhls aus dem gleichnamigen *Univ*IS-Verzeichnis. Die mit der Pflege der WWW- und *Univ*IS-Daten betrauten Mitarbeiter werden daher mit dem Problem konfrontiert, Datenbestände in zwei voneinander unabhängigen Systemen zu pflegen und diese möglichst gut abzugleichen. Einen einfachen Ausweg aus dieser Situation bietet die im folgenden beschriebene PRG-Schnittstelle des *Univ*IS, mit deren Hilfe die im *Univ*IS enthaltenen Daten in die HTML-Seiten auf dem eigenen WWW-Server importiert werden können. Die Vorteile dieser Methode sind zum einen, daß die Datenbestände nur in einem System – nämlich im *UnivIS*– gepflegt werden müssen. Zum anderen ermöglicht der Import der *Univ*IS-Daten in die im institutionseigenen Layout erstellten HTML-Seiten ein homogenes Erscheinungsbild der ins WWW gestellten Informationen (Wahrung der *corporate identity*).

Die Benutzung der PRG-Schnittstelle ist weltweit von jedem WWW-Server aus moglich, eine Anmel- ¨ dung als registrierter *UnivIS-Benutzer ist nicht nötig. Daraus ergibt sich natürlich*, daß nur die im anonymen *UnivIS-Zugang sichtbaren Daten über das PRG-Interface herausgegeben werden. Ist z.B. ein* Datensatz in der Personenverwaltung nicht zur Veröffentlichung freigegeben, so kann er auch nicht in andere HTML-Seiten importiert werden.

Der Ablauf beim Import von *Univ*IS-Daten in HTML-Seiten eines anderen WWW-Servers über die PRG-Schnittstelle ist schematisch in Abbildung [14.1](#page-153-0) dargestellt. Das Szenario besteht aus einem Browser (HTTP-Client), den der informationssuchende Benutzer bedient, dem institutionseigenen WWW-Server, sowie dem *Univ*IS-Server. Auf dem eigenen WWW-Server befindet sich eine HTML-Seite, die eine in die Marken (Tags) <UNIVIS> und </UNIVIS> eingeschlossene Datenbankfrage enthält (s. Abb. [14.2\)](#page-154-0).

1. Der Browser ladt eine HTML-Seite vom eigenen WWW-Server, die einen Hyperlink der Form ¨

<A HREF="http://univis.uni-erlangen.de/prg ?url=http://eigener.server/seite.mit.UnivIS.Abfrage>

enthält. Der vordere Teil des Hyperlinks besteht aus der URL der PRG-Schnittstelle des *UnivIS* (http://univis.uni-erlangen.de/prg), an diese URL angehängt ist als sog. *Querystring* eine weitere URL url=http://eigener.server/seite.mit.UnivIS.Abfrage,

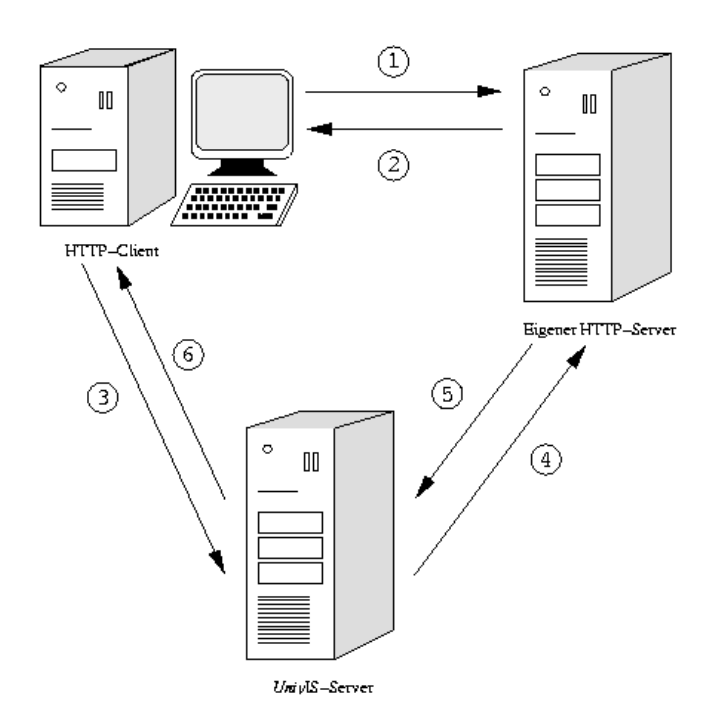

<span id="page-153-0"></span>Abbildung 14.1: *Univ*IS-Daten in eigene HTML-Seiten importieren

die auf eine HTML-Seite von der in Abb. [14.2](#page-154-0) gezeigten Struktur verweist. Die HTML-Seite, welche den Hyperlink auf den *UnivIS-Server enthält*, kann im Prinzip von einem beliebigen WWW-Server im Web geladen werden, sie muß nicht unbedingt von dem institutionseigenen WWW-Server stammen.

- 2. der WWW-Server sendet die angeforderte Seite zum Client, die Seite wird im Browser dargestellt.
- 3. Klickt der Benutzer im Browser auf den oben dargestellten Hyperlink, so wird der eigentliche Importvorgang gestartet. Da der vordere Teil des Links auf die *Univ*IS-PRG-Schnittstelle zeigt, wird der *Univ*IS-Server kontaktiert und diesem der Querystring mit der darin enthaltenen URL auf den eigenen WWW-Server übergeben.
- 4. Der *Univ*IS-Server fordert die im Querystring angegebene seite.mit.UnivIS.Abfrage vom WWW-Server der Institution an.
- 5. Der Institutionsserver schickt die gewünschte HTML-Seite mit *UnivIS-Abfrage an den UnivIS-*Server zurück. Dieser interpretiert die durch <UNIVIS> und </UNIVIS> markierte Abfrage, lädt die Daten aus dem Datenbestand des *UnivIS*, formatiert sie in der gewünschten Weise als HTML-Text und setzt den generierten Text anstelle des <UNIVIS>...</UNIVIS> Blocks in die HTML-Seite ein.
- 6. *UnivIS* schickt die expandierte HTML-Seite an den Client zurück, die dort im Browser dargestellt wird.

Oft kommt es vor, dass an der Uni Informationen mit .htaccess - Dateien so geschutzt werden, dass sie ¨ nur uni-intern aufgerufen werden können. Die PRG-Schnittstelle schwächt diesen Schutz, da der Univis-Server ja auch uni-intern ist.

```
<HTML>
<HEAD>
  <TITLE>Unsere Kolloquien</TITLE
</HEAD>
<BODY background="wallpaper.gif">
<H3>Die folgenden Daten statmmen aus dem
<A HREF="http://univis.uni-erlangen.de"><B><I>Univ</I>IS</B></A>
</H3>
<UNIVIS>search lectures department=100103 type=ko
</UNIVIS>
</BODY>
</HTML>
```
<span id="page-154-0"></span>Abbildung 14.2: HTML-Seite mit integrierter *Univ*IS-Datenbankabfrage

Umgehen kann man dieses "Sicherheitsloch", indem der GET Zugriff eingeschränkt wird:

```
<Limit GET>
Order Allow,Deny
Allow from uni-erlangen.de
Deny from univis.uni-erlangen.de
</Limit>
```
wobei in diesem Beispiel univis.uni-erlangen.de der *Univ*IS-Rechner ist. Dies gilt nicht nur für die PRG-Schnittstelle, sondern für jeden Proxy-Server.

### **14.2 Syntax und Semantik der** *Univ***IS-Datenbankabfragen**

In diesem Abschnitt wird die Syntax der Befehle, die in *Univ*IS-Datenbankabfragen verwendet werden können erläutert, sowie ihre Anwendung anhand einiger Beispiele gezeigt.

Eine sinnvolle *Univ*IS-Datenbankabfrage besteht aus mindestens zwei Zeilen, wobei die erste Zeile ein search-Kommando, die zweite Zeile ein show Kommando enthält. Mit Hilfe des search-Befehls wird festgelegt, aus welcher der *UnivIS-Datenbanken die gewünschten Daten entnommen werden sollen* und nach welchen Kriterien dabei gesucht wird. Die Zeile mit dem show-Kommando dient hingegen dazu festzulegen, in welchem Format die Daten als HTML-Text aufbereitet werden.

Zusammengefasst sieht eine *Univ*IS-Datenbankanfrage folgendermassen aus:

search DBNAME {KEY="VALUE" }+ show {FORMAT }\*

#### **14.2.1 DBNAME**

Die Variable DBNAME legt den Zugriff auf ein bestimmtes *Univ*IS-Modul fest und kann folgende Werte annehmen: lectures −→ Suche in der Lehrveranstaltungsdatenbank

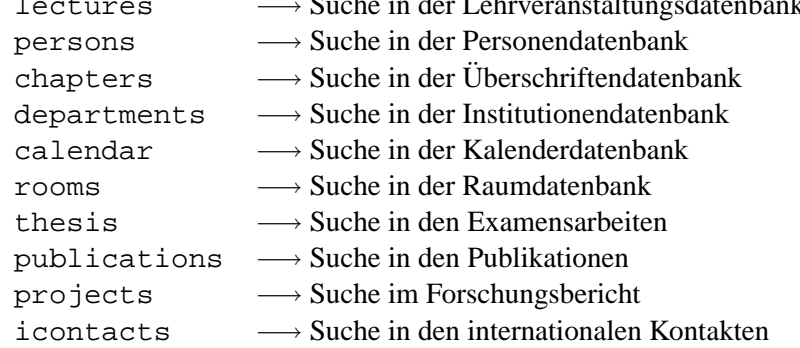

Mit den Variablen KEY und VALUE kann man innerhalb der Modul genauer suchen. Die jeweils gültigen Schlüssel sind für jedes *UnivIS-Modul weiter unten beschrieben*.

#### **14.2.2 show**

show {FORMAT}\* Wie sollen die gefundenen Datensätze in HTML formatiert werden? Für FORMAT können die folgenden Formatierungs-Angaben eingesetzt werden:

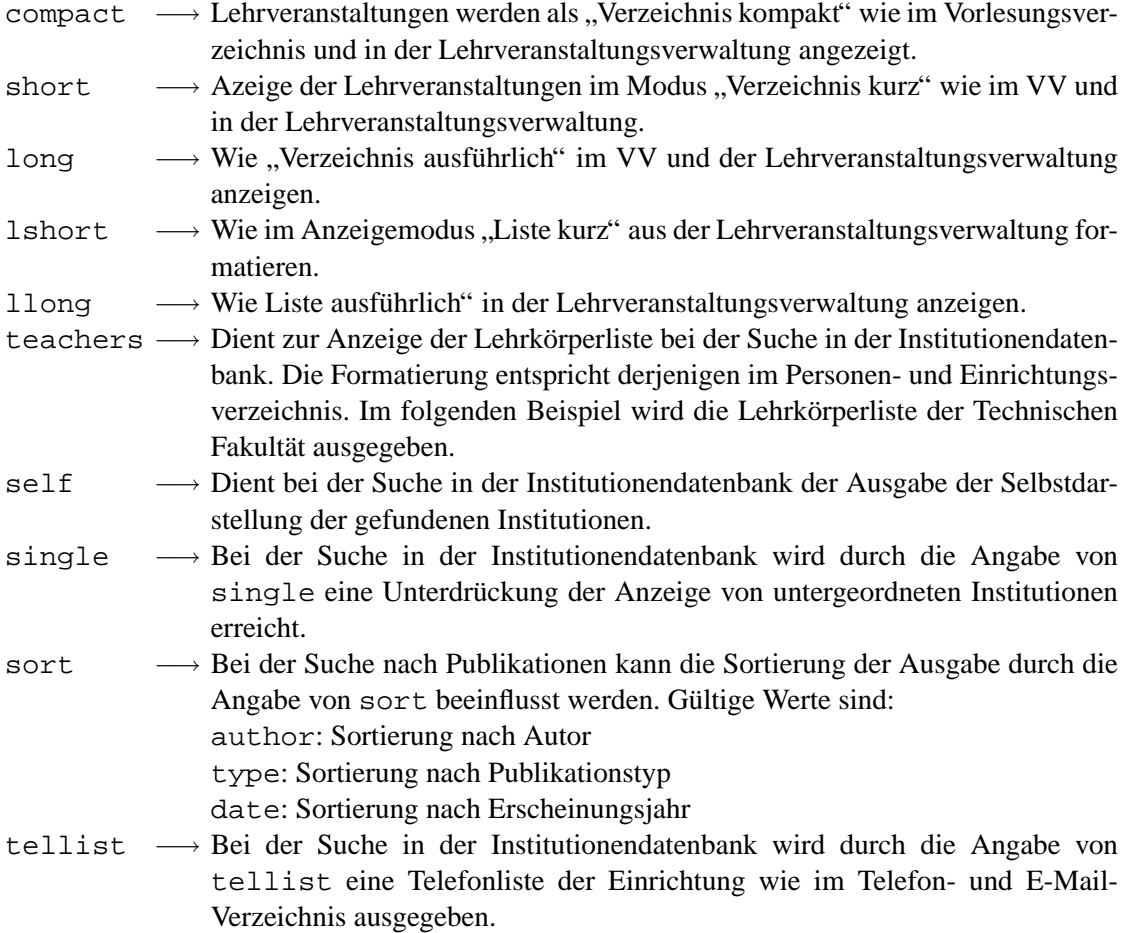

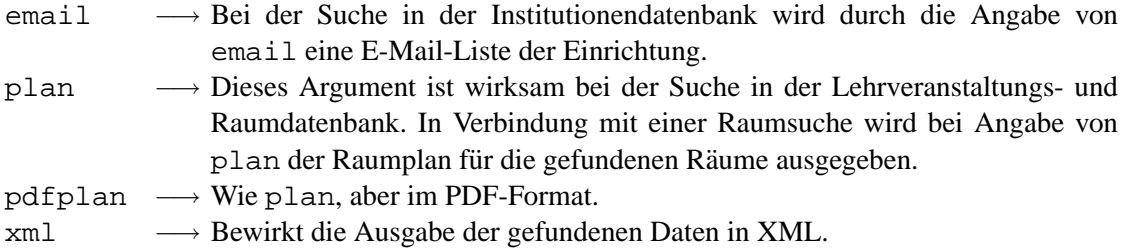

# **14.3 Schlussel der einzelnen Datenbanken ¨**

#### **14.3.1 Lehrveranstaltungen**

Bei der Suche in der Lehrveranstaltungsdatenbank (search lectures) können die folgenden Schlüssel verwendet werden:

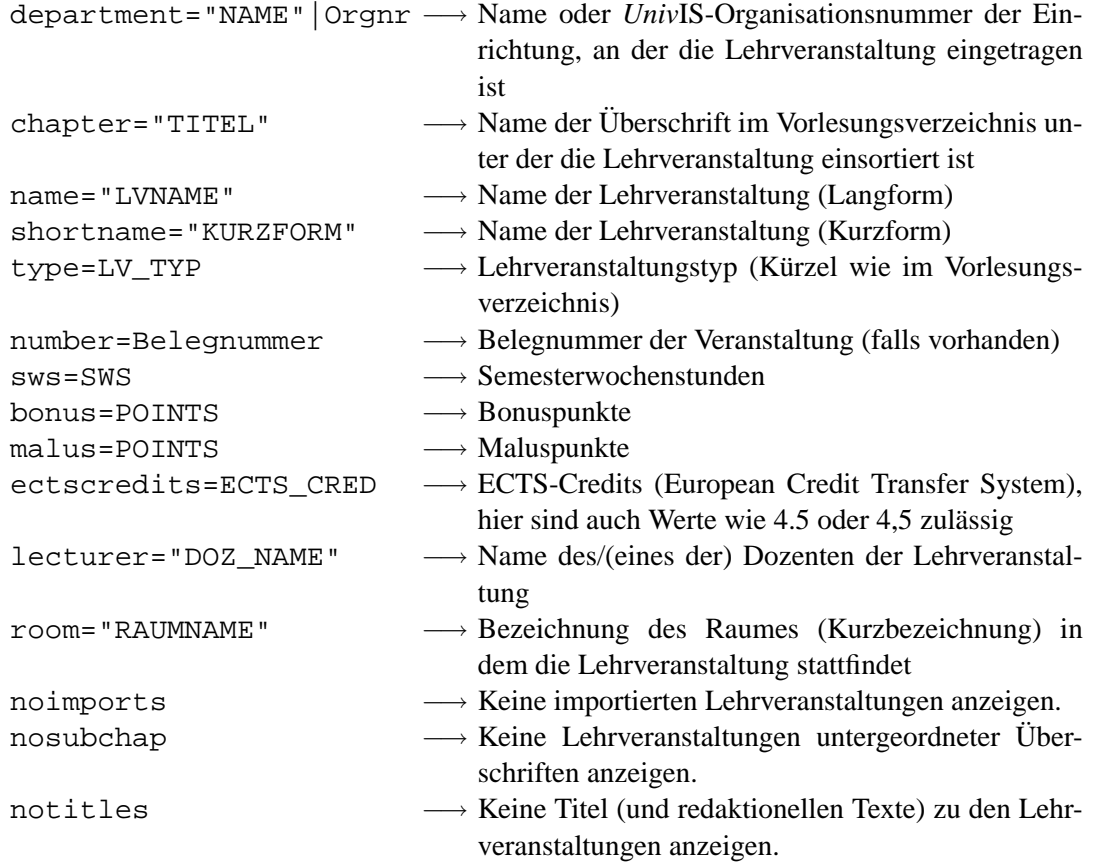

#### Beispiele:

• Suche nach allen Lehrveranstaltungen, die von einer bestimmten Institution angeboten werden. In diesem Beispiel wird zur Identifikation der Institution die *Univ*IS-Organisationsnummer (060100) verwendet. Durch die Angabe von noimports wird die Anzeige von importierten Veranstaltungen unterdrückt.

<UNIVIS> search lectures noimports department=060100 show compact </UNIVIS>

• Im nächsten Beispiel wird nach allen Lehrveranstaltungen gesucht, die im Vorlesungsverzeichnis unter der Überschrift "Informatik" eingeordnet sind. Die Zeichen "^" und "\$" symbolisieren den " Zeilenanfang bzw. das Zeilenende.

```
<UNIVIS>
search lectures chapter="ˆInformatik$"
show compact
</UNIVIS>
```
• Die nächste UnivIS-Datenbankabfrage sucht in der Lehrveranstaltungsdatenbank nach allen Veranstaltungen, die in ihrer Bezeichnung (Langform) die Zeichenkette "Grundlagen" tragen.

```
<UNIVIS>
search lectures name="Grundlagen"
show compact
</UNIVIS>
```
• Hier wird nach allen Lehrveranstaltungen gesucht, in deren Kurzbezeichnung am Anfang die Zeichenkette "BP I,, auftritt.

```
<UNIVIS>
search lectures shortname="ˆBP I"
show compact
</UNIVIS>
```
• search lectures type="LVTYP"

```
<UNIVIS>
search lectures chapter="ˆInformatik" type="Praktikum"
show compact
</UNIVIS>
```
- search lectures number=BELEGNUMMER
- search lectures sws=SWS
- search lectures ectscredits=ETCS-CREDITS
- search lectures lecturer="[INSTITUTION/]DOZENT"
- search lectures room="RAUMNAME" der Art

```
<UNIVIS>
search lectures sem=1998s lecturer="B.*y/Hofmann"
show compact
</UNIVIS>
```
zu realisieren.

#### **14.3.2 Suche in der Personendatenbank**

```
search persons
```
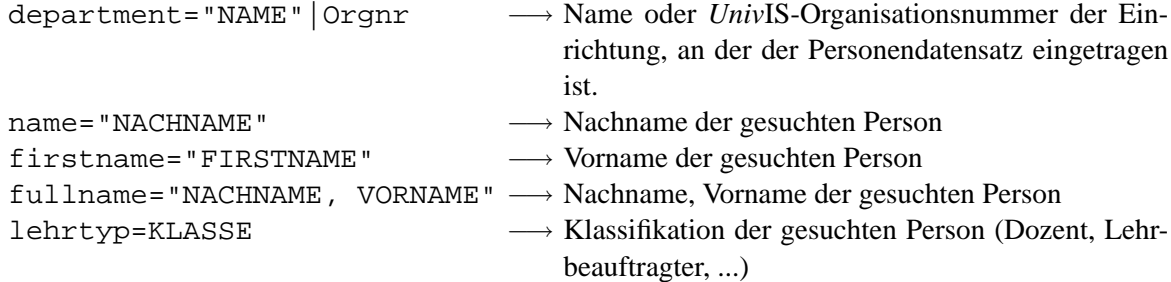

#### **14.3.3 Suche in der Raumdatenbank**

search rooms Suche in der Raumdatenbank

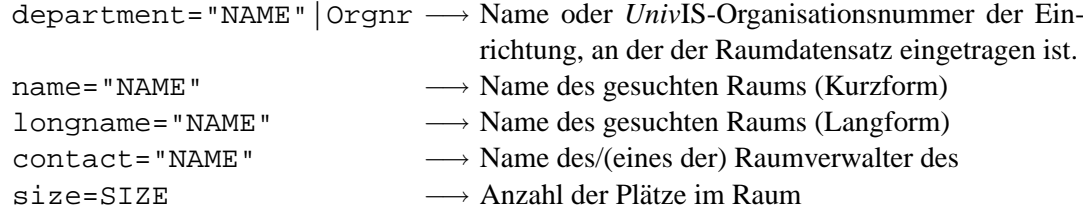

#### Beispiele:

```
• search rooms department="NAME"|ORGNR
```

```
<UNIVIS>
search rooms department="ˆZ.*en der Techni"
show short
</UNIVIS>
```
• search rooms name="RAUMKUERZEL"

```
<UNIVIS>
search rooms name="ˆH4$"
show plan
</UNIVIS>
```
• search rooms longname="RAUMNAME"

```
<UNIVIS>
search rooms longname="ˆHoersaal 4$"
show plan
</UNIVIS>
```
• search rooms contact="KONTAKTPERSON"

```
<UNIVIS>
search rooms contact="Sprachenzentrum/Uhlich"
show plan
</UNIVIS>
```
14-8

#### **14.3.4 Suche in der Uberschriftendatenbank ¨**

search chapters (Überschriften des Vorlesungsverzeichnisses bzw. Lehrveranstaltungen, die bestimmten Überschriften zugeordnet sind)

- search chapters name="UEBERSCHRIFT"
- search chapters fullname="UEBERSCHRIFT"
- search chapters path="PFAD"

Bei der Ausgabe mit "show=plan" werden nur die gefundenen Überschriften ausgegeben. Mit den Ausgabevarianten "short", "long" und "compact" werden zu allen gefundenen Überschriften die Lehrveranstaltungen mit ausgegeben, wie bei der Suche nach Lehrveranstaltungen ("search=lectures").<br>Der Unterschied von die kter Suche und auch auf der Lehren unterkennteltung det scheckte der kalende Der Unterschied zur direkten Suche nach " chapter" in der Lehrveranstaltungsdatenbank besteht darin, dass bei einer Suche in der Überschriftendatenbank auch Überschriften ohne zugeordnete Lehrveranstaltungen ausgegeben werden.

#### **14.3.5 Suche in der Institutionendatenbank**

search departments

- search departments name="NAME"
- search departments number=ORGNUMMER
- search departments fullname="NAME"
- search departments path="PFAD"

#### **14.3.6 Suche im Veranstaltungskalender**

search calendar

- search calendar department="INSTITUTIONSNAME"
- search calendar name="BEZEICHNUNG"
- search calendar fullname="BEZEICHNUNG"
- search calendar start="BEGINNDATUM"
- search calendar end="ENDEDATUM"
- search calendar who="KONTAKTPERSON"

#### **14.3.7 Suche in den Examensarbeiten**

search thesis

- search thesis department="INSTITUTIONSNAME"
- search thesis title="BEZEICHNUNG"
- search thesis shorttitle="BEZEICHNUNG"
- search thesis type="TYP"
- search thesis finished="ENDEDATUM"
- search thesis advisor="BETREUER"

#### **14.3.8 Suche in den internationalen Kontakten**

search persons Bei der Suche nach internationalen Kontakten (search icontacts) können die folgenden Schlüssel verwendet werden:

> name="NAME" −→ Bezeichnung des Kontakts contact="NAME" −→ Name des lokalen Ansprechpartners partner="NAME" −→ Name eines beteiligten Partners country="LAND" −→ Land eines beteiligten Partners type="TYP" −→ Typ des Kontakts

#### **14.3.9 Sonderfalle ¨**

- 1. search XXX sem=SEMESTER Angabe des Semesters (die Datenbanken sind ja semesterabhängig)
- 2. search unique XXX Wird dieses Attribut mit angegeben, so produziert die Suche eine Fehlermeldung, wenn mehr als ein passender Datensatz gefunden wird.

```
<UNIVIS>
search unique persons name="Meier"
show
</UNIVIS>
```
- show Wie sollen die gefundenen Datensätze angezeigt werden
	- **–** show compact Lehrveranstaltungen werden als " Verzeichnis kompakt" wie im Vorlesungsverzeichnis und in der Lehrveranstaltungsverwaltung angezeigt.
	- **–** show short Anzeige der Lehrveranstaltungen im Modus " Verzeichnis kurz" wie im VV und in der Lehrveranstaltungsverwaltung.
	- **–** show long Wie " Verzeichnis ausfuhrlich" im VV und der Lehrveranstaltungsverwaltung ¨ anzeigen.
	- **–** show lshort Wie im Anzeigemodus " Liste kurz" aus der Lehrveranstaltungsverwaltung formatieren.
	- **–** show llong Wie Liste ausfuhrlich" in der Lehrveranstaltungsverwaltung anzeigen. ¨
	- **–** show self Bei der Suche in der Institutionendatenbank wird die Selbstdarstellung der Institution (wie bei den Forschungsberichten) ausgegeben.
	- **–** show teachers Dient zur Anzeige der Lehrkorperliste bei der Suche in der Institutionen- ¨ datenbank. Die Formatierung entspricht derjenigen im Personen- und Einrichtungsverzeichnis. Im folgenden Beispiel wird die Lehrkörperliste der Technischen Fakultät ausgegeben.

```
<INIVIS>
search departments fullname="Technische Fakultaet"
show teachers
</UNIVIS>
```
**–** show single Bei der Suche in der Institutionendatenbank wird durch die Angabe von single eine Unterdruckung der Anzeige von untergeordneten Institutionen erreicht. Im ¨ folgenden Beispiel werden die Daten des Mathematischen Instituts **ohne** die Daten der untergeordneten Lehrstühle ausgegeben.

```
<UNIVIS>
search departments number=100100
show single
</UNIVIS>
```
**–** show tellist Bei der Suche in der Institutionendatenbank wird durch die Angabe von tellist eine Telefonliste der Einrichtung wie im Telefon- und E-Mail-Verzeichnis ausgegeben.

```
<UNIVIS>
search departments number=100103
show tellist
</UNIVIS>
```
**–** show plan Dieses Argument ist wirksam bei der Suche in der Lehrveranstaltungs- und Raumdatenbank. In Verbindung mit einer Raumsuche wird bei Angabe von plan der Raumplan für die gefundenen Räume ausgegeben. Die Abfrage

```
<UNIVIS>
search rooms name="ˆH4$"
show plan
</UNIVIS>
```
sucht in der Raumdatenbank nach dem Hörsaal "H4" und zeigt anschließend den Raumplan an. Bei der Suche nach Lehrveranstaltungen können die gefundenen Datensätze in Form eines Veranstaltungsplans ausgegeben werden. Die Abfrage

```
<UNIVIS>
search lectures lecturer="B.*y/Hofmann"
show plan
</UNIVIS>
```
Sucht alle Veranstaltungen, die vom Dozenten "Hofmann" vom "Lehrstuhl für Informatik ".<br>Charles werden die kann verden Der Döffen Det der der Lehrstuhl für Informatik ". (Betriebssysteme)" gehalten werden. Das Präfix Betriebssysteme/ dient zur eindeutigen Spezifizierung der Person. Die gefundenen Veranstaltungen werden anschließend in Form eines Veranstaltungsplans ausgegeben.

**–** show xml Ausgabe im XML Format

Die Optionen compact, short und long können bei einer Suche in der Lehrveranstaltungsund in der Überschriftendatenbank verwendet werden.

• \$XXX = and [what=]\$YYY with=\$ZZZ Kommando zur Schnittmengenbildung von Suchergebnissen. Das folgende Beispiel zeigt eine Schnittmengenbildung von Datensätzen aus der Lehrveranstaltungsdatenbank. Im ersten Schritt werden alle Veranstaltungen vom Dozenten"Hauck" gesucht und der Variablen haucks zugewiesen. Danach werden alle Lehrveranstaltungen des Dozenten "Kleinoeder" in \$kleins gespeichert. Anschließend findet die Schnittmengenbildung<br>1966: Englische Schultzteit der Absolution der der alle Determinische Schlein-Engen statt, das Ergebnis wird in \$hk abgelegt. Abschließend werden alle Datensätze in \$hk im Format 11ong — "Liste ausführlich" — angezeigt.

```
<UNIVIS>
$haucks = search lectures lecturer="B.*y/Hauck"
$kleins = search lectures lecturer="B.*y/Kleinoeder"
$hk = and $haucks with=$kleins
show $hk llong
\langle/UNIVIS>
```
• \$XXX = add [what=]\$YYY to=\$ZZZ Kommando zum Addieren von Suchergebnissen. Im Beispiel werden zunächst alle Veranstaltungen des Dozenten "Hofmann" gesucht und in der Varia-" blen \$hofmanns gespeichert, in der zweiten Zeile werden in \$bolchs alle Vorlesungen des Dozenten "Bolch" gesichert. Anschließend werden die beiden Suchergebnisse addiert und die Summe in der Variablen \$bh abgelegt. In der Lezten Zeile wird die addierten Veranstaltungen in Form eines Veranstaltungsplans ausgegeben.

```
<UNIVIS>
     $hofmanns = search lectures lecturer="B.*y/Hofmann"
     $bolchs = search lectures lecturer="B.*y/Bolch"
     $bh = add $bolchs to=$hofmanns
     show $bh plan
     </UNIVIS>
• $XXX = sub [what=]$YYY from=$ZZZ
     <UNIVIS>
     $alldoz = search noimports lectures department=100103
     $haucks = search noimports lectures lecturer="B.*y/Hauck"
     $noth = sub $haucks from=$alldoz
     show $noth compact
     </UNIVIS>
• copy
   – what
• semester
```
**–** what

Sie werden hier verwendet, um die Suche in der Überschriftendatenbank zu präzisieren bzw. einzuschränken. Läßt man diese Zeichen hier weg, so findet UnivIS bei der Suche alle Titel, in denen die Zeichenkette "Informatik" auftritt und gibt eine Fehlermeldung aus, falls es mehr als eine Überschrift gefunden hat.

# **Kapitel 15**

# **XML-Schnittstelle**

*Univ*IS bietet die Moglichkeit, die erfassten Daten im XML-Standardformat (eXtended Markup Langua- ¨ ge) auszugeben. Dafür stehen zwei Methoden zur Verfügung:

- Zugriff über ein Script direkt auf dem UnivIS-Server
- Zugriff über die UnivIS-Oberfläche

Beide Zugriffs-Methoden liefern die gleichen Datenformate, sie unterscheiden sich allerdings wesentlich im gelieferten Inhalt. Während über die Script-Schnittstelle alle gespeicherten Daten ausgegeben werden können, werden über die Oberfläche bestimmte Daten nicht ausgeliefert. Bei diesen Daten handelt es sich beispielsweise um Passwort-Informationen, Daten von Personen, die der Veröffentlichung nicht zugestimmt haben oder System-Informationen.

#### **15.0.1 Bedienung der Script-Schnittstelle**

Das Script zur Ausgabe der XML-Dokumente muss auf dem *UnivIS-Server ausgeführt werden*. Die Syntax lautet

```
$rootpath/scripts/exportxml [ -l <level> ] [ -m <mode> ] \
   <semester> <datenbank>+
```
level stellt eine Zahl zwischen 1 und 5 dar und beschreibt den Umfang der gelieferten Daten. Standardwert ist 1. In den unterschiedlichen Levels werden folgende Informationen geliefert:

- Level 1: Grund-Daten
- Level 2: zusätzlich weitere Informationen
- Level 3: alle für den Benutzer zugreifbaren Informationen
- Level 4: zusätzlich für den Administrator interessante Informationen
- Level 5: zusätzlich interne System-Informationen

#### 15-2

Mit Hilfe von mode wird die Betriebsart des Ausgabe-Scripts festgelegt. mode ist eine Komma-separierte Liste (ohne Leerzeichen!) von Werten, die im einzelnen:

- flat: Datensätze der Reihe nach ausgeben, Referenzen (siehe unten) zwischen den Datensätzen verwenden (Diese Betriebsart ist der Standard.)
- deep: Keine Referenzen generieren, sondern Daten direkt ausgeben (kann nicht zusammen mit flat verwendet werden; noch nicht funktionsfähig)
- orgnr: Alle Datensätze zusätzlich mit dem Attribut orgnr versehen, das die Organisationsnummer der Organisation enthält, aus der der Datensatz stammt (siehe unten)
- orgname: Alle Datensätze zusätzlich mit dem Element orgname versehen, das den Namen der Organisation enthält, aus der der Datensatz stammt.

darstellen können

#### **15.0.2 Bedienung der** *Univ***IS-Oberflache ¨**

Nach der Auswahl des Anzeige-Formats XML und der Aktivierung des Anzeigen-Knopfs erscheint die in Abbildung [15.1](#page-164-0) dargestellte Seite.

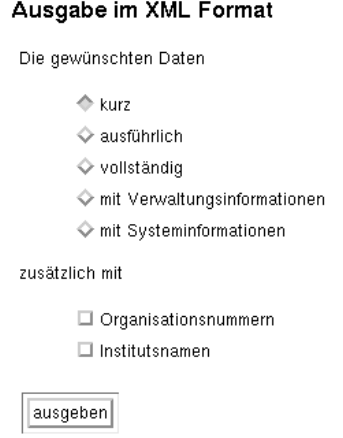

<span id="page-164-0"></span>Abbildung 15.1: Ausgabe der Daten im XML-Modus

Dort können Sie den Detail-Grad der Daten wählen. Administratoren sind in der Lage, auch auf Verwaltungsund System-Informationen zuzugreifen, die normale Benutzer nicht abrufen können. Des weiteren können Sie bestimmen, ob der Instituts-Name in jeden Datensatz integriert wird. Administratoren können zusätzlich die Ausgabe der Organisationsnummer selektieren.

Nach der Aktivierung des Ausgeben-Knopfs werden die Daten gemäß Ihrer Wahl formatiert und vom Browser angezeigt bzw. zur Speicherung angeboten.

#### **15.0.3 Aufbau der** *Univ***IS-XML-Dokumente**

Der prinzipielle Aufbau eines von der XML-Schnittstelle gelieferten Dokuments ist der folgende:

```
<?xml version="1.0"?>
<!DOCTYPE UnivIS SYSTEM "http://univis.einrichtung.de/univis.dtd">
<UnivTS>
  <INHALT>
</UnivIS>
```
wobei der Inhalt eine Reihung von Datensätzen darstellt, d.h. beispielsweise

```
<Lecture>
 <name>Titel einer Lehrveranstaltung</name>
 ...
</Lecture>
<Person>
<firstname>Theo</firstname>
<lastname>Tester</lastname>
 ...
</Person>
```
Die Bedeutung jedes Elements eines Datensatzes sollte selbsterklärend sein. Der genaue Aufbau der Informationen kann in der DTD nachgeschlagen werden.

Jeder einzelne Datensatz ist mit dem Attribut key versehen, der eine eindeutige Kennung fur diesen Da- ¨ tensatz darstellt. Falls die Betriebsart orgnr gewählt wurde, ist ein zweites Attribut orgnr vorhanden, das die Organisationsnummer derjenigen Einrichtung enthalt, aus der der Datensatz stammt. ¨ Beispielsweise kann ein Datensatz die folgenden Attribute enthalten:

```
<Lecture key=".tech.IMMD.IMMD4.oobp" orgnr="10110">
 ...
</Lecture>
```
Verweise zwischen Datensätzen werden mit Hilfe des leeren Elements UnivISRef modelliert. Dieses Element enthält die Attribute type und key, die den Typ und die Kennung des referenzierten Datensatzes beinhalten. Ein Verweis auf die obige Lehrveranstaltung würde daher wie folgt formuliert:

```
<UnivISRef type="Lecture" key=".tech.IMMD.IMMD4.oobp" />
```
Diese Referenzen werden beispielsweise bei der Ausgabe der Dozenten bei einer Lehrveranstaltung, der Räume bei einem Termin oder der Kontakt-Personen bei einem Raum verwendet. Die Liste der Dozenten einer Lehrveranstaltungen wird zum Beispiel wie folgt ausgegeben:

```
<Lecture ...>
<dozs>
  <doz><UnivISRef type="Person" key=".tech.IMMD.IMMD4.meier" /></doz>
 <doz><UnivISRef type="Person" key=".tech.IMMD.IMMD4.mueller" /></doz>
</dozs>
</Lecture>
```
Ein *Univ*IS-XML-Dokument ist dabei immer komplett, d.h. es enthalt immer alle referenzierten Da- ¨ tensätze. Das obige Dokument würde demnach automatisch die folgenden Datensätze enthalten:

```
<Person key=".tech.IMMD.IMMD4.meier">
...
</Person>
<Person key=".tech.IMMD.IMMD4.mueller">
 ...
</Person>
```
Bitte beachten Sie, dass in den *Univ*IS-Key die Pfadinformation, wo der Datensatz zu finden ist eingearbeitet ist. Das bedeutet, dass sich der Key z.B. einer Person ändert, wenn diese z.B. in ein anderes Institut verschoben wird. Gedacht ist der Key zur Referenzierung innerhalb eines XML Dokuments. Als Grundlage für den Aufbau einer eigenen Datenbank ist er aus oben genanntem Grund nicht geeignet.

#### 15-4